# IMPULSE DYNAMICS

# **Sistema del programador OMNI II (con software OMNI Smart) y minicargador OPTIMIZER**

# **INSTRUCCIONES DE USO**

N.º de parte: 13-290-009-es Rev. 06

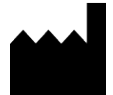

**Impulse Dynamics (USA), Inc. 1 Blue Hill Plaza, Floor 16, Suite 11610 Pearl River, NY 10965**

EC REP

**Impulse Dynamics Germany GmbH Breitwiesenstraße 19 70565 Stuttgart Alemania**

OPTIMIZER® es una marca registrada en los Estados Unidos propiedad de Impulse Dynamics. OMNI™ es una marca registrada propiedad de Impulse Dynamics. CCM™ es una marca registrada de Impulse Dynamics.

El programador OMNI II (con software OPTIMIZER Smart) y el minicargador OPTIMIZER cumplen con los requisitos esenciales de la Directiva de equipos de radio (RED, por su sigla en inglés) 2014/53/EU.

La información incluida en este documento puede cambiar sin previo aviso.

Ninguna parte de este manual podrá reproducirse ni transmitirse de ninguna forma o por ningún método, entre los que se incluyen medios mecánicos y electrónicos, sin el consentimiento expreso previo, por escrito de Impulse Dynamics.

El sistema OPTIMIZER® Smart y la tecnología CCM™ están protegidos por diversas patentes de los EE. UU. Para obtener una lista actualizada de las patentes y solicitudes de patentes pertinentes, visite nuestra página de patentes: [http://www.impulse-dynamics.com/us/patents.](http://www.impulse-dynamics.com/us/patents)

**Lea la documentación incluida en su totalidad antes de usar el dispositivo.**

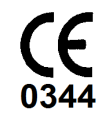

[2016]

# ÍNDICE

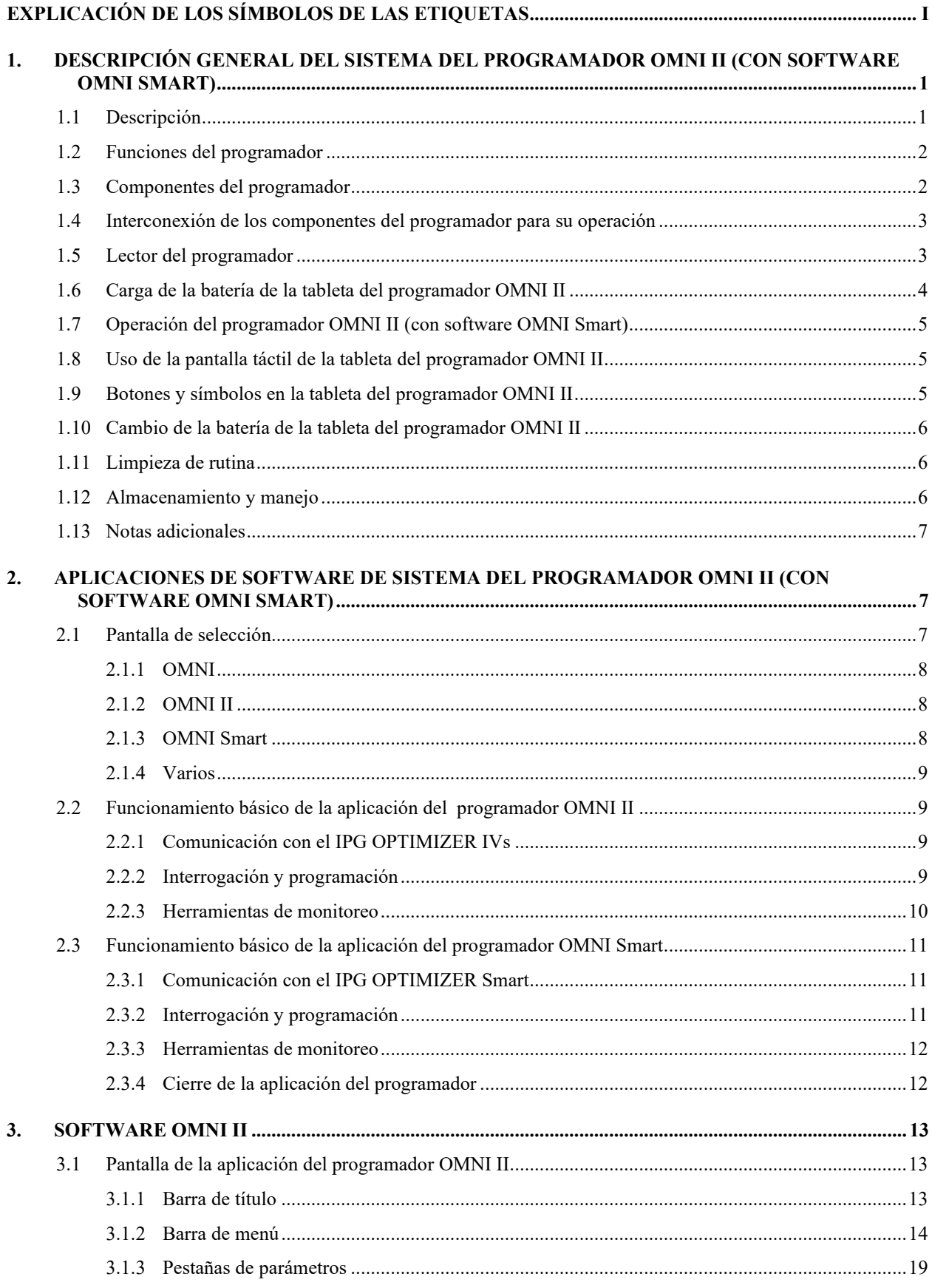

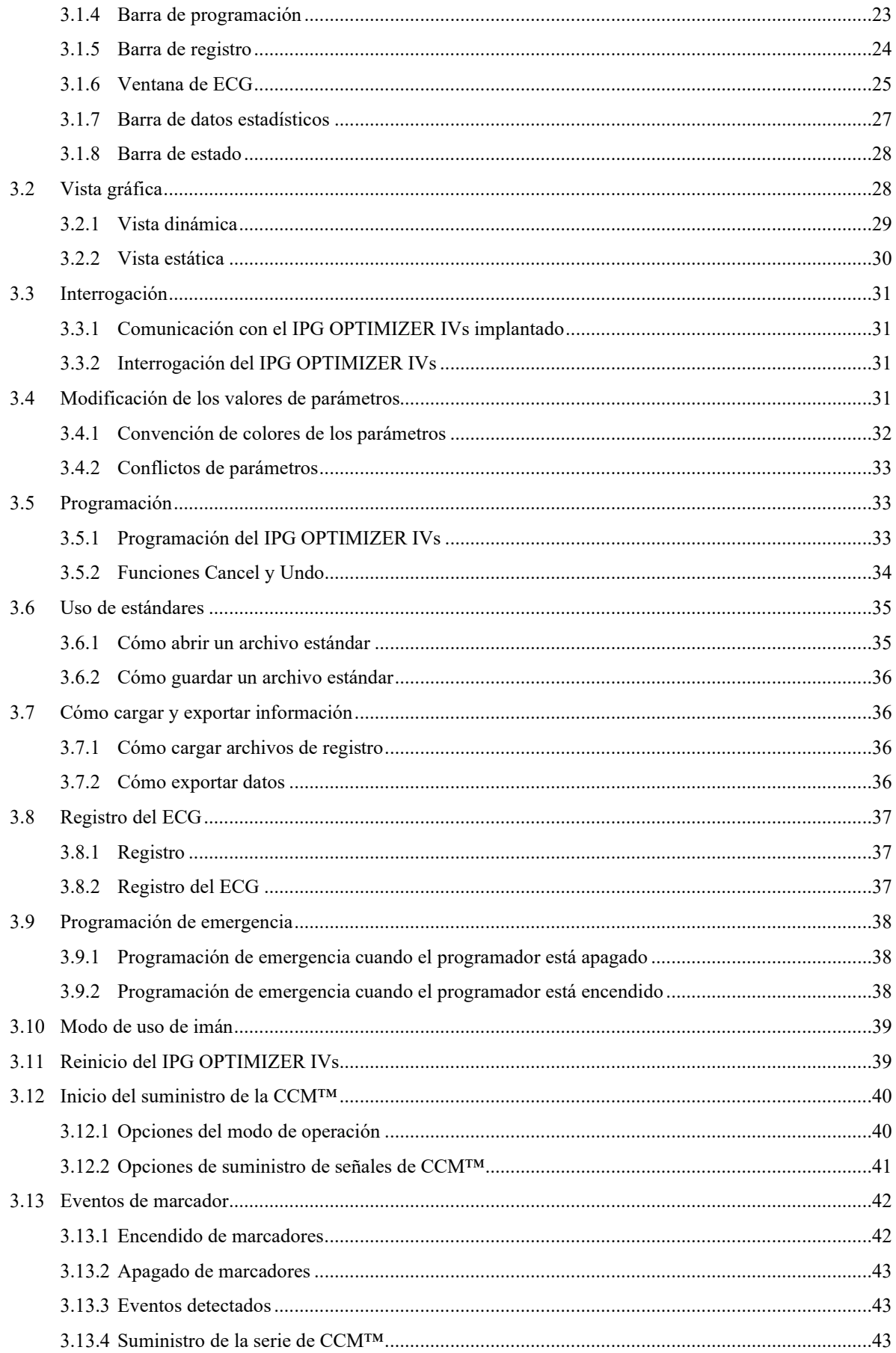

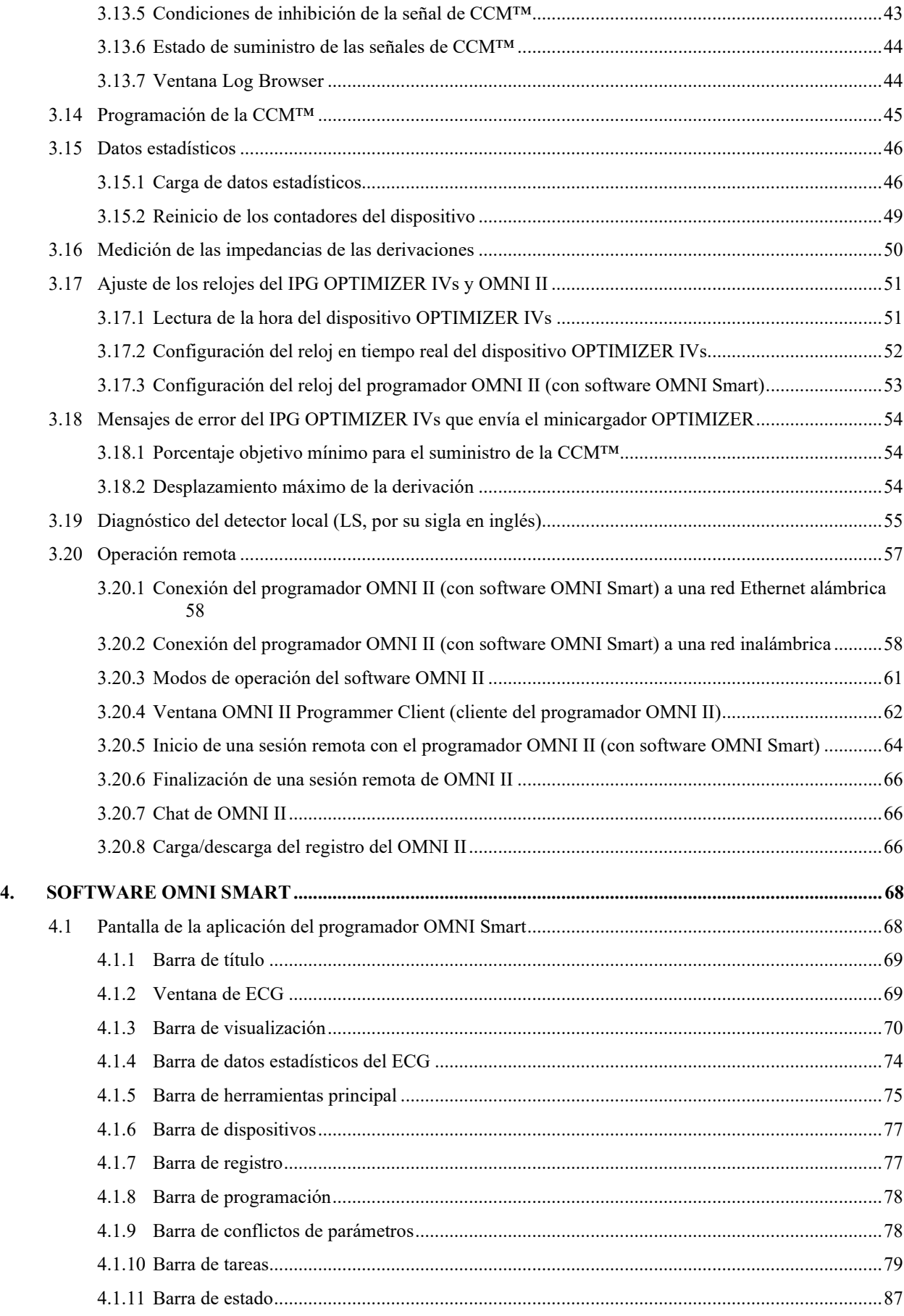

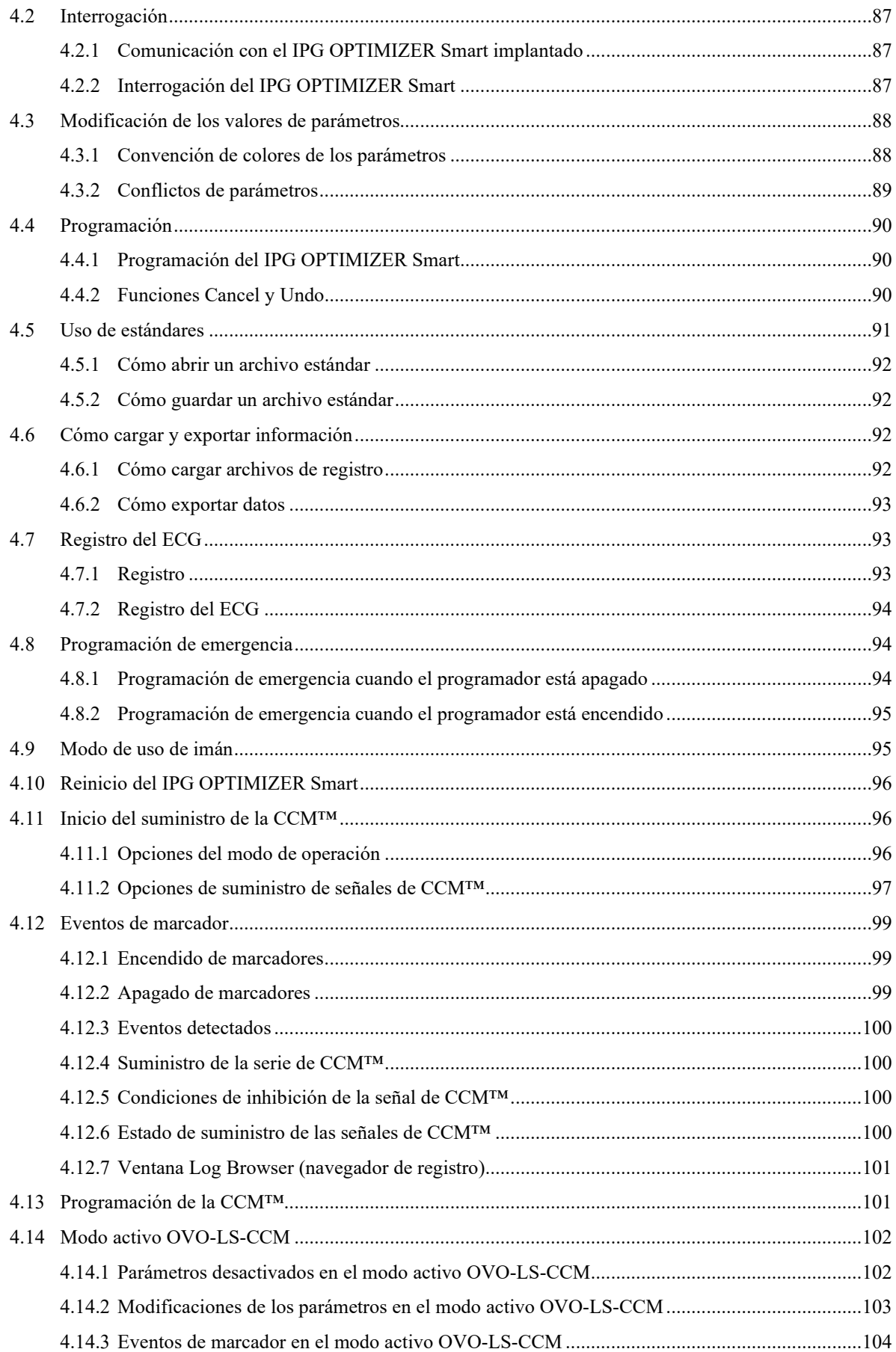

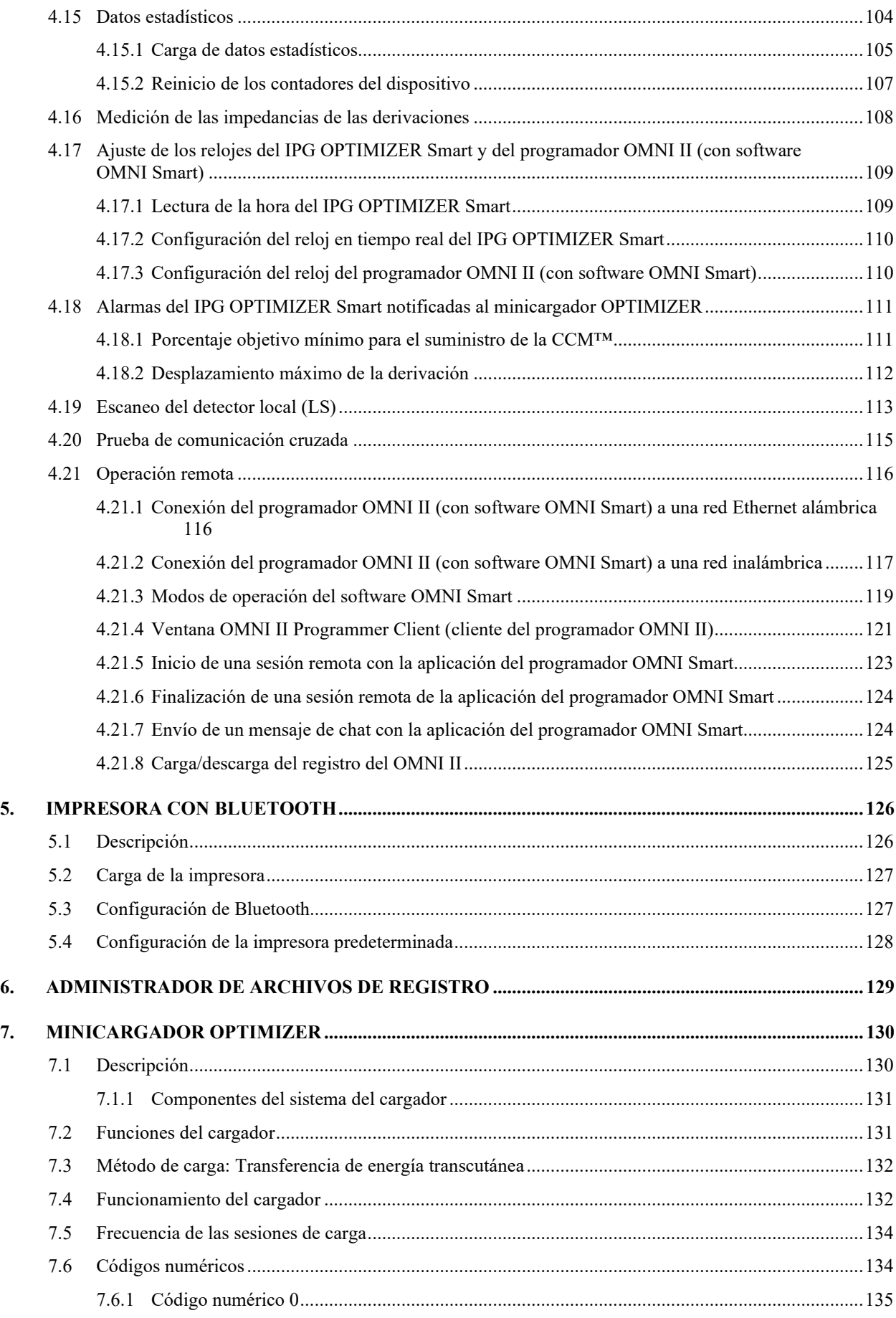

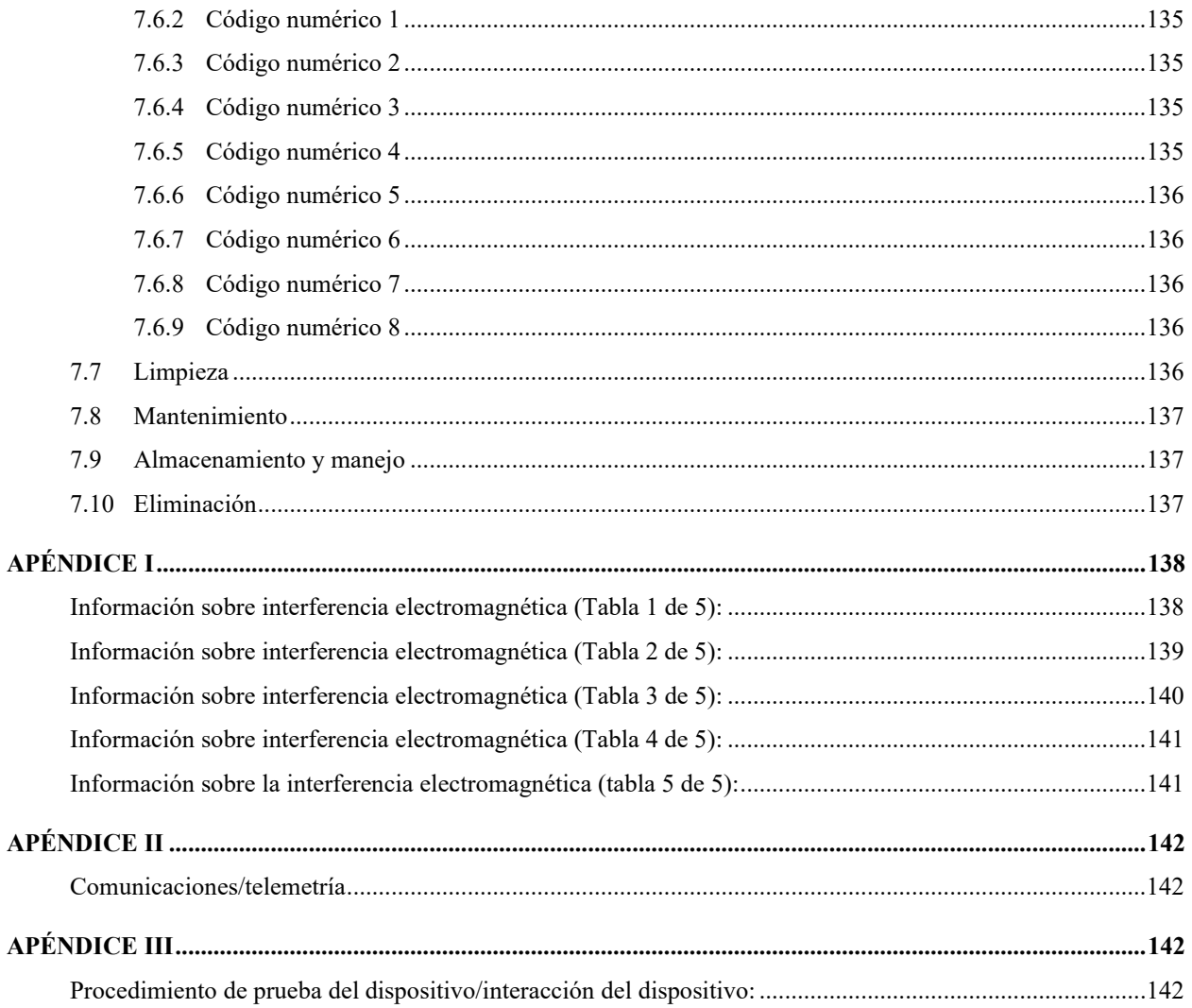

# <span id="page-8-0"></span>**EXPLICACIÓN DE LOS SÍMBOLOS DE LAS ETIQUETAS**

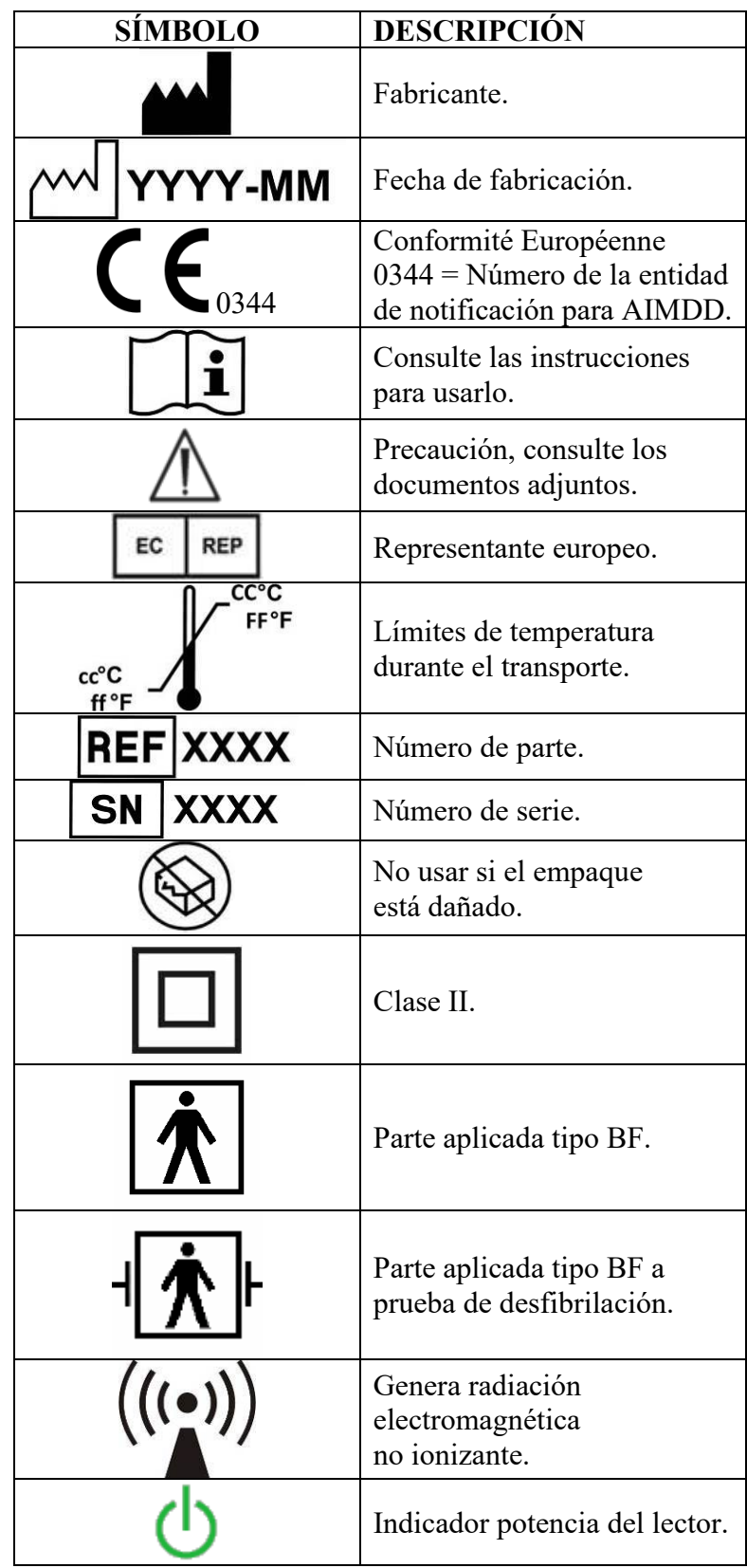

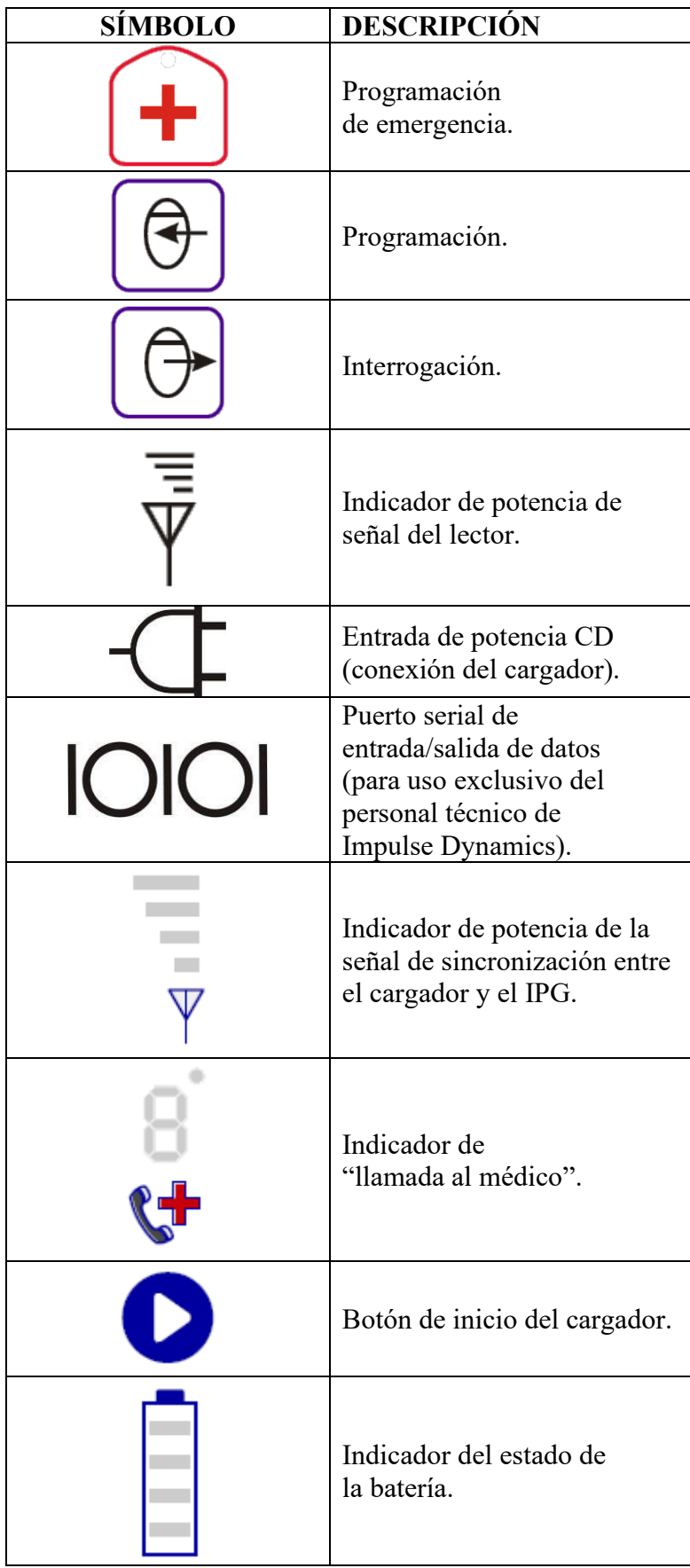

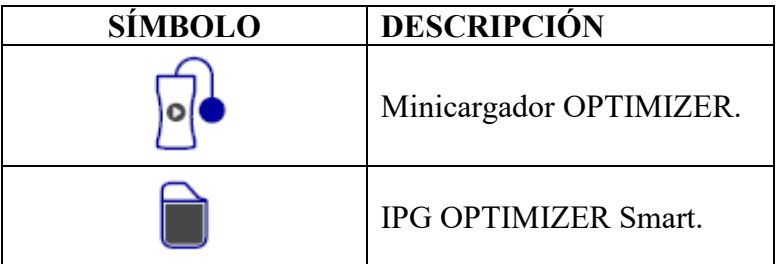

# **ESTA PÁGINA SE DEJÓ EN BLANCO INTENCIONALMENTE**

# <span id="page-12-0"></span>**1. DESCRIPCIÓN GENERAL DEL SISTEMA DEL PROGRAMADOR OMNI II (CON SOFTWARE OMNI SMART)**

### <span id="page-12-1"></span>**1.1 Descripción**

El sistema del programador OMNI II (con software OMNI Smart) le permite al médico interrogar y programar el IPG OPTIMIZER Smart y el IPG OPTIMIZER IVs. El software del programador se ejecuta en una computadora portátil de pantalla táctil Lenovo conectada a una caja de interfaz del programador. La comunicación entre la interfaz del programador y el IPG se lleva a cabo a través del lector del programador colocado directamente sobre el lugar del implante. El lector del programador se comunica a través de telemetría de inducción magnética con el IPG implantado en el paciente. Es esencial comprender las instrucciones incluidas en este manual acerca de cómo operar el sistema del programador OMNI II (con software OMNI Smart) para que el IPG OPTIMIZER Smart y el IPG OPTIMIZER IVs funcionen adecuadamente.

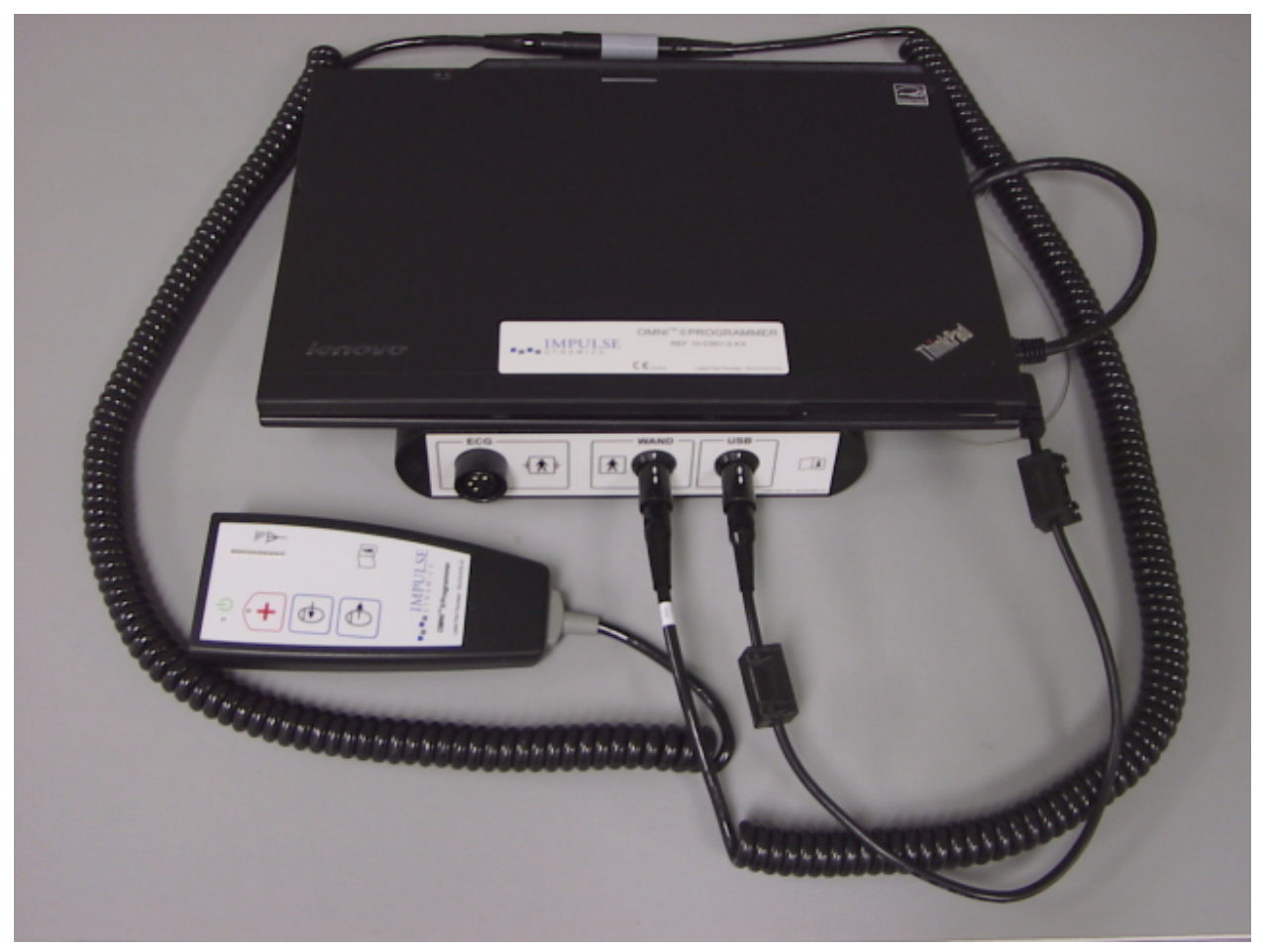

#### **Figura 1: Programador OMNI II (con software OMNI Smart) y lector del programador**

**Advertencia:** El programador OMNI II (con software OMNI Smart) puede estar sujeto a interferencia de otros dispositivos eléctricos cercanos. En especial, es probable que el equipo de RF portátil y móvil altere el funcionamiento normal del programador. Si el programador OMNI II (con software OMNI Smart) no funciona como se espera, siempre se tiene que considerar esa interferencia.

Otros equipos, incluso si superan los límites de emisión de CISPR, también pueden interferir con el programador OMNI II (con software OMNI Smart).

# <span id="page-13-0"></span>**1.2 Funciones del programador**

El programador puede realizar lo siguiente:

- Leer (interrogar) los parámetros del IPG OPTIMIZER Smart y del IPG OPTIMIZER IVs como se encuentran programados actualmente.
- Modificar los parámetros del IPG OPTIMIZER Smart y del IPG OPTIMIZER IVs.
- Leer las señales del ECG del paciente y mostrarlas para su análisis.
- Recuperar los datos estadísticos acumulados por el IPG OPTIMIZER Smart y el IPG OPTIMIZER IVs a medida que funcionan.
- Registrar la actividad del IPG OPTIMIZER Smart y del IPG OPTIMIZER IVs.
- Almacenar programas estándar para uso futuro.
- Programar el IPG OPTIMIZER Smart y el IPG OPTIMIZER IVs con valores de parámetros seguros en situaciones de emergencia.

Adicionalmente, el programador puede realizar lo siguiente:

- Ser controlado por vía remota por otro programador.
- Controlar por vía remota otro programador.
- Cargar y descargar archivos de registro de un servidor remoto dedicado.

# <span id="page-13-1"></span>**1.3 Componentes del programador**

El sistema del programador OMNI II (con software OMNI Smart) consta de lo siguiente:

- Programador OMNI II (con software OMNI Smart).
	- o Tableta del programador OMNI II instalado con OMNI II y software OMNI Smart.
	- o Caja de interfaz del programador OMNI II.
	- o Cable de la caja de interfaz del programador OMNI II.
	- o Aislante Ethernet para uso médico con cable de conexión Ethernet.
- Lector del programador OMNI II.
- Cable de extensión del lector del programador OMNI II.
- Cable de ECG (de 3 hilos) de una sola derivación.
- Suministro eléctrico para uso médico.
- Cable eléctrico con certificación CE.
- Impresora Bluetooth con adaptador AC.

#### **Advertencia:** El uso de productos distintos a los identificados anteriormente o de modo no acorde a estas instrucciones puede provocar daños en el programador OMNI II (con software OMNI Smart).

# <span id="page-14-0"></span>**1.4 Interconexión de los componentes del programador para su operación**

- Conecte el extremo USB del cable de la caja de la interfaz al puerto USB que se encuentra en un costado de la tableta. Enchufe el otro extremo (que debe tener un conector tipo LEMO®) en el puerto etiquetado **USB** en el panel posterior de la caja de interfaz del programador.
- Enchufe el conector del cable del lector del programador OMNI II en el puerto etiquetado **WAND** (LECTOR) en el panel posterior de la caja de interfaz del programador.

**Nota:** Si se requiere, se puede usar el cable de extensión del lector para aumentar el alcance del lector del programador. Conecte un extremo del cable de extensión al conector del cable del lector del programador y el otro extremo al puerto etiquetado **WAND** en el panel posterior de la caja de interfaz del programador.

- Enchufe el cable de ECG (de 3 hilos con un conector tipo LGH) en el puerto etiquetado **ECG** en el panel posterior de la caja de interfaz del programador.
- **Advertencia**: No intente conectar ningún dispositivo alimentado por línea (como una impresora con conexión de cable) al programador OMNI II. Esto puede constituir un riesgo de seguridad eléctrica para el paciente.

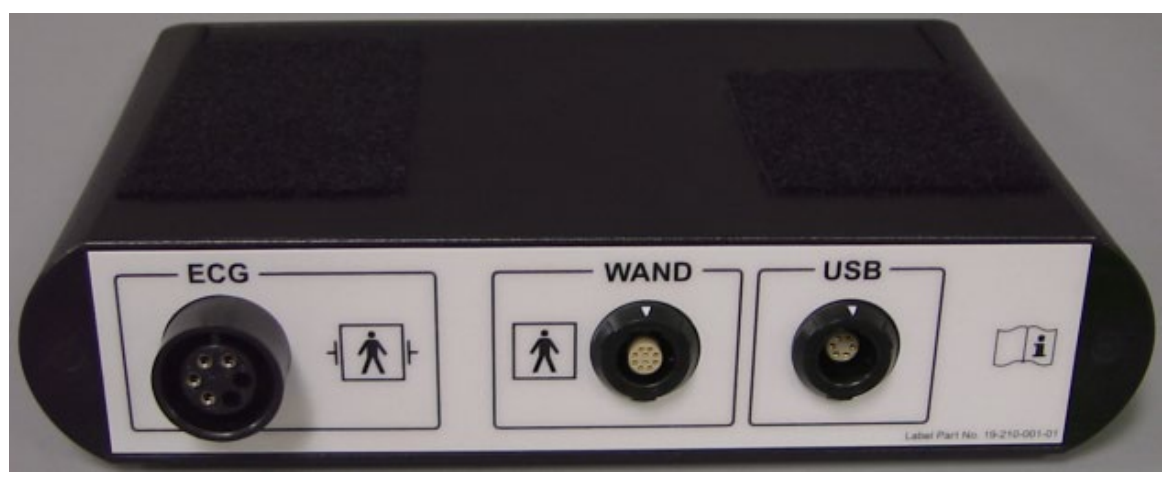

**Figura 2: Caja de interfaz del programador OMNI II**

# <span id="page-14-1"></span>**1.5 Lector del programador**

El lector del programador tiene tres botones:

- **Interrogar.**
- **Programar.**
- **Programa de emergencia con ajuste de parámetro seguro.**

El lector del programador también tiene tres conjuntos diferentes de luces indicadoras:

- La luz indicadora de corriente, localizada a la izquierda del símbolo de corriente, se ilumina cuando el lector del programador recibe alimentación eléctrica.
- Las luces indicadoras de barras muestran la potencia de la señal de telemetría entre el lector del programador y el IPG OPTIMIZER Smart.

• La luz indicadora de programación de emergencia, localizada arriba del botón de programación de emergencia, destella varias veces después de que se ha completado con éxito la programación de emergencia.

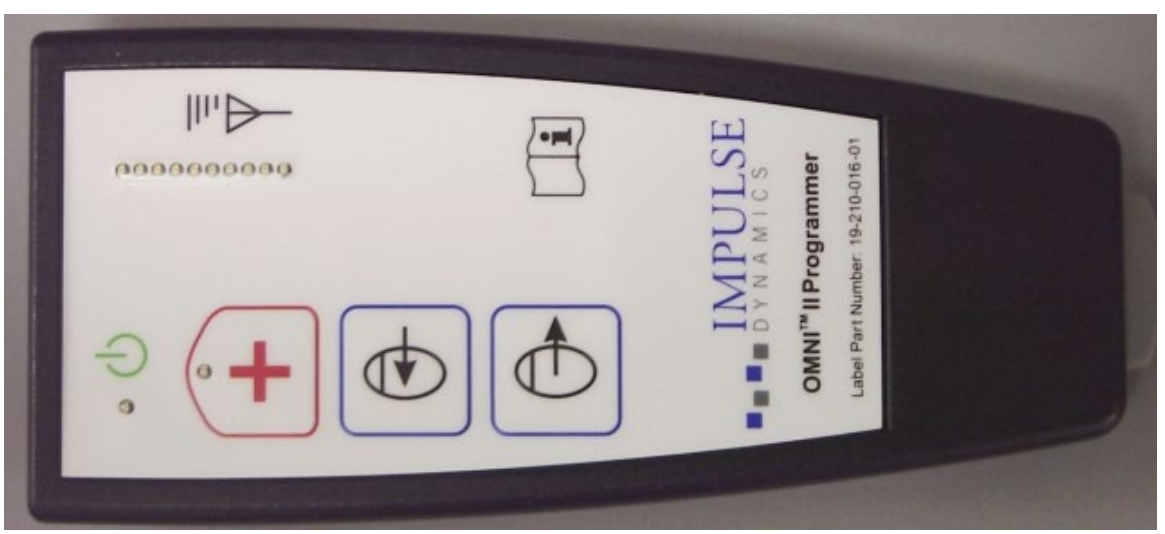

**Figura 3: Lector del programador OMNI II**

# <span id="page-15-0"></span>**1.6 Carga de la batería de la tableta del programador OMNI II**

**Advertencia**: Cargue la batería de la tableta del programador OMNI II únicamente con la fuente de alimentación para uso médico incluida con el sistema del programador OMNI II (con software OMNI Smart). No intente recargar la batería de la tableta con ninguna otra fuente de alimentación.

**Nota**: El cable de alimentación que se usa con la fuente para uso médico debe tener certificación CE.

Para cargar la batería de la tableta del programador OMNI II:

- Enchufe el conector de salida de CD de la fuente de alimentación para uso médico en el conector de entrada de alimentación de la tableta (localizado en la esquina inferior derecha de la tableta; identificado por un contacto amarillo).
- Enchufe un extremo del cable de alimentación con certificación CE en el conector de entrada de CA de la fuente de alimentación para uso médico y después enchufe el otro extremo en un tomacorriente de la red de alimentación para uso en hospitales. Asegúrese de que el voltaje de la red de alimentación se encuentre dentro del intervalo de 100 a 240 VCA, 50/60 Hz y que el tomacorriente tenga una conexión a tierra apropiada.
- Al realizar la carga de la batería de la tableta del programador OMNI II, permita que la batería se cargue durante un total de 24 horas antes de intentar usar el programador OMNI II (con software OMNI Smart) durante el implante. Se recomienda que la batería de la tableta del programador OMNI II (con software OMNI Smart) se recargue de manera rutinaria entre usos.

# <span id="page-16-0"></span>**1.7 Operación del programador OMNI II (con software OMNI Smart)**

**Nota**: El programador OMNI II (con software OMNI Smart) debe operarse como un dispositivo alimentado con batería. Conéctelo a la red de alimentación únicamente cuando se requiera la carga de la batería de la tableta. El programador OMNI II (con software OMNI Smart) no podrá interrogar o programar el IPG OPTIMIZER Smart y el IPG OPTIMIZER IVs hasta que se desconecte la tableta del programador OMNI II (con software OMNI Smart) de la red de alimentación.

La tableta del programador OMNI II (con software OMNI Smart) debe desconectarse de la fuente de alimentación por línea antes de usarse. Desconecte el conector de salida de CD de la red de alimentación para uso médico del conector de entrada de corriente ubicado en la parte posterior de la tableta.

**Nota**: Coloque el programador OMNI II (con software OMNI Smart) de modo que no se impida su desconexión de la red de alimentación.

# <span id="page-16-1"></span>**1.8 Uso de la pantalla táctil de la tableta del programador OMNI II**

La tableta del programador OMNI II está equipada con una pantalla táctil. Puede seleccionar opciones en la pantalla tocándola con el dedo o la pluma incluida.

**Precaución:** El uso de objetos afilados o equipo de escritura regular (pluma, lápiz) puede dañar la pantalla táctil.

# <span id="page-16-2"></span>**1.9 Botones y símbolos en la tableta del programador OMNI II**

La tableta del programador OMNI II tiene 3 botones y 3 símbolos indicadores iluminados que se localizan del lado izquierdo, debajo del panel táctil. Estos tienen las siguientes funciones (de izquierda a derecha)

**Botones** (fila superior de izquierda a derecha)**:**

- Interruptor principal.
- Cambio de usuario (inhabilitado).
- Función de rotación de pantalla (inhabilitada).

**Símbolos indicadores iluminados** (fila inferior de izquierda a derecha)**:**

- Indica que está activo el WLAN/WIFI.
- Indica que el Bluetooth está activo (no se muestra en todos los modelos de la tableta).
- Indica que el disco duro está funcionando.

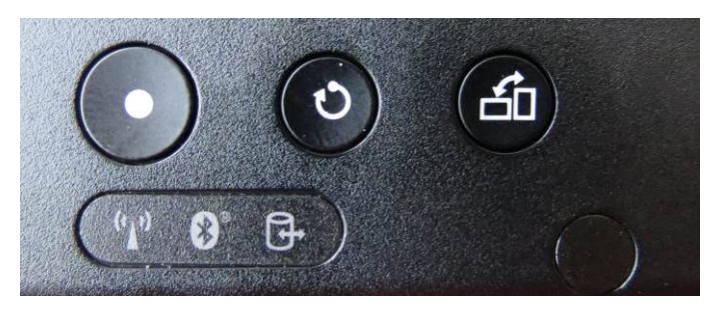

**Figura 4: Ejemplo de botones y símbolos iluminados en la tableta del programador OMNI II**

# <span id="page-17-0"></span>**1.10 Cambio de la batería de la tableta del programador OMNI II**

La tableta del programador OMNI II recibe alimentación por medio de una batería que podría tener que cambiarse cuando no pueda recargarse adecuadamente. Debe ponerse en contacto con su representante local de Impulse Dynamics si se necesita el cambio de la batería.

**Advertencia:** Es importante que la batería usada se deseche adecuadamente. La batería debe eliminarse de conformidad con los requisitos medioambientales locales.

**Advertencia:** Nunca debe perforarse o incinerar una batería usada.

#### <span id="page-17-1"></span>**1.11 Limpieza de rutina**

- **Advertencia: NO** intente esterilizar el programador OMNI II (con software OMNI Smart) ni el lector del programador debido a que cualquier intento podría dañar gravemente el equipo.
- **Advertencia: NO** sumerja en agua ninguna parte del programador OMNI II (con software OMNI Smart) pues se puede dañar la unidad. El sistema del programador OMNI II (con software OMNI Smart) no está protegido contra el ingreso de agua o humedad (clasificación IPX0 de protección contra ingreso).
- **Advertencia:** Siempre apague el programador OMNI II (con software OMNI Smart) antes de limpiarlo.

Después de cada uso se recomienda el uso de un paño suave humedecido con solución germicida de limpieza para limpiar la caja exterior del programador, los cables de ECG y, en particular, el lector del programador. No use solventes ni paños de limpieza humedecidos con agentes de limpieza químicos.

#### <span id="page-17-2"></span>**1.12 Almacenamiento y manejo**

El programador OMNI II (con software OMNI Smart) y el lector del programador están diseñados para funcionar de manera normal después de haber estado expuestos a los siguientes ambientes extremos (mientras estén dentro del empaque para transporte): (1) de -20 a +70 °C, (2) humedad relativa del 10 al 100 % (con o sin condensación) y (3) presión atmosférica de 500 a 1060 hPa.

Las condiciones recomendadas para uso normal son: (1) de 0 a +55 °C, (2) humedad relativa entre el 20 y el 75 % y (3) presión atmosférica entre 700 y 1060 hPa.

**Advertencia:** El programador OMNI II (con software OMNI Smart) no se debe usar a bordo de aeronaves, a menos que se cuente con la aprobación de la tripulación.

# <span id="page-18-0"></span>**1.13 Notas adicionales**

El programador OMNI II (con software OMNI Smart) tiene una conexión aislada para el paciente con protección para desfibrilación.

En general, debe evitarse el contacto entre el lector del programador y la piel del paciente, debido al riesgo de contaminación cruzada.

La caja de la interfaz del programador OMNI II tiene una batería para la programación de respaldo en modo seguro. El operador no puede reemplazar esta batería, sólo podrá cambiarla el personal de servicio designado por Impulse Dynamics.

**Nota**: El sistema del programador OMNI II (con software OMNI Smart) no contiene piezas que puedan recibir servicio por parte del usuario. Este deberá sustituirse si deja de funcionar conforme a sus especificaciones.

**Advertencia: NO** tire a la basura la caja de la interfaz del programador OMNI II ni el lector del programador. La caja de la interfaz del programador OMNI II contiene una batería de litio, así como componentes con RoHS. El lector del programador contiene componentes con RoHS. Si se necesita desechar la caja de la interfaz del programador OMNI II o el lector del programador, deséchelos de conformidad con las normativas locales que rigen la eliminación de dicho material.

El programador OMNI II (con software OMNI Smart) está clasificado como equipo de clase II cuando se conecta a la red de alimentación y como equipo ME alimentado internamente cuando el suministro eléctrico de la computadora portátil no está conectado a la red de alimentación.

El lector del programador está clasificado como una parte tipo BF y el canal de ECG está clasificado como una pieza a prueba de desfibrilación tipo BF.

# <span id="page-18-1"></span>**2. APLICACIONES DE SOFTWARE DE SISTEMA DEL PROGRAMADOR OMNI II (CON SOFTWARE OMNI SMART)**

El sistema del programador OMNI II (con software OMNI Smart) contiene aplicaciones de software que se utilizan para leer y modificar los parámetros que controlan el IPG OPTIMIZER Smart y el IPG OPTIMIZER IVs.

# <span id="page-18-2"></span>**2.1 Pantalla de selección**

Cuando se enciende el programador OMNI II (con software OMNI Smart), aparece una pantalla de selección una vez que se ha completado la secuencia de arranque. Haga clic en el botón apropiado que corresponda a la operación deseada.

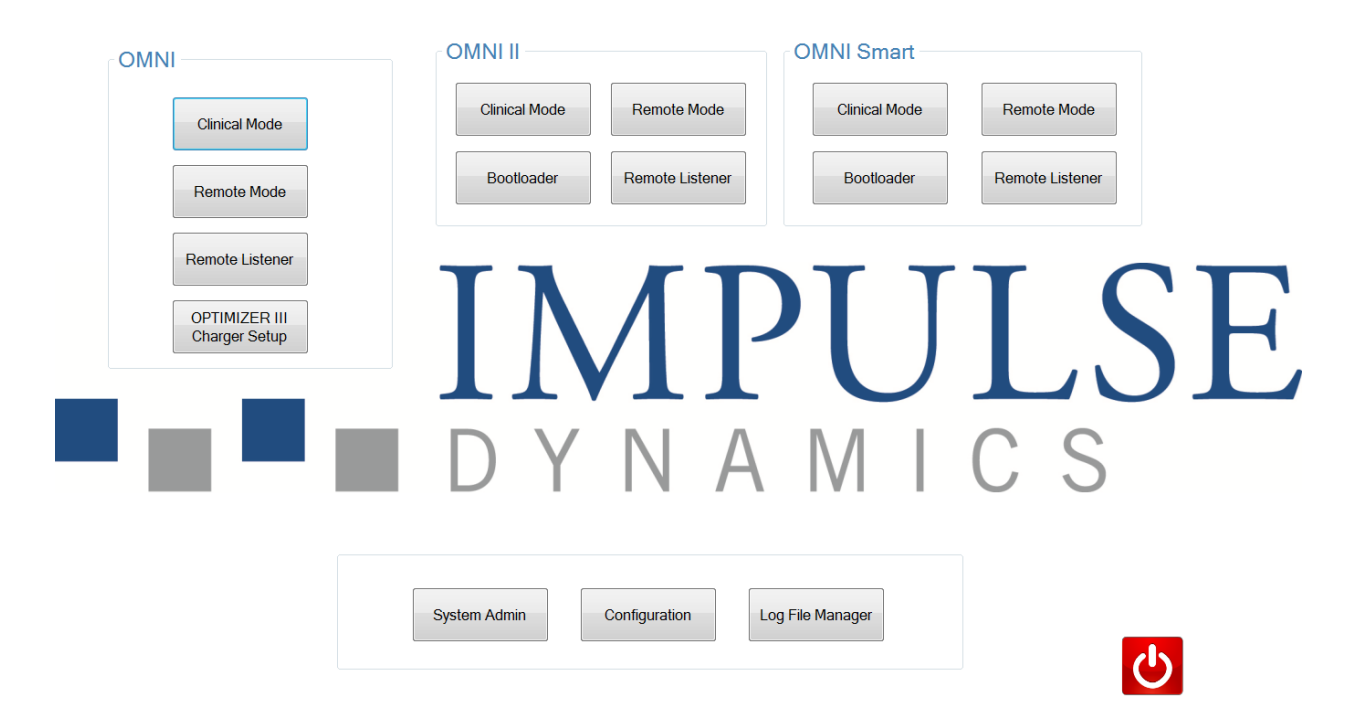

#### <span id="page-19-1"></span><span id="page-19-0"></span>**Figura 5: Pantalla de selección del programador OMNI II (con software OMNI Smart)**

#### **2.1.1 OMNI**

• Los botones contenidos en el recuadro **OMNI** están inhabilitados y no pueden usarse con el sistema **OPTIMIZER III**.

#### **2.1.2 OMNI II**

Los botones contenidos en el recuadro **OMNI II** se utilizan con el IPG OPTIMIZER **IVs**.

- **Clinical Mode** (modo clínico): Para la programación regular del IPG OPTIMIZER IVs.
- **Remote Mode** (modo remoto): Para el control remoto de otro programador OMNI II que utilice el software OMNI II (consulte la sección 3.20).
- **Remote Listener** (escucha remota): Para la supervisión remota de otro programador OMNI II que utilice el software OMNI II (consulte la sección 3.20).

#### <span id="page-19-2"></span>**2.1.3 OMNI Smart**

Los botones contenidos en el recuadro **OMNI Smart** se utilizan con el IPG OPTIMIZER **Smart**.

- **Clinical Mode**: Para la programación regular del IPG OPTIMIZER Smart.
- **Remote Mode**: Para el control remoto de otro programador OMNI II que utilice el software OMNI Smart (consulte la sección 4.21).
- **Remote Listener**: Para la supervisión remota de otro programador OMNI II que utilice el software OMNI Smart (consulte la sección 4.21).

#### <span id="page-20-0"></span>**2.1.4 Varios**

Los botones que se muestran en la parte inferior de la pantalla de selección tienen varias funciones en el sistema.

- **System Admin** (administración del sistema): Esta selección permite configurar ajustes especiales del programador OMNI II (con software OMNI Smart). Únicamente el personal técnico de Impulse Dynamics lo usa y no se necesita para uso clínico regular.
- **Configuration** (configuración): Al seleccionar el botón **Configuration** se abre una ventana emergente para realizar ajustes adicionales.
	- o **Set Bluetooth** (configuración de Bluetooth): Configura los ajustes de Bluetooth necesarios para la conexión de la impresora.
	- o **Network Configuration** (configuración de red): Configuración de los ajustes de red (LAN y WLAN) necesarios para el control remoto y el modo remoto del programador OMNI II (con software OMNI Smart).
	- o **Set Default Printer** (configuración de la impresora predeterminada): Selección de la impresora predeterminada que va a usar el programador OMNI II (con software OMNI Smart).
- **Log File Manager** (administrador de archivos de registro): Esta selección permite configurar ajustes especiales del programador OMNI II (con software OMNI Smart). Únicamente el personal técnico de Impulse Dynamics lo usa y no se necesita para uso clínico regular.
- **Shutdown** (apagado): Al seleccionar el botón Shutdown de color rojo en la pantalla de selección, se apaga el programador OMNI II (con software OMNI Smart).

# <span id="page-20-1"></span>**2.2 Funcionamiento básico de la aplicación del programador OMNI II**

<span id="page-20-2"></span>Después de seleccionar el botón **Clinical Mode** del recuadro OMNI II en la pantalla de selección, aparece la pantalla principal de la aplicación del programador OMNI II.

#### **2.2.1 Comunicación con el IPG OPTIMIZER IVs**

El médico puede obtener datos del IPG OPTIMIZER IVs por medio del lector del programador, el cual debe colocarse sobre el lugar del implante del paciente.

**Precaución:** Se debe limpiar perfectamente el lector del programador entre cada uso, además de cubrirlo cuando sea necesario para evitar la contaminación e irritación de la piel del paciente.

#### <span id="page-20-3"></span>**2.2.2 Interrogación y programación**

El IPG OPTIMIZER IVs tiene un conjunto de parámetros que controlan su operación. Los valores de estos parámetros se denominan *valores (de parámetros) del dispositivo*.

La aplicación del programador OMNI II puede leer los valores del dispositivo por medio del comando **Interrogate** (interrogar). Esta debe ser la primera acción que realice el médico con la finalidad de acceder a la información del IPG OPTIMIZER IVs. Si tiene éxito el proceso de interrogación, se cargarán los

valores del dispositivo y se visualizarán en la pantalla de la aplicación del programador OMNI II. Los valores mostrados en la pantalla de la aplicación del programador OMNI II se denominan *valores (de parámetros) del programador.*

El médico también puede ver algunos de estos valores en una representación gráfica.

El médico puede revisar y modificar los valores del programador con la aplicación del programador OMNI II. Luego, los valores modificados del programador se pueden transmitir al dispositivo OPTIMIZER IVs por medio del comando **Program** (programar).

Observe que los valores de parámetros modificados que se visualizan en la pantalla del programador NO se transfieren al IPG hasta que se ejecuta el comando **Program**.

Si los valores de parámetros nuevos no tienen el efecto clínico deseado, podrán cancelarse usando el comando **Undo** (deshacer). Este comando restablece los parámetros del dispositivo a los preprogramados.

Con el comando **Urgent Programming** (programación urgente) se programa el IPG OPTIMIZER IVs con los valores de parámetros seguros estándar (CCM OFF [CCM apagada]). Hay un icono Urgent Programming en la **barra de programación** y el icono equivalente se encuentra en la pestaña **Tools** (herramientas) de la **barra de menú**. También hay un botón **Emergency Programming** (programación de emergencia) en el lector del programador.

Las combinaciones útiles de parámetros pueden almacenarse como archivos *estándar* (estos también se conocen en ocasiones como "valores preestablecidos del usuario"). La extensión de los archivos para un archivo estándar es ".tip". Después de la creación de un estándar particular, este puede cargarse para los pacientes que requieren un conjunto similar de valores programados.

Los comandos **Open** (abrir) y **Save** (guardar) de la aplicación del programador OMNI II leen y escriben los datos desde y hacia los archivos .tip. Por lo tanto, la aplicación del programador OMNI II también puede usarse como editor de estándares (consulte la sección 3.6).

#### <span id="page-21-0"></span>**2.2.3 Herramientas de monitoreo**

El sistema del programador OMNI II (con software OMNI Smart) ofrece una interfaz del programador con un canal integrado de electrocardiografía. El ECG del paciente se muestra en la parte inferior de la pantalla de la aplicación del programador OMNI II.

**Advertencia:** El ECG mostrado tiene calidad para control y no para diagnóstico. No debe basar las decisiones de diagnóstico clínico en el ECG mostrado. En particular, es importante observar que el gradiente de la gráfica no es el típico de 25 o 50 mm/s.

La aplicación del programador OMNI II se puede usar para configurar el dispositivo OPTIMIZER IVs en **Marker Mode** (modo de marcador). Los "marcadores" son banderas que representan los diversos estados del dispositivo y los eventos detectados durante su operación. En este modo, todos los eventos detectados y generados por el IPG OPTIMIZER IVs se muestran en la ventana de ECG del paciente, sincronizados con la señal de ECG del paciente.

- La aplicación del programador OMNI II conserva un registro de todas las interacciones que tienen lugar con el IPG OPTIMIZER IVs.
- Se pueden registrar segmentos del ECG del paciente (marcado), a los que se puede acceder con facilidad utilizando las opciones de registro.
- El IPG OPTIMIZER IVs mantiene un registro de todos los eventos y condiciones que han ocurrido. Estos registros pueden descargarse del dispositivo OPTIMIZER IVs en el programador OMNI II (con software OMNI Smart) y la cantidad de casos de cada evento se puede visualizar en la ventana de datos estadísticos de la aplicación del programador OMNI II.
- La aplicación del programador OMNI II se puede usar para medir la impedancia de las derivaciones LS y RV.

#### <span id="page-22-0"></span>**2.3 Funcionamiento básico de la aplicación del programador OMNI Smart**

<span id="page-22-1"></span>Después de seleccionar el botón **Clinical Mode** del recuadro OMNI Smart en la pantalla de selección, se inicia la aplicación del programador OMNI Smart, lo que ofrece diversos comandos para comunicarse, interrogar y programar el IPG OPTIMIZER Smart.

#### **2.3.1 Comunicación con el IPG OPTIMIZER Smart**

El médico puede obtener datos del IPG OPTIMIZER Smart por medio del lector del programador, el cual debe colocarse sobre el lugar del implante del paciente.

**Precaución:** Se debe limpiar perfectamente el lector del programador entre cada uso, además de cubrirlo cuando sea necesario para evitar la contaminación e irritación de la piel del paciente.

#### <span id="page-22-2"></span>**2.3.2 Interrogación y programación**

El IPG OPTIMIZER Smart tiene un conjunto de parámetros que controlan su operación. Los valores de estos parámetros se denominan *valores (de parámetros) del dispositivo*.

La aplicación del programador OMNI Smart puede leer los valores del dispositivo por medio del comando **Interrogate**. Esta debe ser la primera acción que realice el médico con la finalidad de acceder a la información del IPG OPTIMIZER Smart. Si tiene éxito el proceso de interrogación, se cargarán los valores del dispositivo y se visualizarán en la pantalla de la aplicación del programador OMNI Smart. Los valores mostrados en la pantalla de la aplicación del programador OMNI Smart se denominan *valores de parámetros.*

El médico también puede ver algunos de estos valores en una representación gráfica.

El médico puede revisar y modificar los valores de parámetros con la aplicación del programador OMNI Smart. Luego, los valores de parámetros modificados se pueden transmitir al IPG OPTIMIZER Smart por medio del comando **Program**.

Observe que los valores de parámetros modificados que se visualizan en la pantalla del programador NO se transfieren al IPG hasta que se ejecuta el comando **Program**.

Si los valores de parámetros nuevos no tienen el efecto clínico deseado, podrán cancelarse usando el comando **Undo** (deshacer). Este comando restablece los parámetros del dispositivo a los preprogramados.

Con el comando **Urgent** (urgente) se programa el IPG OPTIMIZER Smart con los valores de parámetros seguros estándar (CCM OFF). Para iniciar el comando **Urgent**, haga clic en el botón **Urgent** en la barra de herramientas u oprima el botón **Emergency** (emergencia) en el lector del programador.

Las combinaciones útiles de parámetros pueden almacenarse como archivos *estándar* (estos también se conocen en ocasiones como "valores preestablecidos del usuario"). La extensión de los archivos para un archivo estándar es ".tip". Después de la creación de un estándar particular, este puede cargarse para los pacientes que requieren un conjunto similar de valores programados.

Los comandos **Open** y **Save** de la aplicación del programador OMNI Smart leen y escriben los datos desde y hacia los archivos estándar (.tip). Por lo tanto, la aplicación del programador OMNI Smart también puede usarse como editor de estándares (consulte la sección 4.5).

#### <span id="page-23-0"></span>**2.3.3 Herramientas de monitoreo**

El sistema del programador OMNI II (con software OMNI Smart) ofrece una interfaz del programador con un canal integrado de electrocardiografía. El ECG del paciente se muestra en la parte superior de la pantalla de la aplicación del programador OMNI Smart.

**Advertencia:** El ECG mostrado tiene calidad para control y no para diagnóstico. No debe basar las decisiones de diagnóstico clínico en el ECG mostrado. En particular, es importante observar que el gradiente de la gráfica no es el típico de 25 o 50 mm/s.

La aplicación del programador OMNI Smart se puede usar para configurar el IPG OPTIMIZER Smart en el modo de **marcador**. Los "marcadores" son banderas que representan los diversos estados del dispositivo y los eventos detectados durante su operación. En este modo, todos los eventos detectados y generados por el IPG OPTIMIZER Smart se muestran en la ventana de ECG, sincronizados con la señal de ECG del paciente.

- La aplicación del programador OMNI Smart conserva un registro de todas las interacciones que tienen lugar con el IPG OPTIMIZER Smart.
- Se pueden registrar segmentos del ECG del paciente (marcado) y luego acceder a ellos con facilidad usando el botón **Browse** (explorar) (consulte la sección 4.1.10).
- El IPG OPTIMIZER Smart mantiene un registro de todos los eventos y condiciones que han ocurrido. Estos registros pueden descargarse del IPG OPTIMIZER Smart al programador OMNI II (con software OMNI Smart) y la cantidad de casos de cada evento se puede visualizar en la barra de datos estadísticos de la aplicación del programador OMNI Smart (consulte la sección 4.15).
- La aplicación del programador OMNI Smart se puede usar para medir la impedancia de las derivaciones LS y V (consulte la sección 4.16).

#### <span id="page-23-1"></span>**2.3.4 Cierre de la aplicación del programador**

Haga clic en la "X" en la esquina superior derecha de la pantalla de la aplicación del programador OMNI Smart para cerrar la aplicación y regresar a la pantalla de selección del programador.

# <span id="page-24-0"></span>**3. SOFTWARE OMNI II**

El software OMNI II es una aplicación que se utiliza para leer y modificar los parámetros que controlan el IPG OPTIMIZER IVs. Esta sección describe las diversas funciones del software OMNI II.

# <span id="page-24-1"></span>**3.1 Pantalla de la aplicación del programador OMNI II**

Cuando se inicia el software OMNI II, la aplicación del programador OMNI II muestra la pantalla principal, que incluye lo siguiente:

- Barra de título.
- Barra de menú (con el contenido mostrado de la pestaña seleccionada).
- Pestañas de parámetros.
- Barra de programación.
- Barra de registro.
- Ventana de ECG.
- Barra de datos estadísticos.
- Barra de estado.

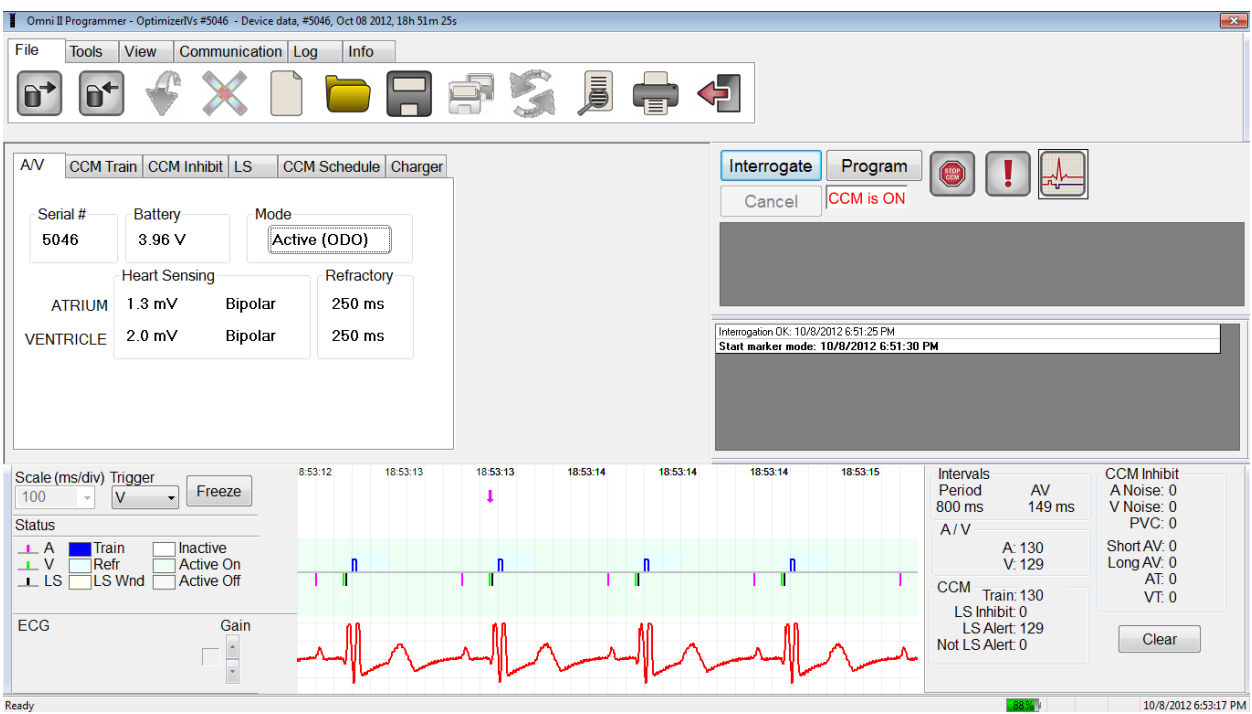

<span id="page-24-2"></span>**Figura 6: Pantalla principal de la aplicación del programador OMNI II**

#### **3.1.1 Barra de título**

La barra de título se muestra en la parte superior de la ventana. En ella se identifica la versión del software actualmente en ejecución y la fuente de los datos, la cual puede ser:

• Un IPG OPTIMIZER IVs, en cuyo caso se muestra el número de serie del dispositivo, así como la fecha y la hora de la última interrogación.

- Un archivo que contiene los valores nominales de determinado modelo, en cuyo caso se muestra su nombre.
- Un archivo que contiene un conjunto de valores de parámetros usados y guardados, en cuyo caso se muestra su nombre.

#### <span id="page-25-0"></span>**3.1.2 Barra de menú**

La barra de menú se muestra debajo de la barra de título. Contiene los comandos de la aplicación del programador OMNI II agrupados en las pestañas siguientes:

- **File** (archivo): Contiene comandos para leer y configurar los parámetros del IPG OPTIMIZER IVs, comandos de manipulación de archivos y comandos para los archivos estándar.
- **Tools** (herramientas): Contiene comandos de comunicación que se utilizan para el diagnóstico y la programación, así como herramientas de diagnóstico del LS.
- **View** (vista): Contiene comandos para alternar entre vistas.
- **Communication** (comunicación): Contiene comandos para la operación y el monitoreo remotos.
- **Log** (registro): Contiene herramientas para la creación, el registro, la filtración y la exportación de archivos de registro.
- **Info** (información): Contiene comandos que se utilizan para mostrar información sobre el IPG OPTIMIZER IVs y la versión del software OMNI II, así como información sobre la batería de la interfaz y un comando de ayuda.

Seleccione la pestaña para mostrar la lista de opciones/comandos de cada pestaña.

Para iniciar una opción/comando deseado, seleccione el icono correspondiente.

Si una opción o comando contiene un nombre seguido de puntos, esto indica que se mostrará un cuadro de diálogo siempre que se seleccione esta opción o comando.

Cuando un icono de comando aparece en gris en el menú, esto indica que el comando no está disponible actualmente.

El contenido de cada pestaña de la barra de menú se muestra en las tablas al inicio de la página siguiente.

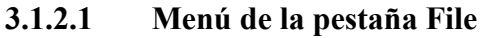

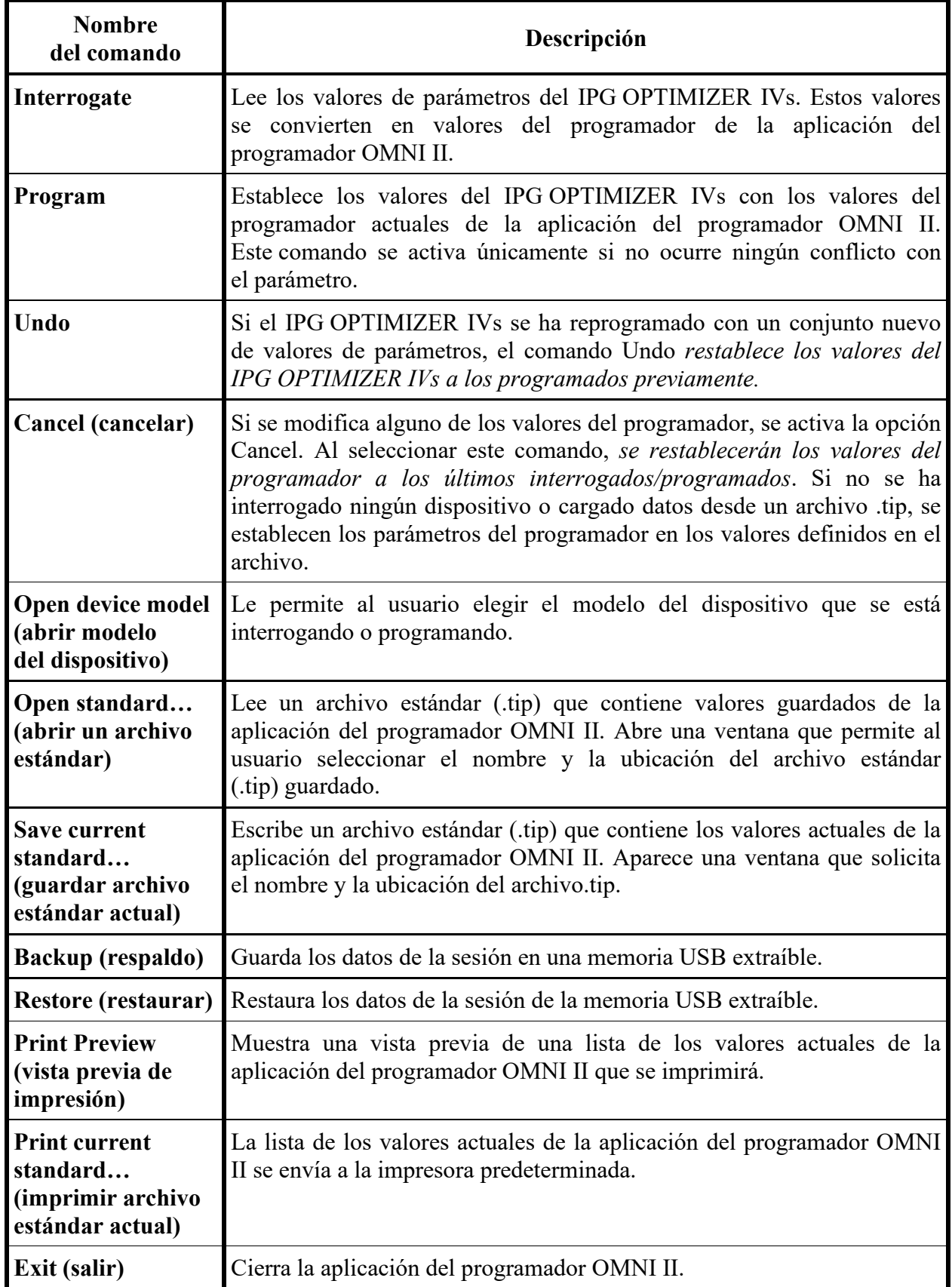

| <b>Nombre</b><br>del comando                        | Descripción                                                                                                    |
|-----------------------------------------------------|----------------------------------------------------------------------------------------------------|
| <b>Stop CCM™</b><br>(detener CCMTM)                 | Programa el IPG OPTIMIZER IVs para que deje de administrar la<br>terapia de modulación de la contractilidad cardíaca.                                                                                                    |
| <b>Doctor session</b><br>(sesión del médico)        | Permite que el médico pruebe temporalmente la terapia de modulación<br>de la contractilidad cardíaca independientemente del cronograma<br>programado para la administración de CCMTM.                                                                                                    |
| <b>Marker Mode</b><br>(modo de<br>marcador)         | Coloca el IPG OPTIMIZER IVs en el modo de marcador (es decir, los<br>eventos de marcador se muestran en la ventana de ECG para cada evento<br>detectado y generado).                                                                                                    |
| Statistics<br>(datos estadísticos)                  | Abre la ventana de datos estadísticos.                                                                                                    |
| A sensing threshold<br>(umbral de<br>detección A)   | Muestra una ventana a través de la cual el usuario puede obtener y<br>configurar los umbrales de detección auricular.                                                                                                    |
| V sensing threshold<br>(umbral de<br>detección V)   | Muestra una ventana a través de la cual el usuario puede obtener y<br>configurar los umbrales de detección ventricular.                                                                                                    |
| LS diagnostics<br>(diagnóstico del<br>LS)           | Abre la ventana de diagnóstico del detector local.                                                                                                    |
| Impedance<br>(impedancia)                           | Abre la venta Impedance que permite que el usuario le indique al<br>IPG OPTIMIZER IVs que mida las impedancias de las derivaciones RV<br>y LS.                                                                                                    |
| <b>Reset Device</b><br>(reiniciar<br>dispositivo)   | Reinicia el dispositivo OPTIMIZER IVs. Este comando se debe usar<br>únicamente si la aplicación del programador OMNI II informa que el<br>IPG OPTIMIZER IVs que se está interrogando se encuentra en el modo<br>"INACTIVO" (seguro OOO, sin modo de inversión de CCMTM).                                                                                                    |
| <b>Urgent</b><br>Programming                        | Programa el IPG OPTIMIZER IVs con los valores estándar seguros en<br>caso de emergencia (OOO, sin suministro de señales de CCMTM).                                                                                                    |
| Time (hora)                                         | Muestra los ajustes de hora actuales de los relojes en tiempo real en el<br>IPG OPTIMIZER IVs y en la tableta del programador OMNI II.<br>La ventana que se abre a través de esta opción de menú permite<br>configurar la hora de los dispositivos (el mecanismo de programación del<br>suministro de señales de CCMTM usa el ajuste de hora del<br>IPG OPTIMIZER IVs para activar o desactivar el suministro de las<br>señales de CCM <sup>TM</sup> diariamente). |
| Set system time<br>(configurar hora<br>del sistema) | Le permite al usuario configurar la hora del sistema del programador<br>OMNI II (con software OMNI Smart). Es similar al ajuste de hora de una<br>computadora personal.                                                                                                    |

**3.1.2.2 Menú de la pestaña Tools**

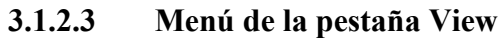

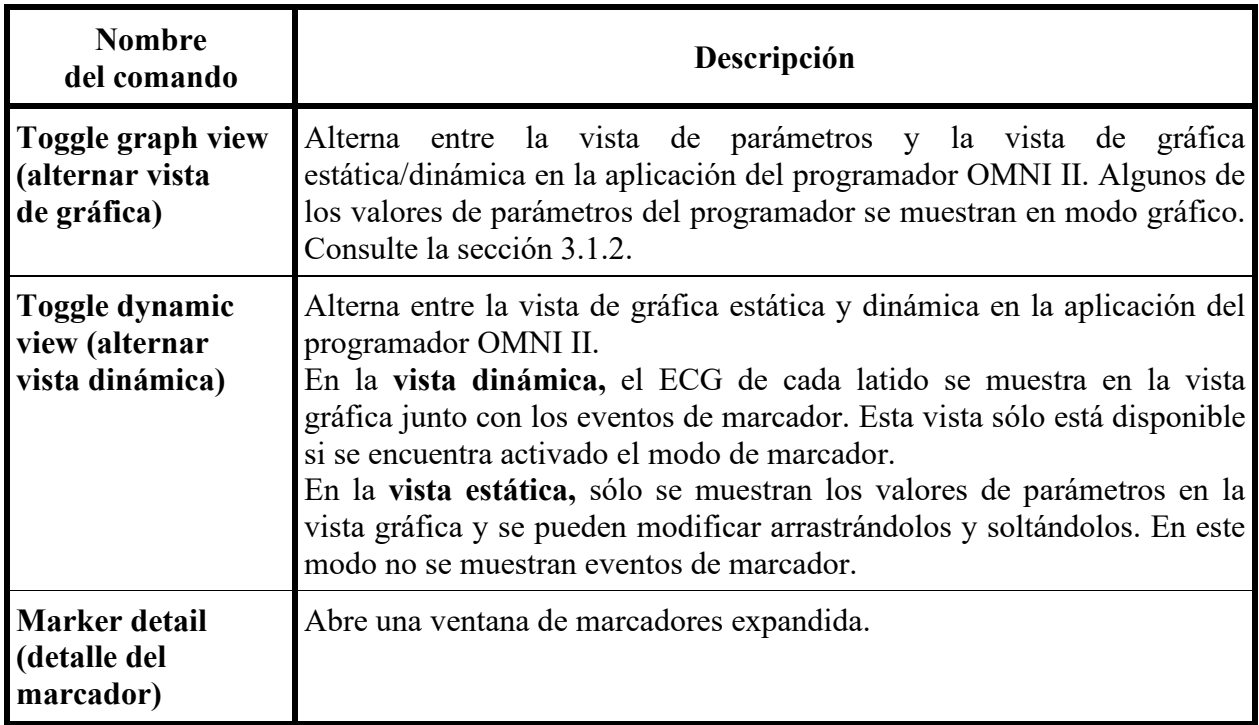

# **3.1.2.4 Menú de la pestaña Communication**

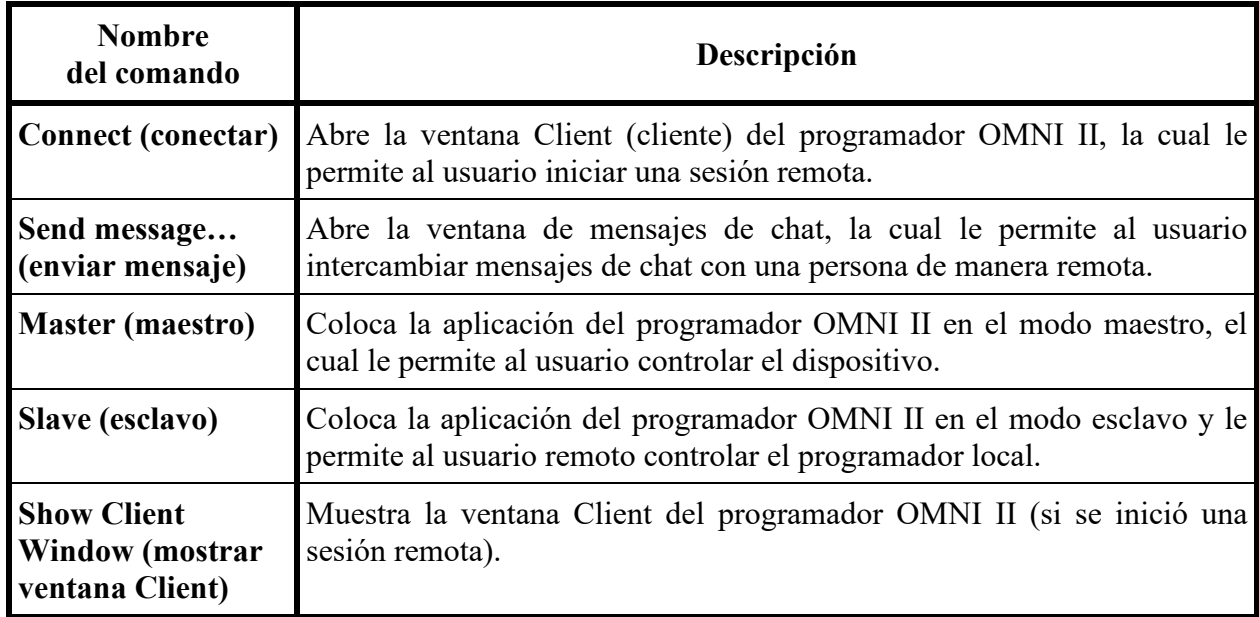

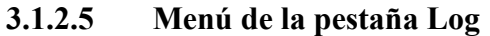

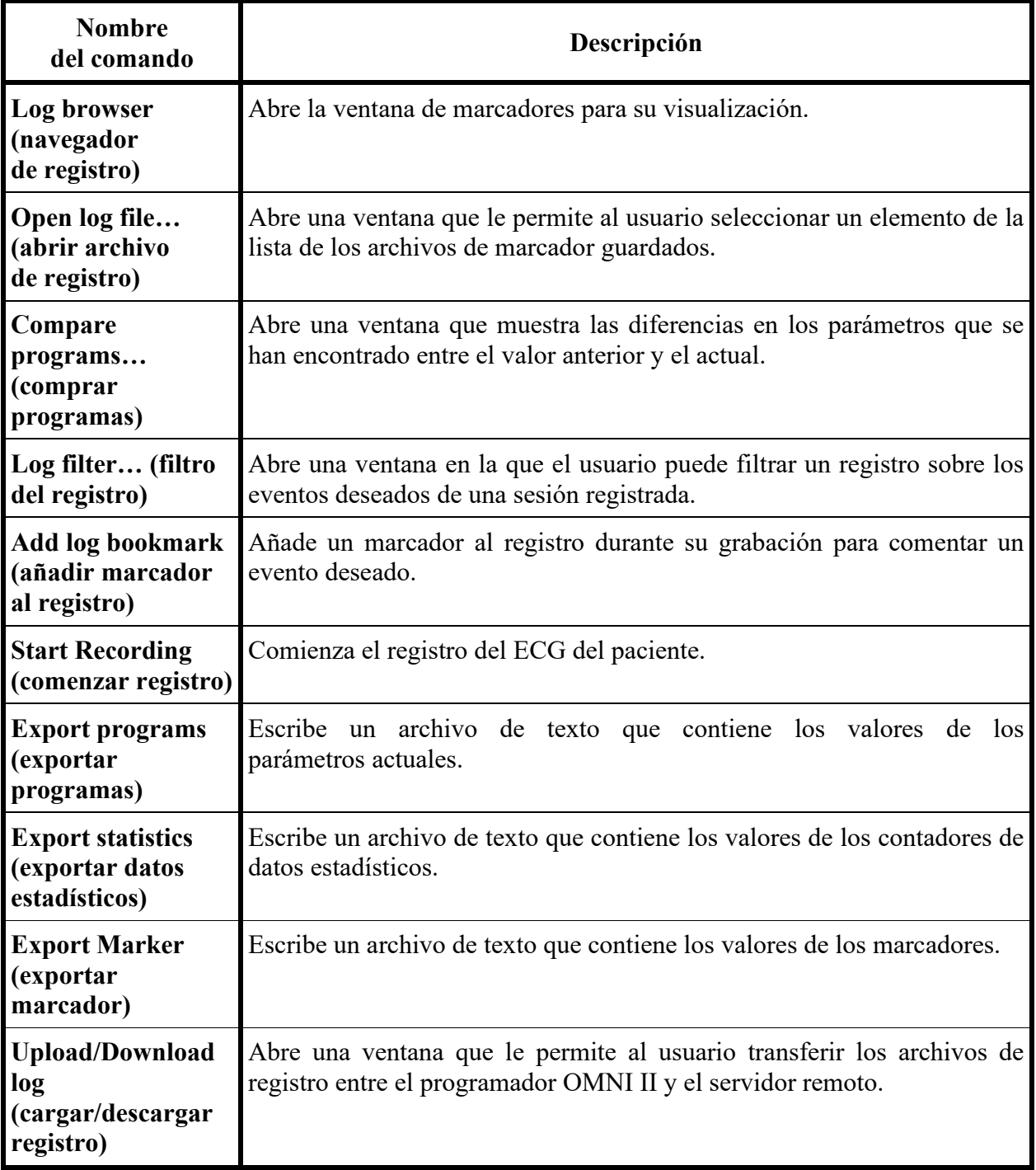

#### **3.1.2.6 Menú de la pestaña Info**

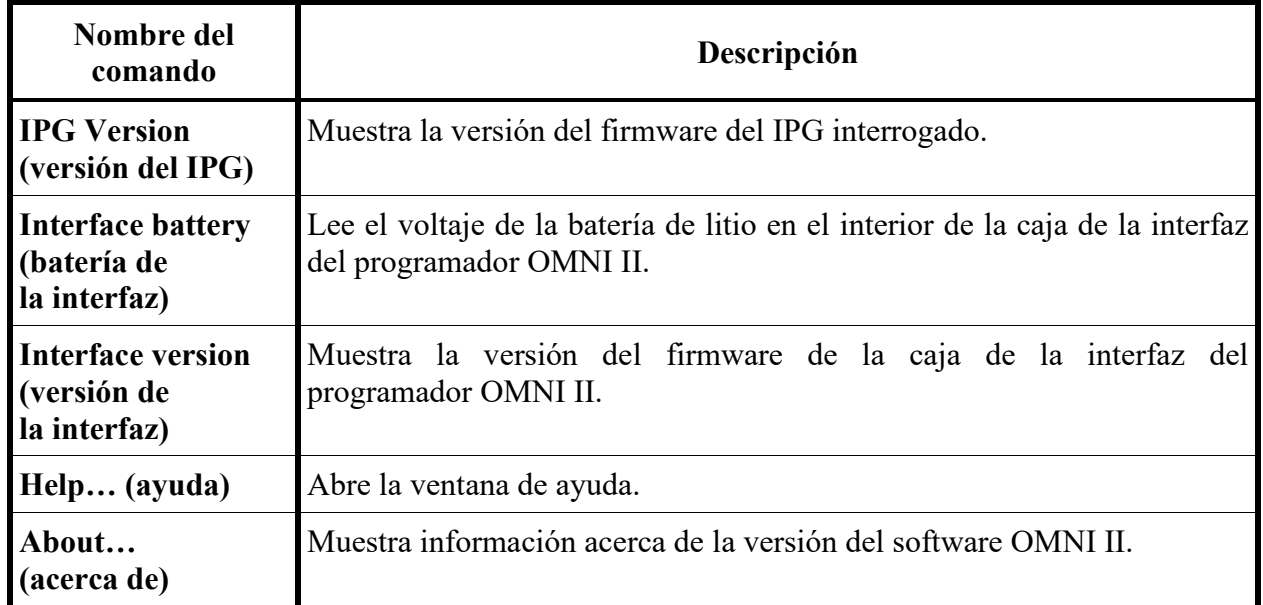

#### <span id="page-30-0"></span>**3.1.3 Pestañas de parámetros**

El conjunto de parámetros del IPG OPTIMIZER IVs se muestra en seis pantallas de parámetros que se encuentran en seis pestañas. Cada una de estas pantallas muestra un conjunto distinto de valores de parámetros, agrupados en las pestañas siguientes:

- **A/V**: Muestra el número de serie y el voltaje de batería del dispositivo interrogado, el modo de operación, así como los parámetros de detección cardíaca auricular y ventricular, y de temporización.
- **CCM™ Train** (serie de CCM™): Contiene los parámetros que definen las señales de CCM™.
- **CCM™ Inhibit** (inhibición de CCM™): Contiene los parámetro para configurar el mecanismo de inhibición de CCM™.
- **LS**: Contiene los parámetros para el mecanismo de detección local.
- **CCM™ Schedule** (programación de la CCM™): Contiene los parámetros para configurar el mecanismo de suministro de señales de CCM™.
- **Charger** (cargador): Contiene los parámetros relacionados con las alarmas que se notificarán al cargador.

Las acciones disponibles son las siguientes:

- Interrogar (es decir, leer los valores actuales de los parámetros del dispositivo).
- Modificar los valores de los parámetros a través de las funciones de edición disponibles.
- Programar (es decir, transmitir al dispositivo un conjunto de valores de parámetros compatibles).

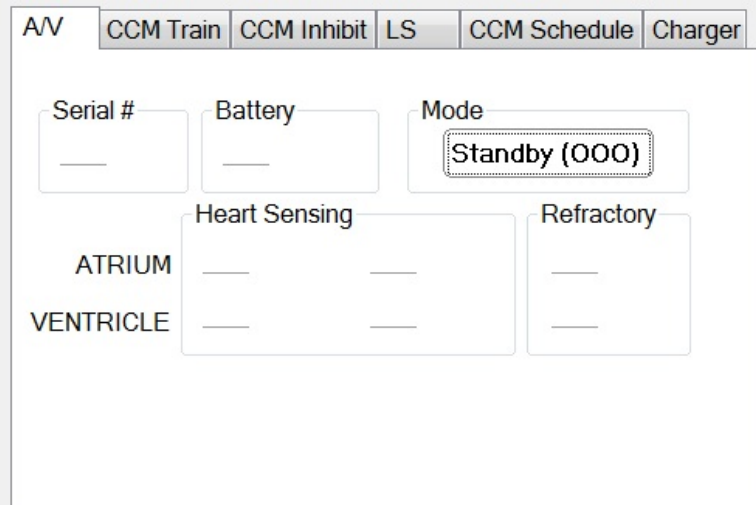

**Figura 7: Pestaña de parámetros A/V**

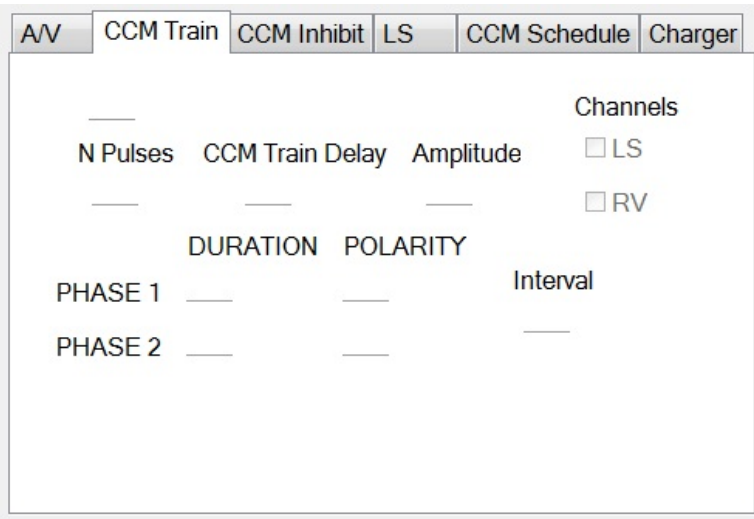

**Figura 8: Pestaña de parámetros CCM™ Train**

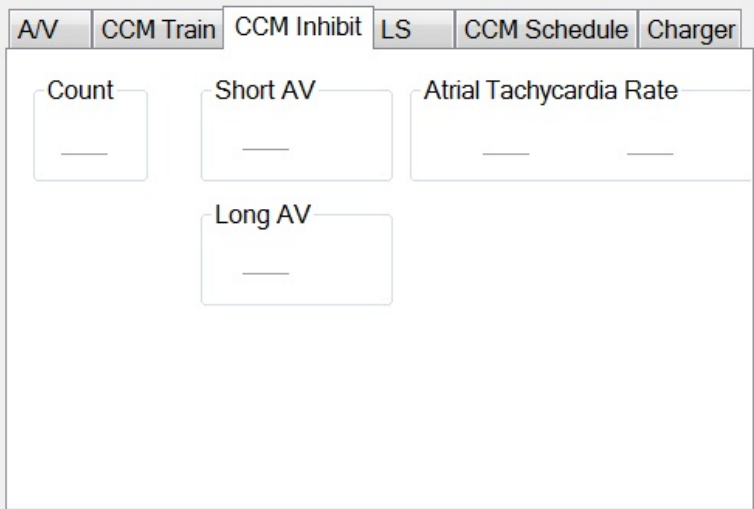

**Figura 9: Pestaña de parámetros CCM™ Inhibit**

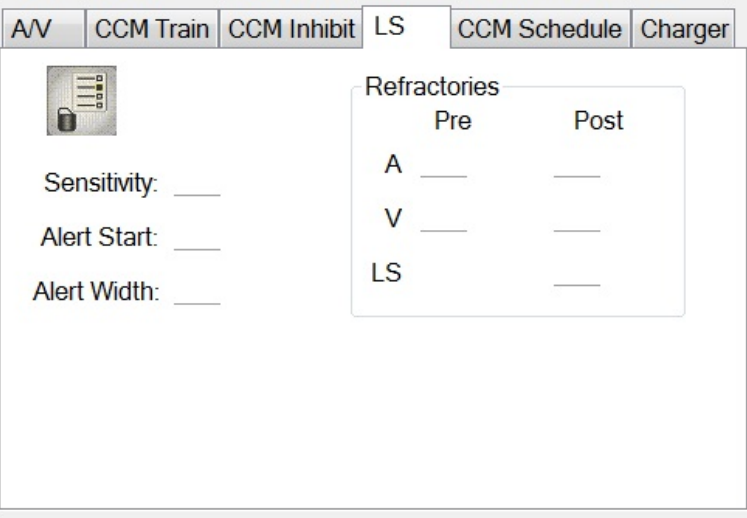

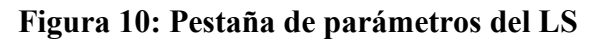

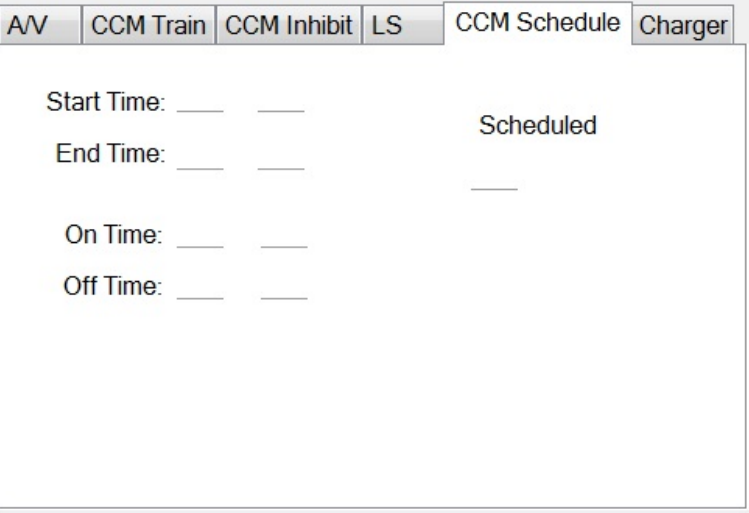

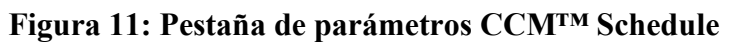

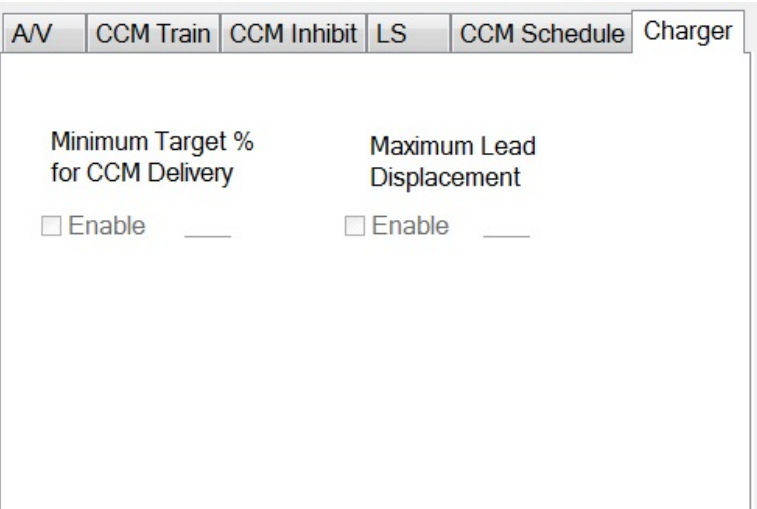

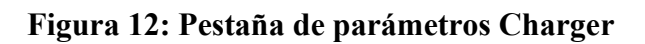

Los valores de parámetros se muestran de dos maneras diferentes:

- Para habilitar/deshabilitar los parámetros (como **CCM™ Channels** [canales de CCM]), se usan casillas de selección y un símbolo  $\checkmark$  indica que se ha seleccionado la opción. Para cambiar la opción, seleccione la casilla a la izquierda del nombre del parámetro.
- Para los parámetros que tienen un conjunto de valores posibles, el valor del parámetro se muestra en un recuadro. Para poder modificar el valor (programador) de tales parámetros, seleccione el valor en el recuadro y aparecerá una ventana con todos los valores posibles para el parámetro seleccionado. Para modificar el valor del parámetro, seleccione el valor nuevo en la lista. Además, las ventanas de la lista de valores tienen una "chincheta" en la esquina superior izquierda. Al seleccionar esta chincheta se mantiene abierta la ventana (de lo contrario, la ventana se cerrará automáticamente después de que se ha seleccionado un valor). Seleccione el recuadro **X** en la esquina superior derecha para cerrar una ventana de lista de valores que se haya activado con la chincheta.

Algunos parámetros dependen directamente de otros (como las velocidades y períodos). En estos casos, la modificación del valor del parámetro modificará automáticamente el valor del parámetro del cual depende directamente.

También hay parámetros para los cuales los valores únicamente son válidos cuando se habilitan algunos otros parámetros o estos tienen determinados valores (por ejemplo, si el modo de operación del IPG OPTIMIZER IVs está configurado en reserva [OOO], entonces ninguno de los parámetros es válido). Cuando la configuración de un parámetro carece de sentido en el contexto de otros parámetros, no se muestra su valor.

Cuando se selecciona el valor de un parámetro que es incompatible con otros valores de parámetros, se produce un *conflicto de parámetros*. Cuando ocurren esas situaciones, se muestra un mensaje de error en la **barra de programación** (para obtener más información, consulte la sección 3.1.4). Mientras exista un conflicto de parámetros, la aplicación del programador OMNI II no permitirá la programación del IPG OPTIMIZER IVs con los nuevos valores de parámetros. Esto garantiza que únicamente puedan descargarse al IPG OPTIMIZER IVs las configuraciones de parámetros compatibles. Para resolver el conflicto, seleccione valores nuevos para los parámetros en conflicto.

Recuerde que los valores de parámetros observados en la pantalla son los *valores del programador*, los cuales pueden ser diferentes de los *valores del dispositivo* actuales. Consulte la sección 3.4.1 para obtener información respecto de la convención de colores empleada.

#### <span id="page-34-0"></span>**3.1.4 Barra de programación**

La barra de **programación** se ubica en la parte derecha de las **pestañas de parámetros**. Contiene siete botones, algunos de los cuales corresponden a comandos de menú:

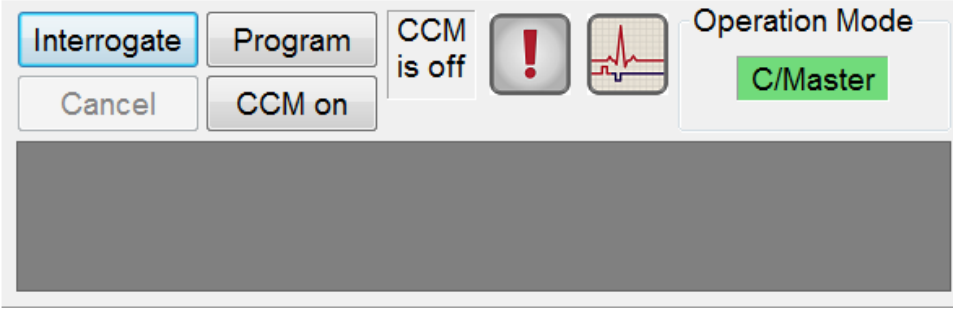

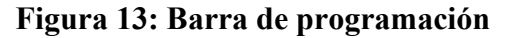

La barra de programación tiene dos objetivos:

- 1. Ofrece un método de acceso rápido a los comandos esenciales de la aplicación del programador OMNI II a través de una barra de programación con los botones siguientes:
	- a. **Interrogate**: Para obtener los valores reales de parámetros en el dispositivo implantado.
	- b. **Program**: Para transmitir un conjunto compatible de valores de parámetros al dispositivo activo. Este botón centellea en color azul siempre que se ha modificado un valor del programador y no hay ningún conflicto de parámetros. Esto indica que los valores del dispositivo OPTIMIZER IVs son distintos de los valores del programador. Si existe un conflicto de parámetros, este botón se inhabilita hasta la resolución del conflicto.
	- c. **Cancel/Undo**: En función del contexto, cancela las modificaciones que aún no se han transmitido o restablece los valores previos de la última acción de programación.
	- d. **CCM™ On** (activar CCM™) (se muestra cuando la CCM está desactivada): Activa el suministro de señales de CCM™ al programar el parámetro del modo de CCM como Timed (temporizado).
	- e. **CCM™ is On** (la CCM™ está activada): Se muestra cuando el suministro de señales de CCM™ está activado.
	- f. **Stop CCM™** (se muestra cuando la CCM™ está activada): Desactiva el suministro de señales de CCM™ al programar el parámetro de modo de CCM como CCM OFF.
	- g. **CCM™ is Off** (la CCM™ está desactivada): Se muestra cuando el suministro de señales de CCM™ está desactivado.
	- h. **Urgent programming**: Programa el IPG OPTIMIZER IVs con un ajuste de parámetro seguro (modo OOO, CCM OFF).
	- i. **Marker Mode**: Alterna el inicio y la finalización del modo de marcador.

2. La ventana debajo de los botones muestra los mensajes de conflictos de parámetros. Estos mensajes indican cuáles valores de parámetros se encuentran en conflicto, el motivo y el nombre de la pestaña de parámetro en la cual aparecen los parámetros en conflicto. Cuando se selecciona un mensaje de error, aparece una lista de los parámetros que se encuentran en conflicto. Cuando se selecciona un parámetro en esta lista, se abre una ventana con todos sus valores posibles, lo cual permite modificar directamente el valor del parámetro que causa el conflicto. Consulte la sección 3.4.2 para conocer las formas de resolver los conflictos de parámetros.

If RV is selected as an output channel, total Train Duration plus Balancing Duration cannot be greater than the minimum Refractory Period minus 86 ms (Noise Window) (CCM Train - RA/RV)

#### **Figura 14: Ejemplo de mensaje de conflicto de parámetros**

#### <span id="page-35-0"></span>**3.1.5 Barra de registro**

Un archivo especial en la aplicación del programador OMNI II contiene un registro (**log**) de todas las interacciones entre el IPG OPTIMIZER IVs y la aplicación del programador OMNI II, incluida la hora y la fecha de estas interacciones.

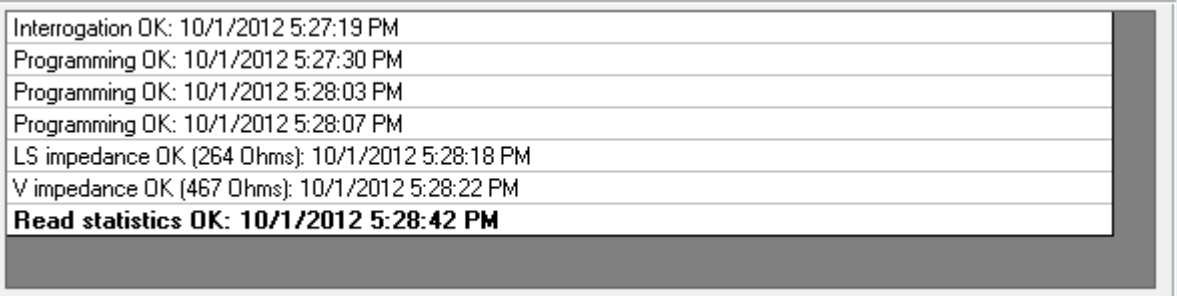

#### **Figura 15: Barra de registro**

Se puede obtener más información sobre un evento en el registro haciendo doble clic en el evento en la barra de registro. Si hay datos asociados con el evento seleccionado, ocurre lo siguiente:

- Si se elige un evento de **interrogación** o **programación**, los valores de parámetros que muestra la aplicación del programador OMNI II son el conjunto de valores presentes en el momento en que ocurrió el evento seleccionado.
- Si se selecciona un evento que involucra datos **estadísticos** (borrar/cargar/restablecer), se establecen los valores de la barra de datos estadísticos en los valores presentes en el momento en que ocurrió el evento seleccionado.
• Para el resto de los eventos registrados (marcadores, comienzo y final del modo del marcador, etc.), aparece un mensaje que indica que el evento no tiene más datos asociados que mostrar.

### **3.1.6 Ventana de ECG**

Esta ventana se muestra en la parte inferior de la pantalla y tiene el ECG en tiempo real del paciente.

Cuando el dispositivo OPTIMIZER IVs se encuentra en el **modo de marcador**, los marcadores se muestran durante el ECG para los diferentes eventos y condiciones que podrían ocurrir.

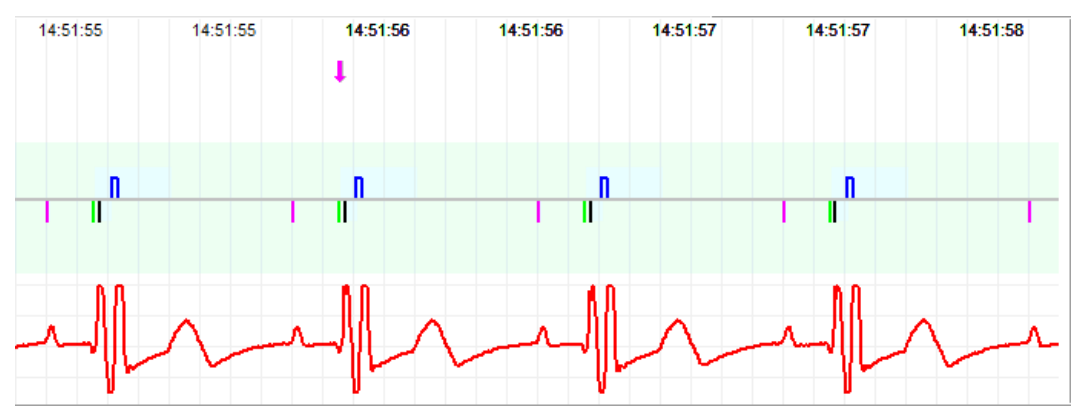

#### **Figura 16: Ventana de ECG en el modo de marcador**

Las referencias de trazo y color se muestran en una ventana pequeña.

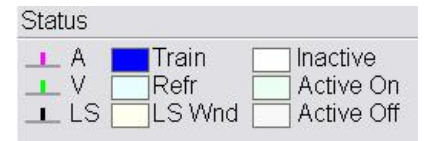

#### **Figura 17: Ventana de referencias**

Los eventos de marcador se muestran de la siguiente manera:

- Los eventos detectados por debajo de la base de comparación, están representados por marcadores de líneas de colores, los cuales usan las siguientes convenciones de color:
	- o **Magenta**: Evento auricular detectado.
	- o **Verde**: Evento ventricular detectado.
	- o **Negro**: Evento del detector local.

Estas referencias de color se muestran en la ventana de ECG de la pantalla de la aplicación del programador OMNI II.

• El suministro de señales de CCM™ está representado por un marcador con forma de rectángulo azul por arriba de la base, cuya longitud representa la duración de las señales de CCM™.

Además, se muestran las etiquetas que indican cuándo ocurren las siguientes afecciones:

- **PVC**: Dos eventos ventriculares sucesivos detectados sin un evento auricular detectado intermedio.
- **AT**: Frecuencia auricular por encima del límite de frecuencia de taquicardia auricular.
- **VT**: Frecuencia ventricular por encima del límite de frecuencia de taquicardia ventricular.
- **A Noise** (ruido A): Ruido detectado en el canal de detección auricular.
- **V Noise** (ruido V): Ruido detectado en el canal de detección ventricular.
- Long AV (AV prolongado): Intervalo AV detectado que excede el límite de "AV prolongado".
- **Short AV** (AV corto): Intervalo AV detectado más corto que el límite de "AV corto".
- **Advertencia:** No se debe usar el ECG mostrado para la toma de decisiones clínicas. Las decisiones médicas únicamente deben basarse en un dispositivo de medición de ECG independiente.
	- El estado del suministro de las señales de CCM™ está indicado por etiquetas, así como por el color de fondo de la ventana de ECG, de la siguiente forma:
		- o **Inactive** (inactivo): Esta etiqueta aparece en la parte superior izquierda de la ventana de ECG en tanto el suministro de la CCM™ **no esté activo**. En este caso, el color de fondo de la ventana de ECG es **blanco**.
		- o **Active-On** (activo-encendido): Esta etiqueta aparece en la parte superior izquierda de la ventana de ECG, en tanto el suministro de la CCM™ esté **activo** y **encendido**. En este caso, el color de fondo de la ventana de ECG es **verde**.
		- o **Active-Off** (activo-apagado): Esta etiqueta aparece en la parte superior izquierda de la ventana de ECG en tanto el suministro de la CCM™ esté **activo** pero **apagado**. En este caso, el color de fondo de la ventana de ECG es **gris**.

#### **3.1.7 Barra de datos estadísticos**

El IPG OPTIMIZER IVs reúne un registro estadístico de eventos y condiciones que ocurren a medida que funciona. Este registro aparece en la barra de datos estadísticos e indica la cantidad de casos para cada tipo de evento. Los eventos considerados son los siguientes:

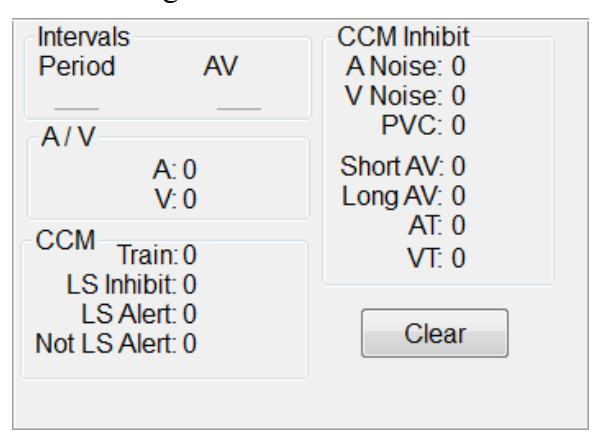

#### **Figura 18: Barra de datos estadísticos**

- **Intervalos.**
	- o **Period** (período): Intervalo R-R en milisegundos.
	- o **AV**: Intervalo AV en milisegundos.
- **A/V**
	- o **A**: Cantidad de eventos auriculares detectados.
	- o **V**: Cantidad de eventos del ventrículo derecho detectados.
- **CCM™.**
	- o **Train** (serie): Cantidad de señales de CCM™ suministradas.
	- o **LS Inhibit** (inhibición del LS): Cantidad de inhibiciones del suministro de señales de CCM™ debido a los eventos del detector local detectados fuera de la ventana de alerta del LS.
	- o **LS Alert** (alerta del LS): Cantidad de latidos en los que ocurrieron eventos del detector local en la ventana de alerta del LS.
	- o **Not LS Alert** (sin alerta del LS): Cantidad de latidos en los que ocurrieron eventos del detector local, pero no en la ventana de alerta del LS.

#### • **CCM™ Inhibit.**

- o **A Noise**: Cantidad de veces que se detectó ruido auricular.
- o **V Noise**: Cantidad de veces que se detectó ruido ventricular.
- o **PVC**: Cantidad de veces que se detectó una contracción ventricular prematura.
- o **Short AV**: Cantidad de veces que se detectó una condición de intervalo AV corto.
- o **Long AV**: Cantidad de veces que se detectó una condición de intervalo AV prolongado.
- o **AT**: Cantidad de veces que la frecuencia auricular instantánea excedió el límite de la frecuencia de taquicardia auricular.
- o **VT**: Cantidad de veces que la frecuencia ventricular instantánea excedió el límite de la frecuencia de taquicardia ventricular.

Cuando el dispositivo OPTIMIZER IVs se encuentra en el **modo de marcador** y dentro del alcance de comunicaciones del programador OMNI II (con software OMNI Smart), el contenido de los contadores de **datos estadísticos** cambia dinámicamente y muestra la cantidad actual de eventos de cada tipo.

## **3.1.8 Barra de estado**

El evento de comunicación actual (por ejemplo, interrogación, programación, preparado) se muestra en la última línea de la pantalla, junto con el porcentaje de carga de la batería de la computadora portátil, y la fecha y la hora del sistema.

# **3.2 Vista gráfica**

En la aplicación del programador OMNI II está disponible una vista de gráfica para mostrar algunos de los parámetros del dispositivo OPTIMIZER IVs en una gráfica fácil de comprender.

La ventana muestra los siguientes valores de parámetros:

- Right Heart Sensing (detección del lado derecho del corazón).
	- o Atrial Sensitivity (sensibilidad auricular).
	- o Ventricular Sensitivity (sensibilidad ventricular).
	- o Atrial Refractory Period (período refractario auricular) (PVARP).
	- o Ventricular Refractory Period (período refractario ventricular).
	- o Short AV Limit (límite de intervalo AV corto).
	- o Long AV Limit (límite de intervalo AV prolongado).
- Local Sense (detector local).
	- o LS Sensitivity (sensibilidad del LS).
	- o LS Alert Window Start (inicio de la ventana de alerta del LS).
	- o LS Alert Window Width (amplitud de la ventana de alerta del LS).
	- o Pre Atrial LS Refractory Period (período refractario del LS preauricular).
	- o Post Atrial LS Refractory Period (período refractario del LS posauricular).
	- o Pre Ventricular LS Refractory Period (período refractario del LS preventricular).
	- o Post Ventricular LS Refractory Period (período refractario del LS posventricular).
	- o Post LS Refractory Period (período refractario pos-LS).
- CCM™ Signal (señal de CCM™).
- $\circ$  Number of pulses in CCM<sup>TM</sup> pulse train (cantidad de impulsos en la serie de impulsos de CCM™).
- o Trigger-to-CCM™ signal delay (demora de la señal de activación de CCM™) (intervalo de acoplamiento).
- o CCM™ signal initial amplitude (amplitud inicial de la señal de CCM™).
- o Phase duration of individual phases in each CCM™ pulse in CCM™ pulse train (duración de las fases individuales en cada impulso de CCM™ en la serie de impulsos de CCM™).

Esta ventana también muestra un marcador en la esquina superior de la pantalla que indica la posición del cursor en milisegundos. También coloca el texto "Modified" (modificado) al lado del marcador cuando se ha cambiado un parámetro mientras se encuentra en esta ventana.

Las convenciones para esta gráfica son:

- Los eventos auricular, ventricular y LS se muestran como líneas verticales bajo el eje horizontal de la gráfica.
- Los umbrales de detección se muestran como rectángulos pequeños debajo de los eventos detectados. La distancia al eje es proporcional a sus valores.
- Los períodos refractarios del LS se muestran como rectángulos de color azul claro del ancho correspondiente, con bordes de línea punteada.
- La ventana de alerta del LS se muestra como un rectángulo de color amarillo claro del ancho correspondiente, con bordes de línea punteada.
- La serie de impulsos de CCM™ se muestra como una onda cuadrada.
- La fase de equilibrio se muestra como una zona de color verde.
- Esta ventana de ruido se muestra como una zona de color rojo claro.
- Para los eventos del LS que están fuera de la gráfica, el tiempo en que ocurren se indica en una zona gris ubicada a la izquierda de la gráfica.

La vista gráfica se puede establecer en **dinámica** o **estática**.

#### **3.2.1 Vista dinámica**

En la **vista dinámica** se muestra un período del ECG actual junto con los parámetros (gráficos) que aparecen como se describió anteriormente, junto con eventos del marcador. La **vista dinámica** sólo está disponible si se encuentra activado el **modo de marcador**. En esta vista no se permiten modificaciones en los valores de parámetros. Si se intenta modificar el valor de un parámetro, el modo de gráfica cambia automáticamente a la **vista estática**.

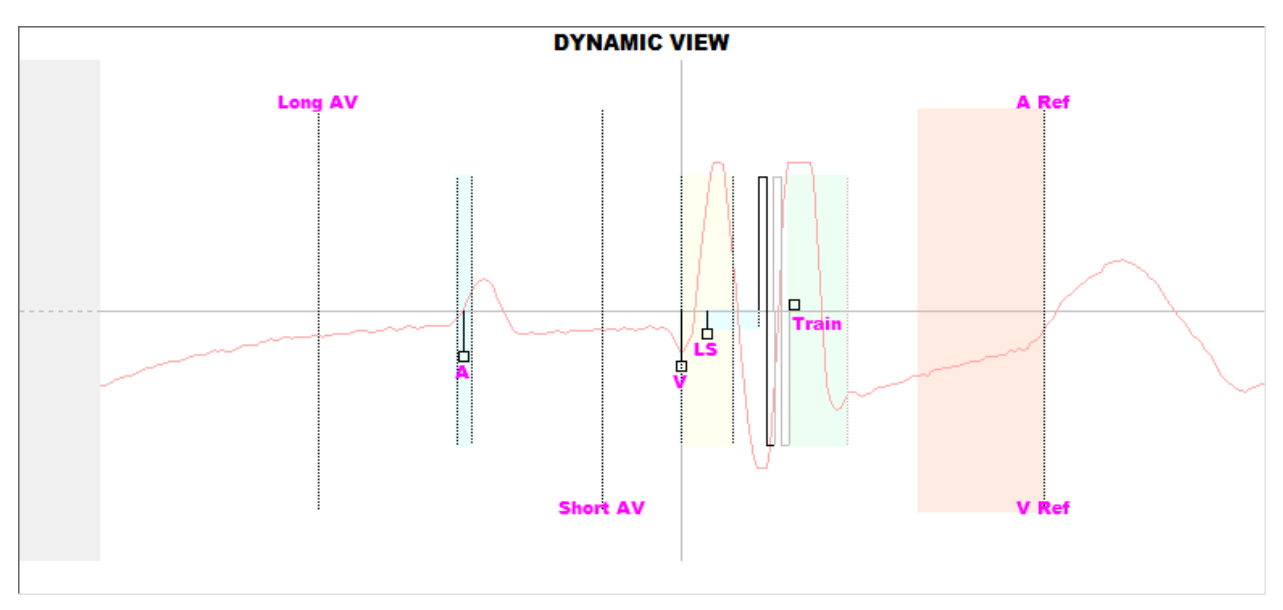

**Figura 19: Vista gráfica (dinámica)**

## **3.2.2 Vista estática**

En la **vista estática** no se muestra el ECG, sólo se ven y pueden modificarse los valores de parámetros. Para modificar el valor de un parámetro, se arrastra con el cursor dentro de la gráfica hasta la posición deseada (el valor numérico del parámetro se muestra a medida que se apunta o se mueve). Para tener acceso a la lista de valores posibles para el parámetro, selecciónelo con el cursor.

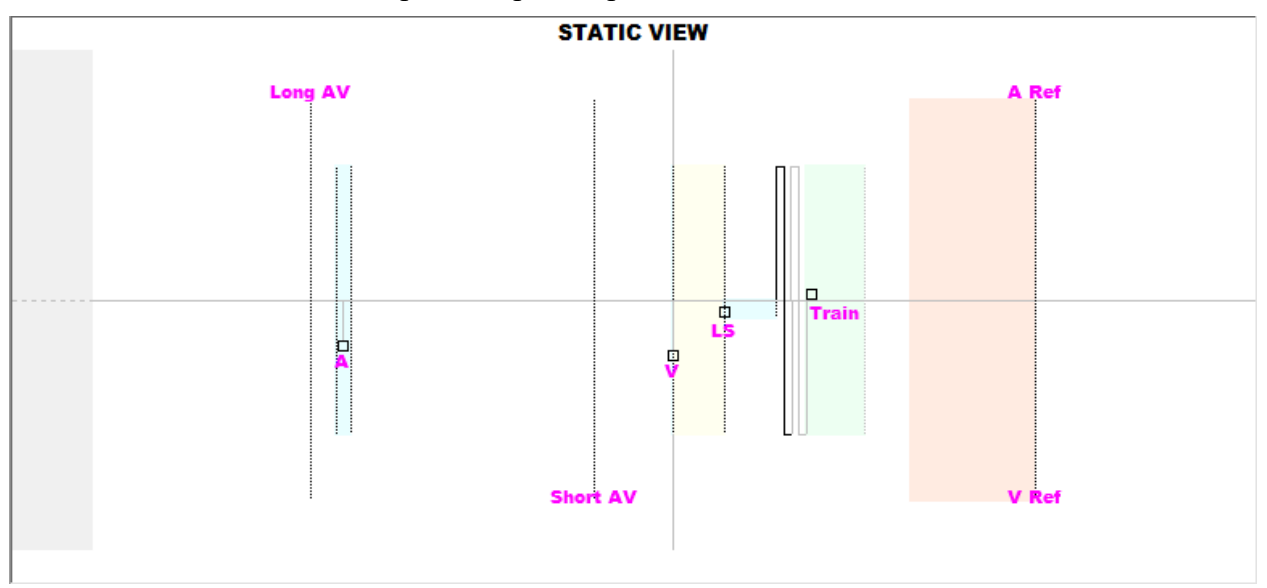

**Figura 20: Vista de gráfica (estática)**

Haga clic izquierdo en el botón del ratón del teclado o toque la pantalla con la pluma para acercar la gráfica. Para alejar la gráfica, haga clic derecho en el botón del ratón del teclado o toque la pantalla con el botón de la pluma sin oprimir. Al realizar un acercamiento, aparece una barra de desplazamiento en la parte inferior de la gráfica.

Adicionalmente, la posición del cursor con respecto del evento ventricular se indica en la esquina superior izquierda de la gráfica.

También se usa la convención de color negro-azul-rojo (programado, pendiente, conflicto) para los valores de parámetros en la vista gráfica.

# **3.3 Interrogación**

## **3.3.1 Comunicación con el IPG OPTIMIZER IVs implantado**

Coloque el lector del programador sobre el lugar del implante, a una distancia que no supere los 3.5 centímetros (1.4 pulgadas) del IPG OPTIMIZER IVs implantado. Una luz centelleante de color verde o amarillo en el indicador de intensidad de la señal indica que el IPG está dentro del rango de comunicaciones del lector del programador. Una luz centelleante de color rojo indica que la distancia es excesiva y que la comunicación puede ser difícil. La ausencia de luz significa que el lector del programador y el IPG OPTIMIZER IVs están completamente fuera del rango de comunicación o que la batería del IPG OPTIMIZER IVs está totalmente descargada y, por ende, no puede comunicarse con el lector del programador.

## **3.3.2 Interrogación del IPG OPTIMIZER IVs**

Para leer los valores de parámetros del IPG OPTIMIZER IVs, realice una de las acciones siguientes:

- Oprima el botón **Interrogate** en el lector del programador.
- Seleccione el icono **Interrogate** en la pestaña **File** de la **barra de menú**.
- Seleccione el botón **Interrogate** en la **barra de programación**.

Si la interrogación tiene éxito, la aplicación del programador OMNI II mostrará el mensaje "**Interrogation OK**" (interrogación correcta). El número de serie y el voltaje de la batería del IPG OPTIMIZER IVs que se está interrogando aparecerá en la pestaña de parámetros A/V de la pantalla del programador.

Sin embargo, si el lector del programador no está bien colocado sobre el lugar del implante, la operación de interrogación puede fallar. Si ocurre una falla en la comunicación, el programador mostrará el mensaje "**Interrogation Error**" (error de interrogación) junto con las opciones **Retry** (volver a intentar) y **Cancel**.

Se puede usar **Retry** volviendo a colocar el lector del programador y seleccionando el botón **Retry** u oprimiendo el botón **Interrogate** que se encuentra en el lector del programador.

# **3.4 Modificación de los valores de parámetros**

Los parámetros del dispositivo OPTIMIZER IVs están organizados en seis categorías:

- **A/V:** Muestra el número de serie del IPG, el voltaje de la batería, el modo de operación, el detector del lado derecho del corazón y los parámetros de temporización.
- **CCM™ Train:** Parámetros que definen la señal de CCM™.
- **CCM™ inhibit:** Parámetros que provocan la inhibición de la terapia de modulación de la contractilidad cardíaca.
- **LS:** Parámetros de detección y temporización del detector local.
- **CCM™ Schedule:** Parámetros que controlan el suministro programado de las señales de CCM™.
- **Charger:** Límites del parámetro que mide el minicargador y que, si se exceden, provocan que este muestre un código numérico que corresponde al límite que se excedió.

La aplicación del programador OMNI II tiene una pestaña de programación para cada uno de estos grupos. Los valores de parámetros se pueden ver y modificar en las pantallas marcadas con estas pestañas.

Para modificar el valor de un parámetro, realice los pasos siguientes:

- Seleccione la pestaña en la que aparece el parámetro que se modificará.
- Seleccione el valor del parámetro que se modificará. Aparecerá una ventana con todos los posibles valores.
- Seleccione el valor nuevo de la lista. Este valor se convertirá en el nuevo valor del parámetro.
- Se utilizan casillas de selección para habilitar/inhabilitar parámetros. Un símbolo de verificación  $(\vee)$  indica que la opción se seleccionó. Para cambiar la opción, seleccione la casilla a la izquierda del nombre del parámetro.

Si el valor de un parámetro no corresponde al contexto de otros parámetros seleccionados, no se muestra su valor.

Observe que los valores del parámetro que se muestran en la pantalla del programador **no** se transfieren al IPG sino hasta que se ejecuta el comando **Program**. Tome en cuenta también que no es necesario mantener el lector del programador encima del IPG OPTIMIZER IVs mientras se modifican los parámetros en la pantalla del programador. Una vez que el parámetro modificado esté listo para programarse en el dispositivo, asegúrese de que el lector del programador esté colocado correctamente sobre el lugar del implante y ejecute el comando **Program**.

## **3.4.1 Convención de colores de los parámetros**

La siguiente convención de colores se utiliza para representar los valores y conflictos del programador:

- **Negro:** Para los valores de los parámetros actuales del IPG OPTIMIZER IVs, es decir, los últimos valores de parámetros interrogados/programados.
- **Azul:** Para los valores que se permite modificar, es decir, los valores de parámetros que son diferentes de los valores programados que, si se seleccionan, *no* producirán un conflicto de parámetros.
- **Rojo:** Para los valores que no se permite modificar, es decir, los valores de parámetros que son diferentes de los valores programados que, si se seleccionan, *producirán* un conflicto de parámetros.

También se usa la convención de color negro/azul/rojo (programado, pendiente, conflicto) en la lista de posibles valores para un parámetro en particular. Por lo tanto, el usuario puede ver los tres tipos de valores de parámetros mostrados en la lista de opciones de parámetros y conocer por anticipado si elegir un valor de un parámetro en particular producirá o no un conflicto de parámetros.

### **3.4.2 Conflictos de parámetros**

Cuando se seleccionan valores de parámetros que son incompatibles entre sí, ocurre un *conflicto de parámetros*. Los conflictos típicos surgen al intentar programar intervalos que se deben sumar a un intervalo menor de otro parámetro programado. La aplicación del programador OMNI II no permitirá programar el IPG OPTIMIZER IVs con valores de parámetros que vayan a producir un conflicto de parámetros.

Cuando se produce un conflicto de parámetros, los valores de los parámetros en conflicto se muestran en color rojo. Además, se muestra un mensaje de error en la barra de programación para cada parámetro en conflicto.

Los mensajes de error de conflicto de parámetros incluyen:

- Cuáles valores de parámetros están en conflicto.
- Una explicación de por qué se produjo el conflicto.
- El nombre de las pestañas de programación en las que aparecen los parámetros en conflicto.

Para resolver un conflicto de parámetros, seleccione valores nuevos para los parámetros que producen el conflicto. Para visualizar los parámetros en conflicto rápidamente, haga lo siguiente:

- Seleccione el mensaje de error. Aparece una lista de parámetros en conflicto.
- Seleccione el nombre de un parámetro de esta lista para visualizar una tabla de todos sus posibles valores.
- Seleccione un nuevo valor de color "azul" para el parámetro de la lista de valores de parámetros.

También se pueden encontrar parámetros en conflicto directamente en las pestañas de programación, ya que estos valores aparecen en color rojo. Observe los nombres de las pestañas relacionadas con el error en el mensaje de error que se muestra en la barra de programación.

Tenga en cuenta que se permite seleccionar un parámetro que provoca un conflicto siempre y cuando se modifique el valor de otro parámetro que resuelva el conflicto.

## **3.5 Programación**

#### **3.5.1 Programación del IPG OPTIMIZER IVs**

Se permite programar el IPG OPTIMIZER IVs con los valores de los parámetros modificados solamente *si no se produce ningún conflicto de parámetros*.

El botón **Program** indicará si se permite seleccionar el valor de un parámetro modificado de la siguiente manera:

- Desactivado si hay un conflicto de parámetros.
- Centelleando en color azul si se han modificado los valores de parámetros y no existe ningún conflicto de parámetros.

Para programar los valores de los parámetros modificados, siga estos pasos:

- Coloque (o vuelva a colocar, si es necesario) el lector del programador sobre el IPG OPTIMIZER IVs.
- Transmita los valores de los parámetros de la aplicación del programador OMNI II al IPG OPTIMIZER IVs con el comando **Program**. Para ejecutar este comando, realice una de las siguientes opciones (estas se habilitarán solamente si *no hay ningún conflicto de parámetros*):
	- o Oprima el botón **Program** en el lector del programador.
	- o Seleccione el icono **Program** en la pestaña **File** de la **barra de menú**.
	- o Seleccione el botón **Program** en la **barra de programación**.

Si la programación tiene éxito, la aplicación del programador OMNI II mostrará el mensaje "**Programming OK**" (programación correcta).

Sin embargo, si el lector del programador no está bien colocado sobre el lugar del implante, la operación de programación puede fallar. Si ocurre una falla en la comunicación, el programador mostrará el mensaje "**Programming Error**" (error en la programación) junto con las opciones **Retry** y **Cancel**.

Se puede usar **Retry** volviendo a colocar el lector del programador y seleccionando el botón **Retry** u oprimiendo el botón **Program** que se encuentra en el lector del programador.

Observe que después de ejecutar un comando **Program**, los valores de los parámetros modificados en la pantalla de la aplicación del programador OMNI II se pondrán de color negro, lo que indica que ahora son los valores de los parámetros programados del IPG OPTIMIZER IVs.

## **3.5.2 Funciones Cancel y Undo**

Las modificaciones en los valores de parámetros se pueden restablecer a los valores previos de dos maneras diferentes. El método usado para restablecer los parámetros modificados depende de si estos han sido programados o no en el IPG OPTIMIZER IVs.

## **3.5.2.1 Cancel**

Si se ha modificado el valor de algún parámetro pero aún no se ha programado en el IPG OPTIMIZER IVs, el comando **Cancel** *restablecerá los valores de los parámetros al último conjunto interrogado/programado*.

Puede cancelar modificaciones haciendo lo siguiente:

- Seleccione el botón **Cancel** en la **barra de programación**. Este botón está habilitado únicamente si se ha modificado el valor de un parámetro.
- Seleccione el icono **Cancel** en la pestaña **File** de la **barra de menú**.

Observe que después de ejecutar un comando **Cancel**, los valores de los parámetros de las pantallas de la aplicación del programador OMNI II se ponen de color negro, ya que son los mismos que los valores de los parámetros en el IPG OPTIMIZER IVs. Si no se interrogó ningún dispositivo ni se cargaron datos de parámetros desde un archivo **.**tip, los valores del programador se convierten en los valores guardados en el archivo estándar (**.**tip).

## **3.5.2.2 Undo**

Si el IPG OPTIMIZER IVs se ha reprogramado con un nuevo conjunto de valores de parámetros, el botón **Undo** *restablece los valores de parámetros al conjunto previo de valores programados*.

Puede deshacer la programación más reciente haciendo lo siguiente:

- Seleccione el botón **Undo** en la **barra de programación**. Este botón se habilita solamente después de ejecutar un comando **Program**.
- Seleccione el icono **Undo** debajo de la pestaña **File** de la **barra de menú**.

Si la operación **Undo** tiene éxito, la aplicación del programador OMNI II mostrará el mensaje "**Programming OK**".

Sin embargo, si el lector del programador no está bien colocado sobre el lugar del implante, la operación Undo puede fallar. Si ocurre una falla en la comunicación, el programador mostrará el mensaje "**Programming Error**" junto con las opciones **Retry** y **Cancel**.

Se puede **volver a intentar** después de volver a colocar el lector del programador y seleccionar el botón **Retry**.

# **3.6 Uso de estándares**

Algunas combinaciones de parámetros estándar son útiles en determinadas situaciones clínicas. Se pueden almacenar programas específicos como *estándares* (también conocidos como *valores preestablecidos del usuario*). Los archivos que contienen un estándar tienen un formato especial que la aplicación del programador OMNI II puede interpretar. La extensión de los archivos que se usa para ellos es "**.**tip". Los comandos **Open** y **Save** de la aplicación del programador OMNI II leen y escriben los datos desde y hacia los archivos **.**tip. Por lo tanto, la aplicación del programador OMNI II también puede usarse como un editor de estándares.

Esta sección incluye información sobre el uso y el almacenamiento de configuraciones de valores de parámetros.

## **3.6.1 Cómo abrir un archivo estándar**

Se puede cargar un archivo estándar (**.**tip) haciendo lo siguiente:

- Seleccione el icono **Open standard…** debajo de la pestaña **File** de la **barra de menú**.
- Aparecerá una ventana **Open (Optimizer IVs)** (abrir) que contiene los nombres y las ubicaciones de los archivos estándar que se pueden cargar. Elija un archivo estándar y luego haga clic en **Open**.

Cuando los valores de parámetros se cargan desde un archivo estándar, estos se convierten en los valores actuales del programador. Esto implica que:

• Si se ha interrogado un IPG OPTIMIZER IVs antes de abrir un archivo estándar, los valores del estándar que son diferentes de los valores de los

parámetros correspondientes del dispositivo se mostrarán en color azul y el nombre del archivo **.**tip aparece en la **barra de título**.

• Si no se ha interrogado ningún dispositivo, los valores del estándar se muestran en negro y el nombre del archivo estándar aparece en la **barra de título**.

## **3.6.2 Cómo guardar un archivo estándar**

Puede guardar un conjunto de valores de parámetros en un archivo estándar (**.**tip) haciendo lo siguiente:

- Seleccione el icono **Save current standard…** debajo de la pestaña **File** de la **barra de menú**.
- Aparecerá una ventana **Save (Optimizer IVs)**. Ingrese el nombre de archivo del estándar que se guardará y luego haga clic en **Save**.

# **3.7 Cómo cargar y exportar información**

## **3.7.1 Cómo cargar archivos de registro**

Se puede cargar un archivo de **registro** haciendo lo siguiente:

- Seleccione el icono **Open Log Files…** debajo de la pestaña **Log** de la **barra de menú**.
- Aparecerá una ventana **Open (Optimizer IVs)** que contiene los nombres de los archivos de marcador que se pueden cargar. Elija un archivo de marcador y luego haga clic en **Open**.

Aparecerá una ventana de marcadores y el color del texto en la ventana de registro cambiará a azul para indicar que el registro no corresponde al dispositivo interrogado.

## **3.7.2 Cómo exportar datos**

Se pueden guardar los valores de parámetros actuales, contadores de datos estadísticos y marcadores de la barra de registro como archivos de texto haciendo lo siguiente:

- Seleccione el icono **Export programs** en la pestaña **Log** de la **barra de menú** para exportar los valores de parámetros**.**
- Seleccione el icono **Export statistics** en la pestaña **Log** de la **barra de menú** para exportar los datos estadísticos del dispositivo.
- Seleccione el icono **Export marker** en la pestaña **Log** de la **barra de menú** para exportar el contenido de la barra de registro.

En todos los casos, primero aparecerá una ventana **Open (Optimizer IVs)** donde se deberá seleccionar el nombre del archivo de marcador asociado con el dispositivo.

Posteriormente, aparecerá una ventana **Save (Optimizer IVs)** que le permitirá al usuario ingresar el nombre y, si lo desea, crear una carpeta nueva para el archivo que se va a exportar.

# **3.8 Registro del ECG**

## **3.8.1 Registro**

La aplicación del programador OMNI II guarda un registro de todas las interacciones que tienen lugar entre él y un IPG OPTIMIZER IVs. Este registro se puede usar como un índice para acceder rápidamente a datos específicos asociados con las comunicaciones. También se pueden establecer *marcadores* para acceder rápidamente a eventos específicos y condiciones que merecen atención especial en el ECG del paciente.

A continuación se presenta una descripción de las funciones básicas del registro:

- El registro de un IPG OPTIMIZER IVs en particular se **crea** cuando se interroga el dispositivo por primera vez.
- Cada evento de comunicación que tiene lugar entre la aplicación del programador OMNI II y el IPG OPTIMIZER IVs aparece en la ventana de registro, junto con la fecha y la hora de cada interacción.
- Se puede obtener más información sobre un evento en el registro haciendo doble clic en el evento en la barra de registro. Si hay datos asociados con el evento seleccionado, ocurre lo siguiente:
	- o Si se elige un evento de **interrogación** o **programación**, los valores de parámetros que muestra la aplicación del programador OMNI II son el conjunto de valores presentes en el momento en que ocurrió el evento seleccionado.
	- o Si se selecciona un evento que involucra datos **estadísticos** (borrar/cargar/restablecer), se establecen los valores de la barra de datos estadísticos en los valores presentes en el momento en que ocurrió el evento seleccionado.
- Para el resto de los eventos registrados (marcadores, comienzo/final del modo del marcador, etc.), aparece un mensaje que indica que el evento no tiene más datos asociados que mostrar.

## **3.8.2 Registro del ECG**

Para registrar el ECG del paciente:

• Seleccione el icono **Start Recording** debajo de la pestaña **Log** de la **barra de menú**.

Se debe usar el mismo procedimiento para dejar de registrar el ECG.

Cuando el IPG OPTIMIZER IVs se configura en el modo de marcador, el ECG comienza a registrarse automáticamente. Cuando se interrumpe el modo de marcador, el ECG deja de registrarse.

En el ECG registrado, los marcadores se muestran de la misma manera que en la **ventana de marcadores** (consulte la sección 3.13 para obtener más información sobre los marcadores.)

Los segmentos registrados del ECG se muestran en la **ventana de marcadores**.

## **3.9 Programación de emergencia**

El programador OMNI II (con software OMNI Smart) puede programar el IPG OPTIMIZER IVs en el modo de emergencia (modo OOO, CCM OFF) incluso si el programador está apagado (ya sea porque la tableta está apagada o no funciona).

## **3.9.1 Programación de emergencia cuando el programador está apagado**

**Nota:** Incluso si el programador está apagado, el lector del programador debe seguir conectado a la caja de la interfaz del programador OMNI II antes de usar la función de programación de emergencia.

Para realizar una programación de emergencia cuando el programador OMNI II (con software OMNI Smart) está apagado, se debe colocar el lector del programador en el lugar del implante y oprimir el botón **Emergency Programming** en el lector del programador. Si la programación de emergencia tiene éxito, la luz indicadora de programación de emergencia en el lector del programador destellará durante unos cuantos segundos.

**Advertencia:** Cuando se utiliza la función de programación de emergencia con el programador OMNI II (con software OMNI Smart) apagado, el lector del programador utiliza una batería de litio de larga duración que se encuentra dentro de la caja de la interfaz del programador OMNI II. La carga de esta batería se consume únicamente si la interfaz del programador está desconectada de la tableta o si el programador OMNI II (con software OMNI Smart) está apagado cuando se realiza la programación de emergencia. Aunque la duración promedio calculada de la batería de litio que se encuentra dentro de la caja de la interfaz del programador OMNI II es de 54 meses, se debe revisar periódicamente el voltaje de esta batería de litio para garantizar que la batería no esté agotada. Se puede leer el voltaje de esta batería seleccionando el icono **Interface battery** en la pestaña **Info** de la aplicación del programador OMNI II. Si la lectura del voltaje de la batería es menor que 2.5 V, se debe reemplazar la batería que se encuentra dentro de la caja de la interfaz del programador OMNI II. Si es necesario reemplazar la batería, comuníquese con el representante de Impulse Dynamics. El operador no puede reemplazar esta batería.

Para realizar cualquier otra operación, es necesario encender el sistema del programador OMNI II (con software OMNI Smart).

## **3.9.2 Programación de emergencia cuando el programador está encendido**

El comando **Urgent Programming** se puede usar para programar el IPG OPTIMIZER IVs con un ajuste de parámetro seguro (modo de OOO, CCM OFF).

El comando **Urgent Programming** se puede ejecutar colocando el lector del programador sobre el implante y haciendo una de las acciones siguientes:

- Seleccione el icono **Urgent Programming** de la **barra de programación**.
- Seleccione el icono **Urgent Programming** en la pestaña **Tools** de la **barra de menú**.
- Oprima el botón **F4** en el teclado de la tableta.
- Oprima el botón **Emergency Programming** en el lector del programador (consulte la sección 1.5).

Si la operación de **programación urgente** tiene éxito, el programador notifica "**Urgent Programming OK**" (programación urgente correcta).

Sin embargo, si el lector del programador no está bien colocado sobre el lugar del implante, la operación de **programación urgente** puede fallar. Si ocurre una falla en la comunicación, el programador mostrará el mensaje "**Urgent Programming Error**" (error en la programación urgente) junto con 3 pitidos de advertencia y las opciones **Retry** y **Cancel**.

Se puede usar **Retry** volviendo a colocar el lector del programador y seleccionando el botón **Retry** u oprimiendo el botón **Emergency Programming**  que se encuentra en el lector del programador.

Después de una operación de **programación urgente** exitosa, el IPG OPTIMIZER IVs se coloca en modo de reserva (modo OOO, CCM OFF).

# **3.10 Modo de uso de imán**

Colocar un imán para marcapasos sobre el lugar del implante del IPG OPTIMIZER IVs y mantenerlo cerca del dispositivo por lo menos durante dos ciclos cardíacos (de 2 a 3 segundos) hace que el IPG OPTIMIZER IVs entre en estado de **apagado permanente**.

**Nota:** Esta función es útil para apagar el suministro de señales de CCM™ cuando no se tiene un programador OMNI II (con software OMNI Smart) disponible (por ejemplo, cuando se debe realizar un ECG de emergencia en un paciente en una sala de emergencias que no está equipada con un programador OMNI II (con software OMNI Smart).

En este estado, el IPG OPTIMIZER IVs no suministra señales de CCM™, aunque detecta y clasifica los eventos cardíacos. Este estado solamente se puede cambiar reprogramando el IPG OPTIMIZER IVs con la aplicación del programador OMNI II bajo la supervisión del médico.

# **3.11 Reinicio del IPG OPTIMIZER IVs**

El IPG OPTIMIZER IVs tiene mecanismos de protección que mantienen la uniformidad interna del sistema. Estos mecanismos detectan cuando se produce una discrepancia interna (por ejemplo, los relojes no oscilan con la frecuencia prevista).

En el caso poco probable de que ocurra un mal funcionamiento de este tipo, el IPG OPTIMIZER IVs se coloca en un estado seguro conocido como modo "INACTIVO". En el modo "INACTIVO", el IPG OPTIMIZER IVs no suministra señales de CCM™ y en algunos casos ni siquiera detecta eventos cardíacos. Este estado solamente se puede cambiar reiniciando el IPG OPTIMIZER IVs con la aplicación del programador OMNI II bajo la supervisión del médico.

Para reiniciar el IPG OPTIMIZER IVs:

- Coloque el lector del programador sobre el lugar del implante del IPG OPTIMIZER IVs.
- Ejecute el comando **Reset** (reiniciar) en el IPG OPTIMIZER IVs seleccionando el icono **Reset device** en la pestaña **Tools** de la **barra de menú.**

Si el reinicio del IPG OPTIMIZER IVs tiene éxito, el programador mostrará el mensaje "**Reset Device OK**" (reinicio del dispositivo correcto).

Sin embargo, si el lector del programador no está bien colocado sobre el lugar del implante, la operación de reinicio puede fallar. Si ocurre una falla en la comunicación, el programador mostrará el mensaje "**Reset Device Error**" (error de reinicio del dispositivo) junto con las opciones **Retry** y **Cancel**.

Se puede **volver a intentar** después de volver a colocar el lector del programador y seleccionar el botón **Retry**.

**IMPORTANTE:** Si se detecta una unidad en modo "INACTIVO", documente el evento antes de reiniciar el dispositivo. Después de registrar la causa de la reversión mostrada por la aplicación del programador OMNI II, comuníquese con el representante de Impulse Dynamics. Además, proporcione detalles del modo programado en el que ocurrió la reversión y cualquier condición que haya podido provocar que el dispositivo se revirtiera al modo "INACTIVO".

# **3.12 Inicio del suministro de la CCM™**

## **3.12.1 Opciones del modo de operación**

El botón **Mode** (modo) en la pestaña **A/V** configura el estado operativo del IPG OPTIMIZER IVs. Seleccione el botón **Mode** para que aparezca el menú emergente **Mode A/V** (modo A/V).

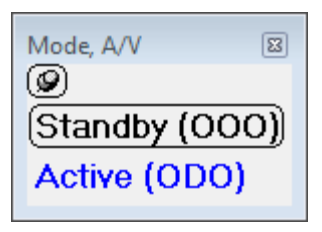

**Figura 21: Menú emergente Mode A/V**

Las opciones del modo de operación son las siguientes:

- **Reserva (OOO):** El dispositivo se coloca en modo seguro sin suministro de señales de CCM™.
- **Activo (ODO):** El dispositivo usa eventos auriculares, ventriculares y del detector local como activadores del suministro de señales de CCM™.

Para programar el modo de operación en el IPG OPTIMIZER IVs:

- Coloque (o vuelva a colocar, si es necesario) el lector del programador sobre el IPG OPTIMIZER IVs.
- Seleccione el modo de operación del menú emergente **Mode A/V**.
- Ejecute el comando **Program** usando una de las opciones siguientes:
	- o Oprima el botón **Program** en el lector del programador.
	- o Seleccione el icono **Program** en la pestaña **File** de la **barra de menú**.
	- o Seleccione el botón **Program** en la **barra de programación**.

Si la programación tiene éxito, la aplicación del programador OMNI II mostrará el mensaje "**Programming OK**".

Sin embargo, si el lector del programador no está bien colocado sobre el lugar del implante, la operación de programación puede fallar. Si ocurre una falla en la comunicación, el programador mostrará el mensaje "**Programming Error**" junto con las opciones **Retry** y **Cancel**.

Se puede usar **Retry** volviendo a colocar el lector del programador y seleccionando el botón **Retry** u oprimiendo el botón **Program** que se encuentra en el lector del programador.

## **3.12.2 Opciones de suministro de señales de CCM™**

El botón **CCM OFF** en la pestaña **CCM™ Train** configura el suministro de señales de CCM™ del IPG OPTIMIZER IVs.

Seleccione el botón **CCM OFF** para que aparezca el menú emergente **CCM Mode** (modo de CCM).

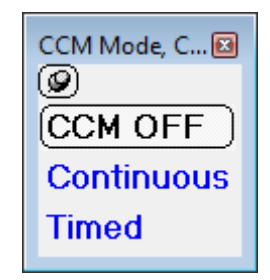

## **Figura 22: Menú emergente CCM Mode**

Las opciones de CCM Mode son las siguientes:

- **CCM OFF.**
- **Continuous (continuo):** Para fines de prueba solamente.

**Advertencia: NUNCA DEJE** EL IPG OPTIMIZER IVs en modo **continuo**.

• **Timed:** Las señales de CCM™ se suministrarán según lo programado en la pestaña **CCM™ Schedule**.

Si selecciona **Continuous**, aparecerá una ventana de advertencia. Esta ventana volverá a aparecer cada vez que se ejecute un comando de programación para recordarle al operador que el modo **continuo** se utiliza con fines de prueba solamente. El uso prolongado accidental del modo **continuo** provocará que la batería del IPG OPTIMIZER IVs se agote antes de tiempo y requiera sesiones de recarga frecuentes.

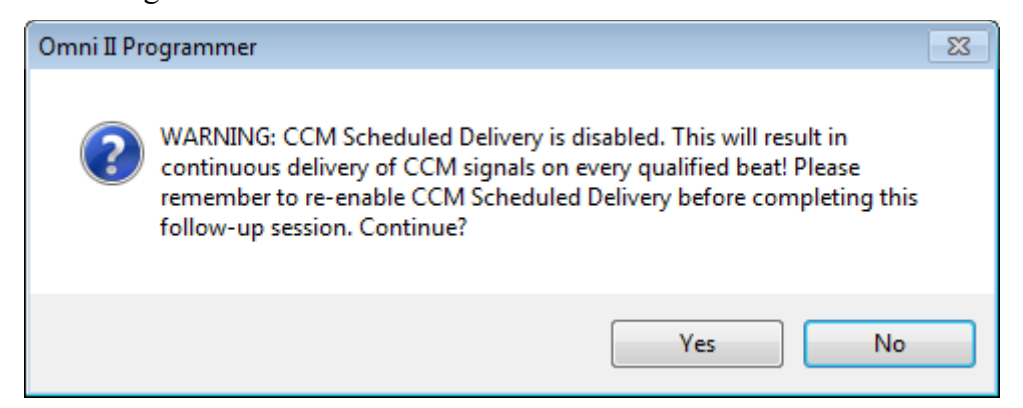

**Figura 23: Advertencia sobre el suministro de la CCM™ continuo**

Para programar el modo de CCM en el IPG OPTIMIZER IVs:

- Coloque (o vuelva a colocar, si es necesario) el lector del programador sobre el IPG OPTIMIZER IVs.
- Seleccione el modo de CCM del menú emergente **CCM Mode**.
- Ejecute el comando **Program** usando una de las opciones siguientes:
	- o Oprima el botón **Program** en el lector del programador.
	- o Seleccione el icono **Program** en la pestaña **File** de la **barra de menú**.
	- o Seleccione el botón **Program** en la **barra de programación**.

Si la programación tiene éxito, la aplicación del programador OMNI II mostrará el mensaje "**Programming OK**".

Sin embargo, si el lector del programador no está bien colocado sobre el lugar del implante, la operación de programación puede fallar. Si ocurre una falla en la comunicación, el programador mostrará el mensaje "**Programming Error**" junto con las opciones **Retry** y **Cancel**.

Se puede usar **Retry** volviendo a colocar el lector del programador y seleccionando el botón **Retry** u oprimiendo el botón **Program** que se encuentra en el lector del programador.

# **3.13 Eventos de marcador**

La aplicación del programador OMNI II se puede usar para configurar el IPG OPTIMIZER IVs en el modo de marcador. Los marcadores son banderas que representan los diversos estados del dispositivo y los eventos detectados durante su operación. En este modo, todos los eventos detectados y generados por el IPG OPTIMIZER IVs se muestran en la ventana de ECG del paciente, sincronizados con la señal de ECG del paciente. Los marcadores son útiles para analizar el comportamiento del IPG con distintos parámetros programados.

## **3.13.1 Encendido de marcadores**

Para configurar el IPG OPTIMIZER IVs en modo de marcador:

- Coloque (o vuelva a colocar, si es necesario) el lector del programador sobre el IPG OPTIMIZER IVs.
	- o Seleccione el icono **Marker Mode** debajo de la pestaña **Tools** de la **barra de menú**.
	- o Seleccione el botón **Marker Mode** en la **barra de programación**.

Si la programación tiene éxito, el programador indica "**Start marker mode**" (iniciar modo de marcador). En la **ventana de ECG** de la aplicación del programador OMNI II aparecerá una barra y se mostrarán los eventos de marcador conforme se produzcan.

Sin embargo, si el lector del programador no está bien colocado sobre el lugar del implante, no se podrá configurar el IPG OPTIMIZER IVs en modo de marcador y el programador mostrará el mensaje "**Marker mode error**" (error del modo de marcador) junto con las opciones **Retry** y **Cancel**.

Se puede **volver a intentar** después de volver a colocar el lector del programador y seleccionar el botón **Retry**.

### **3.13.2 Apagado de marcadores**

Para apagar el modo de marcador:

- Seleccione el icono **Marker Mode** debajo de la pestaña **Tools** de la **barra de menú**.
- Seleccione el botón **Marker Mode** en la **barra de programación**.
- Quite el lector del programador de la zona del implante. *Si el lector del programador no puede comunicarse con el IPG OPTIMIZER IVs, el modo de marcador finaliza automáticamente.*

En todos los casos, el programador indica "**Marker mode end OK**" (fin del modo de marcador correcto).

Siempre que se ejecuta un comando de comunicación entre el dispositivo OPTIMIZER IVs y la aplicación del programador OMNI II (programación, lectura de datos estadísticos, medición de impedancias, etc.), el modo de marcador finaliza automáticamente y se restablece cuando finaliza la comunicación.

#### **3.13.3 Eventos detectados**

Los eventos detectados están representados por marcadores de líneas de colores por debajo de la base de comparación, los cuales usan las siguientes convenciones de color:

- **Magenta**: Evento auricular detectado.
- **Verde**: Evento ventricular detectado.
- **Negro**: Evento del detector local.

## **3.13.4 Suministro de la serie de CCM™**

El suministro de la señal de CCM™ está representado por un marcador con forma de rectángulo azul cuyo ancho es proporcional a la duración de la señal de CCM™.

#### **3.13.5 Condiciones de inhibición de la señal de CCM™**

Se muestran etiquetas para los siguientes eventos:

- **PVC**: Dos eventos ventriculares sucesivos detectados sin un evento auricular detectado intermedio.
- **AT**: Frecuencia auricular por arriba del límite de frecuencia de taquicardia auricular.
- **A Noise**: Ruido detectado en el canal de detección auricular.
- **V Noise**: Ruido detectado en el canal de detección ventricular.
- **Long AV**: Intervalo AV detectado que excede el límite de "AV prolongado".
- **Short AV**: Intervalo AV detectado más corto que el límite de "AV corto".

### **3.13.6 Estado de suministro de las señales de CCM™**

El estado del suministro de las señales de CCM™ está indicado por etiquetas, así como por el color de fondo de la ventana de ECG, de la siguiente forma:

- **Inactive**: Esta etiqueta aparece en la parte superior izquierda de la ventana de ECG en tanto el suministro de la CCM™ **no esté activo**. En este caso, el color de fondo de la ventana de ECG es **blanco**.
- **Active-On**: Esta etiqueta aparece en la parte superior izquierda de la ventana de ECG en tanto el suministro de la CCM™ esté **activo** y **encendido**. En este caso, el color de fondo de la ventana de ECG es **verde**.
- **Active-Off**: Esta etiqueta aparece en la parte superior izquierda de la ventana de ECG en tanto el suministro de la CCM™ esté **activo** pero **apagado**. En este caso, el color de fondo de la ventana de ECG es **gris**.

#### **3.13.7 Ventana Log Browser**

Cuando se selecciona el icono **Log Browser** en la pestaña **Log**, aparece la ventana correspondiente llamada ventana de marcadores.

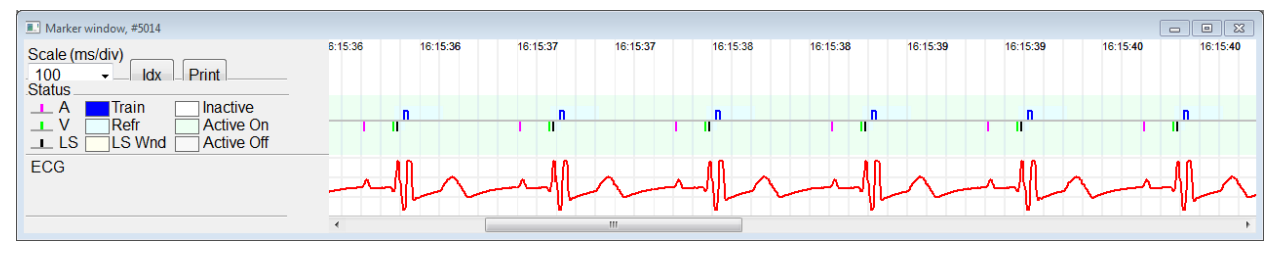

**Figura 24: Ventana de marcadores**

En el IPG OPTIMIZER IVs, la ventana del navegador de registro está compuesta de los siguientes elementos:

- La escala de tiempo que puede modificarse con las opciones disponibles o ingresando un valor de la escala.
- Botón Xdx que abre una ventana de registro de índice de marcadores que contiene elementos de registro que se pueden usar con fines de navegación.
- Pantalla etiquetada de marcadores y ECG.
- Indicadores de marcadores insertados y texto asociado cuando se seleccionan.
- Barra de desplazamiento horizontal para permitir la navegación por tiempo.
- Barra de desplazamiento vertical, siempre que las señales no se ajusten en la ventana definida.
- Botón de impresión.

Cuando se hace doble clic en un evento en la ventana de índice de marcador, la pantalla de la ventana de marcador muestra automáticamente la información asociada con la fecha del evento. Ocurre un comportamiento similar cuando se

selecciona un elemento de marcador o un comando en la ventana de registro o el indicador asociado en la pantalla.

La distancia entre dos cursores disponibles, uno principal para fijarlo y otro para moverlo por la ventana, permite mediciones directas de varias dimensiones, como intervalos de tiempo o voltaje.

## **3.14 Programación de la CCM™**

Cuando se programa el IPG OPTIMIZER IVs para que administre una terapia **temporizada** de modulación de la contractilidad cardíaca, se habilitan los parámetros de la pestaña CCM™ Schedule.

La mitad superior de esta pestaña contiene los parámetros **Start Time** (hora de inicio) y **End Time** (hora de finalización). Los parámetros establecen las horas de inicio y de finalización generales de la administración de la terapia de modulación de la contractilidad cardíaca durante cada día. De manera predeterminada, el programa de terapia de modulación de la contractilidad cardíaca está configurado para que se distribuya durante un período de 24 horas cada día. La programación estándar de estos parámetros es la siguiente:

- **Hora de inicio: 0 h 0 min**
- **Hora de finalización:23 h 59 min**

La mitad inferior de esta pestaña contiene los parámetros **On Time** (dentro del intervalo) y **Off Time** (fuera del intervalo). El parámetro **On Time** establece el tiempo que el IPG OPTIMIZER IVs está programado para administrar la terapia de modulación de la contractilidad cardíaca dentro del período configurado por la **hora de inicio** y la **hora de finalización**. El parámetro **Off Time** establece el tiempo que el IPG OPTIMIZER IVs está programado para no administrar la terapia de modulación de la contractilidad cardíaca dentro del período configurado por la **hora de inicio** y la **hora de finalización**.

El lado derecho de esta pestaña es el parámetro **Scheduled** (programado). El parámetro **Scheduled** establece la cantidad total de horas por día que el IPG OPTIMIZER IVs está programado para administrar la terapia de modulación de la contractilidad cardíaca dentro del período configurado por la **hora de inicio** y la **hora de finalización**. Este parámetro se calcula según los ajustes de **On Time** y **Off Time**.

**Nota:** Cuando el parámetro **Scheduled** se configura a un valor específico, la aplicación del programador OMNI II calcula y fija automáticamente las horas exactas para los parámetros **On Time** y **Off Time** con los parámetros predeterminados para la **hora de inicio** y la **hora de finalización**.

Por ejemplo, si la frecuencia de la terapia de modulación de la contractilidad cardíaca se configura en 7 horas por día distribuidas durante 24 horas, se fijan los siguientes parámetros de programación estándar:

- **Hora de inicio 0 h 0 min**
- **Hora de finalización 23 h 59 min**
- **Dentro del intervalo 1 h 0 min**
- **Fuera del intervalo 2 h 25 min**
- **Programado 7 h**

# **3.15 Datos estadísticos**

El IPG OPTIMIZER IVs reúne un registro estadístico de eventos y condiciones que ocurren a medida que funciona. Este registro puede cargarse en el programador OMNI II (con software OMNI Smart) y aparece en la ventana de datos estadísticos de la aplicación del programador OMNI Smart para indicar la cantidad de casos de cada tipo de evento.

Los eventos considerados son los siguientes:

- **Atrial** (auriculares): Cantidad de eventos auriculares detectados.
- **Ventricular** (ventriculares): Cantidad de eventos del ventrículo derecho detectados.
- **A Noise**: Cantidad de veces que se detectó ruido auricular.
- **V Noise**: Cantidad de veces que se detectó ruido ventricular.
- **Short AV**: Cantidad de veces que se detectó una condición de intervalo AV corto.
- **Long AV**: Cantidad de veces que se detectó una condición de intervalo AV prolongado.
- **PVC**: Cantidad de veces que se detectó una PVC.
- **AT**: Cantidad de veces que la frecuencia auricular instantánea excedió el límite de la frecuencia de taquicardia auricular.
- **Trains Delivered** (series suministradas): Cantidad de señales de CCM™ suministradas.
- **LS Inhibit**: Cantidad de inhibiciones del suministro de señales de CCM™ debido a los eventos del detector local detectados fuera de la ventana de alerta del LS.
- **LS Absence** (ausencia del LS): Cantidad de inhibiciones del suministro de señales de CCM™ debido a que no se detectaron eventos del detector local.
- **LS in Alert** (LS en alerta): Cantidad de eventos del detector local en la ventana de alerta del LS.

#### **3.15.1 Carga de datos estadísticos**

Para obtener datos estadísticos del IPG OPTIMIZER IVs:

- Coloque (o vuelva a colocar, si es necesario) el lector del programador sobre el IPG OPTIMIZER IVs.
- Seleccione el icono **Statistics** en la pestaña **Tools** de la **barra de menú**.
- Cuando aparezca la ventana Statistics, seleccione el botón **Read** (leer).

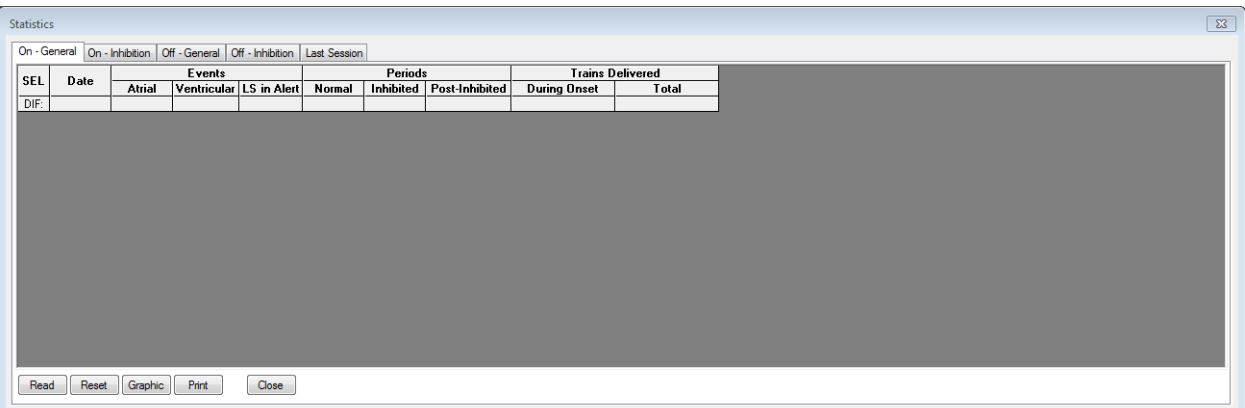

#### **Figura 25: Ventana Statistics**

Si la carga tiene éxito, el programador mostrará el mensaje "**Read Statistics OK**" (lectura de datos estadísticos correcta).

Sin embargo, si el lector del programador no está bien colocado sobre el lugar del implante, la transferencia de datos puede fallar. Si ocurre una falla en la comunicación, el programador mostrará el mensaje "**Read Statistics Error**" (error en la lectura de datos estadísticos) junto con las opciones **Retry** y **Cancel**.

Se puede **volver a intentar** después de volver a colocar el lector del programador y seleccionar el botón **Retry**.

Cuando el IPG OPTIMIZER IVs se encuentra en el **modo de marcador** y dentro del alcance de comunicaciones del lector del programador OMNI II, el contenido de los contadores de datos estadísticos cambia dinámicamente y muestra la cantidad actual de casos de cada tipo.

#### **3.15.1.1 Pestañas de la ventana Statistics**

#### • **On – General (activada – general).**

- o **Events (eventos).**
	- **Atrial**: Cantidad de eventos auriculares detectados durante el suministro programado de CCM™.
	- **Ventricular**: Cantidad de eventos ventriculares detectados durante el suministro programado de CCM™.
	- **LS in Alert**: Cantidad de eventos del detector local detectados durante el suministro programado de CCM™.
- o **Periods (períodos).**
	- **Normal** (normales): Cantidad de períodos normales durante el suministro programado de CCM™.
	- **Inhibited** (inhibidos): Cantidad de períodos inhibidos durante el suministro programado de CCM™.
	- **Post-Inhibited** (inhibidos posteriormente): Cantidad de períodos inhibidos posteriormente durante el suministro programado de CCM™.
- o **Trains Delivered.**
- **During Onset** (durante el inicio): Cantidad de series de CCM™ suministradas durante el inicio del suministro programado de CCM™.
- **Total**: Cantidad total de series de CCM™ suministradas durante el suministro programado de CCM™.
- **On – Inhibition (activa – inhibición).**
	- o **Causes (causas).**
		- **AT**: Cantidad de latidos de taquicardia auricular detectados durante el suministro programado de CCM™.
		- **PVC**: Cantidad de PVC detectadas durante el suministro programado de CCM™.
		- **Long AV**: Cantidad de veces que se detectó una condición de AV prolongado durante el suministro programado de CCM™.
		- **Short AV**: Cantidad de veces que se detectó una condición de AV corto durante el suministro programado de CCM™.
		- **LS**: Cantidad de eventos del detector local fuera de la ventana de alerta del LS durante el suministro programado de CCM™.
		- **LS Absence**: Cantidad de eventos del detector local no detectados durante el suministro programado de CCM™.
	- o **Noise Episodes (episodios de ruido).**
		- **A Noise**: Cantidad de veces que se detectó ruido auricular durante el suministro programado de CCM™.
		- **V Noise**: Cantidad de veces que se detectó ruido ventricular durante el suministro programado de CCM™.
- **Off – General (desactivada – general)**: Muestra la misma lista de contadores de datos estadísticos que se detalla en **On – General** (excepto por **Trains Delivered**). Datos estadísticos sobre las veces que el IPG OPTIMIZER IVs se programa para no administrar la terapia de modulación de la contractilidad cardíaca.
- **Desactivada – inhibición**: Muestra la misma lista de contadores de datos estadísticos que se detalla en **On – Inhibition**. Datos estadísticos sobre las veces que el IPG OPTIMIZER IVs se programa para no administrar la terapia de modulación de la contractilidad cardíaca.
- **Last Session** (última sesión): Datos estadísticos para los episodios Last Delivery V (último suministro V), Last Delivery Trains (últimas series de suministro), Percentage (porcentaje) y Battery Discharge (descarga de la batería).

#### **3.15.1.2 Botones de la ventana de datos estadísticos**

- **Read:** Lee datos estadísticos del IPG.
- **Reset:** Reinicia los datos estadísticos del IPG.
- **Graphic (gráfica):** Muestra un histograma de datos estadísticos desde la pestaña activa; vea la Figura 26.
- **Print (imprimir):** Imprime los datos estadísticos.
- **Close (cerrar):** Cierra la ventana de datos estadísticos.

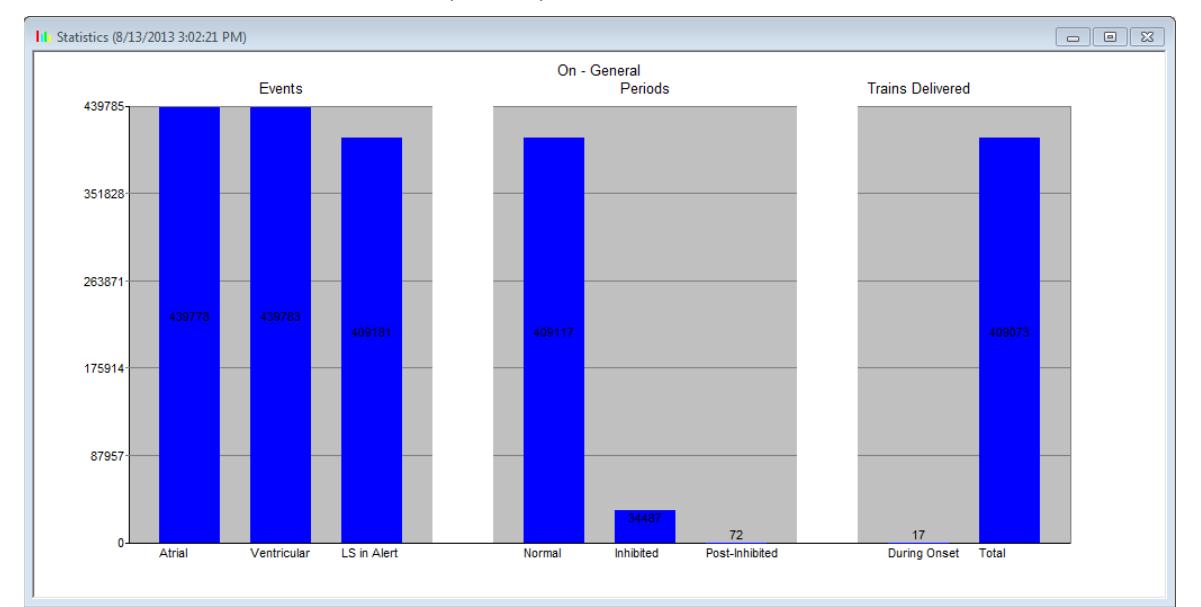

#### **Figura 26: Histograma de datos estadísticos**

#### **3.15.2 Reinicio de los contadores del dispositivo**

Para reiniciar los contadores de datos estadísticos del IPG OPTIMIZER IVs a cero:

- Coloque (o vuelva a colocar, si es necesario) el lector del programador sobre el IPG OPTIMIZER IVs.
- Seleccione el icono **Statistics** en la pestaña **Tools** de la **barra de menú**.
- Cuando aparezca la ventana de datos estadísticos, seleccione el botón **Reset**.

Dado que esta operación reinicia los contadores internos del dispositivo, aparecerá un mensaje de confirmación.

• Si se confirma la solicitud de reinicio, se realiza la operación de reinicio.

Si el reinicio de los contadores de datos estadísticos tiene éxito, el programador notifica "**Reset statistics OK**" (reinicio de datos estadísticos correcto).

Sin embargo, si el lector del programador no está bien colocado sobre el lugar del implante, la operación de reinicio puede fallar. Si ocurre una falla en la comunicación, el programador mostrará el mensaje "**Reset Statistics Error**" (error en el reinicio de datos estadísticos) junto con las opciones **Retry** y **Cancel**.

Se puede **volver a intentar** después de volver a colocar el lector del programador y seleccionar el botón **Retry**.

# **3.16 Medición de las impedancias de las derivaciones**

La impedancia de las derivaciones LS y RV se puede medir con el IPG OPTIMIZER IVs y mostrar en la aplicación del programador OMNI II. Para medir la impedancia de la derivación se suministra una señal de CCM™ a través del canal seleccionado por el IPG OPTIMIZER IVs. Para medir la impedancia, se utiliza una serie de impulsos con los siguientes parámetros:

- Number of Pulses (cantidad de impulsos): 1
- Amplitude (amplitud): 5.0
- Phase Duration (duración de la fase): 0.5 ms

La impedancia del canal seleccionado se puede medir con el IPG OPTIMIZER IVs dentro del rango de 50Ω a 2000 Ω con una precisión del 20 % o 10 Ω, lo que sea mayor.

**Advertencia:** Las mediciones de la impedancia de las derivaciones que exceden los 1000 Ω son muy imprecisas y se deben interpretar únicamente como una indicación de la continuidad eléctrica que pasa a través de la derivación.

Durante la medición de la impedancia, todos los parámetros programados permanecen iguales, excepto por aquellos descritos anteriormente, los cuales cambian de manera temporal. Sin embargo, no se puede medir la impedancia si no se produce un evento que la desencadene, o si se produce un evento de inhibición, para los valores de parámetros programados en el dispositivo.

Para medir las impedancias de la derivación:

- Coloque (o vuelva a colocar, si es necesario) el lector del programador sobre el IPG OPTIMIZER IVs.
- Verifique que el parámetro CCM™ Train Delivery (suministro de la serie de CCM™) esté establecido en **Timed** o **Continuous**.
- Seleccione el icono **Impedance** en la pestaña **Tools** de la **barra de menú**.
- Seleccione el botón LS o RV para medir la impedancia de la derivación deseada cuando aparezca la ventana Impedance.

**Advertencia:** Después de medir la impedancia de la derivación, el operador debe realizar una interrogación para verificar que los valores programados se hayan configurado según lo deseado.

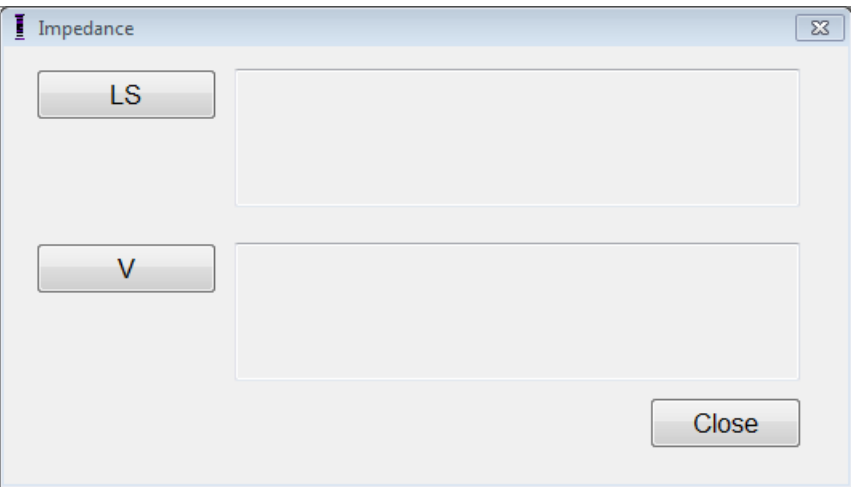

**Figura 27: Ventana Impedance**

# **3.17 Ajuste de los relojes del IPG OPTIMIZER IVs y OMNI II**

La hora del día se mantiene gracias a un reloj interno dentro del IPG OPTIMIZER IVs y el mecanismo de programación de la administración de la terapia de modulación de la contractilidad cardíaca lo utiliza para encender y apagar la señal de CCM™ de acuerdo con los parámetros programados de CCM™ Schedule.

Existen tres botones que se utilizan para controlar las funciones del reloj interno:

- **Get time (obtener hora):** Botón para interrogar la hora actual del IPG.
- **Set time (configurar hora):** Botón para configurar manualmente la hora del IPG.
- **Set with PC time (configurar con la hora de la computadora):** Botón para sincronizar la hora del IPG con la hora de la computadora.

## **3.17.1 Lectura de la hora del dispositivo OPTIMIZER IVs**

El reloj en tiempo real del dispositivo OPTIMIZER IVs es muy preciso. Sin embargo, durante los siguientes meses y años, la hora actual del dispositivo del IPG puede dejar de sincronizarse con la hora local actual. Para leer la hora actual del dispositivo IPG OPTIMIZER IVs:

- Coloque (o vuelva a colocar, si es necesario) el lector del programador sobre el IPG OPTIMIZER IVs.
- Seleccione el icono **Time…** en la pestaña **Tools** de la **barra de menú**.
- Cuando aparezca la ventana Time, seleccione el botón **Get Time.**

**Precaución:** Asegúrese de seleccionar el botón correcto.

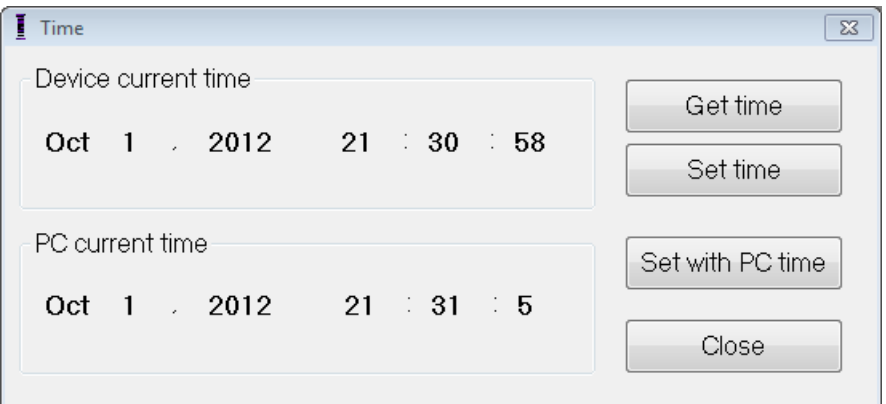

**Figura 28: Ventana Time**

Si la interrogación tiene éxito, la hora actual del dispositivo se mostrará en "Device current time" (hora actual del dispositivo) en la ventana Time.

Si el lector del programador no está bien colocado sobre el lugar del implante, la operación de interrogación puede fallar. Si ocurre una falla en la comunicación, el programador mostrará el mensaje "**Get Time Error**" (error en la obtención de la hora) junto con las opciones **Retry** y **Cancel**.

Se puede **volver a intentar** después de volver a colocar el lector del programador y seleccionar el botón **Retry**.

#### **3.17.2 Configuración del reloj en tiempo real del dispositivo OPTIMIZER IVs**

Usted puede configurar el reloj en tiempo real del dispositivo OPTIMIZER IVs manualmente o usando el reloj de la computadora. En ambos casos:

- Coloque (o vuelva a colocar, si es necesario) el lector del programador sobre el IPG OPTIMIZER IVs.
- Seleccione el icono **Time…** en la pestaña **Tools** de la **barra de menú**.

Para configurar manualmente la hora actual del dispositivo OPTIMIZER IVs:

- Seleccione la hora nueva en el recuadro **Device current time**. El botón **Set Time** comenzará a parpadear, lo que indica que la hora actual del dispositivo es diferente de la que se muestra en la pantalla.
- Seleccione el botón **Set Time.**

**Precaución**: Asegúrese de seleccionar el botón correcto.

Si el cambio de hora tiene éxito, el programador mostrará el mensaje "**Set time OK"** (configuración de hora correcta).

Si el lector del programador no está bien colocado sobre el lugar del implante, la operación de interrogación puede fallar. Si ocurre una falla en la comunicación, el programador mostrará el mensaje "**Set Time Error**" (error en la configuración de hora) junto con las opciones **Retry** y **Cancel**.

Se puede **volver a intentar** después de volver a colocar el lector del programador y seleccionar el botón **Retry**.

Para configurar la hora actual del IPG OPTIMIZER IVs con la hora de la computadora:

• Seleccione el botón **Set with PC Time.**

**Precaución**: Asegúrese de seleccionar el botón correcto.

Si el cambio de hora tiene éxito, el programador mostrará el mensaje "**Set time OK"**.

Si el lector del programador no está bien colocado sobre el lugar del implante, la interrogación puede fallar. Si ocurre una falla en la comunicación, el programador mostrará el mensaje "**Set Time Error**" junto con las opciones **Retry** y **Cancel**.

Se puede **volver a intentar** después de volver a colocar el lector del programador y seleccionar el botón **Retry**.

#### **3.17.3 Configuración del reloj del programador OMNI II (con software OMNI Smart)**

Para configurar la hora del sistema del programador OMNI II (con software OMNI Smart):

- Seleccione el icono **Set system time…** en la pestaña **Tools** de la **barra de menú**.
- Aparecerá una ventana **Set system time** con un calendario y también la hora actual del programador OMNI II (con software OMNI Smart). La fecha actual del sistema aparece resaltada.

| Set system time |                                                                                                    |                                              |                                             |                                            |                                       |                                                                |  | $\overline{\mathbb{Z}}$ |
|-----------------|----------------------------------------------------------------------------------------------------|----------------------------------------------|---------------------------------------------|--------------------------------------------|---------------------------------------|----------------------------------------------------------------|--|-------------------------|
|                 |                                                                                                    |                                              |                                             |                                            |                                       |                                                                |  | OK                      |
|                 | October, 2012<br>$\mathbf{r}$<br>∢                                                                            |                                              |                                             |                                            |                                       |                                                                |  | Cancel                  |
|                 | Sun Mon Tue Wed Thu<br>,,,,,,,,,,,,,,<br>30<br>$\Box$<br>8<br>7<br>14<br>15<br>21<br>22<br>28<br>29<br>5<br>4 | 2<br>9<br>16<br>23<br>30 <sup>o</sup><br>- 6 | 3<br>10<br>17<br>24<br>31<br>$\overline{7}$ | 4<br>11<br>18<br>25<br>$\overline{1}$<br>8 | Fri<br>5<br>12<br>19<br>26<br>-2<br>9 | Sat<br>6<br>13<br>20<br>- 27<br>$\overline{\phantom{a}}$<br>10 |  |                         |
| 21:27:59        |                                                                                                    |                                              |                                             | ۸<br>۰<br>×                                |                                       |                                                                |  |                         |

**Figura 29: Ventana Set system time**

- Con el cursor, seleccione una fecha nueva, si es necesario. Para ajustar la hora, seleccione la hora, el minuto o los segundos y luego cambie el valor con las flechas hacia arriba o hacia abajo al lado derecho del recuadro de hora.
- Cuando finalice, seleccione **OK** (aceptar).
- Puede cancelar la operación seleccionando **Cancel**.

# **3.18 Mensajes de error del IPG OPTIMIZER IVs que envía el minicargador OPTIMIZER**

#### **3.18.1 Porcentaje objetivo mínimo para el suministro de la CCM™**

El IPG OPTIMIZER IVs mantiene un registro de los eventos y las condiciones que ocurrieron durante el último período activo del suministro programado de la CCM™. Este registro se puede usar para calcular el porcentaje de señales de CCM™ suministradas en comparación con la cantidad de eventos ventriculares del lado derecho detectados durante el período.

El porcentaje objetivo mínimo del parámetro de suministro de la CCM™ es la relación del suministro mínimo esperado de series de CCM™.

El minicargador OPTIMIZER se puede programar para mostrar un código numérico siempre que la frecuencia de la terapia de modulación de la contractilidad cardíaca sea menor que el porcentaje objetivo mínimo programado (código numérico 4; consulte la sección 7.6.5).

Para activar la alarma del código numérico 4 en el minicargador OPTIMIZER:

- Encuentre **Minimum Target % for CCM™ Delivery** (% objetivo mínimo para el suministro de la CCM™) en la pestaña **Charger** de la **barra de menú.**
- Active esta función poniendo la marca  $(\vee)$  en la casilla de verificación al lado de **Enable** (habilitar).

Aparecerá el valor programado actualmente para este parámetro.

Para ver/modificar el valor actual del porcentaje objetivo mínimo para el suministro de la CCM™, haga lo siguiente:

- Verifique que el parámetro **Minimum Target % for CCM™ Delivery** esté habilitado.
- De ser necesario, seleccione el valor nuevo para **Minimum Target % for CCM™ Delivery.**
- Programe el valor de parámetro nuevo del IPG OPTIMIZER IVs.

#### **3.18.2 Desplazamiento máximo de la derivación**

Se puede identificar un posible daño o desplazamiento de una derivación ventricular mediante un cambio en la impedancia de la derivación en comparación con los valores medidos previos.

La medición de la impedancia de la derivación RV y LS, hecha por la aplicación del programador OMNI II o por el minicargador OPTIMIZER, se almacena en el IPG OPTIMIZER IVs.

La medición de la impedancia de la derivación RV y LS del minicargador OPTIMIZER se realiza automáticamente al comienzo de cada procedimiento de carga. Luego el valor de impedancia medido más reciente para cada derivación se compara con los valores de impedancia guardados previamente para cada derivación.

El minicargador OPTIMIZER puede programarse para mostrar un código numérico siempre que la impedancia de la derivación exceda la máxima diferencia tolerada con respecto a la última impedancia de la derivación almacenada (código numérico 1; consulte la sección 7.6.2).

Para activar la alarma del código numérico 1 en el minicargador OPTIMIZER:

- Encuentre la opción **Maximum lead displacement** (desplazamiento máximo de la derivación) en la pestaña **Charger** de la **barra de menú.**
- Active esta función poniendo la marca  $(\vee)$  en la casilla de verificación al lado de **Enable**.

Aparecerá el valor programado actualmente para este parámetro.

Para ver/modificar el valor actual del porcentaje objetivo mínimo para el suministro de la CCM™, haga lo siguiente:

- Verifique que el parámetro **Maximum lead displacement** esté habilitado.
- De ser necesario, seleccione el valor nuevo para el **desplazamiento máximo de la derivación**.
- Programe el valor del parámetro nuevo del IPG OPTIMIZER IVs.

# **3.19 Diagnóstico del detector local (LS, por su sigla en inglés)**

Las series de CCM™ se suministran en sincronía con los eventos ventriculares intrínsecos detectados por el canal del detector local a través de la derivación LS. La aplicación del programador OMNI II cuenta con una herramienta de **diagnóstico del LS** que puede usarse para seleccionar los parámetros de operación apropiados para el canal del LS. En esta sección se describe la herramienta de diagnóstico del LS.

Para abrir la herramienta de diagnóstico del LS, seleccione:

- El icono **LS Diagnostics** (diagnóstico del LS) de la **pestaña de parámetros del LS** en la pantalla del programador.
- El icono **LS Diagnostic** en la pestaña **Tools** de la **barra de menú**.

Aparecerá la ventana Local Sense Diagnostic (diagnóstico del detector local). Los parámetros relacionados con el detector local aparecen en el panel derecho de esta ventana:

- **LS Sensitivity** ("Sensitivity") (sensibilidad del LS).
- **Pre Right-Ventricular Refractory** ("Pre V Ref") (refractario preventricular derecho): Se aplica al canal del LS.
- **Post Right-Ventricular Refractory** ("Post V Ref") (refractario posventricular derecho): Se aplica al canal del LS.
- **LS Alert Window Start** ("Alert Start") (inicio de la ventana de alerta del LS).
- **LS Alert Window Width** ("Alert Width") (amplitud de la alerta del LS).
- Post LS Refractory ("Post LS Ref") (refractario pos-LS).

Al ejecutar un diagnóstico del LS, el IPG OPTIMIZER IVs se configura en un modo especial en el que se hace un muestreo de las señales del LS cada 2 ms durante un intervalo de 200 ms, centrado en el evento ventricular derecho. Estas señales se envían a la aplicación del programador OMNI II para que se muestren en la ventana Local Sense Diagnostic como histogramas.

Los escaneos del detector local pueden realizarse de forma manual o automática:

- Use el botón **Manual** para adquirir un histograma del LS para la sensibilidad del LS específica seleccionada con el parámetro **LS Sensitivity**. El botón **Clear** (anular) se puede usar para anular la gráfica.
- El botón **Automatic** (automático) se usa para iniciar un proceso que realiza escaneos a través de los valores de sensibilidad del LS. En este modo, la aplicación del programador OMNI II reúne automáticamente datos sobre varias sensibilidades del LS. El modo automático limita la búsqueda a los histogramas de sensibilidades del LS que arrojan eventos del LS pero que evitan la detección excesiva de ruido. Para ello, se necesitan dos parámetros:
	- o **Noise Threshold** (umbral de ruido): Si la cantidad de intervalos en los que se detecta una señal del LS es mayor que este valor, se considerará que la sensibilidad del LS correspondiente es demasiado alta y se obtendrá un histograma nuevo con una sensibilidad más baja (es decir, un umbral de detección más alto).
	- o **Sense Threshold** (umbral de detección): Si la cantidad de intervalos en los que se detecta una señal del LS es menor que este valor, se considerará que la sensibilidad del LS correspondiente es demasiado baja y se obtendrá un histograma nuevo con una sensibilidad más alta (es decir, un umbral de detección más bajo).

Cuando se completa el proceso automático, todos los histogramas acumulados aparecen en la ventana Local Sense Diagnostic. Entonces el operador puede seleccionar el límite de detección más apropiado.

La sensibilidad usada para acumular datos de detección para un histograma es el parámetro **LS Sensitivity** que aparece en la parte derecha de la ventana. El parámetro **Times** (veces) indica la cantidad de ciclos de esta obtención de muestras que se harán para generar el histograma.

Al acumular estas muestras con distintos valores de sensibilidad del LS, el momento del evento del LS relativo al evento ventricular derecho se demuestra claramente. Los resultados del diagnóstico del LS deben interpretarse de la siguiente manera:

• Las barras azules en el histograma indican que la señal del LS se detectó más del número de veces indicadas por el parámetro **Events per Bar** (eventos por barra).

**Nota:** Para valores más bajos del límite de detección del LS (mayor sensibilidad), pueden detectarse señales distintas del LS. Por ejemplo, usando la **Figura 35**, un valor apropiado para el parámetro de sensibilidad del LS sería de 1.7 mV.

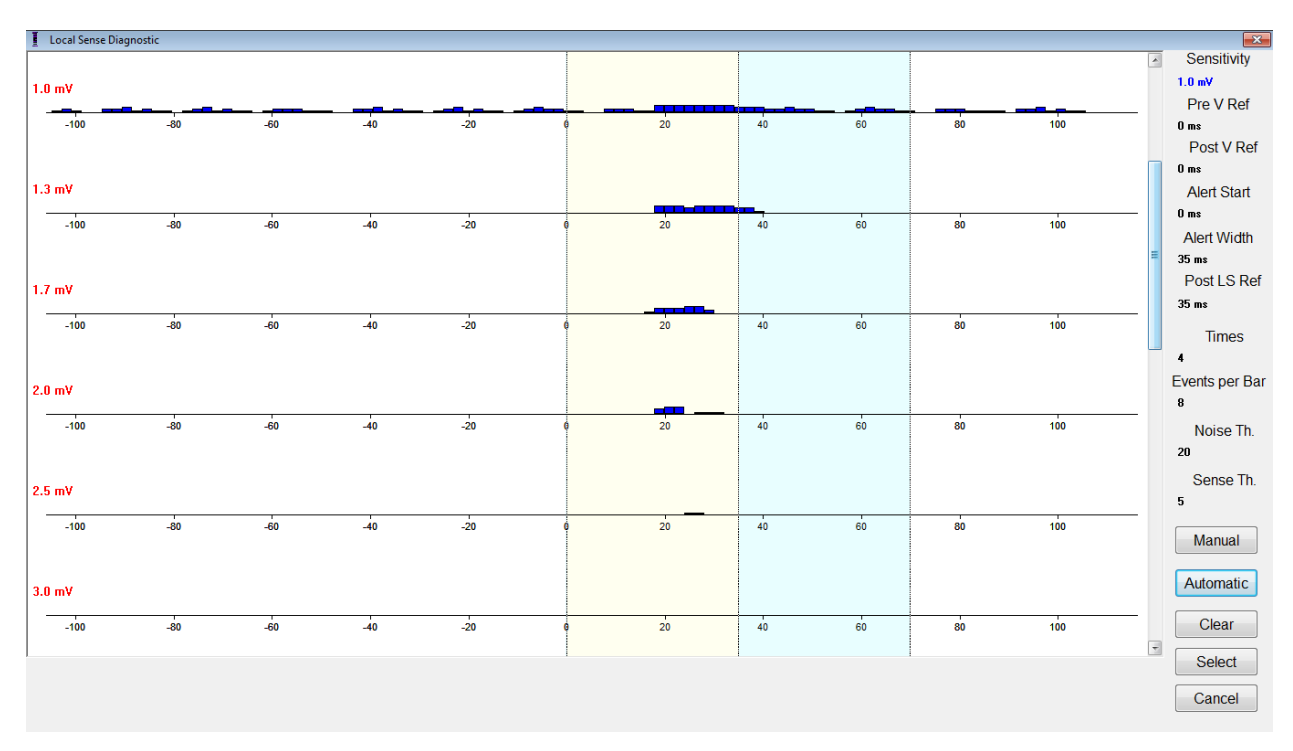

**Figura 30: Ventana Local Sense Diagnostic después de un escaneo automático**

Una vez que se localiza la señal del LS, los períodos refractarios del LS y la ventana de alerta se pueden establecer en la gráfica (arrastrándolos y soltándolos de la misma manera que en la ventana de vista de gráfica) o cambiando los valores que se muestran en la parte derecha de la ventana LS Diagnostic.

Para salir de la ventana LS Diagnostic:

- Seleccione el botón **Select** (seleccionar). Este comando establece los valores de parámetros del LS de la aplicación del programador OMNI II con los de esta ventana (tome en cuenta que esta operación cambia únicamente los valores del programador. Los parámetros seleccionados se deben programar en el IPG OPTIMIZER IVs usando el comando **Program**).
- Seleccione el botón **Cancel**. Este comando restablece los parámetros de la aplicación del programador OMNI II a los últimos valores interrogados/programados.

## **3.20 Operación remota**

El programador OMNI II (con software OMNI Smart) permite el monitoreo y el control remotos del dispositivo a través de internet. Cuando se han conectado, la operación es idéntica a la operación normal (local), excepto que algunos comandos pueden estar deshabilitados dependiendo del modo de operación.

Para iniciar una sesión de operación remota, el programador OMNI II (con software OMNI Smart) debe estar conectado a internet. El programador OMNI II (con software OMNI Smart) soporta las redes inalámbricas y conexiones con cable Ethernet. Si se conecta a una red Ethernet alámbrica, el cable de la red debe conectarse al programador OMNI II (con software OMNI Smart) a través de un aislador Ethernet de grado médico que se conecta a cada programador.

**Nota:** Como con cualquier otro dispositivo conectado a internet, ocasionalmente pueden haber problemas técnicos que impidan la operación de la función remota y, por lo tanto, que no permitan que se realice un seguimiento del implante mediante una operación remota. En tales casos, debe programarse un seguimiento personal con un representante de la compañía.

**Advertencia:** Conectar el programador OMNI II (con software OMNI Smart) a una red que incluye otros equipos podría ocasionar riesgos previamente no identificados para los pacientes, operadores o terceros. En tales casos, la organización responsable debe identificar, analizar, evaluar y controlar estos riesgos. Además, los cambios posteriores a la red/acople de datos pueden introducir nuevos riesgos y requieren un análisis adicional. Los cambios a la red/acople de datos incluyen:

- Cambios en la configuración de la red/acople de datos.
- La conexión de elementos adicionales a la red/acople de datos.
- Desconectar elementos de la red/acople de datos.
- Actualización del equipo conectado a la red/acople de datos.
- Renovación del equipo conectado a la red/acople de datos.

#### **3.20.1 Conexión del programador OMNI II (con software OMNI Smart) a una red Ethernet alámbrica**

**Nota:** La conexión de la tableta del programador OMNI II a una red de internet alámbrica debe realizarse únicamente a través de un aislador Ethernet de grado médico.

Si se desea usar el modo de operación remota y la conexión a internet se realiza mediante una red alámbrica, el programador OMNI II (con software OMNI Smart) debe estar conectado a una red Ethernet 10/100 estándar a través de un puerto Ethernet RJ-45 sin utilizar en el aislador Ethernet de grado médico que está instalado en la parte inferior de la tableta del programador.

#### **3.20.2 Conexión del programador OMNI II (con software OMNI Smart) a una red inalámbrica**

Si se desea usar el modo de operación remota y la conexión a internet se realiza mediante una red inalámbrica, el programador OMNI II (con software OMNI Smart) debe configurarse primero para conectarse a una red inalámbrica.

**3.20.2.1 Configuración del OMNI II para una red inalámbrica** En la pantalla de selección, haga clic en el botón "Configuration". Aparecerá la ventana Configuration Dialog (diálogo de configuración).

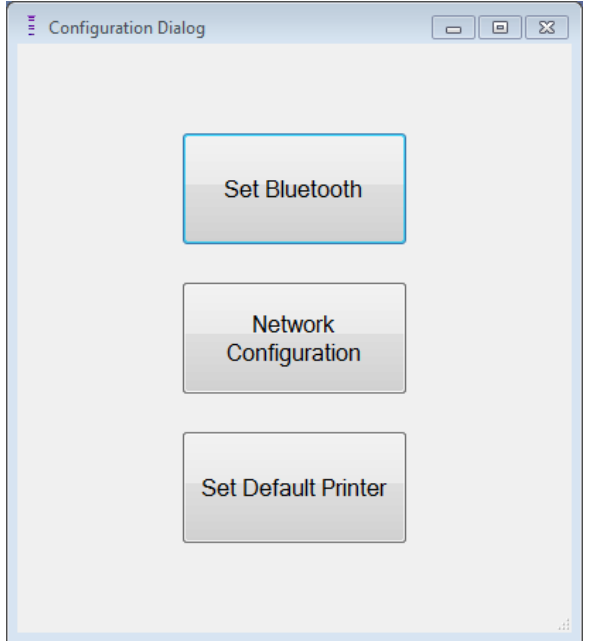

**Figura 31: Ventana Configuration Dialog**

Haga clic en el botón "Network Configuration" para configurar la conexión con el servidor o para cambiar las configuraciones de la red. Se abrirá la ventana de configuración de red.

**Nota:** Si no aparece ninguna conexión inalámbrica, haga clic en el botón "Refresh" (actualizar) para ver las redes inalámbricas disponibles en el rango del programador OMNI II (con software OMNI Smart).

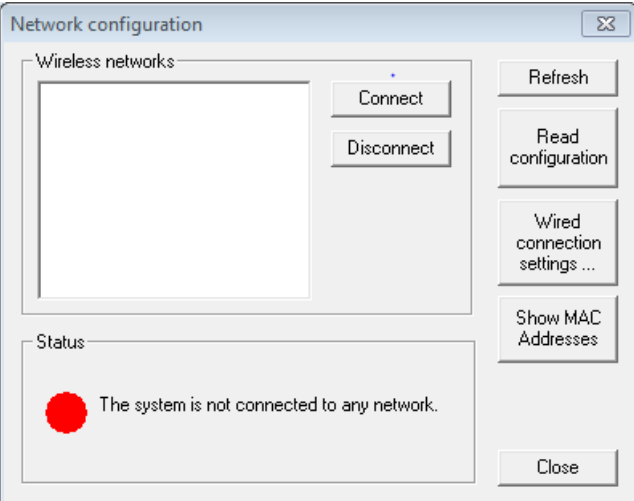

**Figura 32: Ventana Network Configuration**

La ventana de configuración de la red muestra la siguiente información:

- Wireless networks (redes inalámbricas): Una lista de las redes inalámbricas disponibles soportadas con la siguiente información:
	- o Nombre de la red.
	- o Porcentaje de intensidad de la señal.
- o Estado de la conexión (se mostrará "Connected" [conectado] al lado del porcentaje de intensidad de la señal si el programador OMNI II [con software OMNI Smart] está conectado a esa red).
- Status (estado): Estado de la conexión. Se mostrará un círculo rojo con el mensaje "The system is connected to the internet but cannot reach the server IP address (40.114.12.242)" (el sistema está conectado a internet pero no puede conectarse a la dirección IP del servidor [40.114.12.242]) si el programador OMNI II (con software OMNI Smart) está conectado a internet y un círculo rojo con el mensaje "The system is not connected to any network" (el sistema no está conectado a ninguna red) indica que algún problema está impidiendo que el programador se conecte a internet.

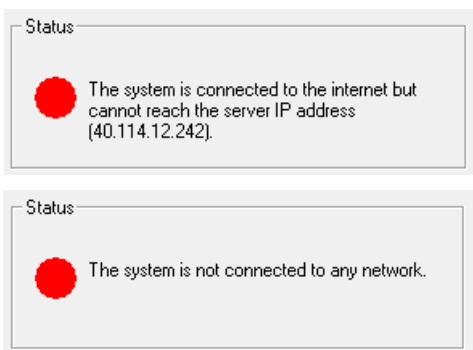

### **Figura 33: Indicadores del estado de la red del OMNI II**

#### **3.20.2.2 Comandos de configuración del OMNI II para una red inalámbrica**

La ventana de configuración de la red del OMNI II ofrece los siguientes botones de comando:

- **Connect** (conectarse): Se conecta a la red inalámbrica seleccionada. Se abrirá un diálogo de contraseña en el que debe introducir la clave de la red (pida la clave al administrador de la red).
- **Disconnect** (desconectarse): Se desconecta de la red inalámbrica seleccionada.
- Refresh: Actualiza el estado de la conexión.
- **Read configuration** (leer configuración): Lee los ajustes de configuración de la red desde una unidad USB. Su administrador de red o Impulse Dynamics deben proporcionarle la unidad USB.
- **Wired connection settings…** (ajustes de conexión alámbrica): Se abrirá una ventana de diálogo con los ajustes de TCP/IP en la que debe introducir los ajustes de TCP/IP (consulte al administrador de la red).
- **Show MAC Addresses** (mostrar direcciones MAC): Se abrirá una ventana de diálogo con las direcciones MAC de los adaptadores de
red detallando la dirección MAC de cada adaptador de red instalado en la tableta del programador OMNI II.

• **Close**: Cierra la ventana.

#### **3.20.3 Modos de operación del software OMNI II**

### **3.20.3.1 Modos de inicio del OMNI II**

El software OMNI II se puede abrir en uno de los siguientes modos:

- Clinical Mode.
	- o Para la operación local en un entorno clínico.
		- La tableta del programador OMNI II debe estar conectada a la caja de la interfaz del programador OMNI II usando el cable de la caja de la interfaz.
- Remote Mode:
	- o Para la operación remota de la aplicación del programador OMNI II en un entorno clínico.
		- La tableta del programador OMNI II no necesita tener una interfaz conectada. Aún puede monitorear o controlar el dispositivo de forma remota a través de internet (programador remoto, lejos del paciente).
- Remote Listener Mode (modo de escucha remota).
	- o Para monitorear de forma remota la aplicación de un programador OMNI II en un entorno clínico.
		- Un caso particular del modo remoto en el que la aplicación del programador OMNI II no puede controlar el dispositivo (sólo se permite realizar operaciones de monitoreo).

Para abrir el modo de inicio deseado, seleccione el botón adecuado en la pantalla de selección del programador OMNI II (con software OMNI Smart). Una vez que se seleccione el modo del programador, no puede cambiarse hasta que se cierre la aplicación del modo y la pantalla de selección se muestre de nuevo en el programador OMNI II (con software OMNI Smart).

Las siguientes reglas aplican a los distintos modos de inicio:

- Un programador en modo clínico puede conectarse a un programador en modo remoto y a varios programadores en modo de escucha remota, pero no a otro programador en modo clínico.
- Un programador en modo remoto sólo puede conectarse a un programador en modo clínico. Se mostrará el siguiente mensaje cuando se seleccione el botón "OMNI II – Remote Mode" (OMNI II – Modo remoto):

**"This OMNI II Programmer cannot be used to interrogate or program local OPTIMIZER IVs IPGs while logged on as a Remote Programmer. The remote programming session must be terminated and this OMNI II Programmer rebooted prior to using this** 

**programmer to interrogate or program an OPTIMIZER IVs IPG through this programmer's wand" (este programador OMNI II no puede usarse para interrogar o programar otros IPG OPTIMIZER IVs locales mientras haya iniciado sesión como programador remoto. La sesión de programación remota debe finalizarse y este programador OMNI II debe reiniciarse antes de ser usado para interrogar o programar un IPG OPTIMIZER IVs mediante este lector de programación).**

- Un programador en modo de escucha remota sólo puede conectarse a un programador en modo clínico.
- Todos los programadores conectados a un programador en modo clínico (remoto y de escucha remota) pueden recibir mensajes de chat e información de monitoreo (marcadores, valores de programación, lecturas de datos estadísticos, etc.).
- Sólo el programador en modo clínico o remoto puede enviar mensajes de chat.
- Sólo el programador en modo maestro (consulte la sección 3.20.3.2) puede iniciar las operaciones de comunicación con el dispositivo (interrogar, programar, etc.). El programador en modo maestro puede ser un programador remoto o clínico.

### **3.20.3.2 Modos maestro/esclavo del OMNI II**

El software OMNI II abierto en modo remoto o clínico puede convertirse en maestro o esclavo durante la sesión remota. La aplicación del programador OMNI II puede cambiar entre los modos maestro y esclavo solamente cuando el programador está en modo clínico.

Cuando la aplicación del programador OMNI II está en el modo maestro (remoto o clínico), asume el control total del IPG OPTIMIZER IVs, pero cuando la aplicación del programador está en modo esclavo, se inhabilitan los comandos que interactúan con el IPG OPTIMIZER IVs (interrogación, programación, inicio del modo de marcador, lectura de datos estadísticos, etc.).

### **3.20.4 Ventana OMNI II Programmer Client (cliente del programador OMNI II)**

**Nota:** Para conectar la aplicación del programador OMNI II al servidor remoto OMNI, el programador OMNI II (con software OMNI Smart) primero debe conectarse a internet. Consulte las secciones 3.20.1 y 3.20.2 para conocer las formas de conectar el programador OMNI II (con software OMNI Smart) a internet.

La ventana Programmer Client (cliente del programador) se usa para iniciar sesión en el servidor cliente. Para abrir la ventana OMNI II Programmer Client, seleccione el icono **Connect** debajo de la pestaña **Communication** de la **barra de menú**.

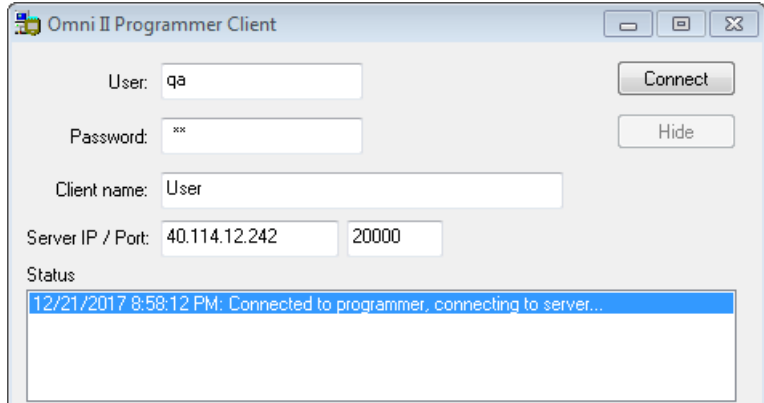

#### **Figura 34: Ventana OMNI II Programmer Client**

#### **3.20.4.1 Conexión de OMNI II al servidor remoto**

Cuando aparezca la ventana OMNI II Programmer Client, ingrese la información siguiente:

**Nota:** Para usar la función de operación remota de la aplicación del programador OMNI II, un usuario debe recibir un nombre de usuario único y una contraseña de Impulse Dynamics. También se debe registrar un nombre de cliente adecuado con Impulse Dynamics.

**Nota:** Cuando se conecte al servidor remoto por primera vez, elimine el usuario, la contraseña y el nombre de cliente existentes y escriba el usuario, la contraseña y el nombre de cliente que le haya asignado Impulse Dynamics.

- **User** (usuario): Un nombre de usuario compatible con el modo de inicio actual del programador. Si el nombre de usuario no está registrado con el servidor para que pueda operar en el modo actual de inicio (clínico, remoto o escucha remota), la conexión será rechazada.
- **Password** (contraseña): Una contraseña correspondiente con el nombre de usuario que está almacenado en el servidor.
- **Client name** (nombre de cliente): Un nombre (diferente del nombre de usuario) que identifica de forma única al programador OMNI II (con software OMNI Smart). El servidor no marca este campo pero es importante para identificar el programador del cliente al conectarse a él de forma remota o al enviar un mensaje de chat (el nombre del cliente aparece en la ventana de chat).
- **Server IP/Port (IP/puerto del servidor):** Dirección IP del servidor (Impulse Dynamics lo establece en la dirección IP actual cuando se envía el programador OMNI II [con software OMNI Smart], pero se puede cambiar después de que reciba el programador. Cuando ocurra este cambio, Impulse Dynamics se lo notificará y le proporcionará información sobre la dirección IP nueva que se usará para conectarse al servidor remoto OMNI).

Cuando se haya introducido toda la información anterior, oprima Enter o haga clic en el botón **Connect**. El estado de la conexión aparecerá en el espacio blanco en la parte inferior de la ventana (Status). Si la conexión es satisfactoria, la ventana OMNI II Programmer Client desaparecerá (se inició la sesión remota). Si ocurre un error (por ejemplo, contraseña incorrecta o problemas de conectividad), la ventana OMNI II Programmer Client permanecerá abierta y se mostrará el mensaje de error apropiado en el espacio Status, solicitándole al usuario que vuelva a intentar la conexión.

Entonces puede solicitarse una conexión remota desde un programador OMNI II (con software OMNI Smart) en modo remoto:

- Un ingeniero clínico en el centro de seguimiento remoto (o cualquier otra ubicación, siempre que el ingeniero clínico tenga un acceso a internet confiable y una conexión telefónica) que cuente con un programador remoto OMNI II (con software OMNI Smart) conectado a internet puede iniciar la sincronización con el programador clínico OMNI II (con software OMNI Smart) en la clínica solicitante.
- Si se interrumpe la conectividad a internet durante la sesión remota, la aplicación del programador OMNI II local (esclavo) mostrará una pantalla de advertencia y se apagará el suministro de la CCM™ del IPG OPTIMIZER IVs al que se le está dando seguimiento. La aplicación del programador OMNI II local (esclavo) se revertirá automáticamente a modo maestro después de 5 intentos consecutivos fallidos de cualquier orden de comunicación.
- La aplicación del programador OMNI II local (esclavo) también se revertirá a modo maestro después de oprimir el botón de programación "Urgent" en el lector del programador OMNI II.

### **3.20.4.2 Cómo mostrar la ventana OMNI II Programmer Client**

Para mostrar la ventana OMNI II Programmer Client después de que el programador haya iniciado sesión en el servidor remoto, seleccione el icono **Show Client Window** (mostrar ventana del cliente) en la pestaña **Communication** de la **barra de menú**.

### **3.20.5 Inicio de una sesión remota con el programador OMNI II (con software OMNI Smart)**

Para comenzar una sesión remota con OMNI II, el médico en la clínica primero tiene que llamar por teléfono al centro de seguimiento remoto para solicitar una sesión de seguimiento remota. Después el médico debe conectar el programador OMNI II (con software OMNI Smart) a internet por medio de una conexión de red Ethernet o inalámbrica.

Para iniciar una sesión remota, realice uno de los pasos siguientes:

- Inicie el programador clínico en **modo clínico**.
	- o Seleccione el icono **Connect** en la pestaña **Communication** de la **barra de menú**.

o Cuando aparezca la ventana Omni II Client, ingrese el nombre de usuario, la contraseña y el nombre de cliente en los espacios adecuados y luego seleccione **Connect**.

Después de que se establezca una conexión con el servidor del cliente, se muestra el **"modo de operación"** en la barra de programación junto con el modo de operación actual, "**C/Master"**.

- Inicie el programador remoto en **modo remoto**.
	- o Seleccione el icono **Connect** en la pestaña **Communication** de la **barra de menú**.
	- o Cuando aparezca la ventana Omni II Client, ingrese el nombre de usuario, la contraseña y el nombre de cliente en los espacios adecuados y luego seleccione **Connect**.
	- o Cuando aparezca la ventana Select Local Programmer (seleccionar programador local), seleccione el programador OMNI II deseado y luego seleccione **OK** (aceptar).

Después de que se establezca una conexión con el servidor cliente, se muestra el **"modo de operación"** en la barra de programación junto con el modo de operación actual, "**R/Slave"**.

El programador clínico controla el cambio del modo maestro al modo esclavo.

Para colocar el programador clínico en modo esclavo y el programador remoto en modo maestro, realice los siguientes pasos:

• Seleccione el icono **Slave** en la pestaña **Communication** de la **barra de menú** en el programador clínico.

Se mostrará el siguiente mensaje cuando la aplicación del programador OMNI II en modo clínico vaya a establecerse en modo esclavo:

**"Remote programming of the OPTIMIZER Mini IPG requires a clinician to be present and in constant observation of the patient. The programming wand MUST be held by the clinician over the implant site at all times during a remote programming session. Furthermore, the clinician and remote operator MUST be in constant telephonic communication throughout the complete remote programming session" (la programación remota del IPG OPTIMIZER Mini requiere que un médico esté presente y observando constantemente al paciente. El médico DEBE sostener el lector de programación sobre el lugar del implante en todo momento durante una sesión de programación remota. Además, el médico y el operador remoto DEBEN estar en constante comunicación telefónica durante toda la sesión de programación remota).**

• Seleccione **OK** para continuar.

El **"modo de operación"** en la barra de programación del programador clínico cambiará a **C/Slave**.

Mientras tanto, el **"modo de operación"** en la barra de programación del programador remoto cambiará a **R/Master**.

### **3.20.6 Finalización de una sesión remota de OMNI II**

Se puede finalizar una sesión remota de OMNI II desde el programador clínico o remoto.

Para finalizar una sesión remota de OMNI II:

• Seleccione el icono **Connect** en la pestaña **Communication** de la **barra de menú** una vez más después de que se haya iniciado una sesión.

## **3.20.7 Chat de OMNI II**

Para enviar un mensaje de chat, abra la ventana de mensajes de chat seleccionando el icono **Send message...** en la pestaña **Communication** de la **barra de menú**. Cuando aparezca la ventana de mensajes de chat, escriba el mensaje en el espacio en blanco y oprima Enter o haga clic en el botón **Send**. Todos los mensajes enviados y recibidos anteriormente aparecerán en la ventana de mensajes de chat sobre el espacio en blanco en el que se introducen los mensajes.

Si recibe un mensaje de chat mientras la ventana de chat está cerrada, la ventana se abrirá automáticamente.

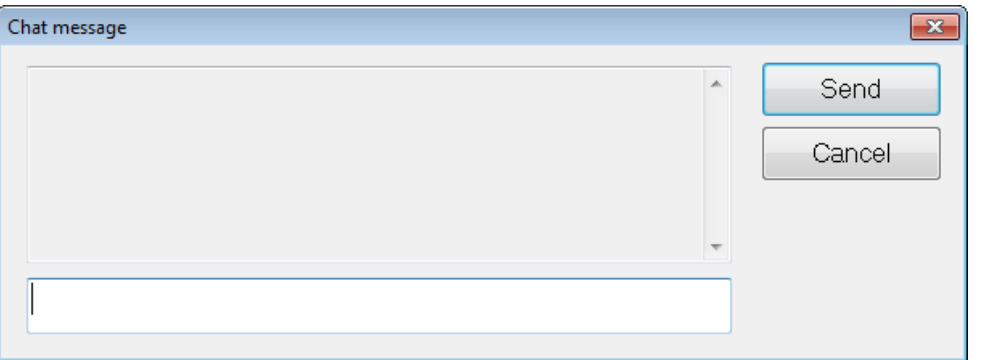

**Figura 35: Ventana de mensajes de chat**

### **3.20.8 Carga/descarga del registro del OMNI II**

La aplicación del programador OMNI II permite cargar y descargar archivos de registro desde y hacia el servidor remoto OMNI.

### **3.20.8.1 Ventana OMNI II Upload/Download Log (carga/descarga de registros de OMNI II)**

La ventana Upload/Download Log le permite enviar archivos de registro al servidor, recibir archivos de registro desde el servidor, actualizar archivos de registro del servidor y cambiar los ajustes de la red. Para abrir la ventana Upload/Download Log de la aplicación del programador OMNI II, seleccione el icono **Upload/Download log** en la pestaña **Log** de la **barra de menú**.

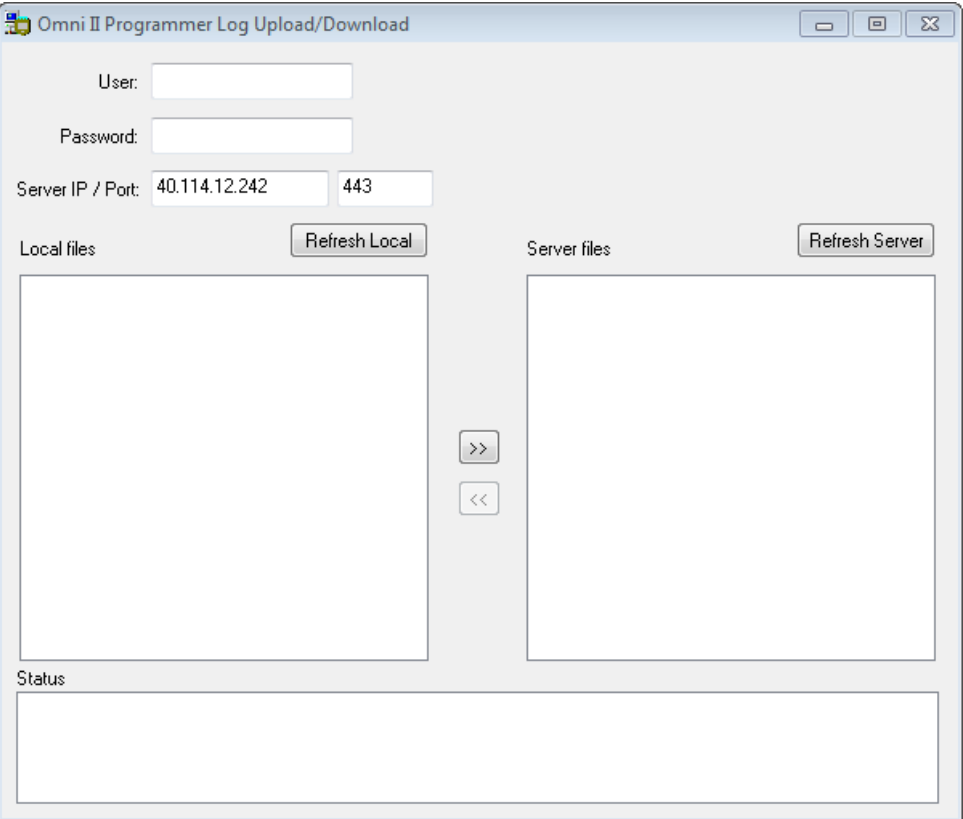

**Figura 36: Ventana OMNI II Programmer Log Upload/Download**

## **3.20.8.2 Actualización local de OMNI II**

Para mostrar los archivos de registro locales almacenados en el programador OMNI II (con software OMNI Smart), haga clic en el botón **Refresh Local** (actualización local).

### **3.20.8.3 Actualización del servidor de OMNI II**

Para mostrar los archivos de registro almacenados en el servidor, primero se debe conectar el programador OMNI II (con software OMNI Smart) a internet. Consulte las secciones 3.20.1 y 3.20.2 para conocer las formas de conectar el programador OMNI II (con software OMNI Smart) a internet. El usuario debe ingresar la información siguiente:

- **User**: Un nombre de usuario compatible con el modo de inicio actual del programador. Si el nombre de usuario no está registrado en el servidor, la conexión será rechazada.
- **Password**: Una contraseña correspondiente con el nombre de usuario que está almacenado en el servidor.
- **Server IP/Port**: Dirección IP del servidor (Impulse Dynamics lo establece en la dirección IP actual cuando se envía el programador OMNI II [con software OMNI Smart], pero se puede cambiar después de que reciba el programador. Cuando ocurra este cambio, Impulse Dynamics se lo notificará y le proporcionará información sobre la dirección IP nueva que se usará para conectarse al servidor remoto OMNI).

Haga clic en el botón **Refresh Server** (actualizar servidor). Si la conexión es exitosa, se actualizará la lista de archivos en el servidor. Si ocurre un error, aparecerá el mensaje de error en el espacio Status, solicitándole al usuario que vuelva a intentar la conexión.

### **3.20.8.4 Carga de archivos de registro de OMNI II**

Para enviar archivos de registro al servidor, debe estar conectado a internet y proporcionar la misma información indicada anteriormente.

Esta operación sólo debe realizarse cuando el software OMNI II opera en modo clínico.

## **3.20.8.5 Descarga de archivos de registro de OMNI II**

Para recibir archivos de registro desde el servidor, debe estar conectado a internet y proporcionar la misma información indicada anteriormente.

Esta operación sólo debe realizarse cuando el software OMNI II opera en modo remoto.

# **4. SOFTWARE OMNI SMART**

El software OMNI Smart es una aplicación que se utiliza para leer y modificar los parámetros que controlan el IPG OPTIMIZER Smart. En esta sección se describen las diversas funciones del software OMNI Smart.

## **4.1 Pantalla de la aplicación del programador OMNI Smart**

Cuando se inicia el software OMNI Smart, la aplicación del programador OMNI Smart muestra la pantalla principal, que incluye lo siguiente:

- Barra de título.
- Ventana de ECG.
- Barra de visualización.
- Barra de datos estadísticos del ECG.
- Barra de herramientas.
- Barra de dispositivos.
- Barra de registro.
- Barra de programación.
- Barra de conflictos de parámetros.
- Barra de tareas.
- Barra de estado.

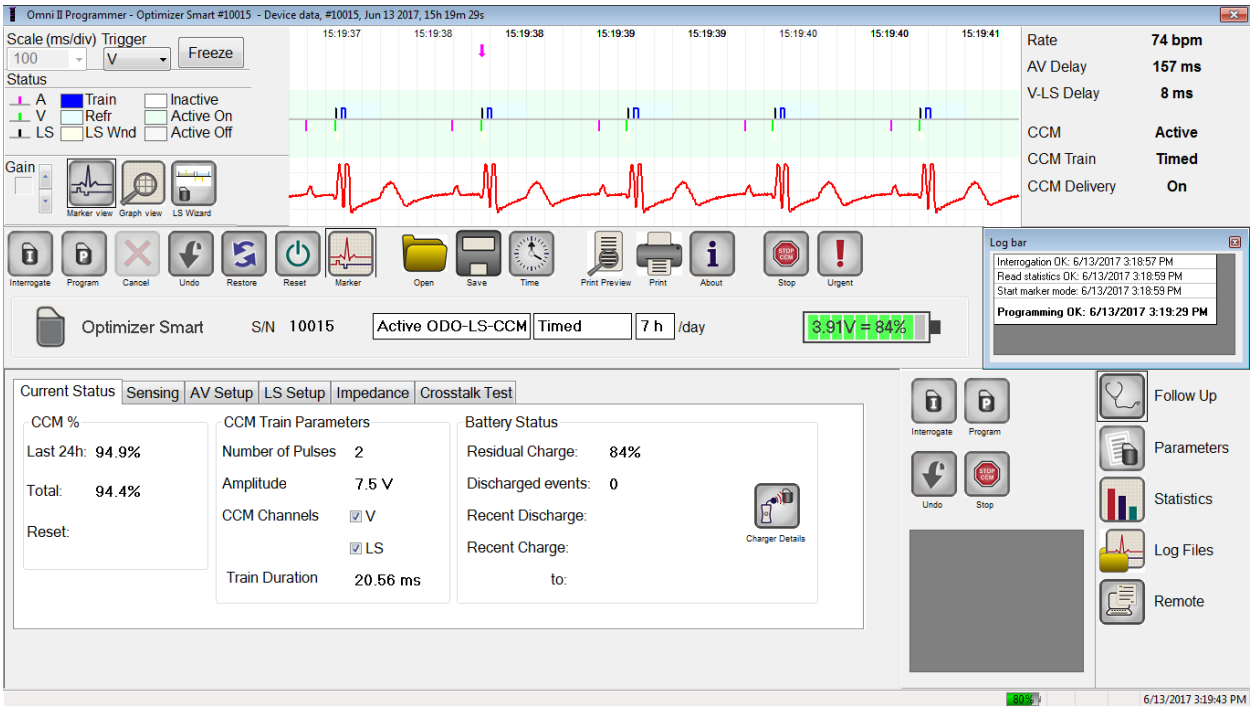

### **Figura 37: Pantalla principal de la aplicación del programador OMNI Smart**

### **4.1.1 Barra de título**

La barra de título se muestra en la parte superior de la ventana. En ella se identifica la versión del software actualmente en ejecución y la fuente de los datos, la cual puede ser:

- Un IPG OPTIMIZER Smart, en cuyo caso se muestra el número de serie del dispositivo, así como fecha y hora de la última interrogación.
- Un archivo que contiene los valores nominales de determinado modelo, en cuyo caso se muestra su nombre.
- Un archivo que contiene un conjunto de valores de parámetros usados y guardados, en cuyo caso se muestra su nombre.

### **4.1.2 Ventana de ECG**

Esta ventana se muestra en la parte superior de la pantalla y tiene el ECG en tiempo real del paciente. Cuando el IPG OPTIMIZER Smart se encuentra en el **modo de marcador**, los marcadores se muestran durante el ECG para los diferentes eventos y condiciones que podrían ocurrir.

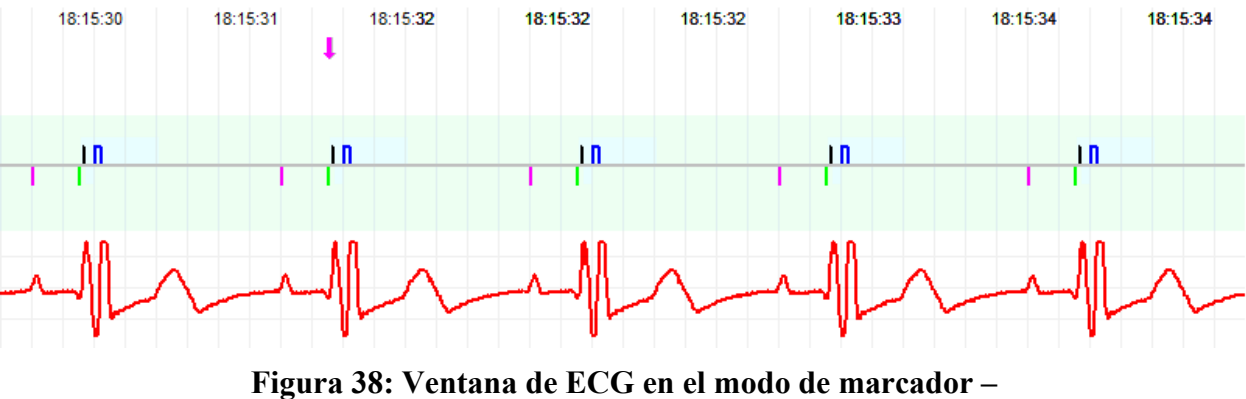

**Se muestra el modo activo ODO-LS-CCM**

Las referencias de trazo y color se muestran en la **barra de referencia del ECG**.

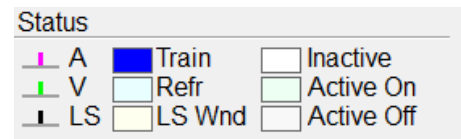

## **Figura 39: Barra de referencia del ECG**

### **4.1.3 Barra de visualización**

La barra de visualización contiene los botones para los siguientes comandos:

- **Marker view** (vista de marcador): Presenta la ventana de ECG en la vista de marcador.
- **Graph view** (vista de gráfica): Presenta la ventana de ECG en la vista de gráfica.
- **LS Wizard** (asistente del LS): Presenta la ventana de ECG en la vista del asistente del LS.

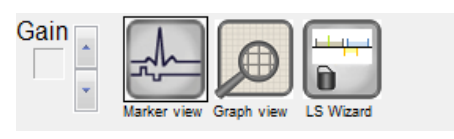

**Figura 40: Barra de visualización**

### **4.1.3.1 Vista de marcador**

En la vista de marcador, los eventos del marcador se muestran de la siguiente manera:

- Los eventos detectados por debajo de la base de comparación, están representados por marcadores de líneas de colores, los cuales usan las siguientes convenciones de color:
	- o **Magenta**: Evento auricular detectado.
	- o **Verde**: Evento ventricular detectado.
	- o **Negro**: Evento del detector local.

Estas referencias de color se muestran en la ventana de ECG de la pantalla de la aplicación del programador OMNI Smart.

• El suministro de señales de CCM™ está representado por un marcador con forma de rectángulo azul por arriba de la base, cuya longitud representa la duración de las señales de CCM™.

Además, se muestran las etiquetas que indican cuándo ocurren las siguientes condiciones:

- **PVC**: Dos eventos ventriculares sucesivos detectados sin un evento auricular detectado intermedio.
- **AT**: Frecuencia auricular por encima del límite de frecuencia de taquicardia auricular.
- **VT**: Frecuencia ventricular por encima del límite de frecuencia de taquicardia ventricular.
- **A Noise** (ruido A): Ruido detectado en el canal de detección auricular.
- **V Noise** (ruido V): Ruido detectado en el canal de detección ventricular.
- **Long AV** (AV prolongado): Intervalo AV detectado que excede el límite de "AV prolongado".
- **Short AV** (AV corto): Intervalo AV detectado más corto que el límite de "AV corto".
- **Advertencia:** No se debe usar el ECG mostrado para la toma de decisiones clínicas. Las decisiones médicas únicamente deben basarse en un dispositivo de medición de ECG independiente.
	- El estado del suministro de las señales de CCM™ está indicado por etiquetas, así como por el color de fondo de la ventana de ECG, de la siguiente forma:
		- o **Inactive** (inactivo): Esta etiqueta aparece en la parte superior izquierda de la ventana de ECG en tanto el suministro de la CCM™ **no esté activo**. En este caso, el color de fondo de la ventana de ECG es **blanco**.
		- o **Active-On** (activo-encendido): Esta etiqueta aparece en la parte superior izquierda de la ventana de ECG, en tanto el suministro de la CCM™ esté **activo** y **encendido**. En este caso, el color de fondo de la ventana de ECG es **verde**.
		- o **Active-Off** (activo-apagado): Esta etiqueta aparece en la parte superior izquierda de la ventana de ECG en tanto el suministro de la CCM™ esté **activo** pero **apagado**. En este caso, el color de fondo de la ventana de ECG es **gris**.

## **4.1.3.2 Vista de gráfica**

En la aplicación del programador OMNI Smart está disponible una vista de gráfica para mostrar algunos de los parámetros del IPG OPTIMIZER Smart en una gráfica fácil de comprender.

La ventana muestra los siguientes valores de parámetros:

- Right Heart Sensing (detección del lado derecho del corazón).
	- o Atrial Sensitivity (sensibilidad auricular).
	- o Ventricular Sensitivity (sensibilidad ventricular).
	- o Atrial Refractory Period (período refractario auricular) (PVARP).
	- o Ventricular Refractory Period (período refractario ventricular).
	- o Short AV Limit (límite de intervalo AV corto).
	- o Long AV Limit (límite de intervalo AV prolongado).
- Local Sense (detector local).
	- o LS Sensitivity (sensibilidad del LS).
	- o LS Alert Window Start (inicio de la ventana de alerta del LS).
	- o LS Alert Window Width (amplitud de la ventana de alerta del LS).
	- o Pre Atrial LS Refractory Period (período refractario del LS preauricular).
	- o Post Atrial LS Refractory Period (período refractario del LS posauricular).
	- o Pre Ventricular LS Refractory Period (período refractario del LS preventricular).
	- o Post Ventricular LS Refractory Period (período refractario del LS posventricular).
	- o Post LS Refractory Period (período refractario pos-LS).
- CCM™ Signal (señal de CCM™).
	- o Number of pulses in CCM™ pulse train (cantidad de impulsos en la serie de impulsos de CCM™).
	- o Trigger-to-CCM™ signal delay (demora de la señal de activación de CCM™) (intervalo de acoplamiento).
	- o CCM™ signal initial amplitude (amplitud inicial de la señal de CCM™).
	- o Phase duration of individual phases in each CCM™ pulse in CCM™ pulse train (duración de las fases individuales en cada impulso de CCM™ en la serie de impulsos de CCM™).

Esta ventana también muestra un marcador en la esquina superior de la pantalla que indica la posición del cursor en milisegundos. También coloca el texto "Modified" (modificado) al lado del marcador cuando se ha cambiado un parámetro mientras se encuentra en esta ventana.

Las convenciones para esta gráfica son:

- Los eventos auricular, ventricular y LS se muestran como líneas verticales bajo el eje horizontal de la gráfica.
- Los umbrales de detección se muestran como rectángulos pequeños debajo de los eventos detectados. La distancia al eje es proporcional a sus valores.
- Los períodos refractarios del LS se muestran como rectángulos de color azul claro del ancho correspondiente, con bordes de línea punteada.
- La ventana de alerta del LS se muestra como un rectángulo de color amarillo claro del ancho correspondiente, con bordes de línea punteada.
- La serie de impulsos de CCM™ se muestra como una onda cuadrada.
- La fase de equilibrio se muestra como una zona de color verde.
- Esta ventana de ruido se muestra como una zona de color rojo claro.
- Para los eventos del LS que están fuera de la gráfica, el tiempo en que ocurren se indica en una zona gris ubicada a la izquierda de la gráfica.

#### **4.1.3.2.1 Vista dinámica**

En la vista dinámica, se muestra un período del ECG actual junto con los parámetros (gráficos) que aparecen como se describió anteriormente, junto con los eventos del marcador. La vista dinámica sólo está disponible si se encuentra activado el modo de marcador. En esta vista no se permiten modificaciones en los valores de parámetros. Si se intenta modificar el valor de un parámetro, el modo de gráfica cambia automáticamente a la vista estática.

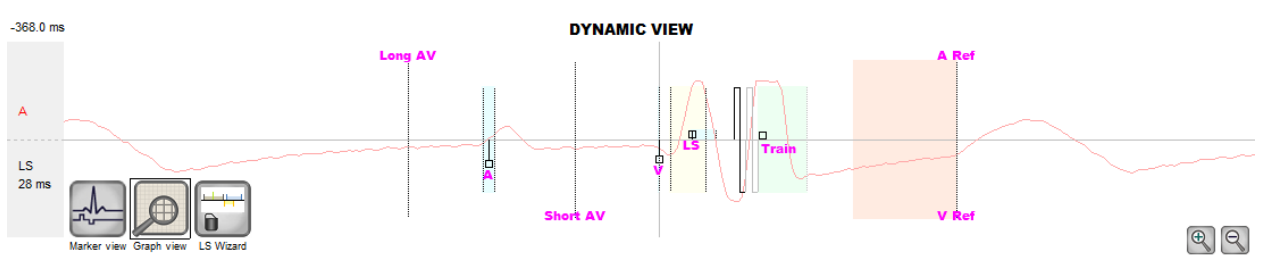

**Figura 41: Vista gráfica (dinámica)**

#### **4.1.3.2.2 Vista estática**

En la vista estática no se muestra el ECG, sólo se ven y pueden modificarse los valores de parámetros. Para modificar el valor de un parámetro, se arrastra con el cursor dentro de la gráfica hasta la posición deseada (el valor numérico del parámetro se muestra a medida que se apunta o se mueve). Para tener acceso a la lista de valores posibles para el parámetro, selecciónelo con el cursor.

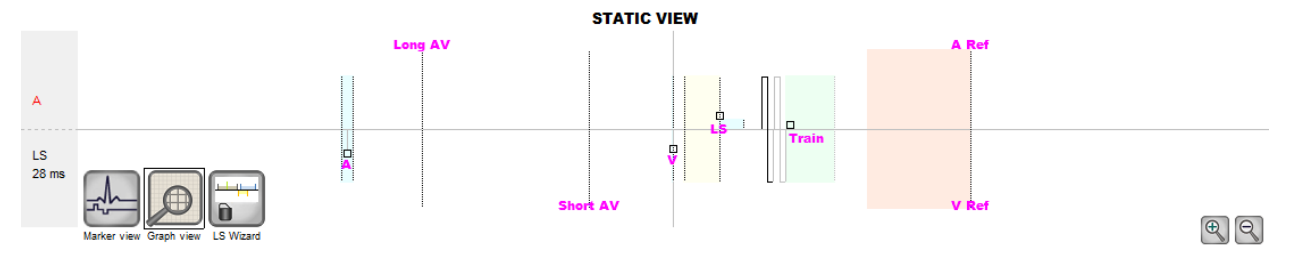

**Figura 42: Vista gráfica (estática)**

Haga clic izquierdo en el botón del ratón del teclado o toque la pantalla con la pluma para acercar la gráfica. Haga clic derecho en el botón del ratón del teclado o toque la pantalla con el botón de la pluma sin oprimir para alejar la gráfica. Al realizar un acercamiento, aparece una barra de desplazamiento en la parte inferior de la gráfica.

Adicionalmente, la posición del cursor con respecto del evento ventricular se indica en la esquina superior izquierda de la gráfica.

También se usa la convención de color negro/azul/rojo (programado, pendiente, conflicto) para los valores de parámetros en la vista gráfica.

## **4.1.3.3 LS Wizard**

En el LS Wizard no se muestra el ECG, sólo se ven y pueden modificarse los valores de parámetros del LS. Para modificar el valor de un parámetro, se arrastra con el cursor dentro de la gráfica hasta la posición deseada (el valor numérico del parámetro se muestra a medida que se apunta o se mueve). Para tener acceso a la lista de valores posibles para el parámetro, selecciónelo con el cursor.

## **4.1.4 Barra de datos estadísticos del ECG**

La barra de datos estadísticos del ECG muestra los siguientes valores:

- **Period** (período): Frecuencia cardíaca en latidos por minuto (lpm).
- **AV Delay** (demora de AV): Intervalo AV en milisegundos.
- **V-LS Delay** (demora de V-LS): Intervalo V-L en milisegundos.
- **CCM™**: Estado del modo CCM.
- **CCM™ Train** (serie de CCM™): Modo de suministro de la CCM.
- **CCM™ Delivery** (suministro de la CCM™): Estado del suministro de la CCM.

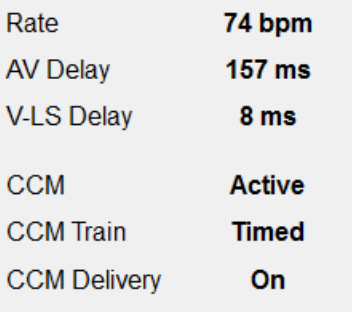

### **Figura 43: Barra de datos estadísticos del ECG**

Cuando el IPG OPTIMIZER Smart está en el **modo de marcador** y dentro del rango de comunicaciones del lector del programador OMNI II, los intervalos de Period, AV Delay y V-LS Delay cambian dinámicamente y muestran la lectura actual de cada valor.

### **4.1.5 Barra de herramientas principal**

La barra de herramientas principal se muestra debajo de la **ventana de ECG**. Contiene los botones de los siguientes comandos de la aplicación del programador OMNI Smart (siempre que hay una alternativa de atajo para un comando, se indica al lado del nombre del comando entre paréntesis):

- **Interrogate (interrogar) (Ctrl+I)**: Lee los valores de parámetros actuales del IPG OPTIMIZER Smart. Estos valores se convierten en valores de parámetros de la aplicación del programador OMNI Smart.
- **Program (programar) (Ctrl+P)**: Establece los valores de parámetros del IPG OPTIMIZER Smart con los valores de parámetros actuales de la aplicación del programador OMNI Smart. Este comando se activa únicamente si no ocurre ningún conflicto con el parámetro.
- **Cancel (cancelar) (Esc)**: Cuando se modifique cualquier valor de parámetro del programador, estará disponible el comando Cancel. Al seleccionar este comando, se *restablecerán los valores de los parámetros a los últimos interrogados/programados*. Si no se ha interrogado ningún dispositivo o cargado datos desde un archivo .tip, se establecen los parámetros del programador en los valores definidos en el archivo.
- **Undo (deshacer) (Ctrl+U)**: Si el IPG OPTIMIZER Smart se ha reprogramado con un nuevo conjunto de valores de parámetros, este comando *restablece el IPG OPTIMIZER Smart al conjunto de valores programado previamente*.
- **Restore (restaurar)**: Si el IPG OPTIMIZER Smart se reprograma a un modo nuevo, este comando *restaura los valores de la primera sesión de interrogación del IPG OPTIMIZER Smart*.
- **Reset (reiniciar)**: Reinicia el IPG OPTIMIZER Smart. Este comando se debe usar únicamente si la aplicación del programador OMNI Smart informa que el IPG OPTIMIZER Smart que se está interrogando se

encuentra en el modo "INACTIVO" (de reserva [OOO], sin modo de inversión de CCM).

- **Marker (marcador) (Ctrl+M)**: Coloca el IPG OPTIMIZER Smart en el modo de marcador (es decir, los eventos del marcador se muestran en la ventana de ECG para cada evento detectado y generado).
- **Open (abrir) (Ctrl+O)**: Lee un archivo estándar (.tip) que contiene valores de parámetros guardados en la tableta del programador. Abre una ventana que permite al usuario seleccionar el nombre y la ubicación del archivo estándar (.tip) guardado. Lee datos del dispositivo de un archivo **.**tip.
- **Save** (guardar): Escribe un archivo estándar (.tip) que contiene valores de parámetros actuales en la tableta del programador. Una ventana emergente solicita el nombre y la ubicación del archivo estándar (.tip).
- **Time** (hora): Abre la ventana **Time** que muestra los ajustes de hora actuales de los relojes en tiempo real en el IPG OPTIMIZER Smart y en la tableta del programador OMNI II. Esta ventana también permite configurar la hora del IPG con la hora de la computadora (el mecanismo de programación del suministro de señales de CCM™ usa el ajuste de hora del IPG OPTIMIZER Smart para activar o desactivar el suministro de las señales de CCM™ diariamente).
- **Print Preview** (vista previa de impresión): Abre la ventana **Print Preview** que contiene los siguientes botones que se pueden seleccionar para obtener una vista previa de las funciones de impresión asociadas:
	- o **Print Parameters** (parámetros de impresión): Se muestra una vista previa de la lista de los valores actuales de la aplicación del programador OMNI Smart que se imprimirá.
	- o **Print Statistics** (imprimir datos estadísticos): Se muestra la vista previa de la lista de los datos estadísticos actual que se imprimirá.
	- o **Print Follow Up** (imprimir seguimiento): Se muestra una vista previa de la lista de mediciones de seguimiento actuales que se imprimirá.
	- o **Print Screen** (imprimir pantalla): Se crea una imagen instantánea de la pantalla actual como archivo bmp.
- **Print** (imprimir): Abre la ventana **Print** que contiene los siguientes botones que se pueden seleccionar para la impresión:
	- o **Print Parameters**: La lista de los valores actuales de la aplicación del programador OMNI Smart se envía a la impresora predeterminada.
	- o **Print Statistics**: La lista de datos estadísticos actual se envía a la impresora predeterminada.
	- o **Print Follow Up**: La lista de mediciones de seguimiento actuales se envía a la impresora predeterminada.
	- o **Print Screen**: Se crea una imagen instantánea de la pantalla actual como archivo bmp.
- **About** (acerca de): Muestra información acerca de la versión del software del OMNI Smart.
- **Start/Stop** (activar/desactivar): Activa el suministro de señales de CCM™ (si la CCM está apagada) o desactiva el suministro de señales de CCM™ (si la CCM está encendida).
- **Urgent (urgente) (F4)**: Programa el IPG OPTIMIZER Smart con los valores estándar seguros en caso de emergencia (modo de reserva [OOO], CCM OFF).

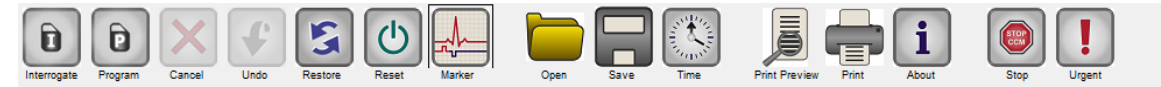

#### **Figura 44: Barra de herramientas**

**Nota:** Cuando un botón de comando aparece en gris en una **barra de herramientas**, esto indica que el comando no está disponible actualmente.

#### **4.1.6 Barra de dispositivos**

La barra de dispositivos muestra el modelo del dispositivo, el número de serie, el estado de la terapia de modulación de la contractilidad cardíaca actual y el nivel de batería actual del dispositivo interrogado.

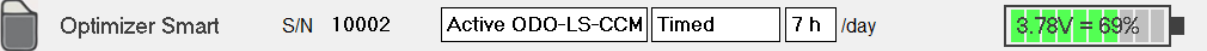

#### **Figura 45: Barra de dispositivos**

#### **4.1.7 Barra de registro**

Un archivo especial en el software del OMNI Smart contiene un registro (**log**) de todas las interacciones entre el IPG OPTIMIZER Smart y la aplicación del programador OMNI Smart, incluida la hora y la fecha de estas interacciones.

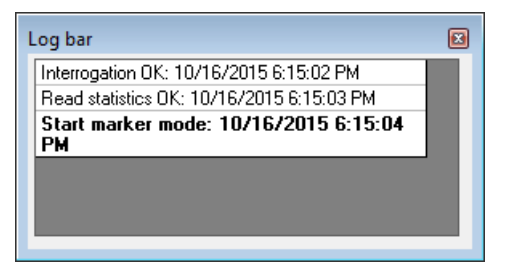

**Figura 46: Barra de registro**

Se puede obtener más información sobre un evento en el registro haciendo doble clic en el evento en la barra de registro. Si hay datos asociados con el evento seleccionado, ocurre lo siguiente:

- Si se elige un evento de **interrogación** o **programación**, los valores de parámetros que muestra la aplicación del programador OMNI Smart son el conjunto de valores presentes en el momento en que ocurrió el evento seleccionado.
- Para el resto de los eventos registrados (marcadores, comienzo y final del modo del marcador, etc.), aparece un mensaje que indica que el evento no tiene más datos asociados que mostrar.

### **4.1.8 Barra de programación**

La barra de programación ofrece acceso rápido a los comandos esenciales de la aplicación del programador OMNI Smart con los siguientes botones:

- **Interrogate**: Para obtener los valores reales de parámetros en el dispositivo implantado.
- **Program**: Para transmitir un conjunto compatible de valores de parámetros al IPG. Este botón centellea en color azul siempre que se ha modificado el valor de un parámetro y no hay ningún conflicto con el parámetro. Esto indica que los valores de los parámetros programados del IPG OPTIMIZER Smart son distintos de los valores de los parámetros presentados. Si existe un conflicto de parámetros, este botón se inhabilita hasta la resolución del conflicto.
- **Cancel/Undo (cancelar/deshacer)**: En función del contexto, cancela las modificaciones que aún no se han transmitido o restablece los valores de la última acción de programación.
- **Stop/Start** (detener/iniciar): Según el contexto, desactiva el suministro de señales de CCM™ programando el parámetro del modo de CCM en CCM OFF (CCM apagada) o activa el suministro de señales de CCM™ programando el parámetro del modo de CCM en CCM ON (CCM encendida).

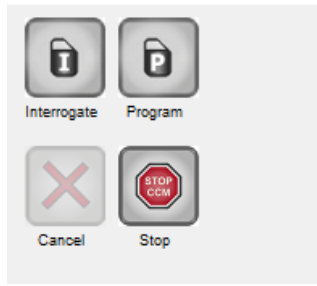

**Figura 47: Barra de programación**

## **4.1.9 Barra de conflictos de parámetros**

En la ventana que está debajo de la barra de programación, se muestran los mensajes de conflicto de parámetros. Estos mensajes indican cuáles valores de parámetros se encuentran en conflicto, el motivo y el nombre de la pestaña de parámetro en la cual aparecen los parámetros en conflicto. Al hacer clic en un mensaje de error, aparece una lista de los parámetros que se encuentran en conflicto. Mediante la selección de un parámetro en esta lista se abre una ventana con todos sus valores posibles, lo cual permite modificar el valor del parámetro que causa el conflicto. Consulte la sección 4.3.2 para conocer las formas de resolver los conflictos de parámetros.

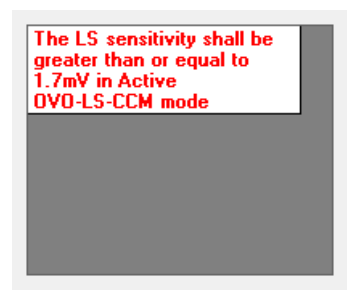

## **Figura 48: Ejemplo de mensaje de conflicto de parámetros en la barra de conflictos de parámetros**

## **4.1.10 Barra de tareas**

La barra de tareas se muestra al lado de la barra de programación. Los distintos comandos de la aplicación del programador OMNI Smart se clasifican en los siguientes botones:

- **Follow Up (seguimiento).**
- **Parameters (parámetros).**
- **Statistics (datos estadísticos).**
- **Log Files (archivos de registro).**
- **Remote (remoto).**

## **Figura 49: Barra de tareas**

### **4.1.10.1 Seguimiento**

La barra de seguimiento contiene las siguientes pestañas, cada una con su propio panel:

- **Current Status** (estado actual): Muestra el estado actual del IPG.
- **Sensing** (detección): Contiene los botones del umbral de detección auricular, ventricular y del LS que le permiten al usuario medir los umbrales de detección auricular y ventricular.
- **AV Setup** (configuración de AV): Contiene el botón Propose AV (sugerir AV) que le permite al usuario determinar los mejores valores de configuración de la ventana de AV.
- **LS Setup** (configuración del LS): Contiene los botones LS Scan (escaneo del LS) y Propose AV que le permiten al usuario determinar los mejores valores de configuración de la ventana del LS.

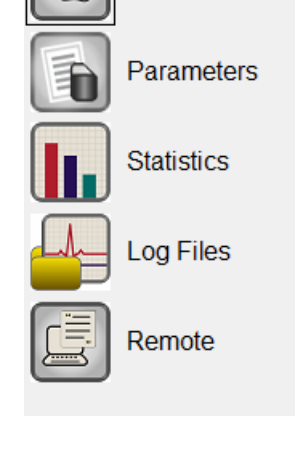

**Follow Up** 

- **Impedance** (impedancia): Contiene los botones de impedancia de V y LS que le permiten al usuario medir las impedancias de las derivaciones V y LS.
- **Crosstalk Test** (prueba de comunicación cruzada): Contiene el botón Crosstalk Start que le permite al usuario realizar pruebas de interacción entre el IPG OPTIMIZER Smart y un dispositivo concomitante implantado.

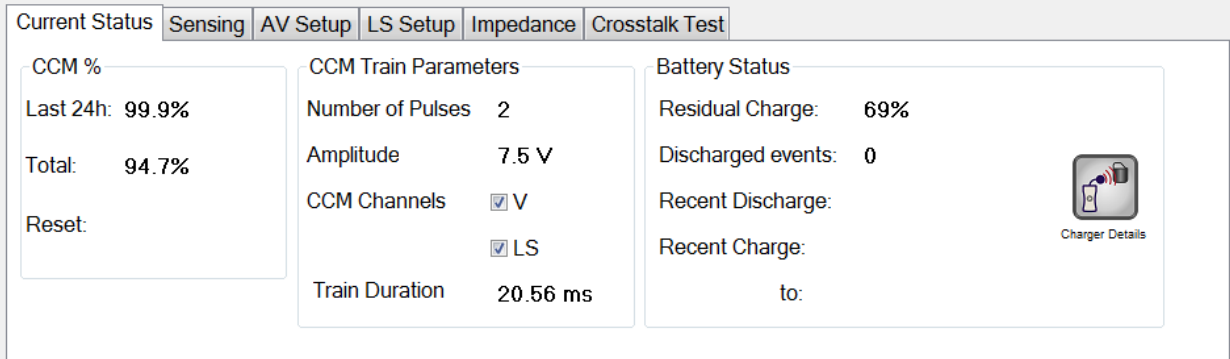

**Figura 50: Pestaña Current Status**

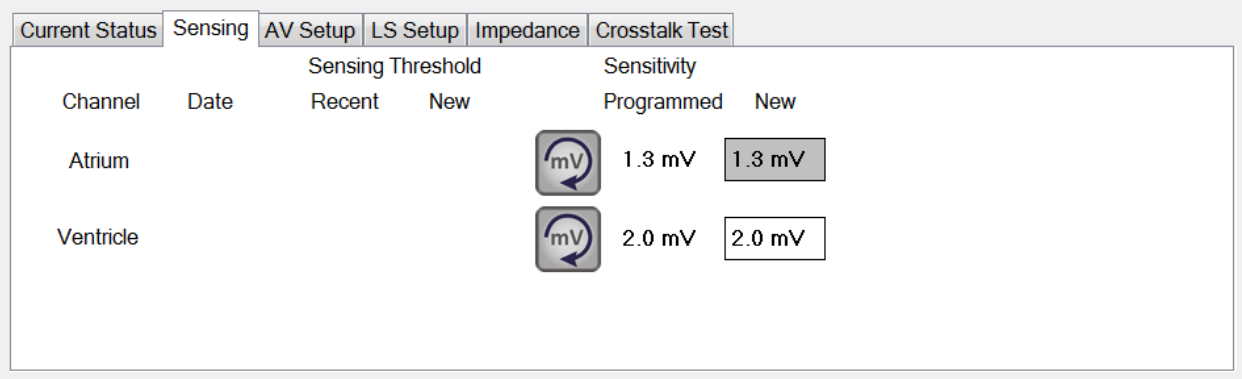

## **Figura 51: Pestaña Sensing**

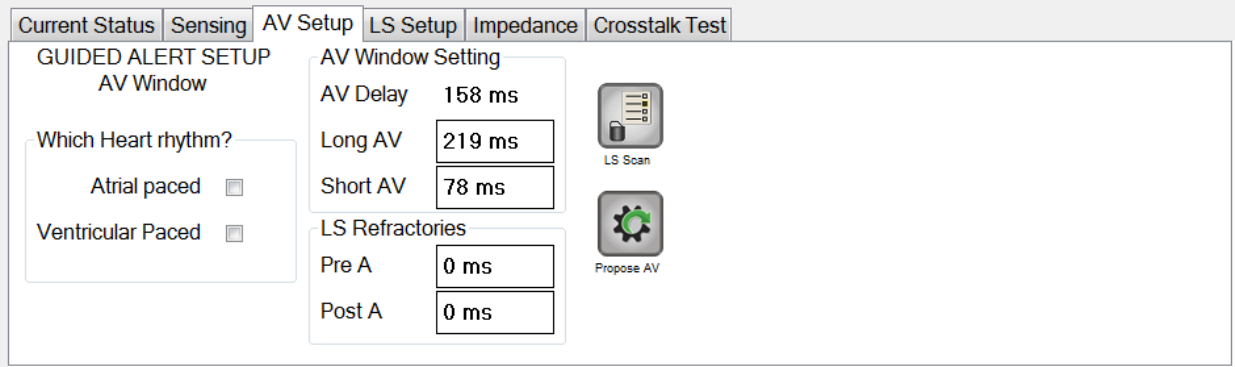

**Figura 52: Pestaña AV Setup**

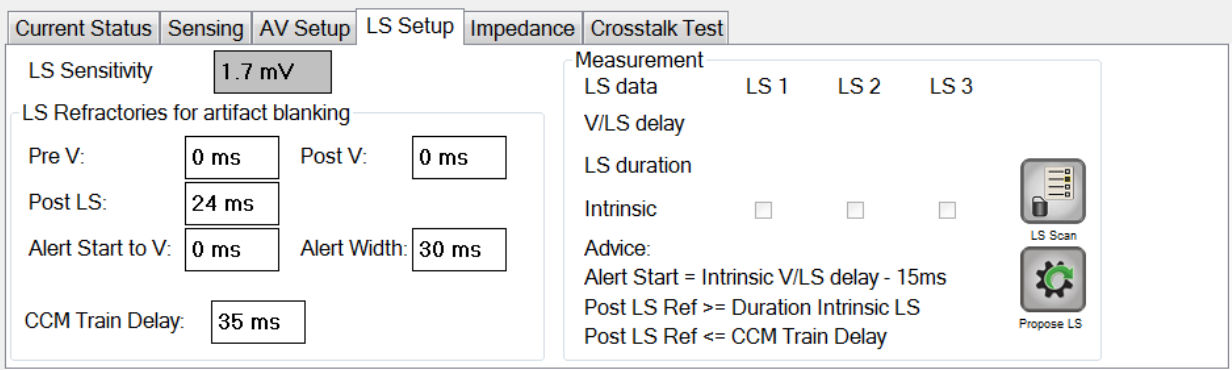

**Figura 53: Pestaña LS Setup**

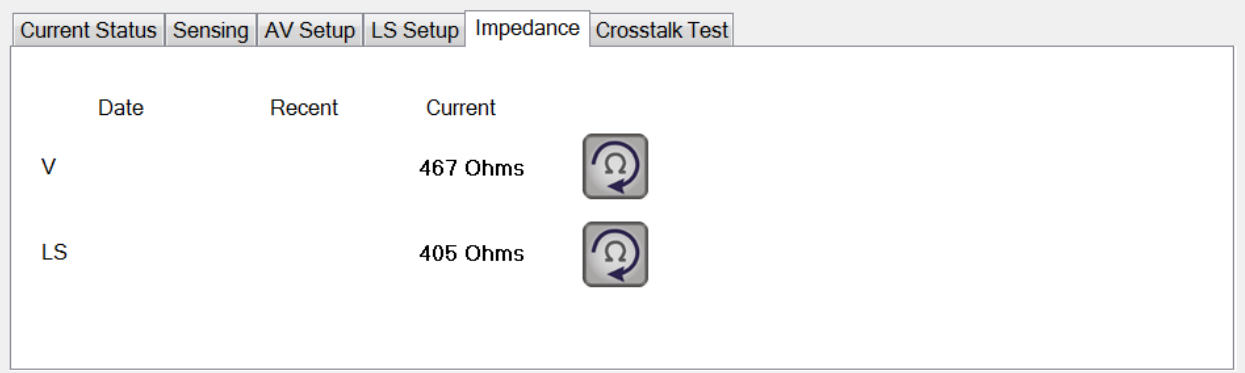

## **Figura 54: Pestaña Impedance**

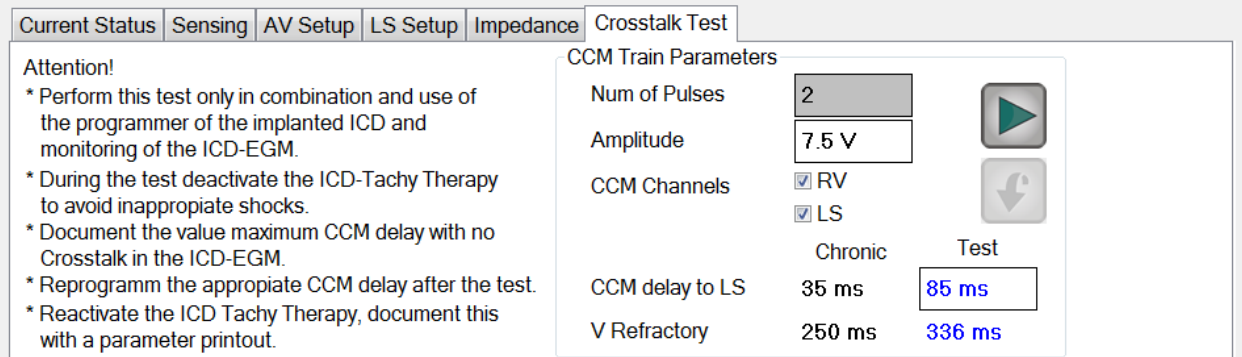

### **Figura 55: Pestaña Crosstalk Test**

### **4.1.10.2 Parámetros**

La barra de parámetros contiene las siguientes pestañas, cada una con su propio panel:

- **Overview** (descripción general): Contiene los parámetros más importantes que se encuentran en las pestañas A/V, LS y CCM™ Train & Schedule (serie y programa de CCM™).
- **A/V**: Muestra el modo de operación, así como los parámetros de detección cardíaca auricular y ventricular, y temporización.
- **LS**: Contiene los parámetros para el mecanismo de detección local.
- **CCM™ Train & Schedule**: Contiene los parámetros que definen la señal de CCM™ y los parámetros para configurar el programa de suministro de señales de CCM™.
- **Alarms** (alarmas): Contiene los parámetros relacionados con las alarmas que se notificarán al cargador.
- **Settings** (ajustes): Contiene botones para los siguientes comandos:
	- o **Set system time… (configurar hora del sistema):** Le permite al usuario configurar la hora del sistema del programador OMNI II (con software OMNI Smart). Es similar al ajuste de hora de una computadora personal.
	- o **IPG Version (versión del IPG):** Muestra la versión del firmware del IPG interrogado.
	- o **Interface battery (batería de la interfaz):** Lee el voltaje de la batería de litio en el interior de la caja de la interfaz del programador OMNI II.
	- o **Interface version (versión de la interfaz):** Muestra la versión del firmware de la caja de la interfaz del programador OMNI II.

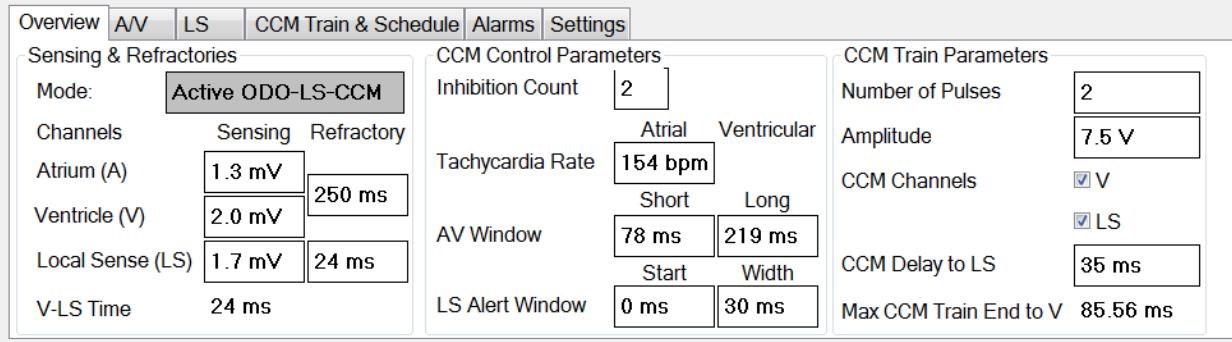

**Figura 56: Pestaña Overview**

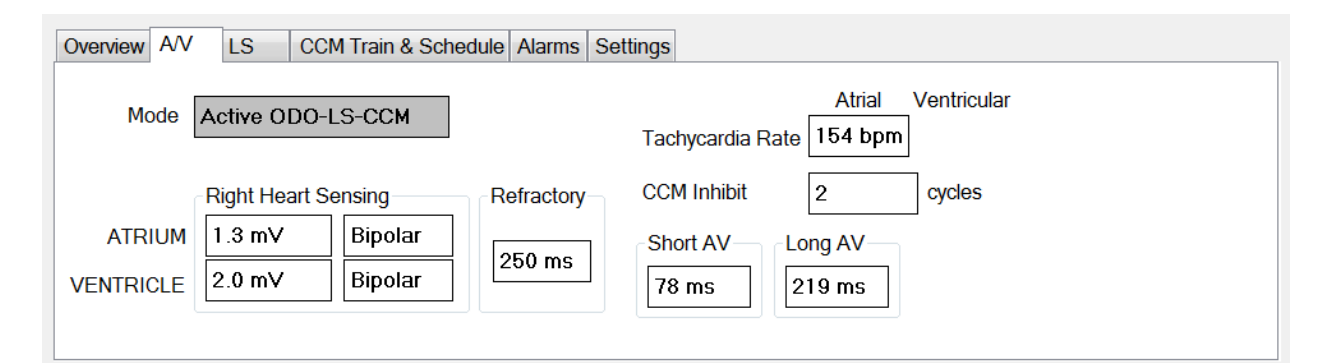

**Figura 57: Pestaña A/V**

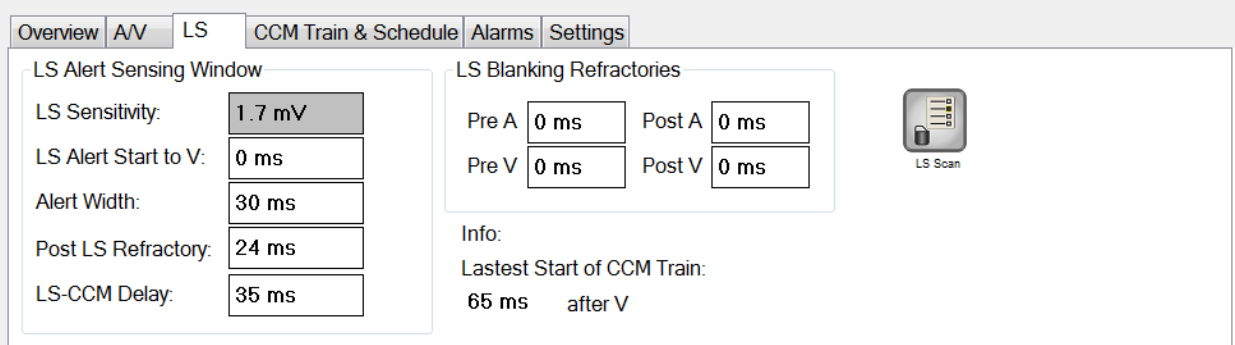

## **Figura 58: Pestaña LS**

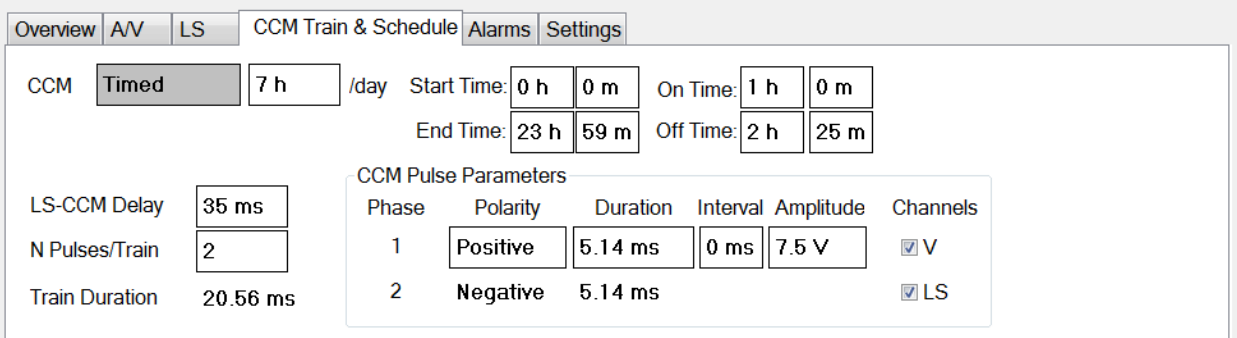

## **Figura 59: CCM™ Train & Schedule**

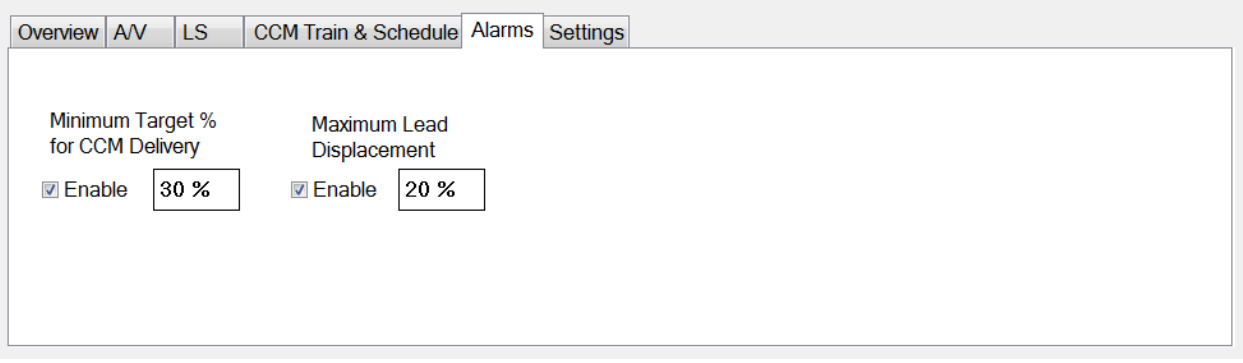

## **Figura 60: Pestaña Alarms**

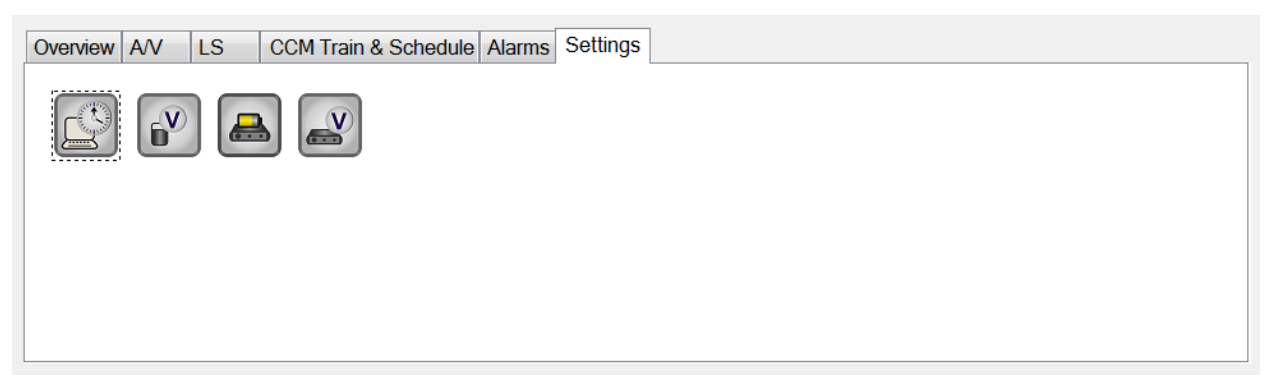

## **Figura 61: Pestaña Settings**

Los valores de parámetros se muestran de dos maneras diferentes:

• Para habilitar/deshabilitar los parámetros (como **CCM™ Channels** [canales de CCM]), se usan casillas de selección y un símbolo  $\vee$  indica que se ha seleccionado la opción. Para cambiar la opción, seleccione la casilla a la izquierda del nombre del parámetro.

• Para los parámetros que tienen un conjunto de valores posibles, el valor del parámetro se muestra en un recuadro. Para poder modificar el valor (programador) de tales parámetros, seleccione el valor en el recuadro y aparecerá una ventana con todos los valores posibles para el parámetro seleccionado. Para modificar el valor del parámetro, seleccione el valor nuevo en la lista. Además, las ventanas de la lista de valores tienen una "chincheta" en la esquina superior izquierda. Al seleccionar esta chincheta se mantiene abierta la ventana (de lo contrario, la ventana se cerrará automáticamente después de que se ha seleccionado un valor). Seleccione el recuadro **X** en la esquina superior derecha para cerrar una ventana de lista de valores que se haya activado con la chincheta.

Algunos parámetros dependen directamente de otros (como las velocidades y períodos). En estos casos, la modificación del valor del parámetro modificará automáticamente el valor del parámetro del cual depende directamente.

También hay parámetros para los cuales los valores únicamente son válidos cuando se habilitan algunos otros parámetros o estos tienen determinados valores (por ejemplo, si el modo de operación del IPG OPTIMIZER Smart está configurado en reserva [OOO], entonces ninguno de los parámetros es válido). Cuando la configuración de un parámetro carece de sentido en el contexto de otros parámetros, no se muestra su valor.

Cuando se selecciona el valor de un parámetro que es incompatible con otros valores de parámetros, se produce un *conflicto de parámetros*. Cuando ocurre esa situación, se muestra un mensaje de error en la **barra de conflictos de parámetros** (para obtener más información, consulte la sección 4.1.9). Mientras exista un conflicto de parámetros, la aplicación del programador OMNI Smart no permitirá la programación del IPG OPTIMIZER Smart con los nuevos valores de parámetros. Esto garantiza que únicamente puedan descargarse al IPG OPTIMIZER Smart las configuraciones de parámetros compatibles. Para resolver el conflicto, seleccione valores nuevos para los parámetros en conflicto.

Recuerde que los valores de parámetros observados en la pantalla son los *valores del programador*, los cuales pueden ser diferentes de los *valores del dispositivo* actuales. Consulte la sección 4.3.1 para obtener información respecto de la convención de colores empleada.

### **4.1.10.3 Datos estadísticos**

La barra de datos estadísticos contiene las siguientes pestañas, cada una con su propio panel:

- **On - General** (activada general): Muestra la cantidad de eventos detectados, períodos y series durante el suministro de la CCM™ programada.
- **On - Inhibition** (activada inhibición): Muestra la cantidad de eventos detectados que inhibieron la CCM™ durante el suministro de la CCM™ programada.
- **Off – General** (desactivada general): Muestra la cantidad de eventos detectados y períodos cuando el suministro de la CCM™ no está programado.
- **Off – Inhibition** (desactivada inhibición): Muestra la cantidad de eventos detectados que podrían haber inhibido la CCM™ cuando el suministro de la CCM™ no está programado.
- **Last Session** (última sesión): Muestra la cantidad de eventos ventriculares y series suministradas durante la última sesión de suministro de la CCM™ programada, el porcentaje de CCM™ suministrada durante la última sesión de suministro de la CCM™ programada y la cantidad de episodios de descarga de la batería.

El panel de cada pestaña se puede visualizar en el modo numérico o en el modo de gráfica.

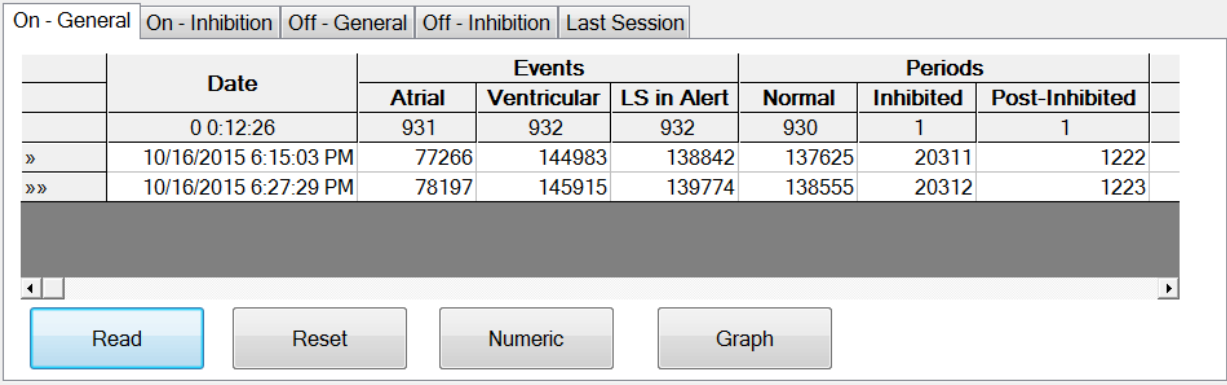

**Figura 62: Pestaña On - General de datos estadísticos (vista numérica)**

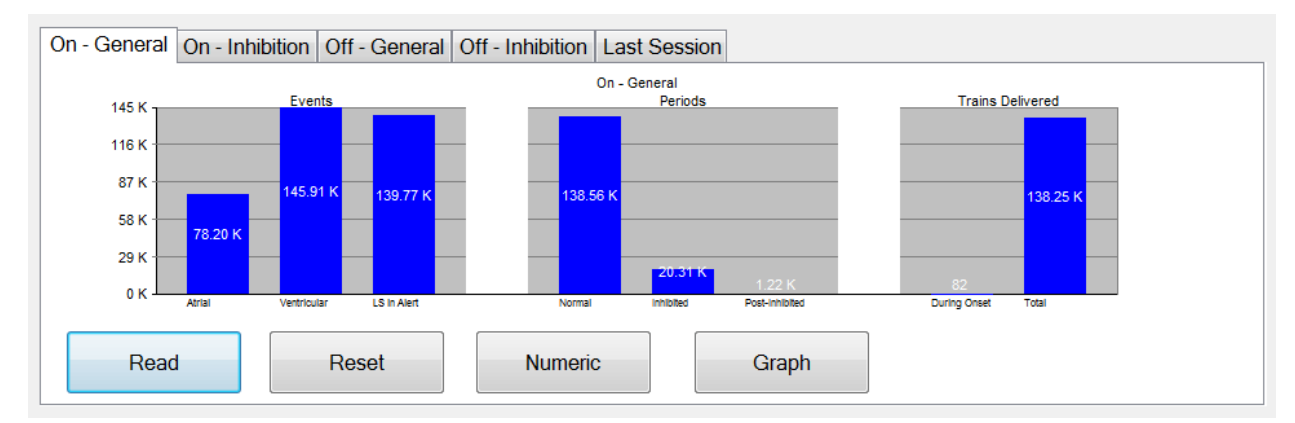

### **Figura 63: Pestaña On - General de datos estadísticos (vista de gráfica)**

### **4.1.10.4 Archivos de registro**

Cuando se selecciona el botón Log Files, los comandos de programación en la barra de herramientas principal cambian a los siguientes comandos de archivo de registro:

- **Browse** (navegar): Abre la ventana del marcador para su visualización.
- **Open Log** (abrir registro): Abre una ventana que le permite al usuario seleccionar un elemento de una lista de los archivos de marcador guardados.
- **Recording** (registro): Comienza el registro del ECG del paciente.
- **Export Prog** (exportar programa): Escribe un archivo de texto que contiene los valores de los parámetros actuales.
- **Export Stats** (exportar datos estadísticos): Escribe un archivo de texto que contiene los valores de los contadores de datos estadísticos.
- **Export Marker** (exportar marcador): Escribe un archivo de texto que contiene los valores de los marcadores.
- **Up/Down** (arriba/abajo): Abre una ventana que le permite al usuario transferir los archivos de registro entre la aplicación del programador OMNI Smart y el servidor remoto.
- **Compare** (comparar): Abre una ventana que muestra las diferencias en los parámetros encontrados entre los valores anteriores y los actuales.

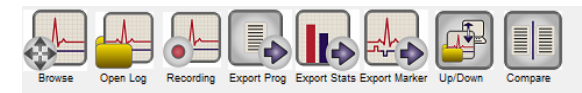

### **Figura 64: Barra de herramientas con comandos de archivo de registro**

### **4.1.10.5 Remote**

Cuando se selecciona el botón Remote, los comandos de programación en la barra de registro principal cambian a los siguientes comandos remotos:

• **Connect**: Abre la ventana Client (cliente) del programador OMNI II, la cual le permite al usuario iniciar una sesión remota.

- **Send Msg** (enviar mensaje): Abre la ventana de mensajes de chat, la cual le permite al usuario intercambiar mensajes de chat con una persona de manera remota. • **Master** (maestro): Coloca la aplicación del programador OMNI Smart local en el modo maestro, el cual le permite al usuario controlar el programador.
	- **Slave** (esclavo): Coloca la aplicación del programador OMNI Smart local en el modo esclavo y le permite al usuario remoto controlar el programador local.
	- **Client**: Muestra la ventana Client del programador OMNI II (si se inició una sesión remota).

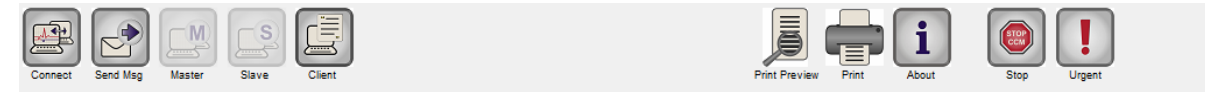

**Figura 65: Barra de herramientas con comandos remotos**

### **4.1.11 Barra de estado**

El evento de comunicación actual (por ejemplo, interrogación, programación, preparado) se muestra en la última línea de la pantalla, junto con el porcentaje de carga de la batería de la computadora portátil, y la fecha y la hora del sistema.

10/16/2015 6:15:36 PM

### **Figura 66: Barra de estado**

## **4.2 Interrogación**

Ready

## **4.2.1 Comunicación con el IPG OPTIMIZER Smart implantado**

Coloque el lector del programador sobre el lugar del implante, a una distancia que no supere los 3.5 centímetros (1.4 pulgadas) del IPG OPTIMIZER Smart implantado. Una luz centelleante de color verde o amarillo en el indicador de intensidad de la señal indica que el IPG está dentro del rango de comunicaciones del lector del programador. Una luz centelleante de color rojo indica que la distancia es excesiva y que la comunicación puede ser difícil. La ausencia de luz significa que el lector del programador y el IPG OPTIMIZER Smart están completamente fuera del rango de comunicación o que la batería del IPG OPTIMIZER Smart está totalmente descargada y, por ende, no puede comunicarse con el lector del programador.

### **4.2.2 Interrogación del IPG OPTIMIZER Smart**

Para leer los valores de los parámetros del IPG OPTIMIZER Smart:

- Coloque (o vuelva a colocar, si es necesario) el lector del programador sobre el lugar del implante del IPG OPTIMIZER Smart.
- Realice una de las siguientes acciones:
	- o Oprima el botón **Interrogate** en el lector del programador.
	- o Seleccione el botón **Interrogate** en la **barra de herramientas**.
- o Seleccione el botón **Interrogate** en la **barra de programación**.
- o Oprima el atajo del teclado **<Ctrl+I>**.

Si la interrogación tiene éxito, la aplicación del programador OMNI Smart mostrará el mensaje "**Interrogation OK**" (interrogación correcta). En la barra de dispositivos de la pantalla del programador aparecerán el modelo del dispositivo, el número de serie, el estado actual de la terapia de modulación de la contractilidad cardíaca y el nivel actual de la batería del IPG OPTIMIZER Smart que se está interrogando.

Sin embargo, si el lector del programador no está bien colocado sobre el lugar del implante, la operación de interrogación puede fallar. Si ocurre una falla en la comunicación, el programador mostrará el mensaje "**Interrogation Error**" (error de interrogación) junto con las opciones **Retry** (volver a intentar) y **Cancel**.

Se puede usar **Retry** (volver a intentar) volviendo a colocar el lector del programador y seleccionando el botón **Retry** u oprimiendo el botón **Interrogate** que se encuentra en el lector del programador.

## **4.3 Modificación de los valores de parámetros**

Los valores de parámetros se encuentran en las barras de parámetros y seguimiento, y pueden visualizarse y modificarse seleccionado una de las pestañas en estas barras y luego eligiendo uno de los parámetros en el panel.

Para modificar el valor de un parámetro:

- Seleccione la pestaña en la que aparece el parámetro que se modificará.
- Seleccione el valor del parámetro que se modificará. Aparecerá una ventana con todos los posibles valores.
- Seleccione el valor nuevo de la lista. Este valor se convertirá en el nuevo valor del parámetro.
- Se utilizan casillas de selección para habilitar/inhabilitar parámetros. Un símbolo de verificación  $(\vee)$  indica que la opción se seleccionó. Para cambiar la opción, seleccione la casilla a la izquierda del nombre del parámetro.

Si el valor de un parámetro no corresponde al contexto de otros parámetros seleccionados, no se muestra su valor.

**Nota**: Observe que los valores de parámetros mostrados en la pantalla del programador **no** se transfieren al IPG sino hasta que se ejecuta el comando **Program**.

**Nota**: No es necesario mantener el lector del programador sobre el IPG OPTIMIZER Smart mientras se modifican los parámetros en la pantalla del programador. Una vez que el parámetro modificado esté listo para programarse en el dispositivo, asegúrese de que el lector del programador esté colocado correctamente sobre el lugar del implante y luego ejecute el comando **Program**.

### **4.3.1 Convención de colores de los parámetros**

La siguiente convención de colores se utiliza para representar los valores y conflictos de parámetros del programador:

- **Negro:** Para los valores de los parámetros actuales del IPG OPTIMIZER Smart, es decir, los últimos valores de parámetros interrogados/programados.
- **Azul:** Para los valores que se permite modificar, es decir, los valores de parámetros que son diferentes de los valores programados que, si se seleccionan, *no* producirán un conflicto de parámetros.
- **Rojo:** Para los valores que no se permite modificar, es decir, los valores de parámetros que son diferentes de los valores programados que, si se seleccionan, *producirán* un conflicto de parámetros.

También se usa la convención de color negro/azul/rojo (programado, pendiente, conflicto) en la lista de posibles valores para un parámetro en particular. Por lo tanto, el usuario puede ver los tres tipos de valores de parámetros mostrados en la lista de opciones de parámetros y conocer por anticipado si elegir un valor de un parámetro en particular producirá o no un conflicto de parámetros.

### **4.3.2 Conflictos de parámetros**

Cuando se seleccionan valores de parámetros que son incompatibles entre sí, ocurre un *conflicto de parámetros*. Los conflictos típicos surgen al intentar programar intervalos que se deben sumar a un intervalo menor de otro parámetro programado. La aplicación del programador OMNI Smart no permitirá programar el IPG OPTIMIZER Smart con valores de parámetros que vayan a producir un conflicto de parámetros.

Cuando se produce un conflicto de parámetros, los valores de los parámetros en conflicto se muestran en color rojo. Además, se muestra un mensaje de error en la barra de programación para cada parámetro en conflicto.

Los mensajes de error de conflicto de parámetros incluyen:

- Cuáles valores de parámetros están en conflicto.
- Una explicación de por qué se produjo el conflicto.

Para resolver un conflicto de parámetros, seleccione valores nuevos para los parámetros que producen el conflicto. Para visualizar los parámetros en conflicto rápidamente, haga lo siguiente:

- Seleccione el mensaje de error. Aparece una lista de parámetros en conflicto.
- Seleccione el nombre de un parámetro de esta lista para visualizar una tabla de todos sus posibles valores.
- Seleccione un nuevo valor de color "azul" para el parámetro de la lista de valores de parámetros.

También se pueden encontrar parámetros en conflicto directamente debajo de las barras de **seguimiento** o **parámetros**, ya que estos valores aparecen en color rojo. Observe los nombres de las pestañas relacionadas con el conflicto en el mensaje de conflicto de parámetros que se muestra en la **barra de conflicto de parámetros**.

Observe que se permite seleccionar un parámetro que provoca un conflicto siempre y cuando se modifique otro valor de parámetro que resuelva el conflicto.

## **4.4 Programación**

## **4.4.1 Programación del IPG OPTIMIZER Smart**

Se permite programar el IPG OPTIMIZER Smart con los valores de los parámetros modificados solamente *si no se produce ningún conflicto de parámetros*.

El botón **Program** indicará si se permite seleccionar el valor de un parámetro modificado de la siguiente manera:

- Desactivado si hay un conflicto de parámetros.
- Centelleando en color azul si se han modificado los valores de parámetros y no existe ningún conflicto de parámetros.

Para programar los valores de los parámetros modificados:

- Coloque (o vuelva a colocar, si es necesario) el lector del programador sobre el lugar del implante del IPG OPTIMIZER Smart.
- Realice una de las siguientes acciones (estas se habilitarán solamente si *no hay ningún conflicto de parámetros*):
	- o Oprima el botón **Program** en el lector del programador.
	- o Seleccione el botón **Program** en la **barra de herramientas**.
	- o Seleccione el botón **Program** en la **barra de programación**.
	- o Oprima el atajo del teclado **<Ctrl+P>**.

Si la programación tiene éxito, la aplicación del programador OMNI Smart mostrará el mensaje "**Programming OK**" (programación correcta).

Sin embargo, si el lector del programador no está bien colocado sobre el lugar del implante, la operación de programación puede fallar. Si ocurre una falla en la comunicación, el programador mostrará el mensaje "**Programming Error**" (error en la programación) junto con las opciones **Retry** y **Cancel**.

Se puede usar **Retry** volviendo a colocar el lector del programador y seleccionando el botón **Retry** u oprimiendo el botón **Program** que se encuentra en el lector del programador.

Observe que después de ejecutar un comando **Program**, los valores de los parámetros modificados en la pantalla de la aplicación del programador OMNI Smart se pondrán de color negro, lo que indica que ahora son los valores de los parámetros programados del IPG OPTIMIZER Smart.

### **4.4.2 Funciones Cancel y Undo**

Las modificaciones en los valores de parámetros se pueden reiniciar a los valores previos de dos maneras diferentes. El método usado para reiniciar los parámetros modificados depende de si estos han sido programados o no en el IPG OPTIMIZER Smart.

### **4.4.2.1 Cancel**

Si se ha modificado el valor de algún parámetro pero aún no se ha programado en el IPG OPTIMIZER Smart, el comando **Cancel**

*restablecerá los valores de los parámetros al último conjunto interrogado/programado*.

Para cancelar las modificaciones, realice una de las siguientes acciones:

- Seleccione el botón **Cancel** en la **barra de programación**. Este botón está habilitado únicamente si se ha modificado el valor de un parámetro.
- Seleccione el botón **Cancel** en la **barra de herramientas**.
- Oprima el atajo del teclado **<Esc>**.

Observe que después de ejecutar un comando **Cancel**, los valores de los parámetros de las pantallas de la aplicación del programador OMNI Smart se ponen de color negro, ya que son los mismos que los valores de los parámetros en el IPG OPTIMIZER Smart. Si no se ha interrogado ningún dispositivo o cargado datos de parámetros desde un archivo **.**tip, los valores de parámetros mostrados son los valores guardados en el archivo estándar (**.**tip).

## **4.4.2.2 Undo**

Si el IPG OPTIMIZER Smart se ha reprogramado con un nuevo conjunto de valores de parámetros, el botón **Undo** *restablece los valores de parámetros al conjunto previo de valores programados*.

Para deshacer la programación más reciente, realice una de las siguientes acciones:

- Seleccione el botón **Undo** en la **barra de programación**. Este botón se habilita solamente después de ejecutar un comando **Program**.
- Seleccione el botón **Undo** en la **barra de herramientas**. Este botón se habilita solamente después de ejecutar un comando **Program**.
- Oprima el atajo del teclado **<Ctrl+U>**.

Si la operación **Undo** tiene éxito, la aplicación del programador OMNI Smart mostrará el mensaje "**Programming OK**".

Sin embargo, si el lector del programador no está bien colocado sobre el lugar del implante, la operación Undo puede fallar. Si ocurre una falla en la comunicación, el programador mostrará el mensaje "**Programming Error**" junto con las opciones **Retry** y **Cancel**.

Se puede **volver a intentar** después de volver a colocar el lector del programador y seleccionar el botón **Retry**.

## **4.5 Uso de estándares**

Algunas combinaciones de parámetros estándar son útiles en determinadas situaciones clínicas. Se pueden almacenar programas específicos como *estándares* (también conocidos como *valores preestablecidos del usuario*). Los archivos que contienen un estándar tienen un formato especial que la aplicación del programador OMNI Smart puede interpretar. La extensión de los archivos que se usa para ellos es "**.**tip". Los comandos **Open** y **Save** de la aplicación del programador OMNI Smart leen y

escriben los datos desde y hacia los archivos **.**tip. Por lo tanto, la aplicación del programador OMNI Smart también puede usarse como un editor de estándares.

Esta sección incluye información sobre el uso y el almacenamiento de configuraciones de valores de parámetros.

## **4.5.1 Cómo abrir un archivo estándar**

Para abrir un archivo estándar (**.**tip), realice una de las siguientes acciones:

- Seleccione el botón **Open** en la **barra de herramientas**.
- Oprima el atajo del teclado **<Ctrl+O>**.
- Aparecerá una ventana **Open** que contiene los nombres y las ubicaciones de los archivos estándar que se pueden cargar. Elija un archivo estándar y luego haga clic en **Open**.

Cuando los valores de parámetros se cargan desde un archivo estándar, estos se convierten en los valores de parámetros actuales que muestra el programador. Esto implica que:

- Si se ha interrogado un IPG OPTIMIZER Smart antes de abrir un archivo estándar, los valores del estándar que son diferentes de los valores de los parámetros correspondientes del dispositivo se mostrarán en color azul y el nombre del archivo estándar aparece en la **barra de título**.
- Si no se ha interrogado ningún dispositivo, los valores del estándar se muestran en negro y el nombre del archivo estándar aparece en la **barra de título**.

## **4.5.2 Cómo guardar un archivo estándar**

Para guardar un conjunto de valores de parámetros en un archivo estándar (**.**tip):

- Seleccione el botón **Save** en la **barra de herramientas**.
- Aparecerá una ventana **Save As** (guardar como). Ingrese el nombre de archivo del estándar que se guardará y luego haga clic en **Save**.

## **4.6 Cómo cargar y exportar información**

## **4.6.1 Cómo cargar archivos de registro**

Para cargar un archivo de registro:

- Seleccione el botón **Log Files** en la **barra de tareas**.
- Seleccione el botón **Open Log** en la **barra de herramientas**.
- Aparecerá una ventana **Open** que contiene los nombres de los archivos de marcador que se pueden cargar. Elija un archivo de marcador y luego haga clic en **Open**.

Aparecerá una ventana de marcador y el color del texto en la ventana de registro cambiará a azul para indicar que el registro no corresponde al dispositivo interrogado.

### **4.6.2 Cómo exportar datos**

Para guardar valores de parámetros actuales, contadores de datos estadísticos y marcadores de la barra de registro como archivos de texto:

- Seleccione el botón **Log Files** en la **barra de tareas**.
- Seleccione el botón **Export Prog** en la **barra de herramientas** para exportar los valores de parámetros**.**
- Seleccione el botón **Export Stats** en la **barra de herramientas** para exportar los datos estadísticos del dispositivo.
- Seleccione el botón **Export Marker** en la **barra de herramientas** para exportar el contenido de la barra de registro.

En todos los casos, primero aparecerá una ventana **Open** donde se deberá seleccionar el nombre del archivo de marcador asociado con el dispositivo.

Posteriormente, aparecerá una ventana **Save** que le permitirá al usuario ingresar el nombre y, si lo desea, crear una carpeta nueva para el archivo que se va a exportar.

## **4.7 Registro del ECG**

## **4.7.1 Registro**

La aplicación del programador OMNI Smart guarda un registro de todas las interacciones que tienen lugar entre él y un IPG OPTIMIZER IVs. Este registro se puede usar como un índice para acceder rápidamente a datos específicos asociados con las comunicaciones. También se pueden establecer *marcadores* para acceder rápidamente a eventos específicos y condiciones que merecen atención especial en el ECG del paciente.

A continuación se presenta una descripción de las funciones básicas del registro:

- El archivo de registro de un IPG OPTIMIZER Smart particular se **crea** cuando el dispositivo es interrogado por primera vez.
- Cada evento de comunicación que tiene lugar entre la aplicación del programador OMNI Smart y el IPG OPTIMIZER Smart aparece en la ventana de la barra de registro, junto con la fecha y la hora de cada interacción.
- Se puede obtener más información sobre un evento en el registro haciendo doble clic en el evento en la barra de registro. Si hay datos asociados con el evento seleccionado, ocurre lo siguiente:
	- o Si se elige un evento de **interrogación** o **programación**, los valores de parámetros que muestra la aplicación del programador OMNI Smart son el conjunto de valores presentes en el momento en que ocurrió el evento seleccionado.
	- o Si se selecciona un evento que involucra datos **estadísticos** (borrar/cargar/restablecer), se establecen los valores de la barra de datos estadísticos en los valores presentes en el momento en que ocurrió el evento seleccionado.

• Para el resto de los eventos registrados (comienzo/final del modo del marcador, etc.), aparece un mensaje que indica que el evento no tiene datos asociados que mostrar.

## **4.7.2 Registro del ECG**

Para registrar el ECG de un paciente:

- Seleccione el botón **Log Files** en la **barra de tareas**.
- Seleccione el botón **Recording** en la **barra de herramientas**.

Se debe usar el mismo procedimiento para dejar de registrar el ECG.

Cuando el IPG OPTIMIZER Smart se configura en el modo de marcador, el ECG comienza a registrarse automáticamente. Cuando se interrumpe el modo de marcador, el ECG deja de registrarse.

En el ECG registrado, los marcadores se muestran de la misma manera que en la ventana de marcadores (consulte la sección 4.12 para obtener más información sobre los marcadores).

Los segmentos registrados del ECG se muestran en la ventana de marcadores.

## **4.8 Programación de emergencia**

En una emergencia, el programador OMNI II (con software OMNI Smart) puede programar el IPG OPTIMIZER Smart con un ajuste de parámetro seguro (modo de reserva [OOO], CCM OFF). Esta programación de emergencia se puede realizar incluso si el programador está apagado (ya sea que la tableta esté apagada o que no funcione).

## **4.8.1 Programación de emergencia cuando el programador está apagado**

**Nota:** Incluso si el programador está apagado, el lector del programador debe seguir conectado a la caja de la interfaz del programador OMNI II antes de usar la función de programación de emergencia.

Para programar el IPG OPTIMIZER Smart con un ajuste de parámetro seguro cuando el programador OMNI Smart esté apagado:

- Coloque (o vuelva a colocar, si es necesario) el lector del programador sobre el lugar del implante del IPG OPTIMIZER Smart.
- Oprima el botón **Emergency Programming** en el lector del programador.

Si la programación de emergencia tiene éxito, la luz indicadora de programación de emergencia en el lector del programador destellará durante unos cuantos segundos.

**Advertencia:** Cuando se utiliza la función de programación de emergencia con el programador OMNI II (con software OMNI Smart) apagado, el lector del programador utiliza una batería de litio de larga duración que se encuentra dentro de la caja de la interfaz del programador OMNI II. La carga de esta batería se consume únicamente si la interfaz del programador está desconectada de la tableta o si el programador OMNI II (con software OMNI Smart) está apagado cuando se realiza la programación de emergencia. Aunque la duración promedio calculada de la batería de litio que se encuentra dentro de la caja de la interfaz del programador OMNI II es de

54 meses, se debe revisar periódicamente el voltaje de esta batería de litio para garantizar que la batería no esté agotada. Se puede leer el voltaje de la batería seleccionando el botón **Interface battery** (batería de la interfaz) en la pestaña **Settings** de la barra de parámetros en la pantalla de la aplicación del programador OMNI Smart. Si la lectura del voltaje de la batería es menor que 2.5 V, se debe reemplazar la batería que se encuentra dentro de la caja de la interfaz del programador OMNI II. Si es necesario reemplazar la batería, comuníquese con el representante de Impulse Dynamics. El operador no puede reemplazar esta batería.

Para realizar cualquier otra operación, es necesario encender el sistema del programador OMNI II (con software OMNI Smart).

### **4.8.2 Programación de emergencia cuando el programador está encendido**

El comando **Urgent Programming** (programación urgente) se puede usar para programar el IPG OPTIMIZER Smart con un ajuste de parámetro seguro (modo de reserva [OOO], CCM OFF).

Para programar el IPG OPTIMIZER Smart con un ajuste de parámetro seguro:

- Coloque (o vuelva a colocar, si es necesario) el lector del programador sobre el lugar del implante del IPG OPTIMIZER Smart.
- Realice una de las siguientes acciones:
	- o Oprima el botón **Emergency Programming** en el lector del programador.
	- o Seleccione el botón **Urgent** (urgente) en la **barra de herramientas**.
	- o Oprima el botón **F4** en el teclado de la tableta.

Si la operación de **programación urgente** tiene éxito, el programador notifica "**Urgent Programming OK**" (programación urgente correcta).

Sin embargo, si el lector del programador no está bien colocado sobre el lugar del implante, la operación de **programación urgente** puede fallar. Si ocurre una falla en la comunicación, el programador mostrará el mensaje "**Urgent Programming Error**" (error en la programación urgente) junto con 3 pitidos de advertencia y las opciones **Retry** y **Cancel**.

Se puede usar **Retry** volviendo a colocar el lector del programador y seleccionando el botón **Retry** u oprimiendo el botón **Emergency Programming**  que se encuentra en el lector del programador.

Después de una operación de **programación urgente** exitosa, el IPG OPTIMIZER Smart se coloca en modo de reserva (OOO), CCM OFF.

## **4.9 Modo de uso de imán**

Colocar un imán para marcapasos sobre el lugar del implante del IPG OPTIMIZER Smart y mantenerlo cerca del dispositivo por lo menos durante dos ciclos cardíacos (de 2 a 3 segundos) hace que el IPG OPTIMIZER Smart entre en estado de **apagado permanente**. Este estado de **apagado permanente** se mantiene incluso después de retirar el imán del lugar del implante.

En este estado, el IPG OPTIMIZER Smart no suministra señales de CCM™, aunque detecta y clasifica los eventos cardíacos. Este estado de **apagado permanente** solamente se puede cambiar reprogramando el IPG OPTIMIZER Smart con la aplicación del programador OMNI Smart bajo la supervisión del médico.

**Nota:** Esta función es útil para apagar el suministro de señales de CCM™ cuando no se tiene un programador OMNI II (con software OMNI Smart) disponible (por ejemplo, cuando se debe realizar un ECG de emergencia en un paciente en una sala de emergencias que no está equipada con un programador OMNI II (con software OMNI Smart).

# **4.10 Reinicio del IPG OPTIMIZER Smart**

El IPG OPTIMIZER Smart tiene mecanismos de protección que mantienen la uniformidad interna del sistema. Estos mecanismos detectan cuando se produce una discrepancia interna (por ejemplo, los relojes no oscilan con la frecuencia prevista).

En el caso poco probable de que ocurra un mal funcionamiento de este tipo, el IPG OPTIMIZER Smart se coloca en un estado seguro conocido como modo "INACTIVO". En el modo "INACTIVO", el IPG OPTIMIZER Smart no suministra señales de CCM™ y en algunos casos ni siquiera detecta eventos cardíacos. Este estado solamente puede cambiar reiniciando el IPG OPTIMIZER Smart con la aplicación del programador OMNI Smart bajo la supervisión del médico.

Para reiniciar el IPG OPTIMIZER Smart:

- Coloque (o vuelva a colocar, si es necesario) el lector del programador sobre el lugar del implante del IPG OPTIMIZER Smart.
- Seleccione el botón **Reset** en la **barra de herramientas**.

Si el reinicio del IPG OPTIMIZER Smart tiene éxito, el programador mostrará el mensaje "**Reset Device OK**" (reinicio del dispositivo correcto).

Sin embargo, si el lector del programador no está bien colocado sobre el lugar del implante, la operación de reinicio puede fallar. Si ocurre una falla en la comunicación, el programador mostrará el mensaje "**Reset Device Error**" (error de reinicio del dispositivo) junto con las opciones **Retry** y **Cancel**.

Se puede **volver a intentar** después de volver a colocar el lector del programador y seleccionar el botón **Retry**.

**IMPORTANTE:** Si se detecta una unidad en modo "INACTIVO", documente el evento antes de reiniciar el dispositivo. Después de registrar la causa de la reversión mostrada por la aplicación del programador OMNI Smart, comuníquese con el representante de Impulse Dynamics. Además, proporcione detalles del modo programado en el que ocurrió la reversión y cualquier condición que haya podido provocar que el dispositivo se revirtiera al modo "INACTIVO".

## **4.11 Inicio del suministro de la CCM™**

## **4.11.1 Opciones del modo de operación**

El parámetro **Mode** en la **barra de dispositivos** configura el estado operativo del IPG OPTIMIZER Smart. Seleccionar el parámetro **Mode** hará que aparezca el menú emergente **Mode**.
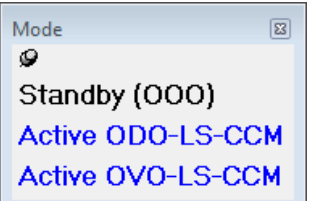

**Figura 67: Menú emergente Mode**

Las opciones del modo de operación son las siguientes:

- **Reserva (OOO):** El dispositivo se coloca en modo seguro sin suministro de señales de CCM™.
- **Activo ODO-LS-CCM:** El dispositivo usa eventos auriculares, ventriculares y del detector local como activadores del suministro de señales de CCM™.
- **Activo OVO-LS-CCM:** El dispositivo usa sólo eventos ventriculares y del detector local como activadores del suministro de señales de CCM™.

Para programar el modo de operación en el IPG OPTIMIZER Smart:

- Coloque (o vuelva a colocar, si es necesario) el lector del programador sobre el lugar del implante del IPG OPTIMIZER Smart.
- Seleccione el parámetro **Mode** en la **barra de dispositivos**.
- Seleccione el modo de operación del menú emergente **Mode**.
- Realice una de las siguientes acciones para ejecutar el comando **Program**:
	- o Oprima el botón **Program** en el lector del programador.
	- o Seleccione el botón **Program** en la **barra de herramientas**.
	- o Seleccione el botón **Program** en la **barra de programación**.

Si la programación tiene éxito, la aplicación del programador OMNI Smart mostrará el mensaje "**Programming OK**".

Sin embargo, si el lector del programador no está bien colocado sobre el lugar del implante, la operación de programación puede fallar. Si ocurre una falla en la comunicación, el programador mostrará el mensaje "**Programming Error**" junto con las opciones **Retry** y **Cancel**.

Se puede usar **Retry** volviendo a colocar el lector del programador y seleccionando el botón **Retry** u oprimiendo el botón **Program** que se encuentra en el lector del programador.

## **4.11.2 Opciones de suministro de señales de CCM™**

El parámetro **CCM™ Mode** (modo de CCM™) en la **barra de dispositivos** configura el suministro de señales de CCM™ del IPG OPTIMIZER Smart.

Seleccione el parámetro **CCM Mode** para que aparezca el menú emergente **CCM Mode**.

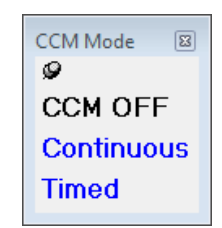

## **Figura 68: Menú emergente CCM Mode**

Las opciones de CCM Mode son las siguientes:

- **CCM OFF.**
- **Continuous (continuo):** Para fines de prueba solamente.

**Advertencia: NUNCA DEJE** EL IPG OPTIMIZER Smart en modo **continuo**.

• **Timed (temporizado):** Las señales de CCM™ se suministrarán según lo programado en la pestaña **CCM™ Schedule** (programación de la CCM™).

Si selecciona **Continuous**, aparecerá una ventana de advertencia. Esta ventana volverá a aparecer cada vez que se ejecute un comando de programación para recordarle al operador que el IPG OPTIMIZER Smart todavía está en modo **continuo**. El uso prolongado accidental del modo **continuo** provocará que la batería del IPG OPTIMIZER Smart se agote antes de tiempo y requiera sesiones de recarga frecuentes.

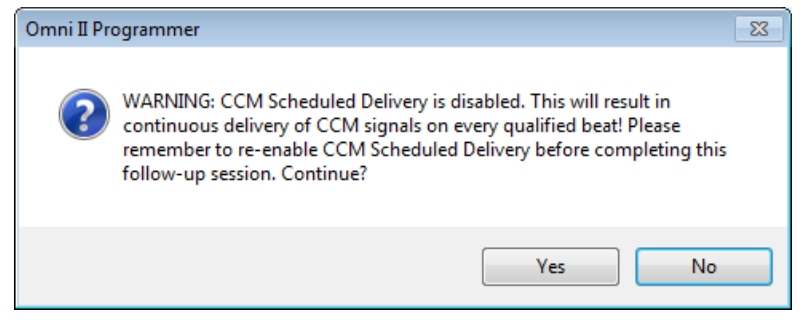

#### **Figura 69: Advertencia sobre el suministro de la CCM™ continuo**

Para programar el modo de CCM en el IPG OPTIMIZER Smart:

- Coloque (o vuelva a colocar, si es necesario) el lector del programador sobre el lugar del implante del IPG OPTIMIZER Smart.
- Seleccione el parámetro **CCM Mode** en la **barra de dispositivos**.
- Seleccione CCM Mode en el menú emergente **CCM Mode**.
- Realice una de las siguientes acciones para ejecutar el comando **Program**:
	- o Oprima el botón **Program** en el lector del programador.
	- o Seleccione el botón **Program** en la **barra de herramientas**.
	- o Seleccione el botón **Program** en la **barra de programación**.

Si la programación tiene éxito, la aplicación del programador OMNI Smart mostrará el mensaje "**Programming OK**".

Sin embargo, si el lector del programador no está bien colocado sobre el lugar del implante, la operación de programación puede fallar. Si ocurre una falla en la comunicación, el programador mostrará el mensaje "**Programming Error**" junto con las opciones **Retry** y **Cancel**.

Se puede usar **Retry** volviendo a colocar el lector del programador y seleccionando el botón **Retry** u oprimiendo el botón **Program** que se encuentra en el lector del programador.

## **4.12 Eventos de marcador**

La aplicación del programador OMNI Smart se puede usar para configurar el IPG OPTIMIZER Smart en el **modo de marcador**. Los marcadores son banderas que representan los diversos estados del dispositivo y los eventos detectados durante su operación. En este modo, todos los eventos detectados y generados por el IPG OPTIMIZER Smart se muestran en la ventana de ECG, sincronizados con la señal de ECG del paciente. Los marcadores son útiles para analizar el comportamiento del IPG con distintos parámetros programados.

#### **4.12.1 Encendido de marcadores**

Para configurar el IPG OPTIMIZER Smart en modo de marcador:

- Coloque (o vuelva a colocar, si es necesario) el lector del programador sobre el lugar del implante del IPG OPTIMIZER Smart.
- Seleccione el botón **Marker** en la **barra de herramientas**.

Si la programación tiene éxito, el programador indica "**Start marker mode**" (iniciar modo de marcador). En la **ventana de ECG** de la aplicación del programador OMNI Smart aparecerá una barra y se mostrarán los eventos de marcador conforme se produzcan.

Sin embargo, si el lector del programador no está bien colocado sobre el lugar del implante, no se podrá configurar el IPG OPTIMIZER Smart en modo de marcador y el programador mostrará el mensaje "**Marker mode error**" (error del modo de marcador) junto con las opciones **Retry** y **Cancel**.

Se puede **volver a intentar** después de volver a colocar el lector del programador y seleccionar el botón **Retry**.

#### **4.12.2 Apagado de marcadores**

Para apagar el modo de marcador:

- Seleccione el botón **Marker** en la **barra de herramientas**.
- Quite el lector del programador de la zona del implante. *Si el lector del programador no puede comunicarse con el IPG OPTIMIZER Smart, el modo de marcador finaliza automáticamente.*

En todos los casos, el programador indica "**Marker mode end OK**" (fin del modo de marcador correcto).

Siempre que se ejecuta un comando de comunicación entre el IPG OPTIMIZER Smart y la aplicación del programador OMNI Smart (programación, lectura de datos estadísticos, medición de impedancias, etc.), el modo de marcador finaliza automáticamente y se restablece cuando finaliza la comunicación.

## **4.12.3 Eventos detectados**

Los eventos detectados están representados por marcadores de líneas de colores por debajo de la base de comparación, los cuales usan las siguientes convenciones de color:

- **Magenta**: Evento auricular detectado.
- **Verde**: Evento ventricular detectado.
- **Negro**: Evento del detector local.

#### **4.12.4 Suministro de la serie de CCM™**

El suministro de la señal de CCM™ está representado por un marcador con forma de rectángulo azul cuyo ancho es proporcional a la duración de la señal de CCM™.

#### **4.12.5 Condiciones de inhibición de la señal de CCM™**

Se muestran etiquetas para los siguientes eventos:

- **PVC**: Dos eventos ventriculares sucesivos detectados sin un evento auricular detectado intermedio (modo activo ODO-LS-CCM solamente).
- **AT**: Frecuencia auricular por arriba del límite de frecuencia de taquicardia auricular (modo activo ODO-LS-CCM solamente).
- **VT**: Frecuencia ventricular por arriba del límite de frecuencia de taquicardia ventricular (modo activo OVO-LS-CCM solamente).
- **A Noise**: Ruido detectado en el canal de detección auricular (modo activo ODO-LS-CCM solamente).
- **V Noise**: Ruido detectado en el canal de detección ventricular.
- **Long AV**: Intervalo AV detectado que excede el límite de "AV prolongado" (modo activo ODO-LS-CCM solamente).
- **Short AV**: Intervalo AV detectado más corto que el límite de "AV corto" (modo activo ODO-LS-CCM solamente).

#### **4.12.6 Estado de suministro de las señales de CCM™**

El estado del suministro de las señales de CCM™ está indicado por etiquetas, así como por el color de fondo de la ventana de ECG, de la siguiente forma:

- **Inactive**: Esta etiqueta aparece en la ventana ECG cuando el suministro de la CCM™ primero se muestra **no activo**. En este caso, el color de fondo de la ventana de ECG es **blanco**.
- **Active-On**: Esta etiqueta aparece en la ventana ECG cuando el suministro de la CCM™ primero se muestra **activo** y **encendido**. En este caso, el color de fondo de la ventana de ECG es **verde**.
- **Active-Off**: Esta etiqueta aparece en la ventana ECG cuando el suministro de la CCM™ primero se muestra **activo** pero **apagado**. En este caso, el color de fondo de la ventana de ECG es **gris**.

### **4.12.7 Ventana Log Browser (navegador de registro)**

Cuando se selecciona el botón **Log Files** de la **barra de tareas** y luego se selecciona el botón **Browse** (explorar) de la **barra de herramientas**, se muestra la ventana correspondiente llamada ventana de marcadores.

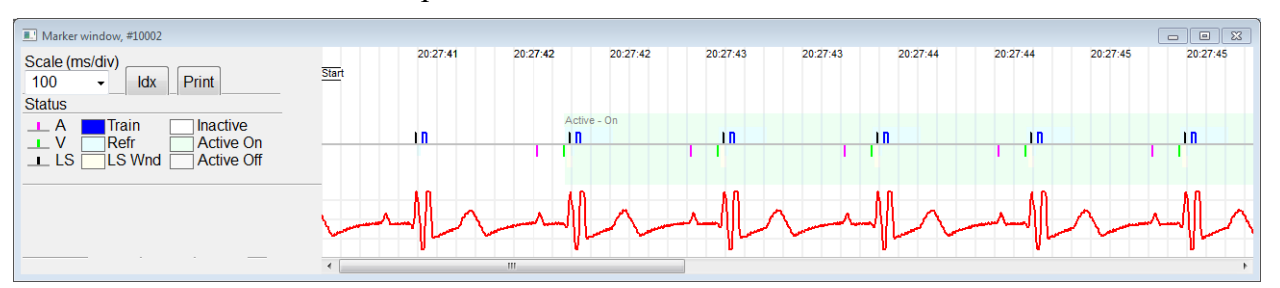

**Figura 70: Ventana de marcadores**

En el IPG OPTIMIZER Smart, la ventana del navegador del registro está compuesta de los siguientes elementos:

- La escala de tiempo que puede modificarse con las opciones disponibles o ingresando un valor de la escala.
- Botón Idx que abre una ventana de registro de índice de marcador que contiene elementos de registro que se pueden usar con fines de navegación.
- Pantalla etiquetada de marcadores y ECG.
- Barra de desplazamiento horizontal para permitir la navegación por tiempo.
- Barra de desplazamiento vertical, siempre que las señales no se ajusten en la ventana definida.
- Botón de impresión.

Cuando se hace doble clic en un evento en la ventana de índice de marcador, la pantalla de la ventana de marcador muestra automáticamente la información asociada con la fecha del evento. Ocurre un comportamiento similar cuando se selecciona un comando en la ventana de registro o el indicador asociado en la pantalla.

La distancia entre dos cursores disponibles, uno principal para fijarlo y otro para moverlo por la ventana, permite mediciones directas de varias dimensiones, como intervalos de tiempo o voltaje.

# **4.13 Programación de la CCM™**

Cuando se programa el IPG OPTIMIZER Smart para que administre una terapia de modulación de la contractilidad cardíaca de forma **temporizada**, se habilitan los parámetros de CCM Schedule.

Para acceder a los parámetros de CCM™ Schedule:

- Seleccione el botón **Parameters** en la **barra de tareas**.
- Seleccione la pestaña **CCM Train & Schedule** en la barra de **parámetros**.

La mitad intermedia superior de esta pestaña contiene los parámetros **Start Time** (hora de inicio) y **End Time** (hora de finalización). Los parámetros establecen las horas de inicio y de finalización generales de la administración de la terapia de modulación de la contractilidad cardíaca durante cada día. De manera predeterminada, el programa de terapia de modulación de la contractilidad cardíaca está configurado para que se distribuya durante un período de 24 horas cada día. La programación estándar de estos parámetros es la siguiente:

- **Hora de inicio: 0 h 0 m**
- **Hora de finalización:23 h 59 m**

La mitad derecha superior de esta pestaña contiene los parámetros **On Time** (dentro del intervalo) y **Off Time** (fuera del intervalo). El parámetro **On Time** establece el tiempo que el IPG OPTIMIZER Smart está programado para administrar la terapia de modulación de la contractilidad cardíaca dentro del período configurado por la **hora de inicio** y la **hora de finalización**. El parámetro **Off Time** establece el tiempo que el IPG OPTIMIZER Smart está programado para no administrar la terapia de modulación de la contractilidad cardíaca dentro del período configurado por la **hora de inicio** y la **hora de finalización**.

La mitad izquierda superior de esta pestaña es el parámetro **Scheduled** (programado). El parámetro **Scheduled** establece la cantidad total de horas por día que el IPG OPTIMIZER Smart está programado para administrar la terapia de modulación de la contractilidad cardíaca dentro del período configurado por la **hora de inicio** y la **hora de finalización**. Este parámetro se calcula según los ajustes de **On Time** y **Off Time**.

**Nota:** Cuando el parámetro **Scheduled** se configura a un valor específico, la aplicación del programador OMNI Smart calcula y fija automáticamente las horas exactas para los parámetros **On Time** y **Off Time** con los parámetros predeterminados para la **hora de inicio** y la **hora de finalización**.

Por ejemplo, si la frecuencia de la terapia de modulación de la contractilidad cardíaca se configura en 7 horas por día distribuidas durante 24 horas, se fijan los siguientes parámetros de programación estándar:

- **Hora de inicio 0 h 0 m**
- **Hora de finalización 23 h 59 m**
- **Dentro del intervalo 1 h 0 m**
- **Fuera del intervalo 2 h 25 m**
- **Programado 7 h**

## **4.14 Modo activo OVO-LS-CCM**

#### **4.14.1 Parámetros desactivados en el modo activo OVO-LS-CCM**

Cuando el IPG OPTIMIZER Smart se configura en el modo activo OVO-LS-CCM, el dispositivo ya no necesita detectar un evento auricular para administrar la terapia de modulación de la contractilidad cardíaca. Por ende, se desactivan los parámetros asociados con la detección cardíaca auricular y de eventos auriculares.

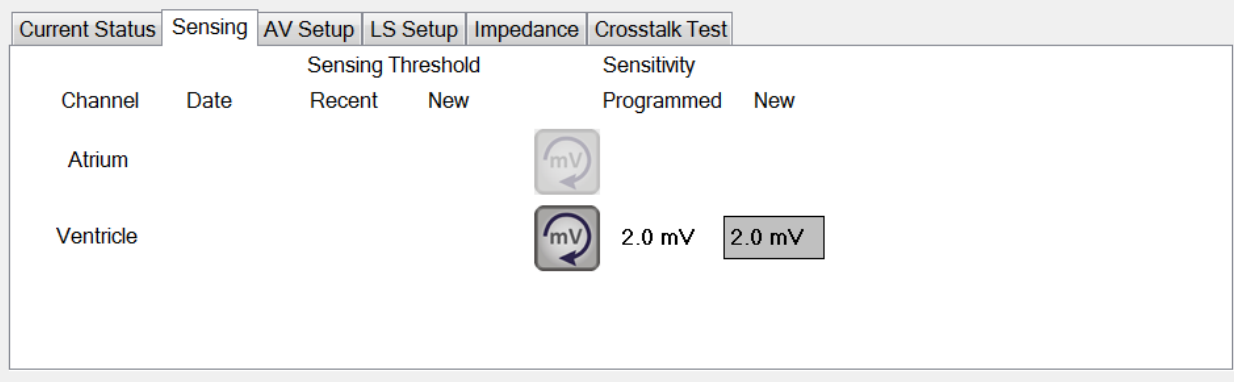

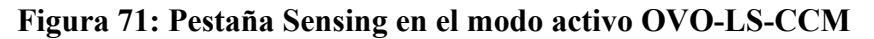

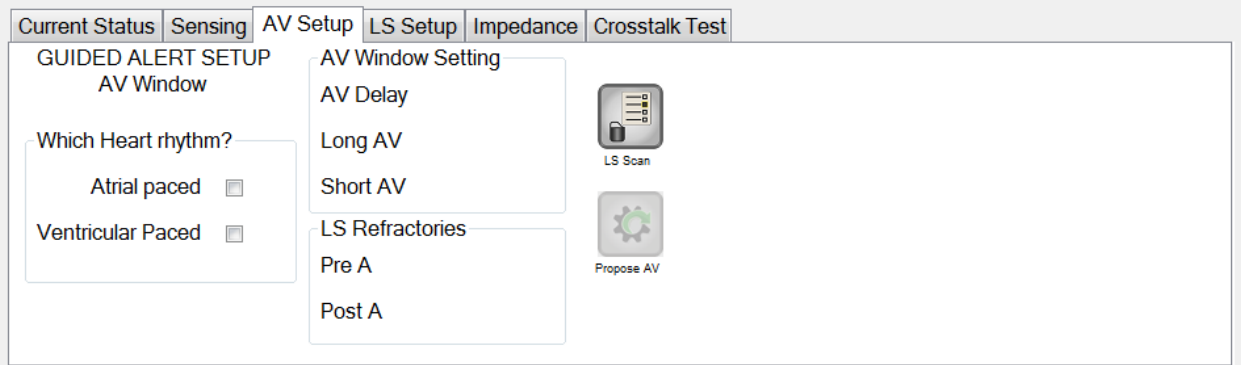

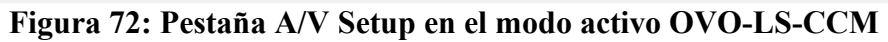

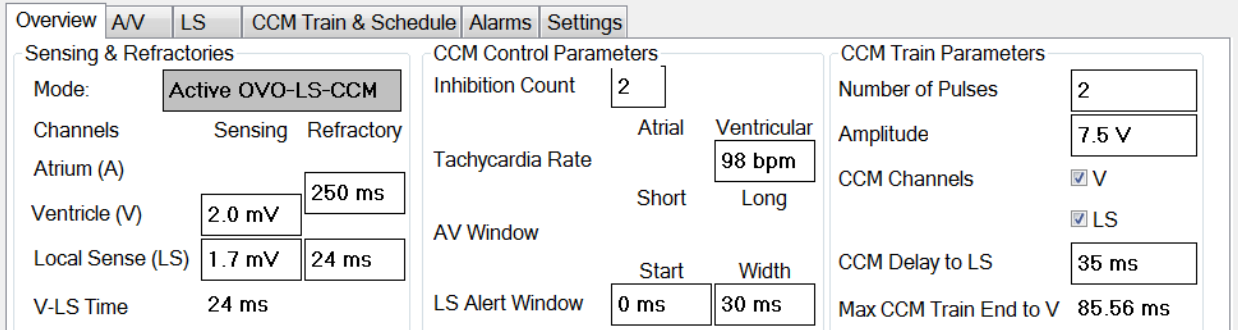

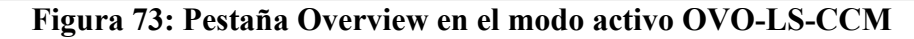

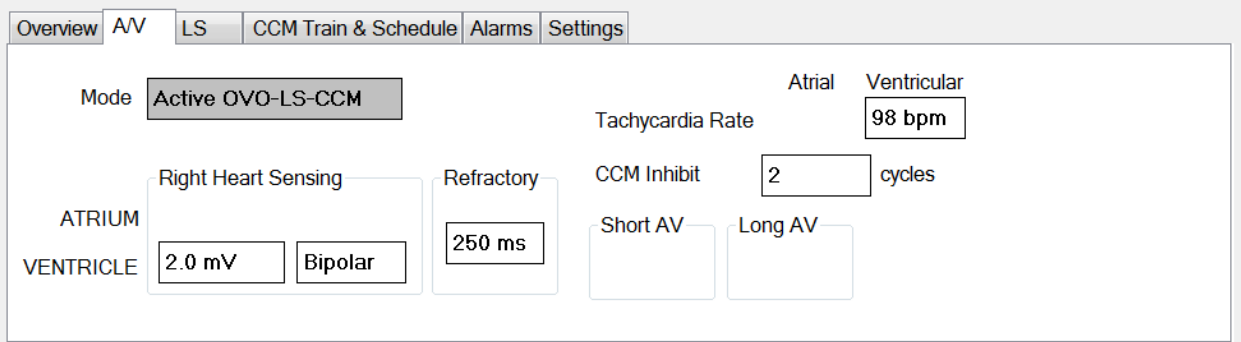

## **Figura 74: Pestaña A/V en el modo activo OVO-LS-CCM**

## **4.14.2 Modificaciones de los parámetros en el modo activo OVO-LS-CCM**

A continuación se presenta una lista de los parámetros que se modifican cuando el IPG OPTIMIZER Smart se configura en modo activo OVO-LS-CCM:

- Se inhabilita la visualización de las banderas PVC, AT, Long y Short AV en el modo de marcador.
- Se inhabilita la inhibición de CCM en PVC.
- Se inhabilita la inhibición de CCM en Long AV.
- Se inhabilita la inhibición de CCM en Short AV.
- Se inhabilita la inhibición de CCM durante la taquicardia auricular.
- Se habilita la inhibición de CCM durante la taquicardia ventricular, con un rango programable, pero un máximo de 110 lpm.
- La sensibilidad mínima del ventrículo derecho (V) se limita a 1.0 mV.
- La demora de CCM™ máxima se limita a 45 ms.
- La sensibilidad mínima del LS se limita a 1.0 mV.
- La amplitud de la ventana de alerta del LS máxima se limita a 30 ms.

### **4.14.3 Eventos de marcador en el modo activo OVO-LS-CCM**

Cuando el IPG OPTIMIZER Smart se configura en el modo activo OVO-LS-CCM en el modo de marcador, se ignoran los eventos auriculares. Como tal, los marcadores del evento auricular no se muestran en la ventana de ECG.

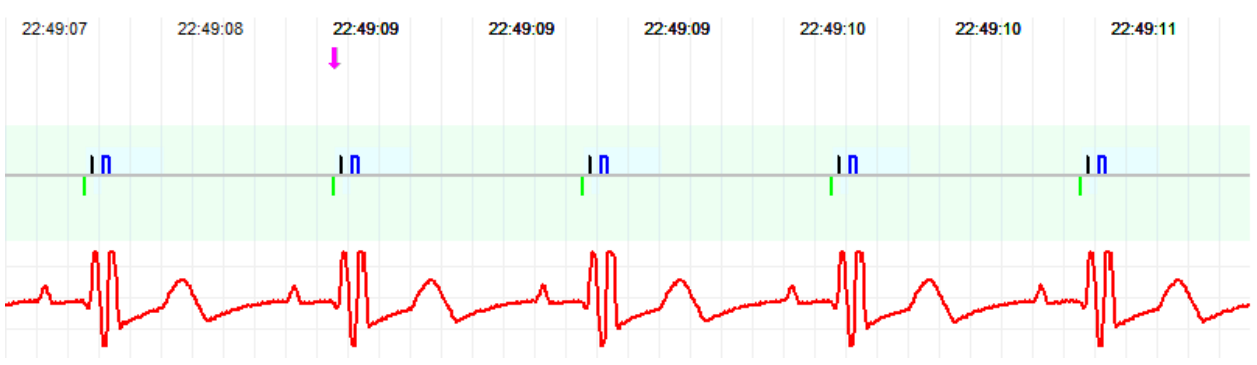

**Figura 75: Ventana de ECG en el modo de marcador – Se muestra el modo activo OVO-LS-CCM**

## **4.15 Datos estadísticos**

El IPG OPTIMIZER Smart reúne un registro estadístico de eventos y afecciones que ocurren a medida que funciona. Este registro puede cargarse en la aplicación del programador OMNI Smart y aparece en la ventana de datos estadísticos de la aplicación del programador OMNI Smart para indicar la cantidad de casos de cada tipo de evento.

Los eventos considerados son los siguientes:

- **Atrial** (auriculares): Cantidad de eventos auriculares detectados.
- **Ventricular** (ventriculares): Cantidad de eventos del ventrículo derecho detectados.
- **A Noise**: Cantidad de veces que se detectó ruido auricular.
- **V Noise**: Cantidad de veces que se detectó ruido ventricular.
- **Short AV**: Cantidad de veces que se detectó una condición de intervalo AV corto.
- **Long AV**: Cantidad de veces que se detectó una condición de intervalo AV prolongado.
- **PVC**: Cantidad de veces que se detectó una PVC.
- **AT**: Cantidad de veces que la frecuencia auricular instantánea excedió el límite de la frecuencia de taquicardia auricular.
- **VT**: Cantidad de veces que la frecuencia ventricular instantánea excedió el límite de la frecuencia de taquicardia ventricular.
- **Trains Delivered** (series suministradas): Cantidad de señales de CCM™ suministradas.
- **LS Inhibit** (inhibición del LS): Cantidad de inhibiciones del suministro de señales de CCM™ debido a los eventos del detector local detectados fuera de la ventana de alerta del LS.
- **LS Absence** (ausencia del LS): Cantidad de inhibiciones del suministro de señales de CCM™ debido a que no se detectaron eventos del detector local.
- **LS in Alert** (LS en alerta): Cantidad de eventos del detector local en la ventana de alerta del LS.

#### **4.15.1 Carga de datos estadísticos**

Para obtener los datos estadísticos del IPG OPTIMIZER Smart:

- Coloque (o vuelva a colocar, si es necesario) el lector del programador sobre el lugar del implante del IPG OPTIMIZER Smart.
- Seleccione el botón **Statistics** en la **barra de tareas**.
- Seleccione el botón **Read** en la parte inferior de la barra de **estadísticas**.

Si la carga tiene éxito, el programador mostrará el mensaje "**Read Statistics OK**" (lectura de datos estadísticos correcta).

Sin embargo, si el lector del programador no está bien colocado sobre el lugar del implante, la transferencia de datos puede fallar. Si ocurre una falla en la comunicación, el programador mostrará el mensaje "**Read Statistics Error**" (error en la lectura de datos estadísticos) junto con las opciones **Retry** y **Cancel**.

Se puede **volver a intentar** después de volver a colocar el lector del programador y seleccionar el botón **Retry**.

Cuando el IPG OPTIMIZER Smart se encuentra en el **modo de marcador** y dentro del alcance de comunicaciones del lector del programador OMNI II, el contenido de los contadores de datos estadísticos cambia dinámicamente y muestra la cantidad actual de casos de cada tipo.

#### **4.15.1.1 Pestaña Statistics**

**On – General.**

- **Events (eventos).**
	- o **Atrial**: Cantidad de eventos auriculares detectados durante el suministro programado de CCM™.
- o **Ventricular**: Cantidad de eventos ventriculares detectados durante el suministro programado de CCM™.
- o **LS in Alert**: Cantidad de eventos del detector local detectados durante el suministro programado de CCM™.
- **Periods (períodos).**
	- o **Normal** (normales): Cantidad de períodos normales durante el suministro programado de CCM™.
	- o **Inhibited** (inhibidos): Cantidad de períodos suministro programado de CCM™.
	- o **Post-Inhibited** (inhibidos posteriormente): Cantidad de períodos inhibidos posteriormente durante el suministro programado de CCM™.
- **Trains Delivered.**
	- o **During Onset** (durante el inicio): Cantidad de series de CCM™ suministradas durante el inicio del suministro programado de CCM™.
	- o **Total**: Cantidad total de series de CCM™ suministradas durante el suministro programado de CCM™.
- **On – Inhibition.**
	- **Causes (causas).**
		- o **AT**: Cantidad de latidos de taquicardia auricular detectados durante el suministro programado de CCM™.
		- o **PVC**: Cantidad de PVC detectadas durante el suministro programado de CCM™.
		- o **Long AV**: Cantidad de veces que se detectó una condición de AV prolongado durante el suministro programado de CCM™.
		- o **Short AV**: Cantidad de veces que se detectó una condición de AV corto durante el suministro programado de CCM™.
		- o **LS**: Cantidad de eventos del detector local fuera de la ventana de alerta del LS durante el suministro programado de CCM™.
		- o **LS Absence**: Cantidad de eventos del detector local no detectados durante el suministro programado de CCM™.
- o **VT**: Cantidad de latidos de taquicardia ventricular detectados durante el suministro programado de CCM™.
- **Noise Episodes (episodios de ruido).**
	- o **A Noise**: Cantidad de veces que se detectó ruido auricular durante el suministro programado de CCM™.
	- o **V Noise**: Cantidad de veces que se detectó ruido ventricular durante el suministro programado de CCM™.
- **Off – General**: Muestra la misma lista de contadores de datos estadísticos que se detalla en **On – General** (excepto por **Trains Delivered**). Datos estadísticos sobre las veces que el IPG OPTIMIZER Smart se programa para no administrar la terapia de modulación de la contractilidad cardíaca.
- **Off – Inhibition**: Muestra la misma lista de contadores de datos estadísticos que se detalla en **On – Inhibition**. Datos estadísticos sobre las veces que el IPG OPTIMIZER Smart se programa para no administrar la terapia de modulación de la contractilidad cardíaca.
- **Last Session** (última sesión): Datos estadísticos para los episodios Last Delivery V (último suministro V), Last Delivery Trains (últimas series de suministro), Percentage (porcentaje) y Battery Discharge (descarga de la batería).

#### **4.15.1.2 Botones de Statistics**

- **Read:** Lee datos estadísticos del IPG.
- **Reset:** Reinicia los datos estadísticos almacenados en el IPG.
- **Numeric (numérico):** Muestra una tabla de los datos estadísticos numéricos de la pestaña activa.
- **Graphic (gráfica):** Muestra un histograma de los datos estadísticos de la pestaña activa.

#### **4.15.2 Reinicio de los contadores del dispositivo**

Para reiniciar los contadores de datos estadísticos del IPG OPTIMIZER Smart a cero:

- Coloque (o vuelva a colocar, si es necesario) el lector del programador sobre el lugar del implante del IPG OPTIMIZER Smart.
- Seleccione el botón **Statistics** en la **barra de tareas**.
- Seleccione el botón **Reset** en la parte inferior de la barra de **estadísticas**.

Dado que esta operación reinicia los contadores internos del dispositivo, aparecerá un mensaje de confirmación. Si se confirma la solicitud de reinicio, se realiza la operación de reinicio.

Si el reinicio de los contadores de datos estadísticos tiene éxito, el programador notifica "**Reset statistics OK**" (reinicio de datos estadísticos correcto).

Sin embargo, si el lector del programador no está bien colocado sobre el lugar del implante, la operación de reinicio puede fallar. Si ocurre una falla en la comunicación, el programador mostrará el mensaje "**Reset Statistics Error**" (error en el reinicio de datos estadísticos) junto con las opciones **Retry** y **Cancel**.

Se puede **volver a intentar** después de volver a colocar el lector del programador y seleccionar el botón **Retry**.

# **4.16 Medición de las impedancias de las derivaciones**

La impedancia de las derivaciones LS y V se puede medir con el IPG OPTIMIZER Smart y mostrar en la aplicación del programador OMNI Smart. Para medir la impedancia de la derivación se suministra una señal de CCM™ a través del canal seleccionado por el IPG OPTIMIZER Smart. Para medir la impedancia, se utiliza una serie de impulsos con los siguientes parámetros:

- Number of Pulses (cantidad de impulsos): 1
- Amplitude (amplitud): 5.0
- Phase Duration (duración de la fase): 0.5 ms

La impedancia del canal seleccionado se puede medir con el IPG OPTIMIZER Smart dentro del rango de 50 Ω a 2000 Ω con una precisión del 20 % o 10 Ω, lo que sea mayor.

**Advertencia:** Las mediciones de la impedancia de las derivaciones que exceden los 1000 Ω son muy imprecisas y se deben interpretar únicamente como una indicación de la continuidad eléctrica que pasa a través de la derivación.

Durante la medición de la impedancia, todos los parámetros programados permanecen iguales, excepto por aquellos descritos anteriormente, los cuales cambian de manera temporal. Sin embargo, no se puede medir la impedancia si no se produce un evento que la desencadene, o si se produce un evento de inhibición, para los valores de parámetros programados en el dispositivo.

Para medir las impedancias de la derivación:

- Coloque (o vuelva a colocar, si es necesario) el lector del programador sobre el lugar del implante del IPG OPTIMIZER Smart.
- Verifique que el parámetro CCM™ Train Delivery (suministro de la serie de CCM™) esté establecido en **Timed** o **Continuous**.
- Seleccione el botón **Follow Up** en la **barra de tareas**.
- Seleccione la pestaña **Impedance** en la barra de **seguimiento**.
- Seleccione el botón **V** o **LS** para medir la impedancia de la derivación deseada.

**Advertencia:** Después de medir la impedancia de la derivación, el operador debe realizar una interrogación para verificar que los valores programados se hayan configurado según lo deseado.

# **4.17 Ajuste de los relojes del IPG OPTIMIZER Smart y del programador OMNI II (con software OMNI Smart)**

La hora del día se mantiene gracias a un reloj interno dentro del IPG OPTIMIZER Smart y el mecanismo de programación de la administración de la terapia de modulación de la contractilidad cardíaca lo utiliza para encender y apagar la señal de CCM™ de acuerdo con los parámetros programados de CCM™ Schedule.

Existen tres botones que se utilizan para controlar las funciones del reloj interno:

- **Get time (obtener hora):** Botón para leer la hora actual del IPG.
- **Set time (configurar hora):** Botón para configurar manualmente la hora del IPG.
- **Set with PC time (configurar con la hora de la computadora):** Botón para sincronizar la hora del IPG con la hora de la computadora.

### **4.17.1 Lectura de la hora del IPG OPTIMIZER Smart**

El reloj en tiempo real del IPG OPTIMIZER Smart es muy preciso. Sin embargo, durante los siguientes meses y años, la hora actual del dispositivo del IPG puede dejar de sincronizarse con la hora local actual. Para leer la hora actual del dispositivo del IPG OPTIMIZER Smart:

- Coloque (o vuelva a colocar, si es necesario) el lector del programador sobre el lugar del implante del IPG OPTIMIZER Smart.
- Seleccione el botón **Time** en la **barra de herramientas**.
- Cuando aparezca la ventana Time, seleccione el botón **Get Time**.

**Precaución:** Asegúrese de seleccionar el botón correcto.

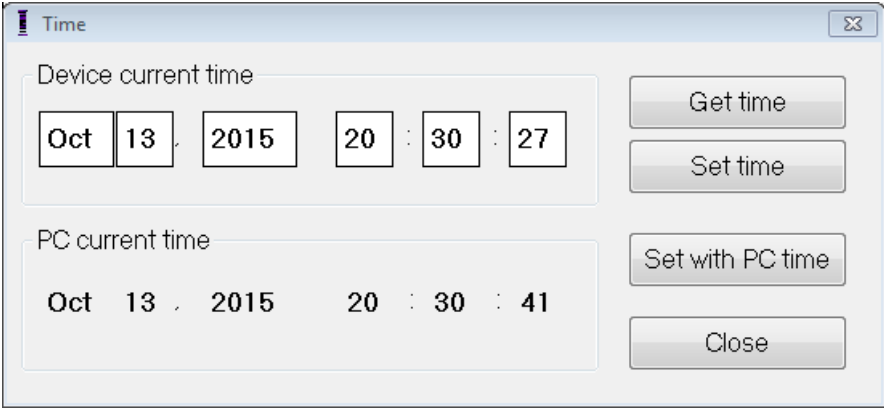

**Figura 76: Ventana Time**

Si la interrogación tiene éxito, la hora actual del dispositivo se mostrará en "Device current time" (hora actual del dispositivo) en la ventana Time.

Si el lector del programador no está bien colocado sobre el lugar del implante, la operación de interrogación puede fallar. Si ocurre una falla en la comunicación, el programador mostrará el mensaje "**Get Time Error**" (error en la obtención de la hora) junto con las opciones **Retry** y **Cancel**.

Se puede **volver a intentar** después de volver a colocar el lector del programador y seleccionar el botón **Retry**.

## **4.17.2 Configuración del reloj en tiempo real del IPG OPTIMIZER Smart**

Usted puede configurar el reloj en tiempo real del IPG OPTIMIZER Smart manualmente o usando el reloj de la computadora. En ambos casos:

- Coloque (o vuelva a colocar, si es necesario) el lector del programador sobre el lugar del implante del IPG OPTIMIZER Smart.
- Seleccione el botón **Time** en la **barra de herramientas**.
- Cuando aparezca la ventana Time, seleccione el botón **Get Time**.

Para configurar manualmente la hora actual del IPG OPTIMIZER Smart:

- Seleccione la hora nueva en el recuadro **Device current time**. El botón **Set Time** comenzará a parpadear, lo que indica que la hora actual del dispositivo es diferente de la que se muestra en la pantalla.
- Seleccione el botón **Set Time.**

**Precaución**: Asegúrese de seleccionar el botón correcto.

Si el cambio de hora tiene éxito, el programador mostrará el mensaje "**Set time OK**" (configuración de hora correcta).

Si el lector del programador no está bien colocado sobre el lugar del implante, la operación de interrogación puede fallar. Si ocurre una falla en la comunicación, el programador mostrará el mensaje "**Set Time Error**" (error en la configuración de hora) junto con las opciones **Retry** y **Cancel**.

Se puede **volver a intentar** después de volver a colocar el lector del programador y seleccionar el botón **Retry**.

Para configurar la hora actual del IPG OPTIMIZER Smart con la hora de la computadora:

- Coloque (o vuelva a colocar, si es necesario) el lector del programador sobre el lugar del implante del IPG OPTIMIZER Smart.
- Seleccione el botón **Time** en la **barra de herramientas**.
- Cuando aparezca la ventana **Time**, seleccione el botón **Set with PC time.**

**Precaución**: Asegúrese de seleccionar el botón correcto.

Si el cambio de hora tiene éxito, el programador mostrará el mensaje "**Set time OK**".

Si el lector del programador no está bien colocado sobre el lugar del implante, la interrogación puede fallar. Si ocurre una falla en la comunicación, el programador mostrará el mensaje "**Set Time Error**" junto con las opciones **Retry** y **Cancel**.

Se puede **volver a intentar** después de volver a colocar el lector del programador y seleccionar el botón **Retry**.

## **4.17.3 Configuración del reloj del programador OMNI II (con software OMNI Smart)**

Para configurar la hora del sistema del programador OMNI II (con software OMNI Smart):

• Seleccione el botón **Parameters** en la **barra de tareas**.

- Seleccione la pestaña **Settings** en la barra de **parámetros**.
- Seleccione el botón **Set system time…** en el panel **Settings**.
- Aparecerá una ventana **Set system time** con un calendario y la hora actual del programador OMNI II (con software OMNI Smart). La fecha actual del sistema aparece resaltada.

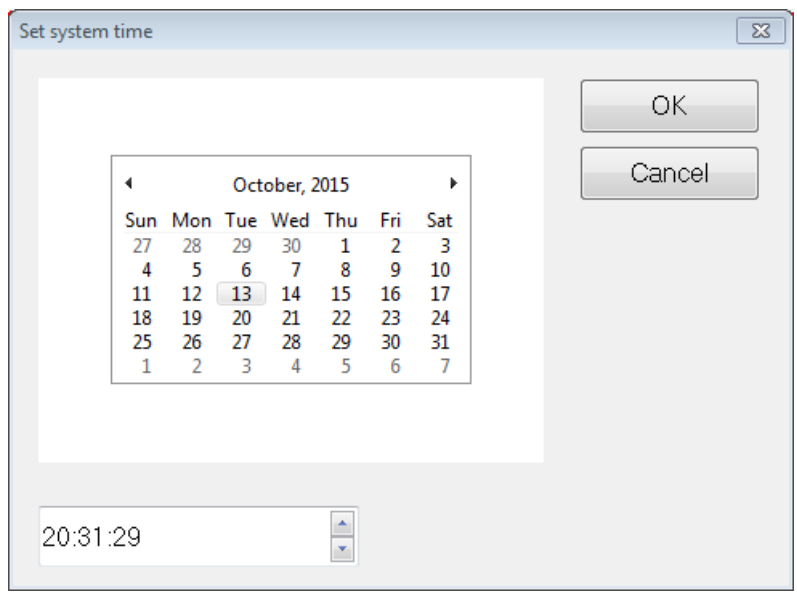

### **Figura 77: Ventana Set system time**

- Con el cursor, seleccione una fecha nueva, si es necesario. Para ajustar la hora, seleccione la hora, el minuto o los segundos y luego cambie el valor con las flechas hacia arriba o hacia abajo al lado derecho del recuadro de hora.
- Cuando termine, seleccione **OK** o cancele la operación seleccionando **Cancel**.

# **4.18 Alarmas del IPG OPTIMIZER Smart notificadas al minicargador OPTIMIZER**

#### **4.18.1 Porcentaje objetivo mínimo para el suministro de la CCM™**

El IPG OPTIMIZER Smart mantiene un registro de los eventos y las condiciones que ocurrieron durante el último período activo del suministro programado de la CCM™. Este registro se puede usar para calcular el porcentaje de señales de CCM™ suministradas en comparación con la cantidad de eventos ventriculares del lado derecho detectados durante el período.

El porcentaje objetivo mínimo del parámetro de suministro de la CCM™ es la relación del suministro mínimo esperado de series de CCM™.

El minicargador OPTIMIZER se puede programar para mostrar un código numérico siempre que la frecuencia de la terapia de modulación de la contractilidad cardíaca sea menor que el porcentaje objetivo mínimo programado (código numérico 4; consulte la sección 7.6.5).

Para activar la alarma del código numérico 4 en el minicargador OPTIMIZER:

• Seleccione el botón **Parameters** en la **barra de tareas**.

- Seleccione la pestaña **Alarms** en la barra de **parámetros**.
- Encuentre **Minimum Target % for CCM Delivery** (% objetivo mínimo para el suministro de la CCM) (en el panel de **alarmas**.
- Active esta función poniendo la marca  $(\vee)$  en la casilla de verificación al lado de **Enable** (habilitar).

Aparecerá el valor programado actualmente para este parámetro.

Para modificar el valor actual del porcentaje objetivo mínimo para el suministro de la CCM, haga lo siguiente:

- Seleccione el valor actual de **Minimum Target % for CCM Delivery**.
- Cuando aparezca la ventana **Min Target for CCM Deliv. (%)**, seleccione el valor de un parámetro nuevo.
- Programe el valor de parámetro nuevo del IPG OPTIMIZER Smart.

#### **4.18.2 Desplazamiento máximo de la derivación**

Se puede identificar un posible daño o desplazamiento de una derivación ventricular mediante un cambio en la impedancia de la derivación en comparación con los valores medidos previos.

La medición de la impedancia de la derivación V y LS, hecha por la aplicación del programador OMNI Smart o por el minicargador OPTIMIZER, se almacena en el IPG OPTIMIZER Smart.

La medición de la impedancia de la derivación V y LS del minicargador OPTIMIZER se realiza automáticamente al comienzo de cada procedimiento de carga. Luego el valor de impedancia medido más reciente para cada derivación se compara con los valores de impedancia guardados previamente para cada derivación.

El minicargador OPTIMIZER puede programarse para mostrar un código numérico siempre que la impedancia de la derivación exceda la máxima diferencia tolerada con respecto a la última impedancia de la derivación almacenada (código numérico 1; consulte la sección 7.6.2).

Para activar la alarma del código numérico 1 en el minicargador OPTIMIZER:

- Seleccione el botón **Parameters** en la **barra de tareas**.
- Seleccione la pestaña **Alarms** en la barra de **parámetros**.
- Encuentre **Maximum Lead Displacement** (desplazamiento máximo de la derivación) en el panel de alarmas.
- Active esta función poniendo la marca  $(\vee)$  en la casilla de verificación al lado de **Enable**.

Aparecerá el valor programado actualmente para este parámetro.

Para modificar el valor actual del desplazamiento máximo de la derivación, realice lo siguiente:

• Seleccione el valor actual de **Maximum Lead Displacement**.

- Cuando aparezca la ventana **Max Lead Displac…**, seleccione el valor de parámetro nuevo.
- Programe el valor de parámetro nuevo del IPG OPTIMIZER Smart.

# **4.19 Escaneo del detector local (LS)**

La aplicación del programador OMNI Smart cuenta con una herramienta de **escaneo del LS** que puede usarse para seleccionar los parámetros de operación apropiados para el canal del LS.

Para abrir la herramienta de escaneo del LS:

- Seleccione el botón **Follow Up** en la **barra de tareas**.
- Seleccione la pestaña **LS Setup** en la barra de **seguimiento**.
- Seleccione el botón **LS Scan** en el panel **LS Setup**.

Aparecerá la pantalla Local Sense Scan (escaneo del detector local). Se muestra la vista de gráfica en la parte superior de la pantalla y el parámetro **Sensitivity** (sensibilidad) relacionado con la detección local aparece en el panel derecho de la pantalla.

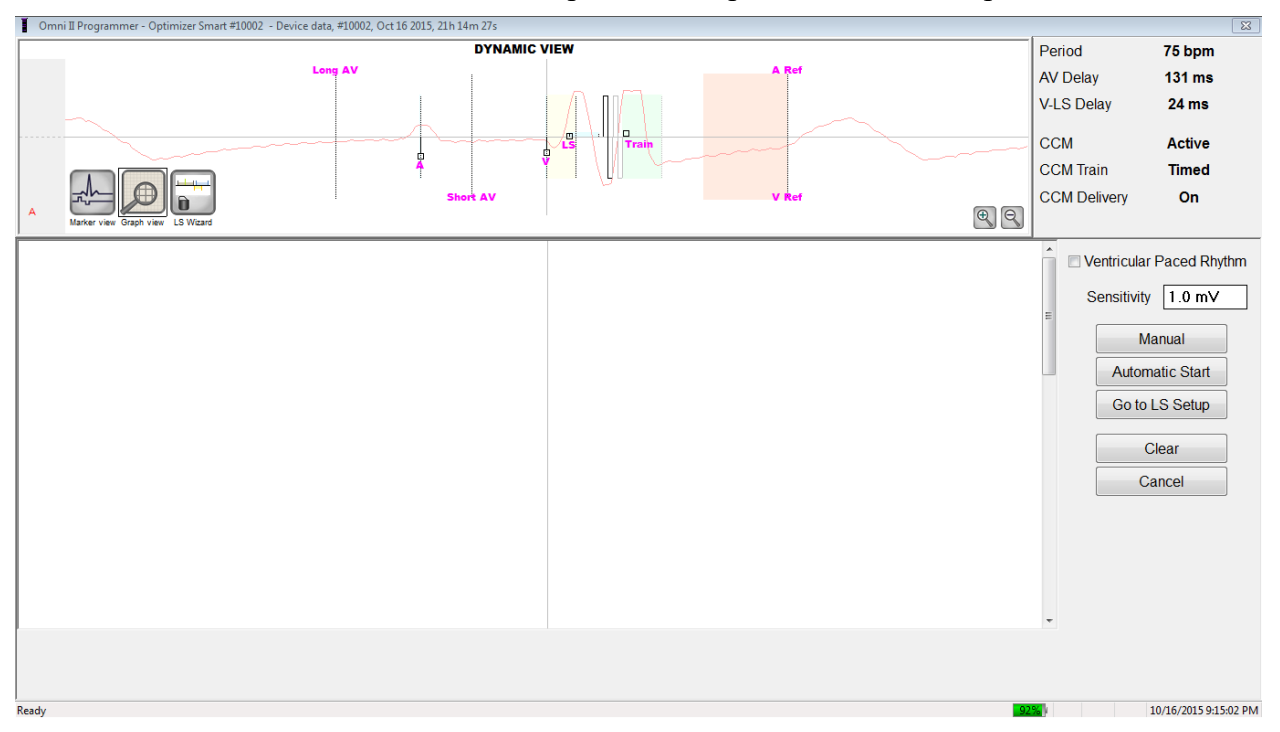

**Figura 78: Pantalla LS Scan**

Al ejecutar un escaneo del LS, el IPG OPTIMIZER Smart se configura en un modo especial en el que se hace un muestreo de las señales del LS cada 2 ms durante un intervalo de 200 ms, centrado en el evento ventricular derecho. Estas señales se envían a la aplicación del programador OMNI Smart para que se muestren en la ventana Local Sense Scan como histogramas.

Los escaneos del detector local pueden realizarse de forma manual o automática:

• Use el botón **Manual** para adquirir un histograma del LS para la sensibilidad del LS específica seleccionada con el parámetro **Sensitivity**.

• Use el botón **Automatic** (automático) para iniciar un proceso que realiza escaneos a través de varios valores de sensibilidad del LS.

Cuando se completan los escaneos automáticos, todos los histogramas acumulados aparecen en la pantalla Local Sense Scan. Entonces el operador puede seleccionar el límite de detección más apropiado.

La sensibilidad usada para acumular datos de detección para un histograma es el parámetro **LS Sensitivity** que aparece en la parte derecha de la ventana.

Al acumular estas muestras con distintos valores de sensibilidad del LS, el momento del evento del LS relativo al evento ventricular derecho se demuestra claramente. El resultado del escaneo del LS debe interpretarse de la siguiente manera:

• Las barras azules en el histograma indican que la señal del LS se detectó más del número de veces indicadas por el parámetro **Events per Bar** (eventos por barra).

**Nota:** Para valores más bajos del límite de detección del LS (mayor sensibilidad), pueden detectarse señales distintas del LS. Por ejemplo, usando la **Figura 50**, un valor apropiado para el parámetro de sensibilidad del LS sería de 1.7 mV.

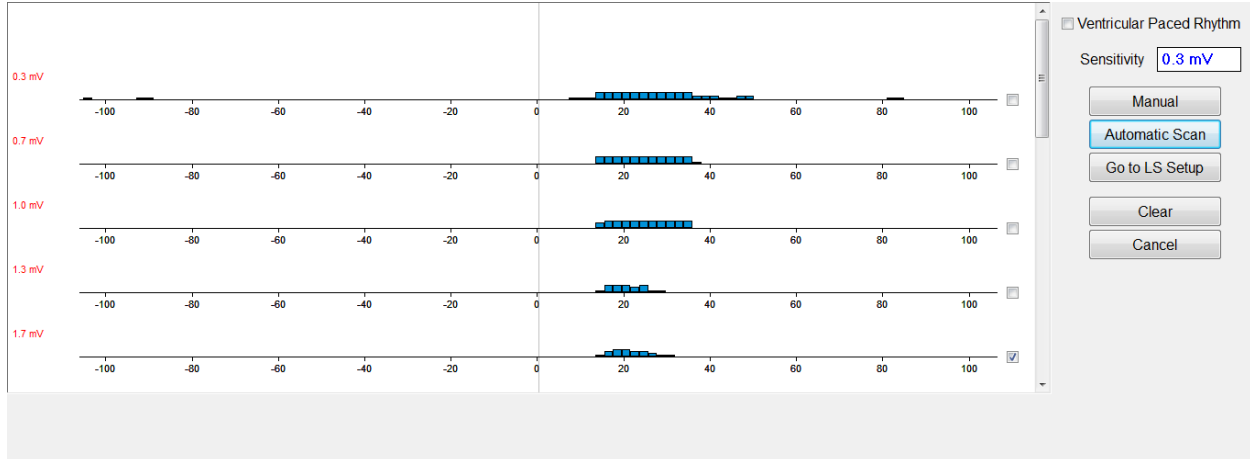

#### **Figura 79: Pantalla Local Sense Scan después de un escaneo automático**

Para usar los resultados del escaneo del LS:

- Seleccione la casilla de verificación al lado de los valores de sensibilidad deseados.
- Seleccione el botón **Go to LS Setup** (ir a configuración del LS).
- Una vez que la aplicación regrese al panel **LS Setup**, seleccione la casilla de verificación debajo de la columna **LS 1** del recuadro **Measurement** (medición).
- Seleccione el botón **Propose LS** (proponer LS). Este comando cambia los parámetros del LS de la aplicación del programador OMNI Smart a los ajustes óptimos basados en la sensibilidad del LS seleccionada.

**Nota:** Esta operación solamente cambia los valores de parámetros del programador. Los parámetros seleccionados aún se deben programar en el IPG OPTIMIZER Smart usando el comando **Program**.

• Observe la pantalla LS Wizard. Muestra los parámetros del LS en forma gráfica. Los marcadores cafés representan los períodos refractarios pre-V y pos-V; los marcadores amarillos representan el inicio de la alerta y el ancho de la alerta; y los marcadores azules representan el intervalo refractario pos-LS.

• Si los parámetros del LS propuestos son aceptables, ejecute el comando **Program** para programar los nuevos parámetros del LS en el IPG OPTIMIZER Smart.

Si los parámetros del LS propuestos no son los deseados, seleccione el botón **Cancel**. Este comando reinicia los parámetros del LS de la aplicación del programador OMNI Smart a los últimos valores interrogados/programados.

Si es necesario, se puede usar el comando **LS Scan** de nuevo para escanear y seleccionar otro valor de sensibilidad del LS.

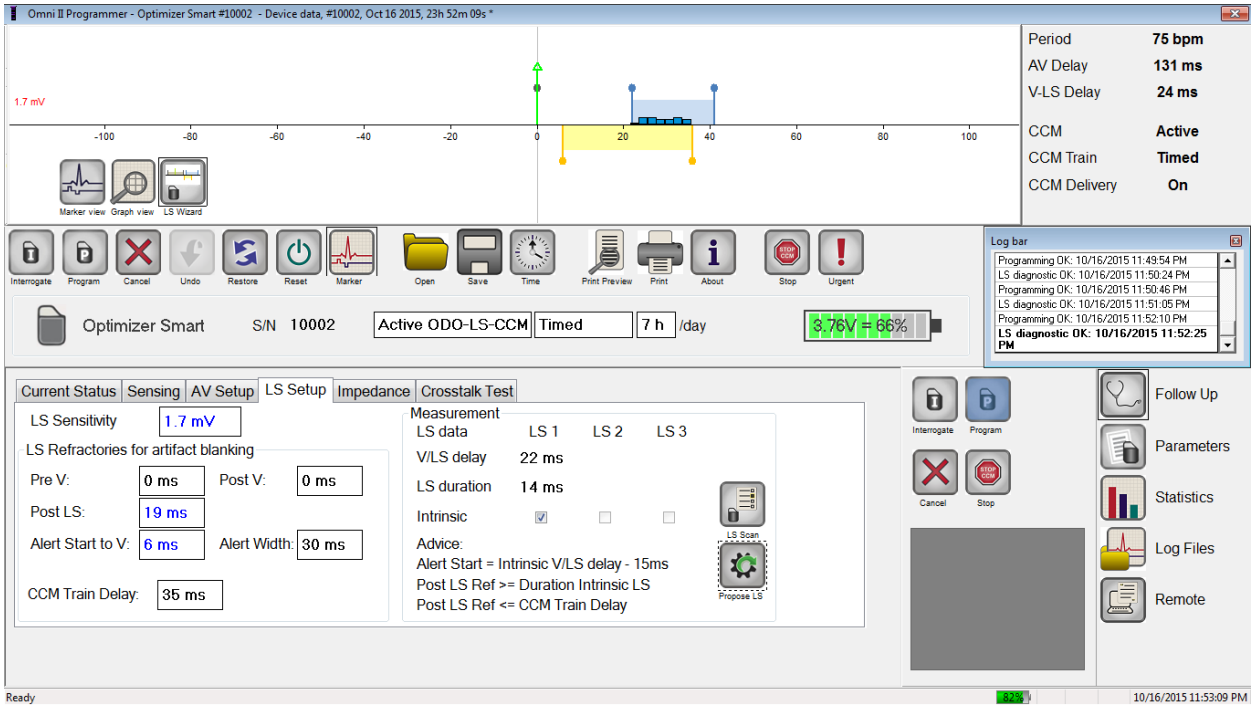

**Figura 80: Pantalla LS Setup después de seleccionar el botón Propose LS**

# **4.20 Prueba de comunicación cruzada**

La aplicación del programador OMNI Smart cuenta con una herramienta de prueba de comunicación cruzada que se puede usar siempre que se realice una prueba de interacción entre dispositivos (consulte el apéndice III), entre el IPG OPTIMIZER Smart y un dispositivo concomitante implantado.

Para iniciar la prueba de comunicación cruzada:

- Seleccione el botón **Follow Up** en la **barra de tareas**.
- Seleccione la pestaña **Crosstalk Test** (prueba de comunicación cruzada) en la barra de **seguimiento**.

**Nota:** Lea las instrucciones en el lado izquierdo del panel de la **prueba de comunicación cruzada** debajo del encabezado "Attention!" (¡Atención!) antes de llevar a cabo la prueba.

• Seleccione el botón **Crosstalk Test** en el panel de la **prueba de comunicación cruzada**.

El parámetro **CCM delay to LS** (demora de la CCM al LS) se establecerá temporalmente en un valor de prueba predeterminado de 85 ms y el parámetro **V Refractory** (refractario V) se establecerá temporalmente en un valor de prueba predeterminado de 336 ms.

Para detener la prueba de comunicación cruzada:

• Seleccione el botón **Crosstalk Undo** (deshacer prueba de comunicación cruzada) en el panel de la **prueba de comunicación cruzada**.

Los parámetros **CCM delay to LS** y **V Refractory** regresarán a los valores prolongados previos a la prueba.

# **4.21 Operación remota**

El programador OMNI II (con software OMNI Smart) permite el monitoreo y el control remotos del dispositivo a través de internet. Cuando se han conectado, la operación es idéntica a la operación normal (local), excepto que algunos comandos pueden estar deshabilitados dependiendo del modo de operación.

Para iniciar una sesión de operación remota, el programador OMNI II (con software OMNI Smart) debe estar conectado a internet. El programador OMNI II (con software OMNI Smart) soporta las redes inalámbricas y las conexiones con cable Ethernet. Si se conecta a una red Ethernet alámbrica, el cable de la red debe conectarse a la tableta del programador OMNI II a través de un aislador de Ethernet de grado médico que se conecta a cada programador.

**Nota:** Como con cualquier otro dispositivo conectado a internet, ocasionalmente pueden haber problemas técnicos que impidan la operación de la función remota y, por lo tanto, que no permitan que se realice un seguimiento del implante mediante una operación remota. En tales casos, debe programarse un seguimiento personal con un representante de la compañía.

- **Advertencia:** Conectar el programador OMNI II (con software OMNI Smart) a una red que incluye otros equipos podría ocasionar riesgos previamente no identificados para los pacientes, operadores o terceros. En tales casos, la organización responsable debe identificar, analizar, evaluar y controlar estos riesgos. Además, los cambios posteriores a la red/acople de datos pueden introducir nuevos riesgos y requieren un análisis adicional. Los cambios a la red/acople de datos incluyen:
	- Cambios en la configuración de la red/acople de datos.
	- La conexión de elementos adicionales a la red/acople de datos.
	- Desconectar elementos de la red/acople de datos.
	- Actualización del equipo conectado a la red/acople de datos.
	- Renovación del equipo conectado a la red/acople de datos.

## **4.21.1 Conexión del programador OMNI II (con software OMNI Smart) a una red Ethernet alámbrica**

**Nota:** La conexión de la tableta del programador OMNI II a una red de internet alámbrica debe realizarse únicamente a través de un aislador de Ethernet de grado médico.

Si se desea usar el modo de operación remota y la conexión a internet se realiza mediante una red alámbrica, el programador OMNI II (con software OMNI Smart) debe estar conectado a una red Ethernet 10/100 estándar a través de un puerto Ethernet RJ-45 sin utilizar en el aislador Ethernet de grado médico que está instalado en la parte inferior de la tableta del programador OMNI II.

## **4.21.2 Conexión del programador OMNI II (con software OMNI Smart) a una red inalámbrica**

Si se desea usar el modo de operación remota y la conexión a internet se realiza mediante una red inalámbrica, el programador OMNI II (con software OMNI Smart) debe configurarse primero para conectarse a una red inalámbrica.

## **4.21.2.1 Configuración del OMNI II para una red inalámbrica**

En la pantalla de selección, haga clic en el botón "Configuration". Aparecerá la ventana Configuration Dialog.

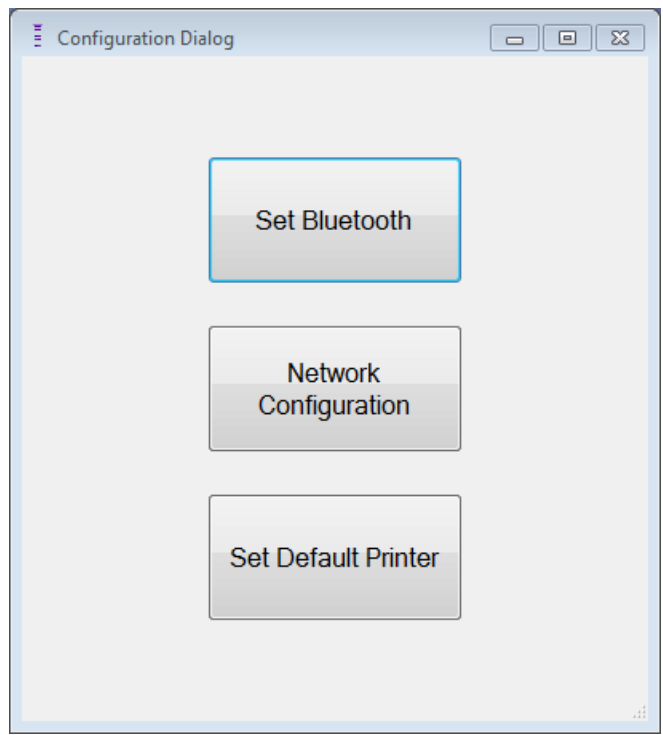

**Figura 81: Ventana Configuration Dialog**

Haga clic en el botón "Network Configuration" para configurar la conexión con el servidor o para cambiar las configuraciones de la red. Se abrirá la ventana de configuración de red.

**Nota:** Si no aparece ninguna conexión inalámbrica, haga clic en el botón "Refresh" (actualizar) para ver las redes inalámbricas disponibles en el rango del programador OMNI II (con software OMNI Smart).

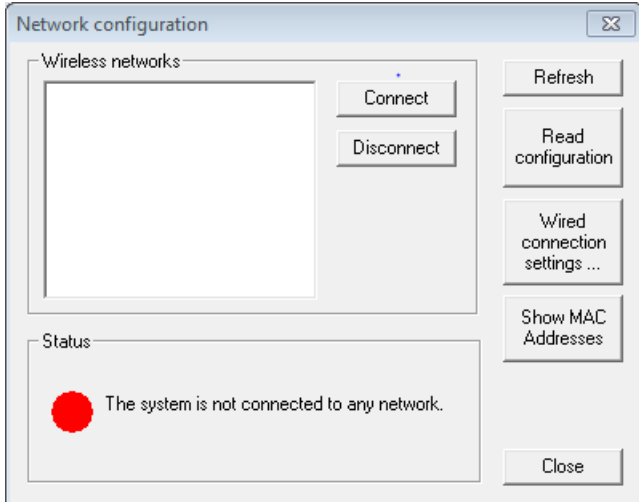

### **Figura 82: Ventana Network Configuration**

La ventana de configuración de la red muestra la siguiente información:

- Wireless networks (redes inalámbricas): Una lista de las redes inalámbricas disponibles soportadas con la siguiente información:
	- o Nombre de la red.
	- o Porcentaje de intensidad de la señal.
	- o Estado de la conexión (se mostrará "Connected" [conectado] al lado del porcentaje de intensidad de la señal si el programador OMNI II [con software OMNI Smart] está conectado a esa red).
- Status (estado): Estado de la conexión. Se mostrará un círculo rojo con el mensaje "The system is connected to the internet but cannot reach the server IP address (40.114.12.242)" (el sistema está conectado a internet pero no puede conectarse a la dirección IP del servidor [40.114.12.242]) si el programador OMNI II (con software OMNI Smart) está conectado a internet y un círculo rojo con el mensaje "The system is not connected to any network" (el sistema no está conectado a ninguna red) indica que algún problema está impidiendo que el programador se conecte a internet.

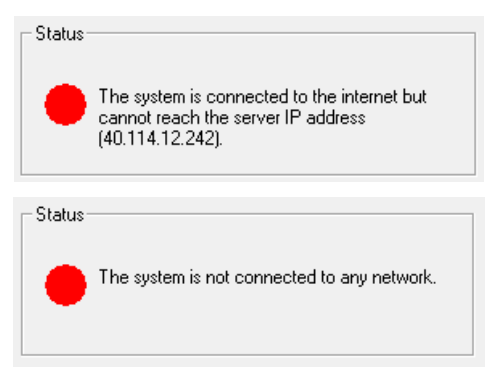

**Figura 83: Indicadores del estado de la red del OMNI II**

#### **4.21.2.2 Comandos de configuración del OMNI II para una red inalámbrica**

La ventana de configuración de red del OMNI Smart ofrece los siguientes botones de comando:

- **Connect** (conectarse): Se conecta a la red inalámbrica seleccionada. Se abrirá un diálogo de contraseña en el que debe introducir la clave de la red (pida la clave al administrador de la red).
- **Disconnect** (desconectarse): Se desconecta de la red inalámbrica seleccionada.
- **Refresh** (actualizar): Actualiza el estado de la conexión.
- **Read configuration** (leer configuración): Lee los ajustes de configuración de la red desde una unidad USB. Su administrador de red o Impulse Dynamics deben proporcionarle la unidad USB.
- **Wired connection settings…** (ajustes de conexión alámbrica): Se abrirá una ventana de diálogo con los ajustes de TCP/IP en la que debe introducir los ajustes de TCP/IP (consulte al administrador de la red).
- **Show MAC Addresses** (mostrar direcciones MAC): Se abrirá una ventana de diálogo con las direcciones MAC de los adaptadores de red detallando la dirección MAC de cada adaptador de red instalado en la tableta del programador OMNI II.
- **Close**: Cierra la ventana.

## **4.21.3 Modos de operación del software OMNI Smart**

## **4.21.3.1 Modos de inicio del OMNI Smart**

El software OMNI Smart se puede abrir en uno de los siguientes modos:

- **Clinical Mode** (modo clínico): Para la operación local en un entorno clínico.
	- o La tableta del programador OMNI II debe estar conectada a la caja de la interfaz del programador OMNI II usando el cable de la caja de la interfaz.
- **Remote Mode** (modo remoto): Para la operación remota de un programador OMNI Smart en un entorno clínico.
	- o La tableta del programador OMNI II no necesita tener una interfaz conectada. Aún puede monitorear o controlar el dispositivo de forma remota a través de internet (programador remoto, lejos del paciente).
- **Remote Listener Mode** (modo de escucha remota): Para monitorear de forma remota la aplicación de un programador OMNI Smart en un entorno clínico.
	- o Un caso particular del modo remoto en el que la aplicación del programador OMNI Smart no puede controlar el dispositivo (sólo se permite realizar operaciones de monitoreo).

Para abrir el modo de inicio deseado, seleccione el botón adecuado en la pantalla de selección del programador OMNI II (con software OMNI Smart). Una vez que se seleccione el modo del programador, no puede cambiarse hasta que se cierre la aplicación del modo y la pantalla de selección se muestre de nuevo en el programador OMNI II (con software OMNI Smart).

Las siguientes reglas aplican a los distintos modos de inicio:

- Un programador en modo clínico puede conectarse a un programador en modo remoto y a varios programadores en modo de escucha remota, pero no a otro programador en modo clínico.
- Un programador en modo remoto sólo puede conectarse a un programador en modo clínico. Se mostrará el siguiente mensaje cuando se seleccione el botón "OMNI Smart – Remote Mode" (OMNI Smart – Modo remoto):

**"This OMNI II Programmer cannot be used to interrogate or program local OPTIMIZER Mini IPGs while logged on as a Remote Programmer. The remote programming session must be terminated and this OMNI II Programmer rebooted prior to using this programmer to interrogate or program an OPTIMIZER Mini IPG through this programmer's wand" (este programador OMNI II no puede usarse para interrogar o programar IPG OPTIMIZER Mini locales mientras haya iniciado sesión como programador remoto. La sesión de programación remota debe finalizarse y este programador OMNI II debe reiniciarse antes de usarlo para interrogar o programar un IPG OPTIMIZER Mini mediante este lector de programación).**

- Un programador en modo de escucha remota sólo puede conectarse a un programador en modo clínico.
- Todos los programadores conectados a un programador en modo clínico (remoto y de escucha remota) pueden recibir mensajes de chat e información de monitoreo (marcadores, valores de programación, lecturas de datos estadísticos, etc.).
- Sólo el programador en modo clínico o remoto puede enviar mensajes de chat.
- Sólo el programador en modo maestro (consulte la sección 4.21.5) puede iniciar las operaciones de comunicación con el dispositivo (interrogar, programar, etc.). El programador en modo maestro puede ser un programador remoto o clínico.

#### **4.21.3.2 Modo maestro/esclavo del OMNI Smart**

La aplicación del programador OMNI Smart abierto en modo remoto o clínico puede convertirse en maestro o esclavo durante la sesión remota. La aplicación del programador OMNI Smart puede cambiar entre los modos maestro y esclavo solamente cuando el programador está en modo clínico.

Cuando la aplicación del programador OMNI Smart está en el modo maestro (remoto o clínico), asume el control total del IPG OPTIMIZER Smart, pero cuando la aplicación del programador está en modo esclavo, se inhabilitan los comandos que interactúan con el IPG OPTIMIZER Smart (interrogación, programación, inicio del modo de marcador, lectura de datos estadísticos, etc.).

### **4.21.4 Ventana OMNI II Programmer Client (cliente del programador OMNI II)**

**Nota:** Para conectar la aplicación del programador OMNI Smart al servidor remoto OMNI, la aplicación del programador primero debe conectarse a internet. Consulte las secciones 4.21.1 y 4.21.2 para conocer las formas de conectar el programador OMNI II (con software OMNI Smart) a internet.

La ventana Omni II Programmer Client se usa para iniciar sesión en el servidor del cliente.

Para abrir la ventana OMNI II Programmer Client:

- Seleccione el botón **Remote** en la **barra de tareas**.
- Seleccione el botón **Connect** en la **barra de herramientas**.

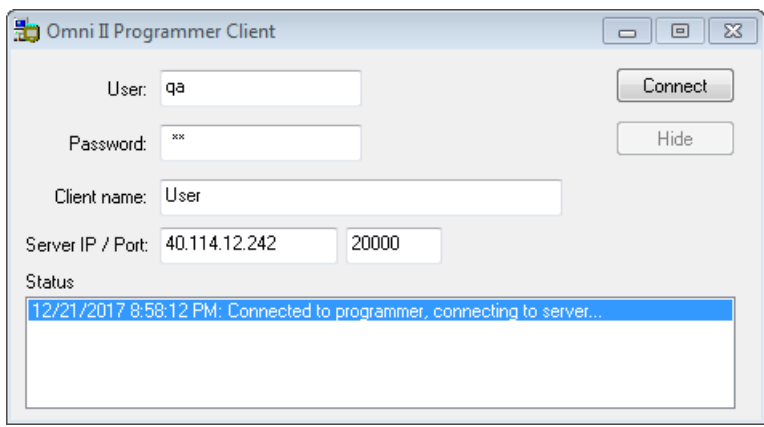

**Figura 84: Ventana OMNI II Programmer Client**

### **4.21.4.1 Conexión del programador OMNI II (con software OMNI Smart) al servidor remoto**

Cuando aparezca la ventana OMNI II Programmer Client, ingrese la información siguiente:

**Nota:** Para usar la función de operación remota de la aplicación del programador OMNI Smart, un usuario debe recibir un nombre de usuario único y una contraseña de Impulse Dynamics. También se debe registrar un nombre de cliente adecuado con Impulse Dynamics.

**Nota:** Cuando se conecte al servidor remoto por primera vez, elimine el usuario, la contraseña y el nombre de cliente existentes y escriba el usuario, la contraseña y el nombre de cliente que le haya asignado Impulse Dynamics.

• **User** (usuario): Un nombre de usuario compatible con el modo de inicio actual del programador. Si el nombre de usuario no está registrado con el servidor para que pueda operar en el modo actual

de inicio (clínico, remoto o escucha remota), la conexión será rechazada.

- **Password** (contraseña): Una contraseña correspondiente con el nombre de usuario que está almacenado en el servidor.
- **Client name** (nombre de cliente): Un nombre (diferente del nombre de usuario) que identifica de forma única al programador OMNI II (con software OMNI Smart). El servidor no marca este campo pero es importante para identificar el programador del cliente al conectarse a él de forma remota o al enviar un mensaje de chat (el nombre del cliente aparece en la ventana de chat).
- **Server IP/Port (IP/puerto del servidor):** Dirección IP del servidor (Impulse Dynamics lo establece en la dirección IP actual cuando se envía el programador OMNI II [con software OMNI Smart], pero se puede cambiar después de que reciba el programador. Cuando ocurra este cambio, Impulse Dynamics se lo notificará y le proporcionará información sobre la dirección IP nueva que se usará para conectarse al servidor remoto OMNI).

Cuando se haya introducido toda la información anterior, oprima Enter o haga clic en el botón **Connect**. El estado de la conexión aparecerá en el espacio blanco en la parte inferior de la ventana (Status). Si la conexión es satisfactoria, la ventana OMNI II Programmer Client desaparecerá (se inició la sesión remota). Si ocurre un error (por ejemplo, contraseña incorrecta o problemas de conectividad), la ventana OMNI II Programmer Client permanecerá abierta y se mostrará el mensaje de error apropiado en el espacio Status, solicitándole al usuario que vuelva a intentar la conexión.

Entonces puede solicitarse una conexión remota desde un programador OMNI II (con software OMNI Smart) en modo remoto:

- Un ingeniero clínico en el centro de seguimiento remoto (o cualquier otra ubicación, siempre que el ingeniero clínico tenga un acceso a internet confiable y una conexión telefónica) que cuente con un programador remoto OMNI II (con software OMNI Smart) conectado a internet puede iniciar la sincronización con el programador clínico OMNI II (con software OMNI Smart) en la clínica solicitante.
- Si se interrumpe la conectividad a internet durante la sesión remota, la aplicación del programador OMNI Smart local (esclavo) mostrará una pantalla de advertencia y se apagará el suministro de la CCM™ del IPG OPTIMIZER Smart al que se le está dando seguimiento. La aplicación del programador OMNI Smart local (esclavo) se revertirá automáticamente a modo maestro después de 5 intentos consecutivos fallidos de cualquier orden de comunicación.
- La aplicación del programador OMNI Smart local (esclavo) también se revertirá a modo maestro después de oprimir el botón de programación "Urgent" en el lector del programador OMNI II.

#### **4.21.4.2 Cómo mostrar la ventana OMNI II Programmer Client**

Para mostrar la ventana OMNI II Programmer Client después de que el programador haya iniciado sesión en el servidor remoto:

- Seleccione el botón **Remote** en la **barra de tareas**.
- Seleccione el botón **Client** en la **barra de herramientas**.

#### **4.21.5 Inicio de una sesión remota con la aplicación del programador OMNI Smart**

Para comenzar una sesión remota con la aplicación del programador OMNI Smart, el médico en la clínica primero tiene que llamar por teléfono al centro de seguimiento remoto para solicitar una sesión de seguimiento remota. Después el médico debe conectar el programador OMNI II (con software OMNI Smart) a internet por medio de una conexión de red Ethernet o inalámbrica.

Para iniciar una sesión remota:

- Inicie el programador clínico en **modo clínico**.
	- o Seleccione el botón **Remote** en la **barra de tareas**.
	- o Seleccione el botón **Connect** en la **barra de herramientas**.
	- o Cuando aparezca la ventana Omni II Client, ingrese el nombre de usuario, la contraseña y el nombre de cliente en los espacios adecuados y luego seleccione **Connect**.

Después de que se establezca una conexión con el servidor del cliente, se muestra **"Network event (Master mode)"** (evento de red [modo maestro]) en la barra de registro.

- Inicie el programador remoto en **modo remoto**.
	- o Seleccione el botón **Remote** en la **barra de tareas**.
	- o Seleccione el botón **Connect** en la **barra de herramientas**.
	- o Cuando aparezca la ventana Omni II Client, ingrese el nombre de usuario, la contraseña y el nombre de cliente en los espacios adecuados y luego seleccione **Connect**.
	- o Cuando aparezca la ventana Select Local Programmer (seleccionar programador local), seleccione el programador OMNI Smart deseado y luego seleccione **OK** (aceptar).

Después de que se establezca una conexión con el servidor del cliente, se muestra **"Network event (Connected to Clinical programmer)"** (evento de red [conectado al programador clínico]) en la barra de registro del programador remoto.

Mientras tanto, se observa el mensaje **"Network event (Remote pair connected)"** (evento de red [par remoto conectado]) en la barra de registro del programador clínico.

El programador clínico controla el cambio del modo maestro al modo esclavo.

Para colocar el programador clínico en modo esclavo y el programador remoto en modo maestro, realice los siguientes pasos:

• Seleccione el botón **Slave** en la **barra de herramientas** en el programador clínico.

Se mostrará el siguiente mensaje cuando la aplicación del programador clínico OMNI Smart en modo maestro vaya a establecerse en modo esclavo:

**"Remote programming of the OPTIMIZER Mini IPG requires a clinician to be present and in constant observation of the patient. The programming wand MUST be held by the clinician over the implant site at all times during a remote programming session. Furthermore, the clinician and remote operator MUST be in constant telephonic communication throughout the complete remote programming session" (la programación remota del IPG OPTIMIZER Mini requiere que un médico esté presente y observando constantemente al paciente. El médico DEBE sostener el lector de programación sobre el lugar del implante en todo momento durante una sesión de programación remota. Además, el médico y el operador remoto DEBEN estar en constante comunicación telefónica durante toda la sesión de programación remota).**

• Seleccione **OK** para continuar.

Si el cambio del modo maestro al modo esclavo tiene éxito, se mostrarán los mensajes siguientes en las barras de registro de los respectivos programadores:

- Programador clínico **"Network event (Slave mode)"** (evento de red [modo esclavo]).
- Programador remoto **"Network event (Master mode)"** (evento de red [modo maestro]).

#### **4.21.6 Finalización de una sesión remota de la aplicación del programador OMNI Smart**

Se puede finalizar una sesión remota de la aplicación del programador OMNI Smart desde el programador clínico o remoto.

Para terminar una sesión remota de la aplicación del programador OMNI Smart:

• Seleccione de nuevo el botón **Connect** en la **barra de herramientas** después de que se haya iniciado una sesión.

#### **4.21.7 Envío de un mensaje de chat con la aplicación del programador OMNI Smart**

Para enviar un mensaje de chat, abra la ventana de mensajes de chat seleccionando el botón **Send Msg** (enviar mensaje) en la **barra de herramientas**. Cuando aparezca la ventana de mensajes de chat, escriba el mensaje en el espacio en blanco y oprima Enter o haga clic en el botón **Send**. Todos los mensajes enviados y recibidos anteriormente aparecerán en la ventana de mensajes de chat sobre el espacio en blanco en el que se introducen los mensajes.

Si recibe un mensaje de chat mientras la ventana de chat está cerrada, la ventana se abrirá automáticamente.

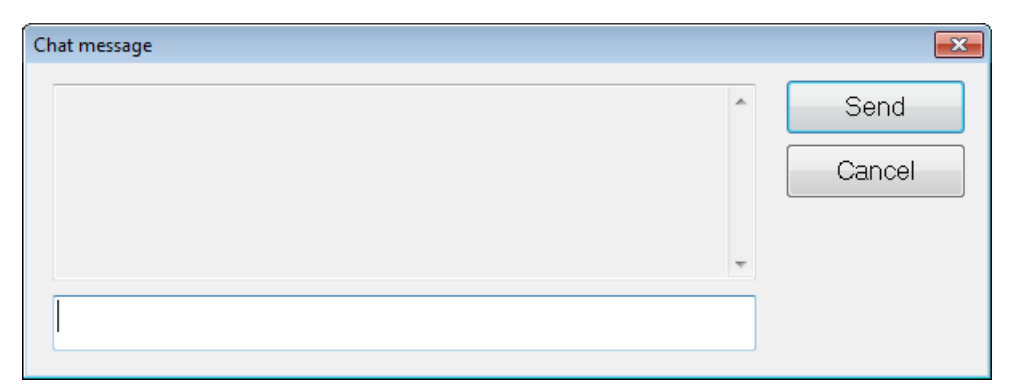

## **Figura 85: Ventana de mensajes de chat**

## **4.21.8 Carga/descarga del registro del OMNI II**

La aplicación del programador OMNI Smart permite cargar y descargar archivos de registro desde y hacia el servidor remoto OMNI.

## **4.21.8.1 Ventana OMNI II Upload/Download Log (carga/descarga de registros de OMNI II)**

La ventana Upload/Download Log le permite enviar archivos de registro al servidor, recibir archivos de registro desde el servidor, actualizar archivos de registro del servidor y cambiar los ajustes de la red. Para abrir la ventana OMNI II Programmer Upload/Download Log:

• Seleccione el botón **Log Files** en la **barra de tareas**.

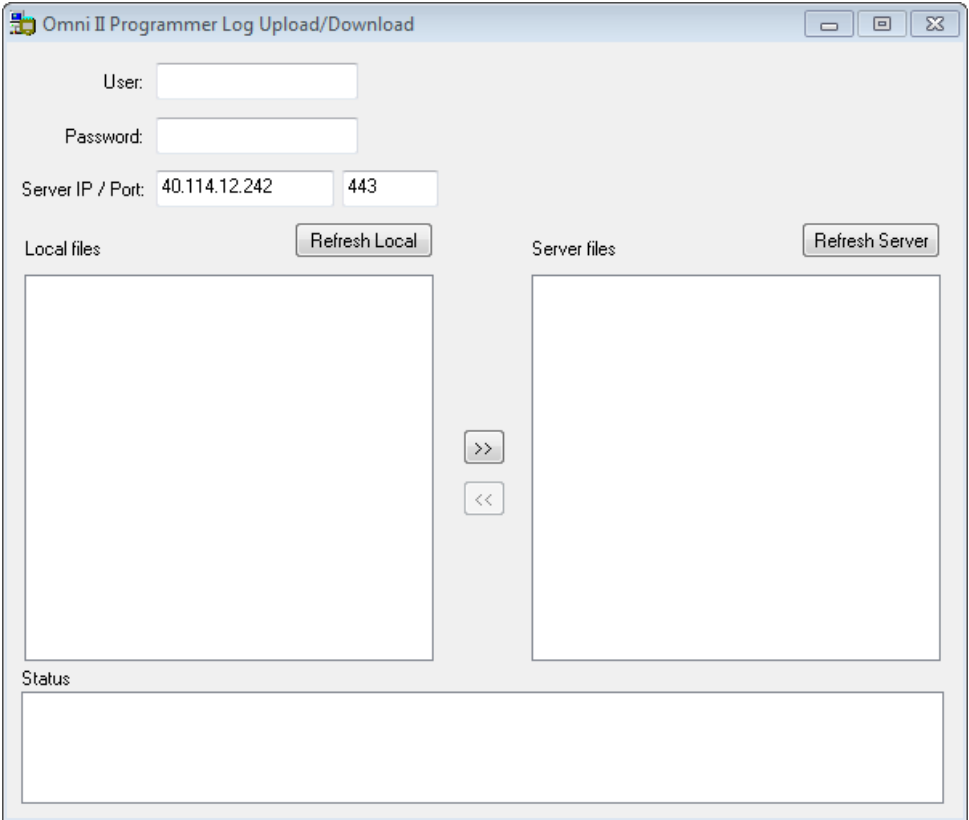

• Seleccione el botón **Up/Down** en la **barra de herramientas**.

**Figura 86: Ventana OMNI II Programmer Log Upload/Download**

## **4.21.8.2 Actualización local de OMNI II**

Para mostrar los archivos de registro locales almacenados en el programador OMNI II (con software OMNI Smart), haga clic en el botón **Refresh Local** (actualización local).

### **4.21.8.3 Actualización del servidor de OMNI II**

Para mostrar los archivos de registro almacenados en el servidor, primero se debe conectar el programador OMNI II (con software OMNI Smart) a internet. Consulte las secciones 4.21.1 y 4.21.2 para conocer las formas de conectar el programador OMNI II (con software OMNI Smart) a internet. El usuario debe ingresar la información siguiente:

- **User**: Un nombre de usuario compatible con el modo de inicio actual del programador. Si el nombre de usuario no está registrado en el servidor, la conexión será rechazada.
- **Password**: Una contraseña correspondiente con el nombre de usuario que está almacenado en el servidor.
- **Server IP/Port**: Dirección IP del servidor (Impulse Dynamics lo establece en la dirección IP actual cuando se envía el programador OMNI II [con software OMNI Smart], pero se puede cambiar después de que reciba el programador. Cuando ocurra este cambio, Impulse Dynamics se lo notificará y le proporcionará información sobre la dirección IP nueva que se usará para conectarse al servidor remoto OMNI).

Haga clic en el botón **Refresh Server** (actualizar servidor). Si la conexión es exitosa, se actualizará la lista de archivos en el servidor. Si ocurre un error, aparecerá el mensaje de error en el espacio Status, solicitándole al usuario que vuelva a intentar la conexión.

#### **4.21.8.4 Carga de archivos de registro de OMNI II**

Para enviar archivos de registro al servidor, debe estar conectado a internet y proporcionar la misma información indicada anteriormente.

Esta operación sólo debe realizarse cuando el software OMNI Smart opera en modo clínico.

## **4.21.8.5 Descarga de archivos de registro de OMNI II**

Para recibir archivos de registro desde el servidor, debe estar conectado a internet y proporcionar la misma información indicada anteriormente.

Esta operación sólo debe realizarse cuando el software OMNI Smart opera en modo remoto.

# **5. IMPRESORA CON BLUETOOTH**

## **5.1 Descripción**

La impresora con Bluetooth Zebra (accesorio opcional) consta de los siguientes componentes:

- Impresora Zebra (con batería recargable instalada).
- Rollo de papel para impresora.

• Adaptador de CA.

# **5.2 Carga de la impresora**

Es posible que la impresora Zebra se deba cargar antes de su uso.

Para cargar la batería en la impresora Zebra:

**Nota:** La impresora sólo se debe cargar (conectar el tomacorriente de carga a la red de electricidad) cuando el paciente no esté cerca.

- Abra la cubierta del puerto en la parte derecha de la impresora y conecte el conector de salida de CD del adaptador de CA en el conector de entrada de corriente de la impresora.
- Conecte el adaptador de CA de la impresora en la red de electricidad para comenzar a cargar la batería interna de la impresora.
- Cuando la batería de la impresora se esté cargando, la luz en la parte superior de la impresora (a la izquierda del botón de encendido) se encenderá en color amarillo. Cuando la batería de la impresora esté cargada por completo, la luz cambiará a verde.
- Una vez completada la carga de la batería de la impresora, desconecte el conector de salida de CD del adaptador de CA del conector de entrada de corriente de la impresora.

# **5.3 Configuración de Bluetooth**

**Nota:** Los pasos para sincronizar una impresora con Bluetooth Zebra de reemplazo son sólo para el modelo MZ 320 de impresoras con Bluetooth Zebra. No funcionan para el modelo iMZ320 de impresoras con Bluetooth Zebra.

La sincronización de la impresora con Bluetooth Zebra incluida con el programador OMNI II (con software OMNI Smart) ya se realizó antes de enviarlo. Sin embargo, si fuera necesario sincronizar una impresora con Bluetooth Zebra de reemplazo con el programador OMNI II (con software OMNI Smart), realice los siguientes pasos:

- Oprima el botón Power (encender) en la parte superior de la impresora Zebra para encenderla.
- En la pantalla Selector, haga clic en el botón **Configuration** (configuración). Aparecerá la ventana Configuration Dialog (diálogo de configuración).
- Luego haga clic en el botón **Set Bluetooth** (configurar Bluetooth). Aparecerá la ventana Bluetooth Settings (ajustes de Bluetooth).

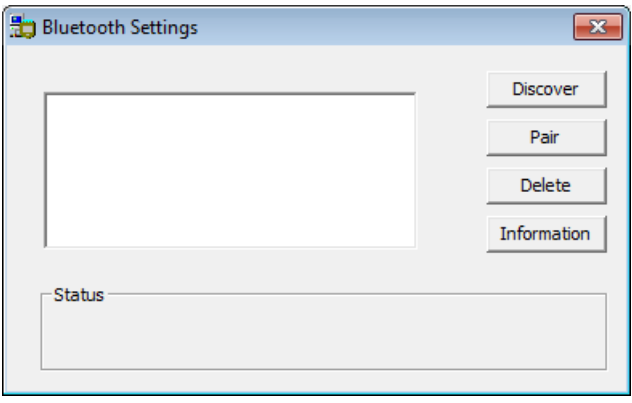

### **Figura 87: Ventana Bluetooth Settings**

- Haga clic en el botón **Discover** (detectar) para buscar dispositivos con Bluetooth.
- Si aparece "Zebra Printer (Authenticated)" (impresora Zebra [autenticada]), selecciónela y luego haga clic en el botón **Delete** (borrar).
- Haga clic en el botón **Discover** de nuevo para buscar dispositivos con Bluetooth.
- Seleccione "Zebra Printer" (impresora Zebra) de la lista de dispositivos con Bluetooth detectados y luego haga clic en el botón **Pair** (sincronizar).
- Cuando aparezca la ventana Bluetooth Authentication Code (código de autenticación de Bluetooth), ingrese el código de sincronización "0000" y luego haga clic en **OK** (aceptar).
- Cuando aparezca la ventana emergente Set Bluetooth indicando "The pairing operation was done correctly" (la operación de sincronización se realizó de manera correcta), haga clic en **OK**.
- Haga clic en la X para cerrar la ventana Bluetooth Settings.

## **5.4 Configuración de la impresora predeterminada**

Para configurar la impresora predeterminada del programador OMNI II (con software OMNI Smart):

- En la pantalla de selección, haga clic en el botón **Configuration**. Aparecerá la ventana Configuration Dialog.
- Haga clic en el botón **Set Default Printer** (configurar impresora predeterminada). Aparecerá la ventana Set Printer (configurar impresora).

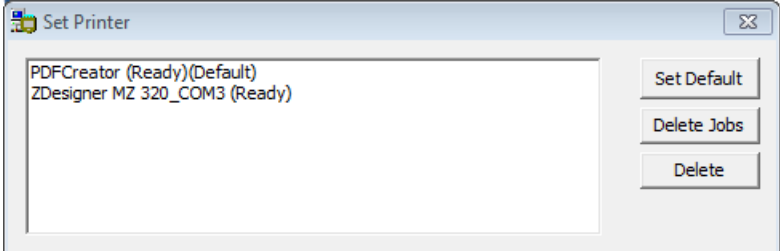

**Figura 88: Ventana Set Printer**

- Seleccione la impresora ZDesigner y luego haga clic en el botón **Set Default** (configurar como predeterminada).
- Haga clic en la X para cerrar la ventana Set Printer.

• Haga clic en la X para cerrar la ventana Configuration Dialog.

# **6. ADMINISTRADOR DE ARCHIVOS DE REGISTRO**

El administrador de archivos de registro le permite al usuario copiar y borrar los archivos de registro guardados en el programador OMNI II (con software OMNI Smart).

Para copiar y eliminar los archivos de registro guardados:

• En la pantalla de selección, haga clic en el botón **Log File Manager** (administrador de archivos de registro). Aparecerá la ventana Insert Password (insertar contraseña).

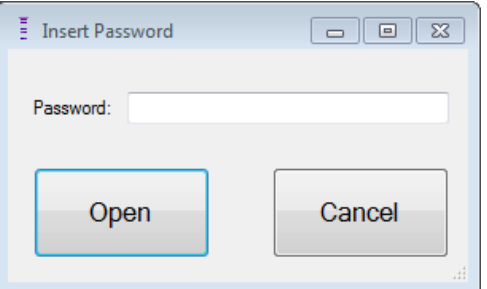

**Figura 89: Ventana Log File Manager**

- Ingrese la contraseña *MountLaurel*.
- Haga clic en el botón **Open** (abrir). Aparecerá la ventana Log File Manager 2.0.

| <b>D</b> Log File Manager 2.0                    | $\Sigma\!$<br>$\Box$ |
|--------------------------------------------------|----------------------|
| <b>Devices</b>                                   |                      |
| OptimizerSmart - 10002<br>OptimizerSmart - 65535 | <b>Delete</b>        |
|                                                  | <b>Copy</b>          |
|                                                  |                      |
|                                                  |                      |
|                                                  |                      |
|                                                  |                      |

**Figura 90: Ventana Log File Manager 2.0**

- Para eliminar archivos:
	- o Seleccione la casilla de verificación que se encuentra a la izquierda del nombre de cada archivo que se eliminará.
	- o Haga clic en el botón **Delete** (eliminar).
	- o Cuando aparezca la ventana Warning (advertencia), haga clic en **Yes** (sí) para confirmar la eliminación del archivo.
	- o Haga clic en la X para cerrar la ventana Log File Manager 2.0.
- Para copiar archivos:
	- o Seleccione la casilla de verificación que se encuentra a la izquierda del nombre de cada archivo que se copiará.
	- o Inserte una memoria USB en el puerto USB del programador OMNI II (con software OMNI Smart).
	- o Haga clic en el botón **Copy** (copiar).
	- o Espere a que aparezca la ventana emergente Information (información) que indica **Copy completed** (copia completada) y luego haga clic en **OK**.
	- o Haga clic en la X para cerrar la ventana Log File Manager 2.0.

# **7. MINICARGADOR OPTIMIZER**

# **7.1 Descripción**

El minicargador OPTIMIZER es un cargador que se abastece mediante una batería recargable. El sistema incluye un lector de carga conectado de manera permanente. El minicargador OPTIMIZER recibe alimentación de un adaptador de CA (cargador de batería Mascot o Cell Con; entrada: 110 a 240 VCA, 50 a 60 Hz, 0.3 A; salida: 8.4 V, 1.3 A) para recargar la batería interna. El cargador es un dispositivo clase I, tipo BF, clasificado como equipo ordinario adecuado para operación continua, que carga en poco tiempo, dentro del ambiente donde esté el paciente. El cargador está diseñado para permitir recargarse sólo con interacción mínima del paciente.

**Advertencia:** No recargar el IPG OPTIMIZER Smart según lo requerido puede hacer que se apague cuando se agote la batería, lo que interrumpiría la terapia de modulación de la contractilidad cardíaca.

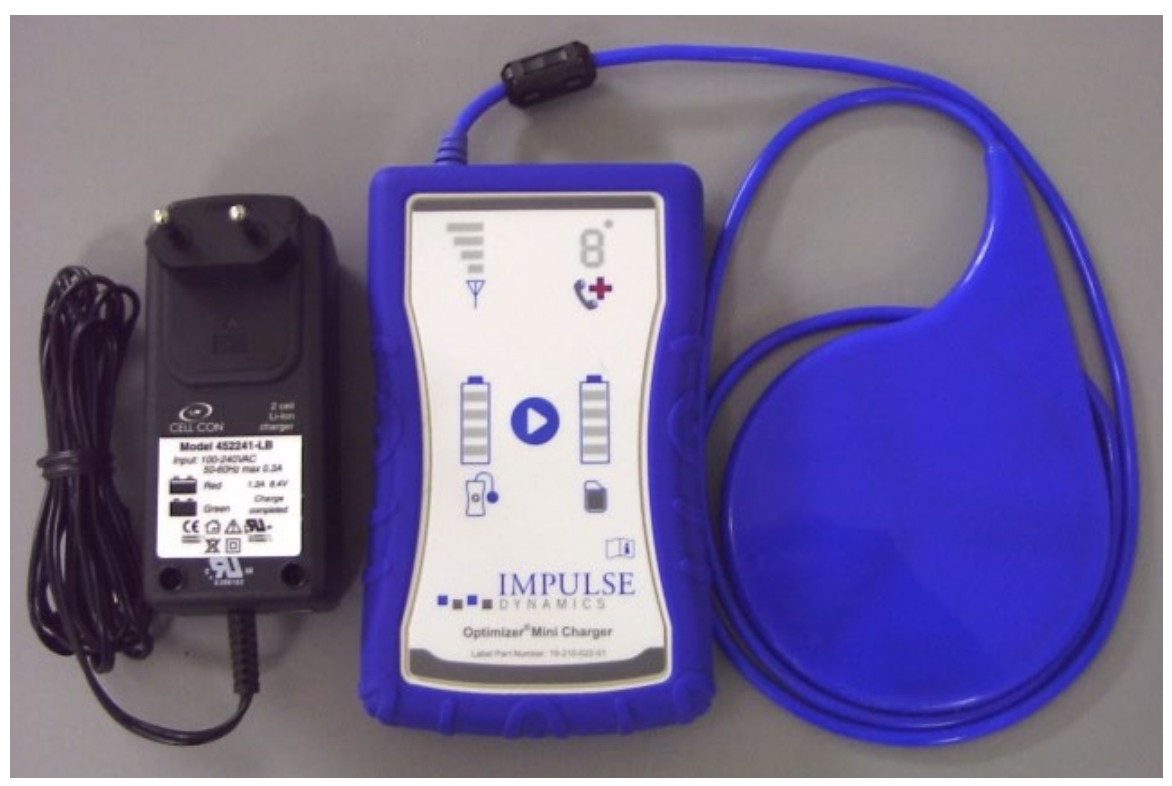

**Figura 91: Minicargador OPTIMIZER con adaptador de CA**

## **7.1.1 Componentes del sistema del cargador**

El sistema del minicargador OPTIMIZER consta de los siguientes componentes:

- Minicargador OPTIMIZER (con lector de carga conectado): Se usa para cargar el IPG OPTIMIZER Smart.
- Adaptador de CA: Se usa para cargar la batería interna del minicargador OPTIMIZER y para aislarlo de la red de electricidad.
- Estuche: Se usa para transportar el minicargador OPTIMIZER.
- Correa del paciente (accesorio opcional): Se usa para sujetar el cargador en el bolsillo mientras se está cargando el IPG OPTIMIZER Smart (fabricante: Spider Black Widow Holster).

## **7.2 Funciones del cargador**

La siguiente sección explica las funciones del minicargador OPTIMIZER.

- **Indicador de potencia de la señal de sincronización entre el cargador y el IPG:** Gráfica de barras que indica la conexión entre el cargador y el IPG OPTIMIZER Smart.
- **Indicador de "llamada al médico":** LED de 7 segmentos para los códigos numéricos.
- **Indicador del estado de la batería del cargador:** Gráfica de barras que indica el estado de carga de la batería del minicargador OPTIMIZER.
- **Botón de inicio:** Botón de inicio del minicargador OPTIMIZER.
- **Indicador del estado de la batería del IPG:** Gráfica de barras que indica el estado de carga actual de la batería del IPG OPTIMIZER Smart.

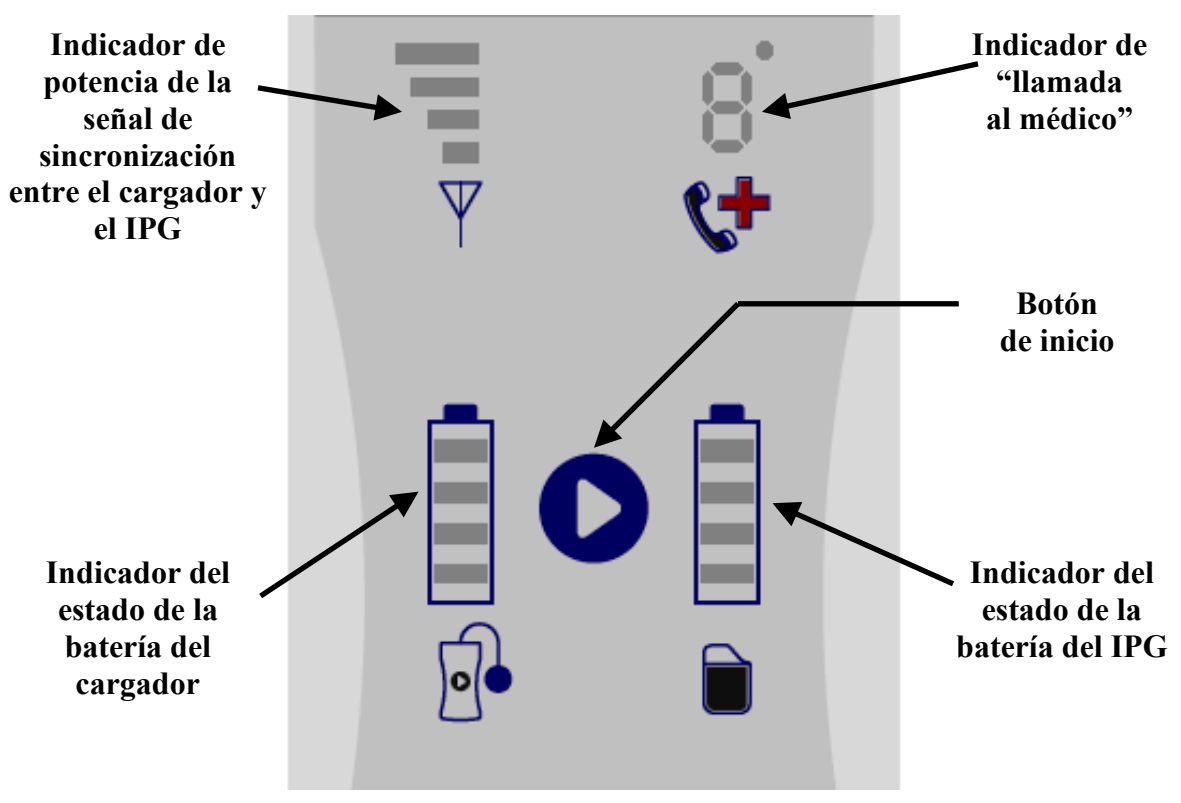

**Figura 92: Funciones del minicargador OPTIMIZER**

# **7.3 Método de carga: Transferencia de energía transcutánea**

La transferencia inductiva de energía es el único método de recarga transcutáneo factible. La transferencia inductiva de energía se basa en un campo electromagnético oscilatorio generado por una bobina primaria. Los campos magnéticos pueden penetrar los tejidos humanos casi sin ninguna atenuación; por lo tanto, una bobina secundaria que se conecta a los circuitos electrónicos del implante puede captar la energía del campo y transformarse en energía eléctrica.

La corriente de carga del minicargador OPTIMIZER está fijada a 90 mA.

El minicargador OPTIMIZER funciona con un rango de frecuencia de 410 kHz a 490 kHz.

**Nota:** El minicargador OPTIMIZER está sujeto a interferencia de otros dispositivos eléctricos cercanos. El equipo de radiofrecuencia portátil y móvil tiende especialmente a alterar el funcionamiento normal del cargador. Si el minicargador OPTIMIZER no funciona como se espera, siempre se tiene que considerar esa interferencia.

# **7.4 Funcionamiento del cargador**

La batería del IPG OPTIMIZER Smart se carga con el minicargador OPTIMIZER, que se diseñó para controlar el proceso de carga de manera precisa con el fin de garantizar el funcionamiento correcto del IPG y la seguridad del paciente. La siguiente sección describe el funcionamiento del minicargador OPTIMIZER.

**Advertencia:** No intente conectar ningún equipo al puerto de entrada/salida (I/O) del minicargador OPTIMIZER. Este puerto es únicamente para uso del personal de la fábrica o de servicio.
• Enchufe el conector de salida de CD del adaptador de CA al conector de entrada de corriente que se encuentra en la parte superior izquierda del cargador y luego enchufe el adaptador de CA a la red de electricidad para empezar a cargar la batería interna del cargador.

**Nota:** Antes de cada uso, inspeccione el adaptador de CA para detectar si está dañado. Comuníquese con el representante de Impulse Dynamics si se necesita un reemplazo del adaptador de CA.

**Advertencia:** Sólo use el adaptador de CA que se entrega con el minicargador OPTIMIZER para cargar la batería de este.

**Precaución:** No toque los contactos de CD del adaptador de CA. Sin embargo, el hecho de que haya un contacto accidental no implica ningún riesgo importante.

- Cuando las 4 barras del **indicador del estado de la batería del cargador** queden iluminadas de manera continua, la batería en el minicargador OPTIMIZER estará cargada por completo.
- Desconecte el adaptador de CA del minicargador OPTIMIZER. Ahora el minicargador OPTIMIZER se puede usar para cargar el IPG OPTIMIZER Smart.

**Nota:** El minicargador OPTIMIZER no se puede usar para cargar el IPG OPTIMIZER Smart hasta que el adaptador de CA se haya desconectado del cargador.

• Coloque el lector de carga sobre el lugar del implante OPTIMIZER Smart. El cable del lector de carga se puede enrollar alrededor del cuello del paciente y el lector de carga puede descansar en el pecho, sobre la ropa del paciente.

**Nota:** El cargador no se debe poner en funcionamiento cerca de otros equipos electrónicos. Si no se puede mantener una distancia suficiente, el cargador se debe vigilar para garantizar que funcione normalmente.

- Comience el proceso de carga oprimiendo el **botón de inicio** y manteniéndolo oprimido durante aproximadamente de 3 a 4 segundos.
- Lentamente mueva el lector de carga sobre el lugar del implante y observe el **indicador de potencia de la señal de sincronización entre el cargador y el IPG** para buscar una indicación de que el IPG OPTIMIZER Smart y el lector de carga se están comunicando. Cambie de lugar el lector de carga hasta que vea que se ilumina la mayoría de las barras en el **indicador de potencia de la señal de sincronización entre el cargador y el IPG**.
- Una vez que el lector de carga haya establecido comunicación con el IPG OPTIMIZER Smart, el minicargador OPTIMIZER empezará el proceso de carga.

**Nota:** La posición incorrecta o el movimiento del lector de carga se indican con una intensidad baja de la señal correspondiente en el **indicador de potencia de la señal de sincronización entre el cargador y el IPG** del cargador y con una señal audible que suena aproximadamente una vez por segundo.

**Nota:** El cargador interrumpirá el proceso de carga automáticamente si el lector de carga no se vuelve a colocar sobre el lugar del implante del OPTIMIZER Smart. Cuando esto ocurre, se debe iniciar un proceso de carga nuevo oprimiendo el **botón de inicio** otra vez.

• El **indicador del estado de la batería del IPG** muestra el estado de carga del IPG OPTIMIZER Smart.

**Nota:** Trate de cargar por completo el dispositivo durante la sesión de carga. Si el dispositivo no se puede cargar por completo en una sesión, repita el proceso de carga, si es necesario, en etapas diarias hasta que el dispositivo esté cargado por completo.

**Nota:** La carga del IPG OPTIMIZER Smart puede tardar más de una hora si la batería está muy descargada. El paciente debe estar en una posición cómoda mientras recarga el IPG OPTIMIZER Smart, lo que garantiza que el lector se coloque de manera adecuada sobre el IPG implantado. Esto se puede lograr enrollando el cable del lector alrededor del cuello del paciente para que el lector descase sobre el lugar del implante. Se recomienda que el paciente permanezca inmóvil durante el proceso de carga.

- Cuando la batería del IPG OPTIMIZER Smart esté cargada por completo, sonará una señal audible larga y se iluminarán las 4 barras del **indicador del estado de la batería del IPG**. Después, el proceso de carga finalizará automáticamente y el cargador se apagará.
- Para interrumpir o suspender el proceso de carga del IPG OPTIMIZER Smart, el paciente puede quitar el lector de carga del minicargador OPTIMIZER del lugar del implante, lo que provoca la interrupción del proceso de carga. Otra alternativa es apagar el cargador oprimiendo de nuevo el botón de inicio.

## **7.5 Frecuencia de las sesiones de carga**

El rendimiento óptimo de la batería recargable en el IPG OPTIMIZER Smart sólo se garantiza si la batería se recarga por completo cada semana. No es importante el día o la hora que se elija para cargar el IPG OPTIMIZER Smart; sin embargo, se recomienda que el paciente no deje pasar más de una semana entre sesiones de carga.

Si el nivel de carga de la batería del IPG OPTIMIZER Smart baja de determinado umbral, la administración de la terapia se suspende automáticamente. Si esto ocurre, la batería del IPG OPTIMIZER Smart se tiene que recargar antes de reanudar la administración de la terapia. Una vez que se haya completado la sesión de carga, el IPG OPTIMIZER Smart reanudará automáticamente la administración de la terapia con los parámetros que se programaron antes.

## **7.6 Códigos numéricos**

El minicargador OPTIMIZER fue diseñado para proporcionarle al paciente determinados datos y advertencias correspondientes a la situación. Si el cargador detecta una situación que requiere que se tome una medida, aparecerá un código de dígito en el **indicador de "llamada al médico"**. La siguiente tabla proporciona una descripción de cada código numérico:

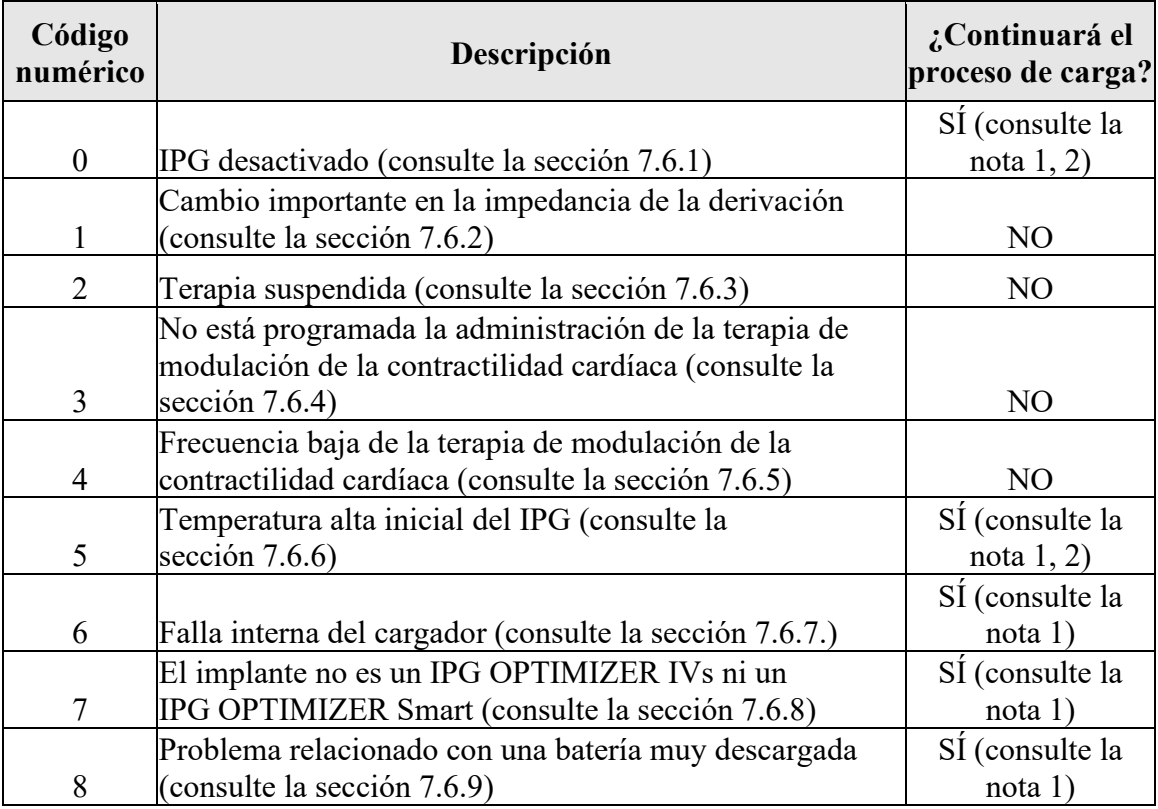

#### **7.6.1 Código numérico 0**

Cuando se muestra el código numérico 0, significa que el IPG OPTIMIZER Smart se ha desactivado y puesto en modo inactivo. Si el cargador muestra este código numérico, comuníquese con el representante de Impulse Dynamics.

#### **7.6.2 Código numérico 1**

Cuando se muestra el código numérico 1, significa que el IPG OPTIMIZER Smart ha detectado un cambio importante en la impedancia en una o en las dos derivaciones ventriculares. Si el cargador muestra este código numérico, comuníquese con el representante de Impulse Dynamics.

#### **7.6.3 Código numérico 2**

Cuando se muestra el código numérico 2, significa que se ha suspendido la terapia de modulación de la contractilidad cardíaca en el IPG OPTIMIZER Smart. Si el cargador muestra este código numérico, comuníquese con el representante de Impulse Dynamics.

#### **7.6.4 Código numérico 3**

Cuando se muestra el código numérico 3, significa que no se ha programado la terapia de modulación de la contractilidad cardíaca. Si el cargador muestra este código numérico, comuníquese con el representante de Impulse Dynamics.

#### **7.6.5 Código numérico 4**

Cuando se muestra el código numérico 4, significa que el IPG OPTIMIZER Smart ha detectado que la cantidad de terapia de modulación de la contractilidad cardíaca administrada está por debajo del parámetro del nivel de alarma

programado en el dispositivo implantado. Si el cargador muestra este código numérico, comuníquese con el representante de Impulse Dynamics.

#### **7.6.6 Código numérico 5**

Cuando se muestra el código numérico 5, significa que la temperatura del IPG OPTIMIZER Smart al inicio de una sesión de carga es mayor que 39 °C. Este código numérico también se puede mostrar si la temperatura del IPG OPTIMIZER Smart durante la carga aumenta más de 3 grados durante más de 10 minutos. Si el cargador muestra repetidamente este código numérico durante varios días, comuníquese con el representante de Impulse Dynamics.

#### **7.6.7 Código numérico 6**

Cuando se muestra el código numérico 6, significa que el minicargador OPTIMIZER ha detectado una falla en el cargador mismo. Si el cargador muestra este código numérico, comuníquese con el representante de Impulse Dynamics.

#### **7.6.8 Código numérico 7**

Cuando se muestra el código numérico 7, significa que el minicargador OPTIMIZER ha determinado que se está intentando usar en un dispositivo no reconocido. Si el cargador muestra este código numérico, verifique que el lector de carga esté colocado sobre el IPG OPTIMIZER Smart implantado. Si se muestra este código después de colocar el lector de carga sobre el IPG OPTIMIZER Smart implantado, comuníquese con el representante de Impulse Dynamics.

#### **7.6.9 Código numérico 8**

Cuando se muestra el código numérico 8, significa que el minicargador OPTIMIZER ha detectado que incluso después de intentar cargar una batería muy descargada en el IPG OPTIMIZER Smart, el nivel de carga de la batería sigue siendo bajo. Si el cargador muestra este código numérico, comuníquese con el representante de Impulse Dynamics.

**Nota 1:** Cuando se muestran los códigos numéricos 1 o 5 a 8, el cargador finaliza automáticamente el proceso de carga.

**Nota 2:** Cuando se muestran los códigos 0 a 5, el cargador se puede ajustar en un estado especial para realizar una sesión de carga. Sin embargo, sólo los técnicos de Impulse Dynamics pueden acceder a esta opción.

## **7.7 Limpieza**

El minicargador OPTIMIZER sólo se debe limpiar con toallitas desinfectantes cuando sea necesario.

- **Advertencia: NO** sumerja ninguna parte del minicargador OPTIMIZER en agua, pues se puede dañar la unidad. El minicargador OPTIMIZER cuenta con una protección limitada contra el ingreso de agua o humedad (clasificación de protección contra ingreso IP22).
- **Advertencia: NO** esterilice ninguna parte del minicargador OPTIMIZER, pues intentarlo podría dañar mucho el equipo.

## **7.8 Mantenimiento**

El minicargador OPTIMIZER no contiene ninguna parte a la que el usuario le pueda realizar servicio. Si el minicargador OPTIMIZER no funciona, comuníquese con el representante de Impulse Dynamics para obtener un reemplazo.

**Advertencia:** No se permite realizar ninguna modificación a este equipo.

Se prevé que la batería en el interior del minicargador OPTIMIZER tenga una vida útil de 5 años. Si el minicargador OPTIMIZER no puede cargar por completo el IPG OPTIMIZER Smart o el IPG OPTIMIZER IVs después de que la batería del cargador se haya cargado completamente, comuníquese con el representante de Impulse Dynamics para obtener un reemplazo del cargador.

## **7.9 Almacenamiento y manejo**

El minicargador OPTIMIZER está diseñado para funcionar de manera normal después de que se haya expuesto a los siguientes ambientes extremos (mientras esté dentro del empaque para transporte): (1) de -20 a +60 °C, (2) humedad relativa del 10 al 100 % (con o sin condensación) y (3) presión atmosférica de 500 a 1060 hPa.

El minicargador OPTIMIZER no se debe exponer a calor o frío excesivos. Se les debe indicar a los pacientes que no dejen los dispositivos en su automóvil ni en el exterior durante períodos largos. Las temperaturas extremas, en particular el calor, pueden dañar los delicados dispositivos electrónicos. Para que funcione de manera adecuada, el cargador no se debe usar si la temperatura ambiente es superior a los 27 °C. Además, las condiciones recomendadas para su uso son humedad relativa entre el 20 y el 75 %, y presión atmosférica entre 700 y 1060 hPa.

**Advertencia:** El minicargador OPTIMIZER no debe usarse a bordo de una aeronave y se debe consultar a la tripulación antes de usarlo en una.

## **7.10 Eliminación**

Si el paciente ya no necesita el minicargador OPTIMIZER y lo devuelve, comuníquele la devolución al representante de Impulse Dynamics.

**Advertencia: NO** tire el minicargador OPTIMIZER a la basura, pues contiene baterías de litio y otros componentes con no RoHS. Si es necesario desechar el minicargador OPTIMIZER, hágalo de manera adecuada según las normativas locales que rigen la eliminación de dicho material.

## **APÉNDICE I**

## **Información sobre interferencia electromagnética (Tabla 1 de 5):**

#### **PAUTAS Y DECLARACIÓN DEL FABRICANTE – INMUNIDAD ELECTROMAGNÉTICA**

El sistema OPTIMIZER Smart (el programador OMNI II con software OMNI Smart y el minicargador OPTIMIZER) está diseñado para usarse en un ambiente electromagnético como se especifica abajo. El cliente o usuario del sistema OPTIMIZER Smart deben asegurarse de que se use en un ambiente con esas características (nota: no aplica para el programador OMNI II con software OMNI Smart).

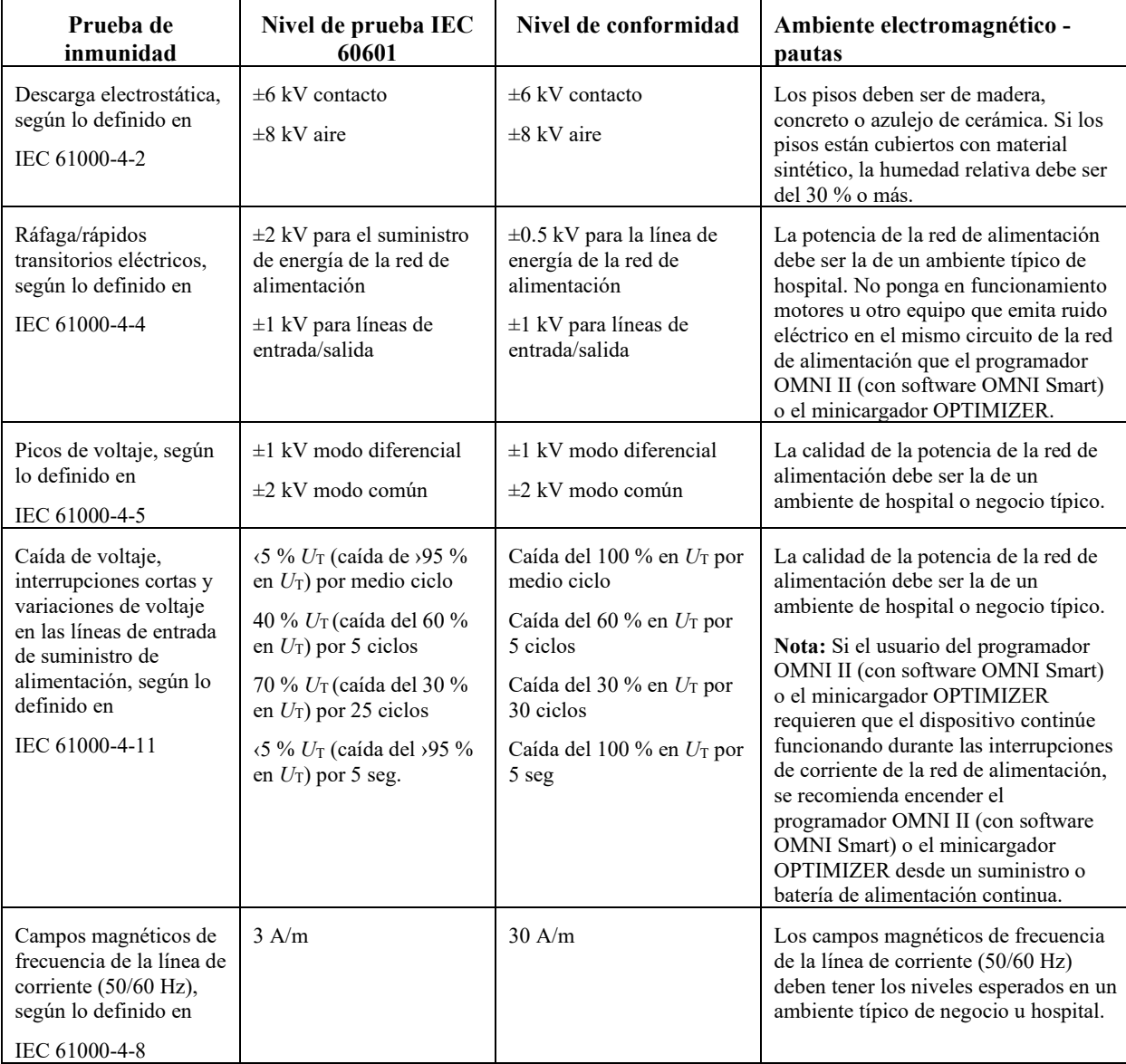

## **Información sobre interferencia electromagnética (Tabla 2 de 5):**

#### **PAUTAS Y DECLARACIÓN DEL FABRICANTE – INMUNIDAD ELECTROMAGNÉTICA DEL PROGRAMADOR OMNI II (CON SOFTWARE OMNI SMART)**

El programador OMNI II (con software OMNI Smart) está diseñado para usarse en un ambiente electromagnético como se especifica abajo. El cliente o usuario del programador OMNI II (con software OMNI Smart) deben asegurarse de que se use en un ambiente con esas características.

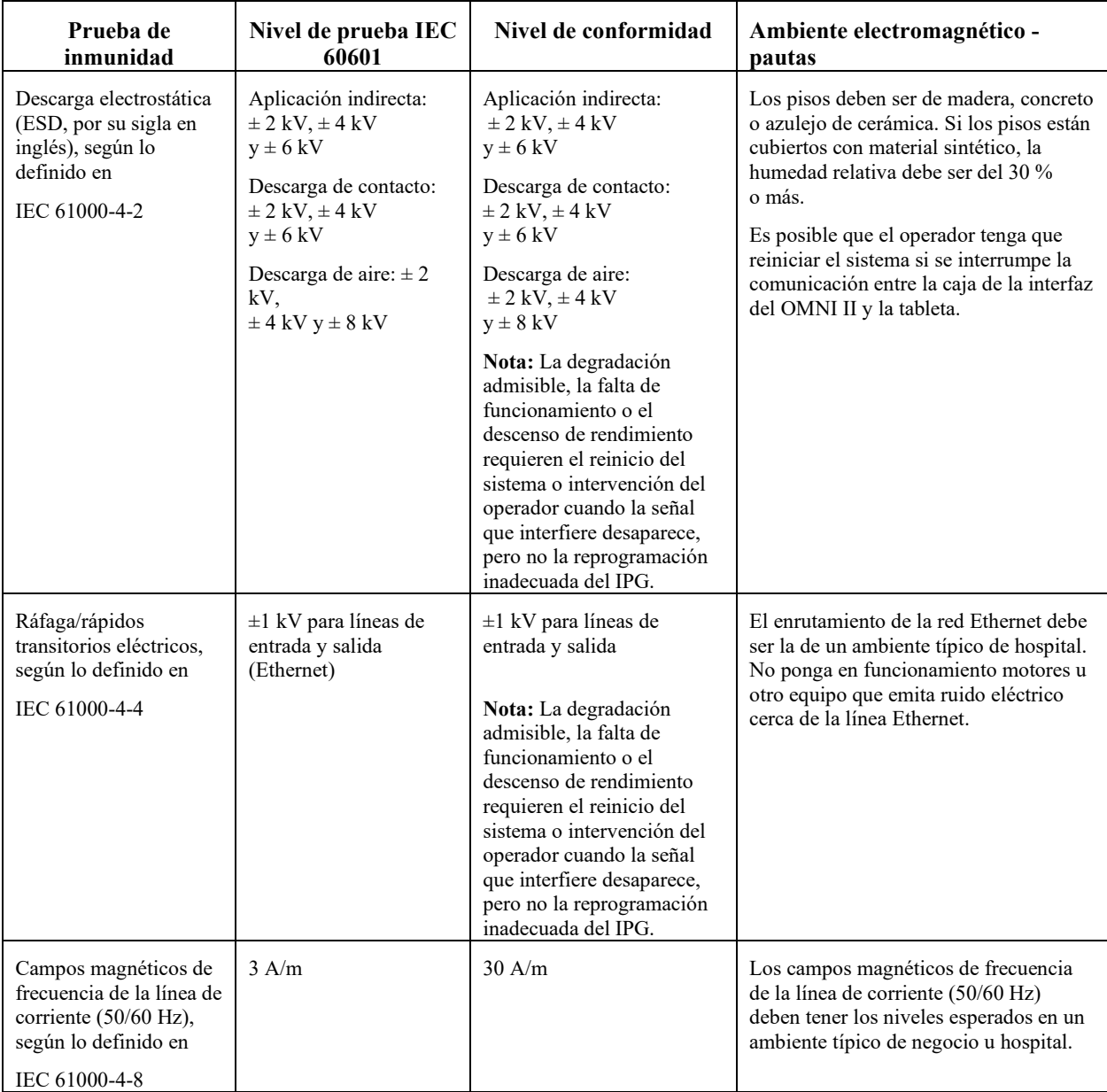

## **Información sobre interferencia electromagnética (Tabla 3 de 5):**

#### **PAUTAS Y DECLARACIÓN DEL FABRICANTE – INMUNIDAD ELECTROMAGNÉTICA (133)**

El programador OMNI II (con software OMNI Smart) y el minicargador OPTIMIZER están diseñados para usarse en un ambiente electromagnético como se especifica abajo. El cliente o usuario del sistema OPTIMIZER Smart deben asegurarse de que el equipo se use en un ambiente con esas características.

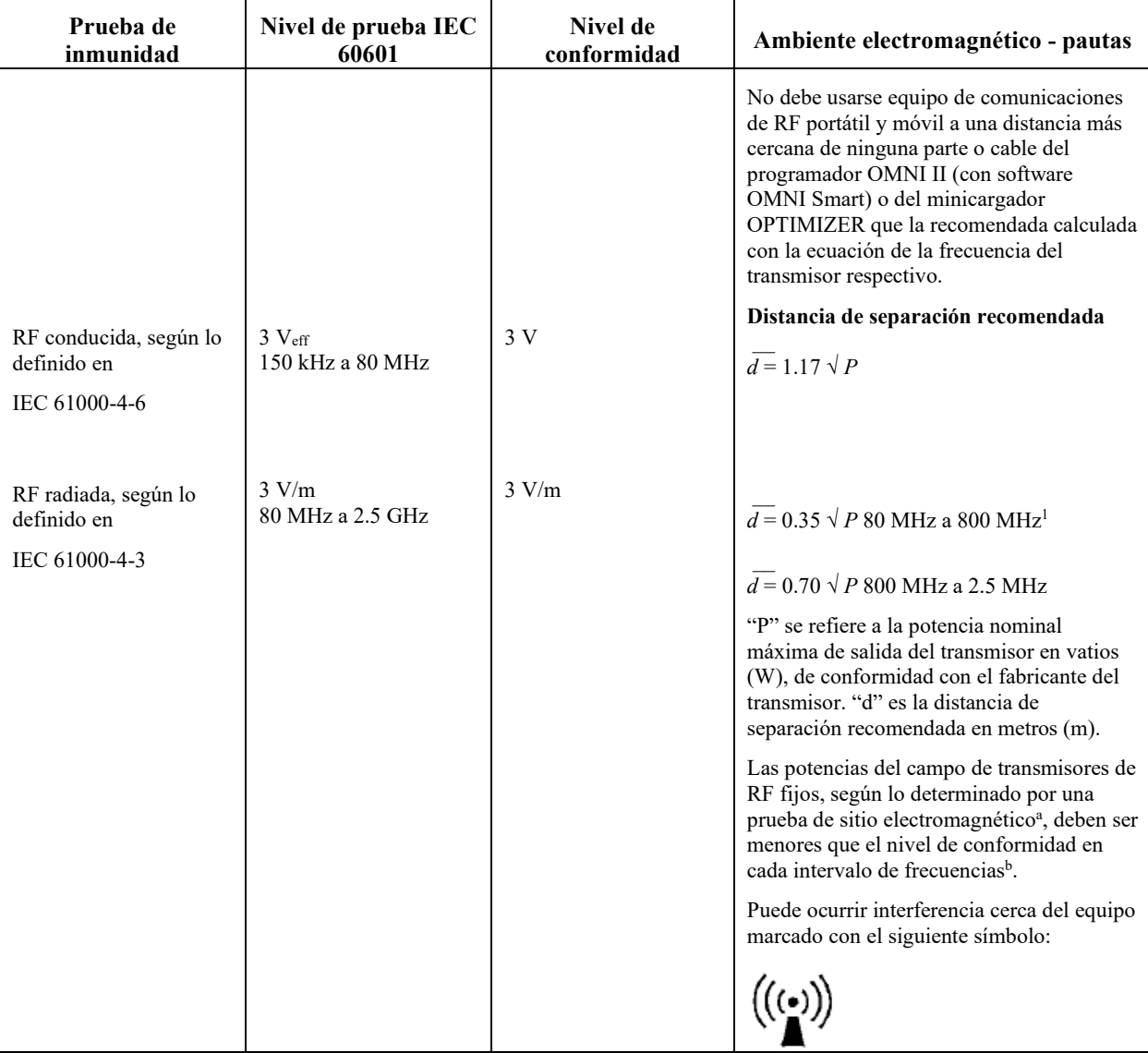

**Nota 1**: A 80 MHz y 800 Mhz, corresponde el intervalo de frecuencias más alto.

**Nota 2**: Estas pautas pueden no ser válidas para todos los ajustes. La propagación electromagnética es afectada por la absorción y el reflejo de edificios, objetos y personas.

<sup>a</sup> Las potencias de campo de transmisores fijos como estaciones base de radio (celular/inalámbrica), teléfonos y radios móviles terrestres, radios de aficionados, transmisiones de radio de AM y FM, y de TV no pueden predecirse con precisión con base en teorías. Debe considerarse una prueba de sitio electromagnético para evaluar el ambiente electromagnético debido a los transmisores de RF fijos. Si la potencia del campo medida en el lugar en donde se usa el programador OMNI II (con software OMNI Smart) es mayor que el nivel de conformidad de RF vigente que se menciona arriba, el programador OMNI II (con software OMNI Smart) debe monitorearse para asegurarse de que funcione normalmente. Si se observa que funciona de modo anormal, es posible que sea necesario tomar medidas adicionales como reubicar el programador OMNI II (con software OMNI Smart).

<sup>b</sup> Para las frecuencias en el intervalo de 150 kHz a 80 MHz, la potencia del campo debe ser de menos de 3 V/m.

## **Información sobre interferencia electromagnética (Tabla 4 de 5):**

#### **Distancias de separación recomendadas entre el equipo de comunicaciones de RF portátil y móvil y el programador OMNI II (con software OMNI Smart) o el minicargador OPTIMIZER**

Tanto el programador OMNI II (con software OMNI Smart) como el minicargador OPTIMIZER deben usarse en un ambiente electromagnético con ruido de RF radiada limitado. El cliente o usuario del programador OMNI II (con software OMNI Smart) o del minicargador OPTIMIZER pueden ayudar a prevenir la interferencia electromagnética si mantienen la distancia mínima entre el equipo de comunicaciones de RF portátil y móvil (transmisores) y el programador OMNI II (con software OMNI Smart) o minicargador OPTIMIZER que se recomienda abajo, la cual se determina con base en la potencia máxima de salida del equipo de comunicaciones.

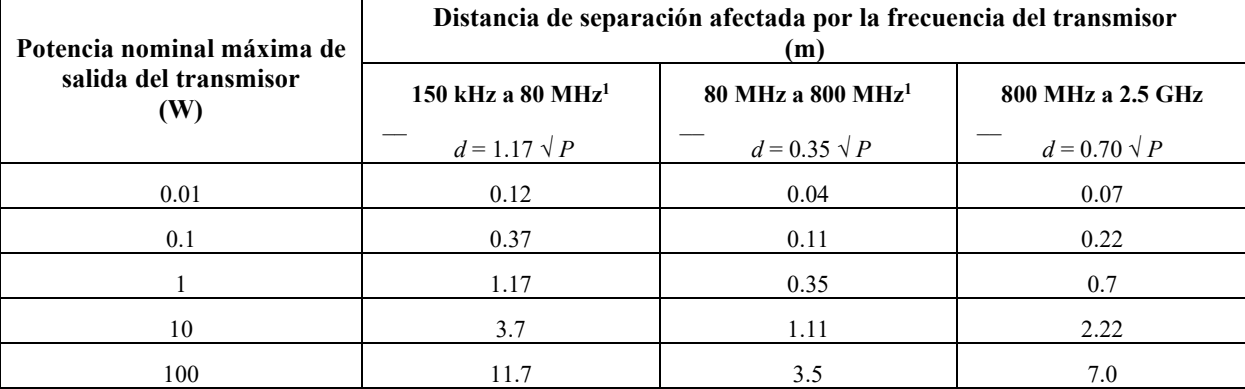

Para transmisores con una potencia nominal máxima de salida que no aparece en esta lista, la distancia de separación recomendada en metros (m) se puede calcular usando la ecuación correspondiente a la frecuencia del transmisor; donde P es la potencia nominal máxima de salida del transmisor en vatios (W) especificada por el fabricante del transmisor.

**Nota 1**: A 80 MHz y 800 MHz, corresponde el intervalo de frecuencias más alto.

**Nota 2**: Estas pautas pueden no ser válidas para todos los ajustes. La propagación electromagnética es afectada por la absorción y el reflejo de edificios, objetos y personas.

## **Información sobre la interferencia electromagnética (tabla 5 de 5):**

#### **Cumplimiento con la Directiva de equipos de radio (RED) (2014/53/EU)**

El programador OMNI II (con software OMNI Smart) cumple con la Directiva de equipos de radio (RED) (2014/53/EU).

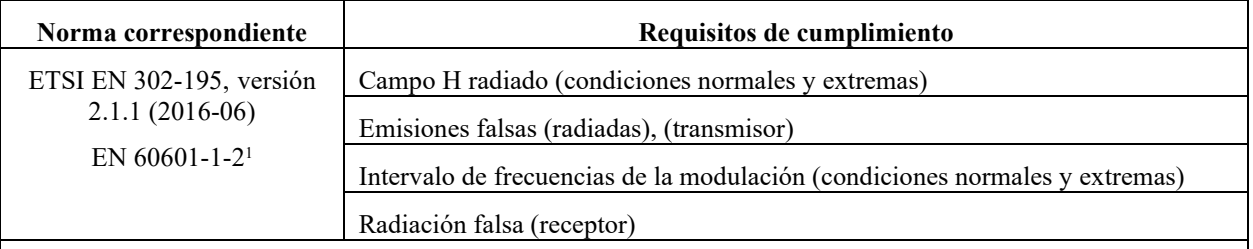

1Se exige el cumplimiento de la norma EN 60601-1-2 en lugar de las dos normas unificadas (ETSI EN 301 489-1 y ETSI EN 301 489-31). Esto se debe a que no todas las secciones de las normas del ETSI son válidas y las que sí lo son están cubiertas por las pruebas realizadas en EN 60601-1-2, que usa métodos de prueba y criterios de rendimiento equivalentes que tienen las mismas restricciones o incluso más que las de ETSI EN 301 489-1 y ETSI EN 301 489-31.

## **APÉNDICE II**

### **Comunicaciones/telemetría**

Entre el IPG OPTIMIZER Mini y el programador OMNI II:

#### • **IPG OPTIMIZER Mini con el programador OMNI II:**

- o PPM: " $0$ " = 180 us, " $1$ " = 270 us
- o 14.5 kHz LC excitados por impulsos
- o 1 ciclo por impulso hasta una amortiguación del 10 %
- o Energía invertida por impulso 0.36  $\mu$ J  $\rightarrow$  5.14 mW<sub>pico</sub> por impulso; 1.8 mWpromedio
- **Programador OMNI II con el IPG OPTIMIZER Mini:**
	- o AM: " $0$ " = sin portadora, "1" = portadora para 305 µs
	- o 23 kHz de frecuencia de portadora
	- $\circ$  Potencia: 0.56 W<sub>pico</sub>; 0.27 W<sub>promedio</sub>

## **APÉNDICE III**

### **Procedimiento de prueba del dispositivo/interacción del dispositivo:**

Los pacientes con un dispositivo concomitante (p. ej., ICD, marcapasos) requieren pruebas adicionales al finalizar el procedimiento de implante con el fin de asegurarse de que funcionen correctamente tanto el IPG OPTIMIZER Mini (es decir, IPG OPTIMIZER Smart o IPG OPTIMIZER IVs) como el dispositivo concomitante. Los pasos del procedimiento de prueba requerido son los siguientes:

- 1. Programe el ICD para que no administre terapia contra la taquicardia durante esta prueba.
- 2. Active la terapia de modulación de la contractilidad cardíaca y programe los intervalos de detección del IPG OPTIMIZER Mini para que administre de manera uniforme la terapia de modulación de la contractilidad cardíaca en presencia del dispositivo concomitante.
- 3. Prolongue la demora de la serie de CCM™ repetidamente y observe los electrocardiogramas intracardíacos en tiempo real (ICD-EGM) para determinar la cadena máxima de demora de la serie de CCM™ permitida antes de que el ICD comience a detectar de manera inadecuada los impulsos de la terapia de modulación de la contractilidad cardíaca como ondas R.
- 4. Documente la demora máxima de la serie de CCM™.
- 5. Reprograme la demora de la serie de CCM™ conforme al valor previo a la prueba.
- 6. Documente la reprogramación de la demora de la serie de CCM™ con un documento impreso del parámetro del entorno del IPG.
- 7. Reprograme el ICD de modo que pueda administrar terapia para la taquicardia.
- 8. Documente la reactivación de la terapia para la taquicardia con un documento impreso del parámetro del entorno del ICD.

# **ESTA PÁGINA SE DEJÓ EN BLANCO INTENCIONALMENTE**